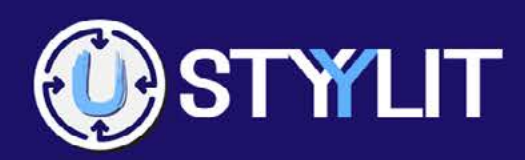

# **USER GUIDE**

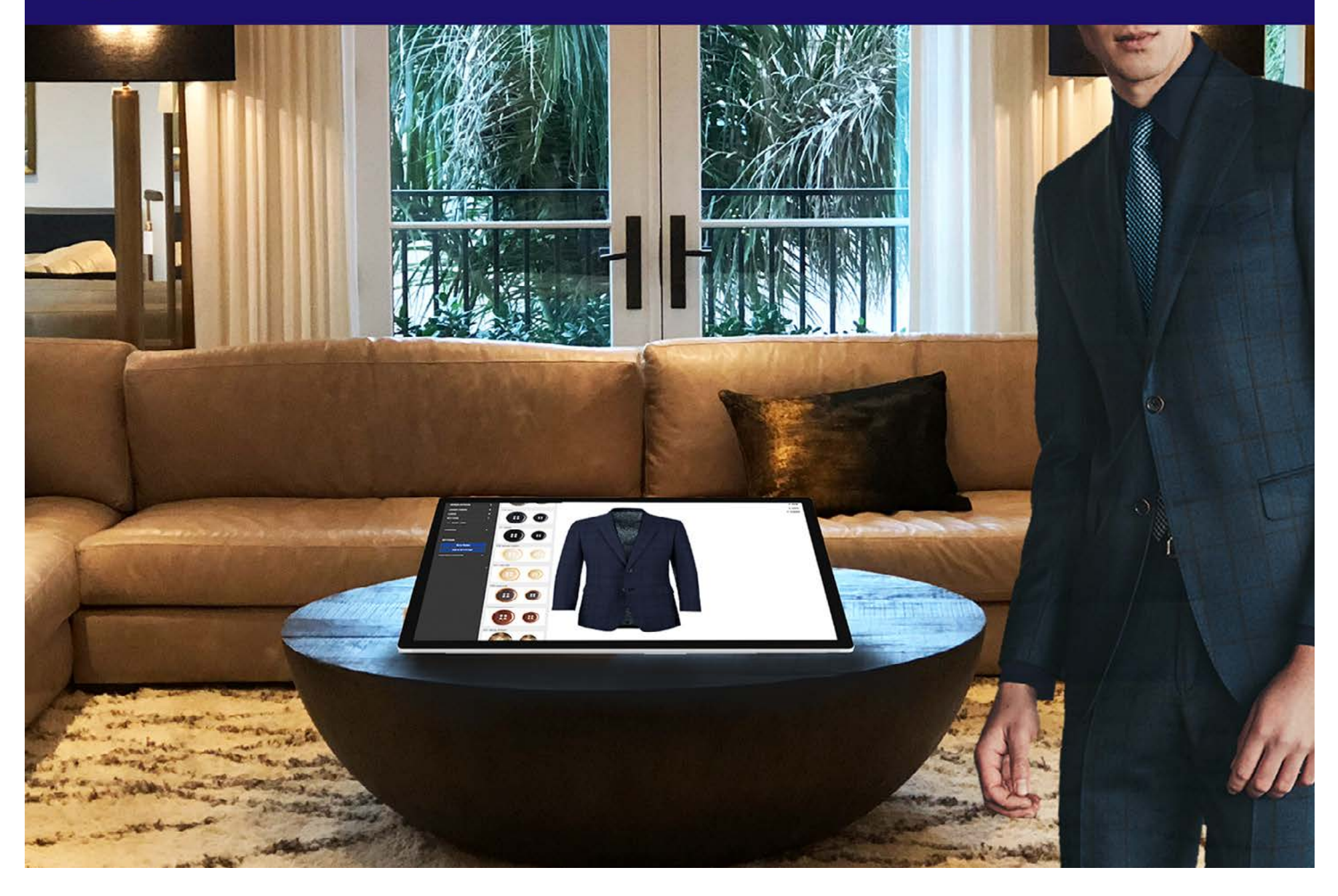

### <span id="page-1-0"></span>TABLE OF CONTENTS

### \*\*\* CLICK A TOPIC TO GO DIRECTLY TO THE PAGE \*\*\*

**[Place Repeat M4U Orders](#page-4-0) 5**

### [HOME PAGE](#page-3-0) **[Place New M4U Orders](#page-3-0) 4**

### [ORDERS > VIEW M4U](#page-42-0)

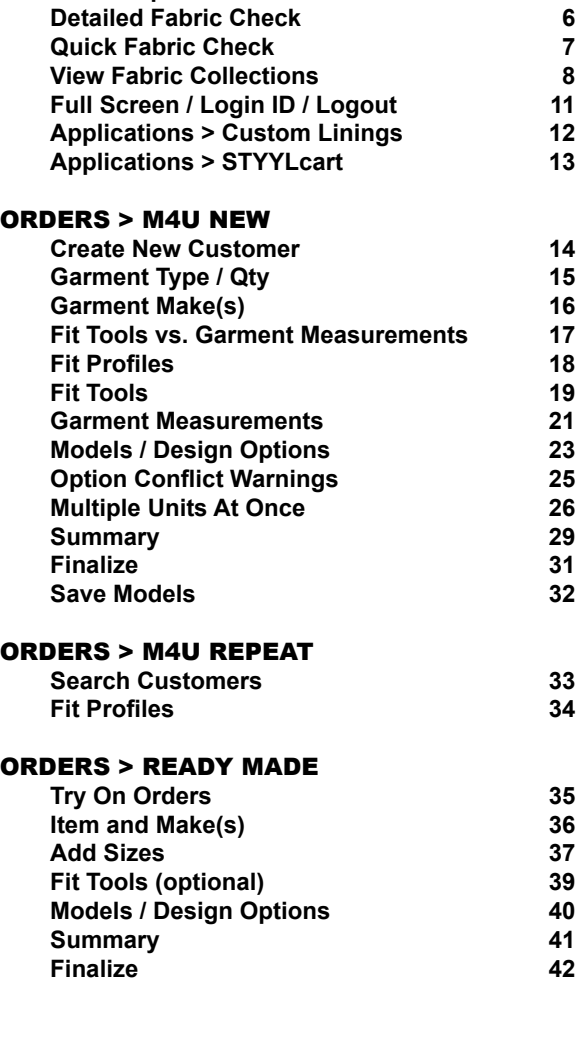

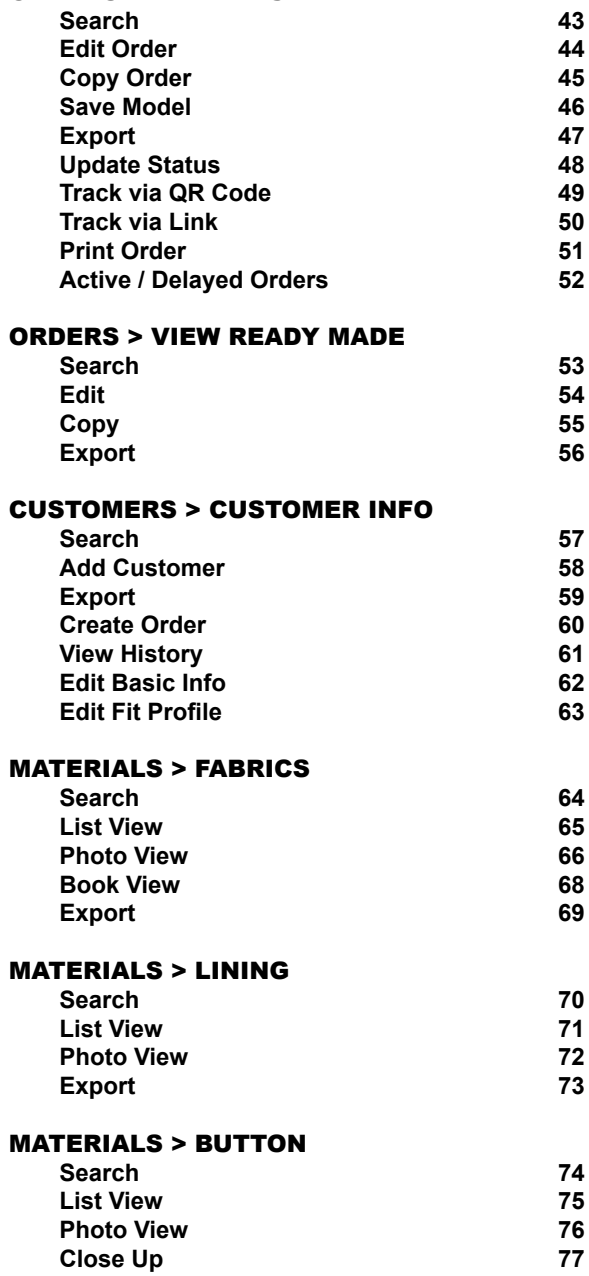

### USTYYLIT USER GUIDE

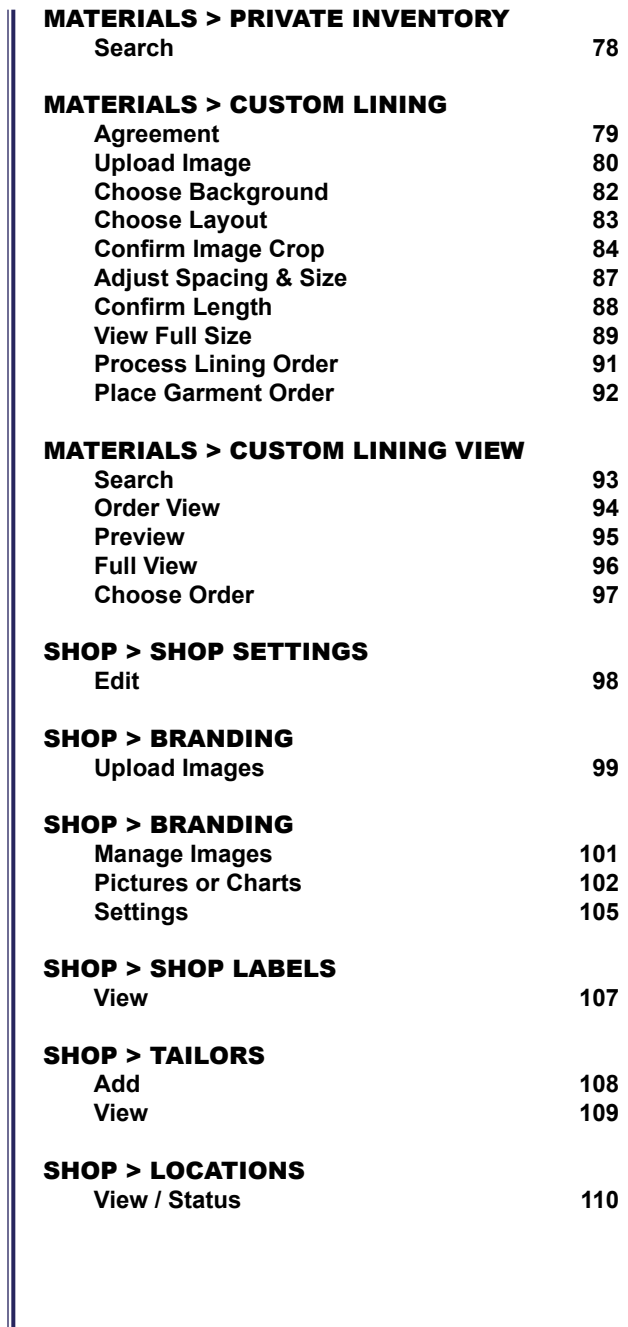

### TABLE OF CONTENTS

### [SHOP > DESIGN OPTION SETTINGS](#page-110-0)

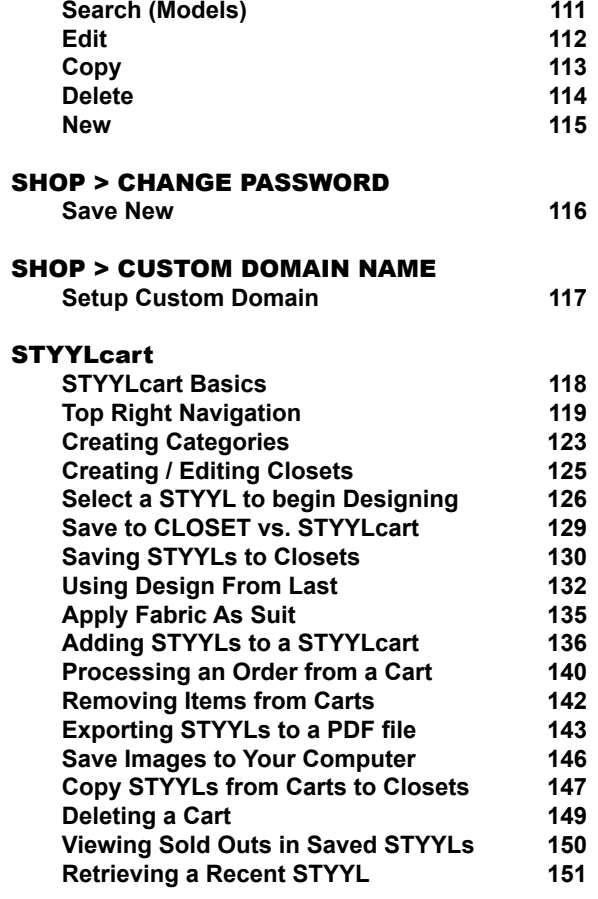

<span id="page-3-0"></span>This is the first page you will see when you login to USTYYLIT. The Quick Guide area offers the three most frequently used functions; New Orders, Repeat Orders and Fabric Check. Click on New Orders to begin a new M4U order for a new customer. View more details in the ORDERS [> M4U New](#page-13-0) section of this document.

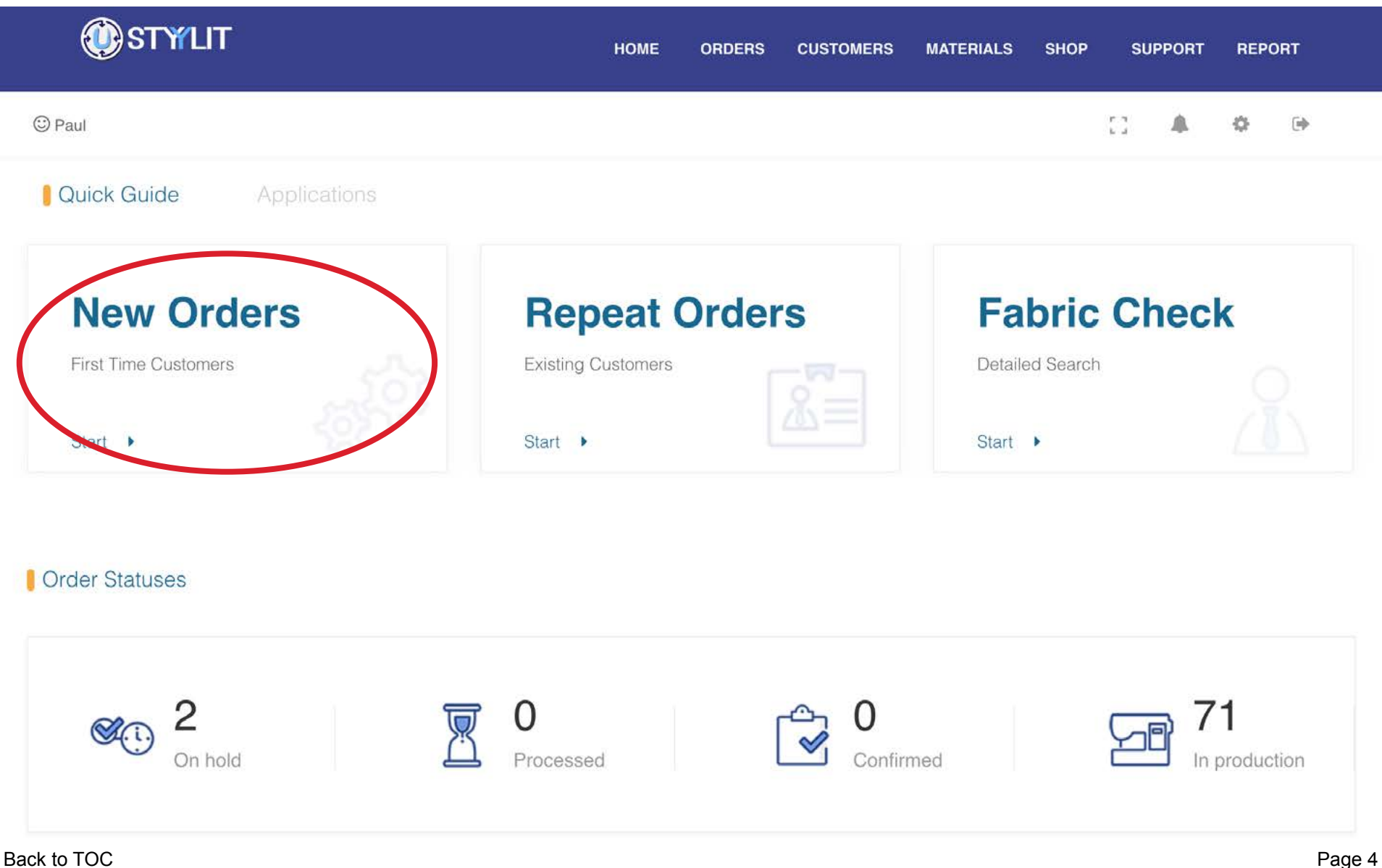

<span id="page-4-0"></span>Click on Repeat Orders to begin an M4U order for a Customer whose name already exists in the system. If you have previously placed any orders for the customer, there will already be at least one Fit Profile associated with the customer to use for the order. View more details in the [ORDERS > M4U Repeat](#page-32-0) section of this document.

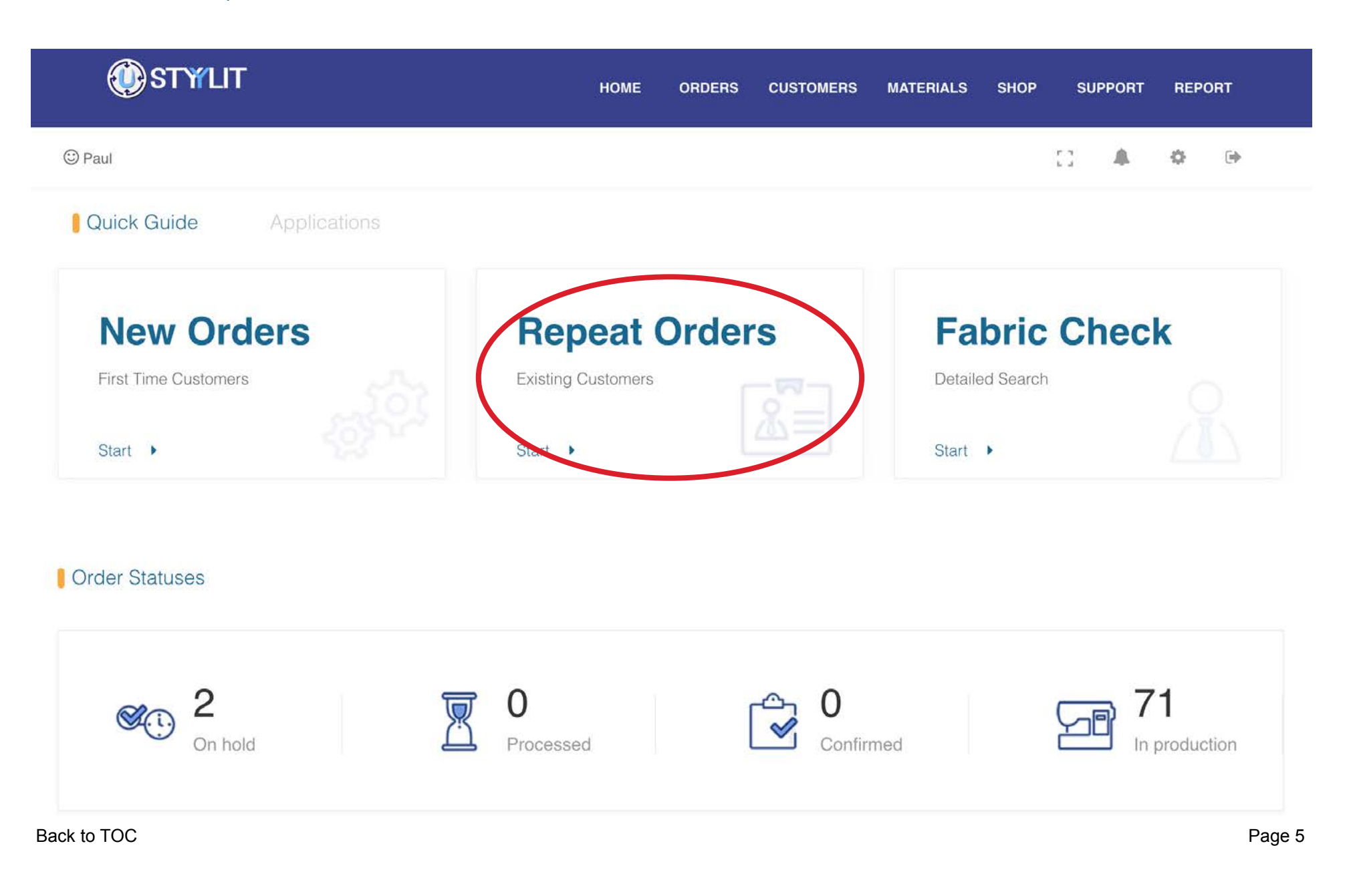

<span id="page-5-0"></span>Click on Fabric Check to launch the detailed fabric check page. View more details in the [MATERIALS > Fabrics](#page-63-0) section of this document.

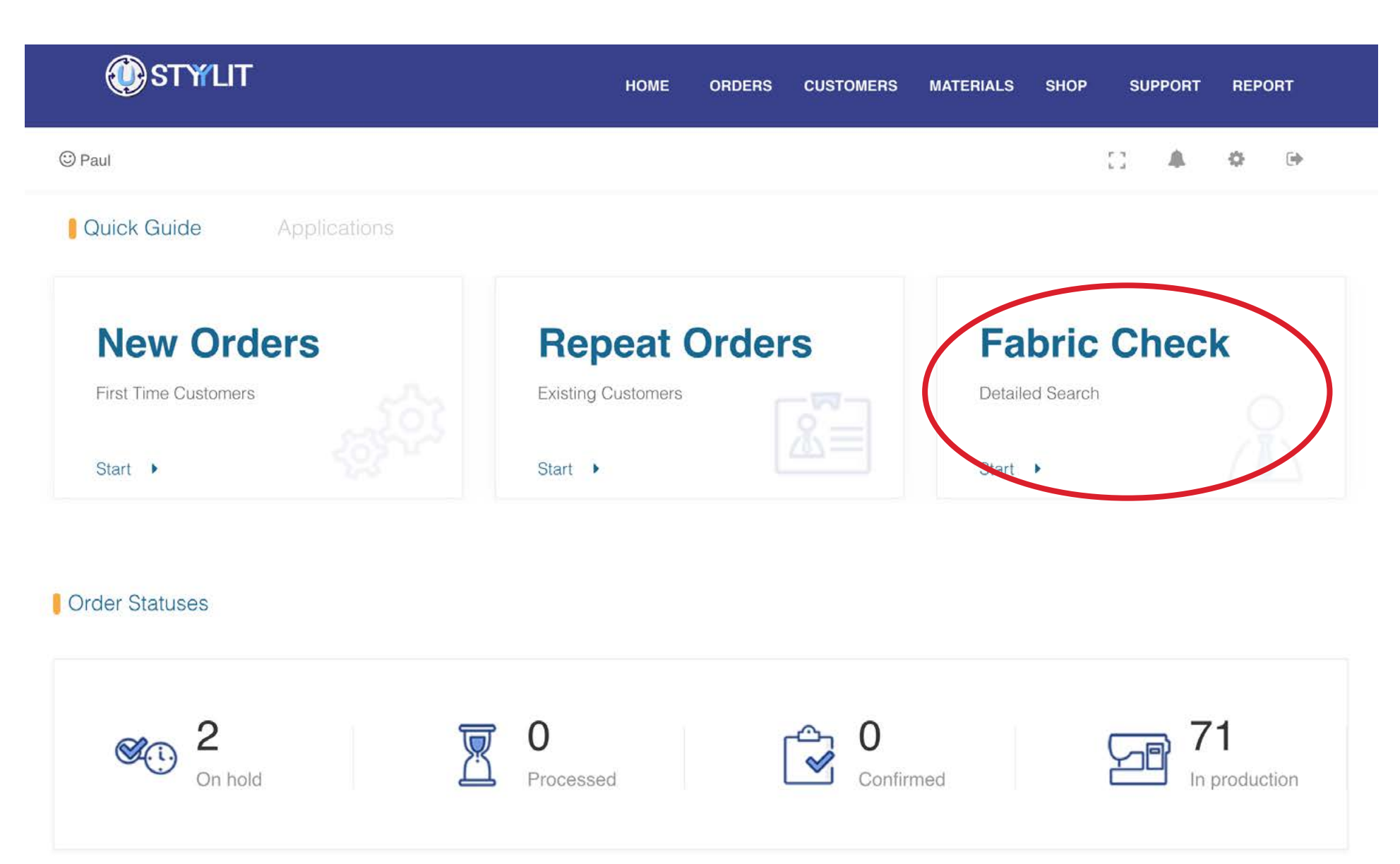

<span id="page-6-0"></span>Scroll down to the center of the home page to find the Quick Fabric Check feature. Simply type a fabric or lining number and directly below it you will see the Status, Inventory Quantity on Hand, and an indication of which Swatch Folder Collection you will find the fabric / lining. Click the small 'eyeball' icon to the right of the fabric description to view an image of the fabric.

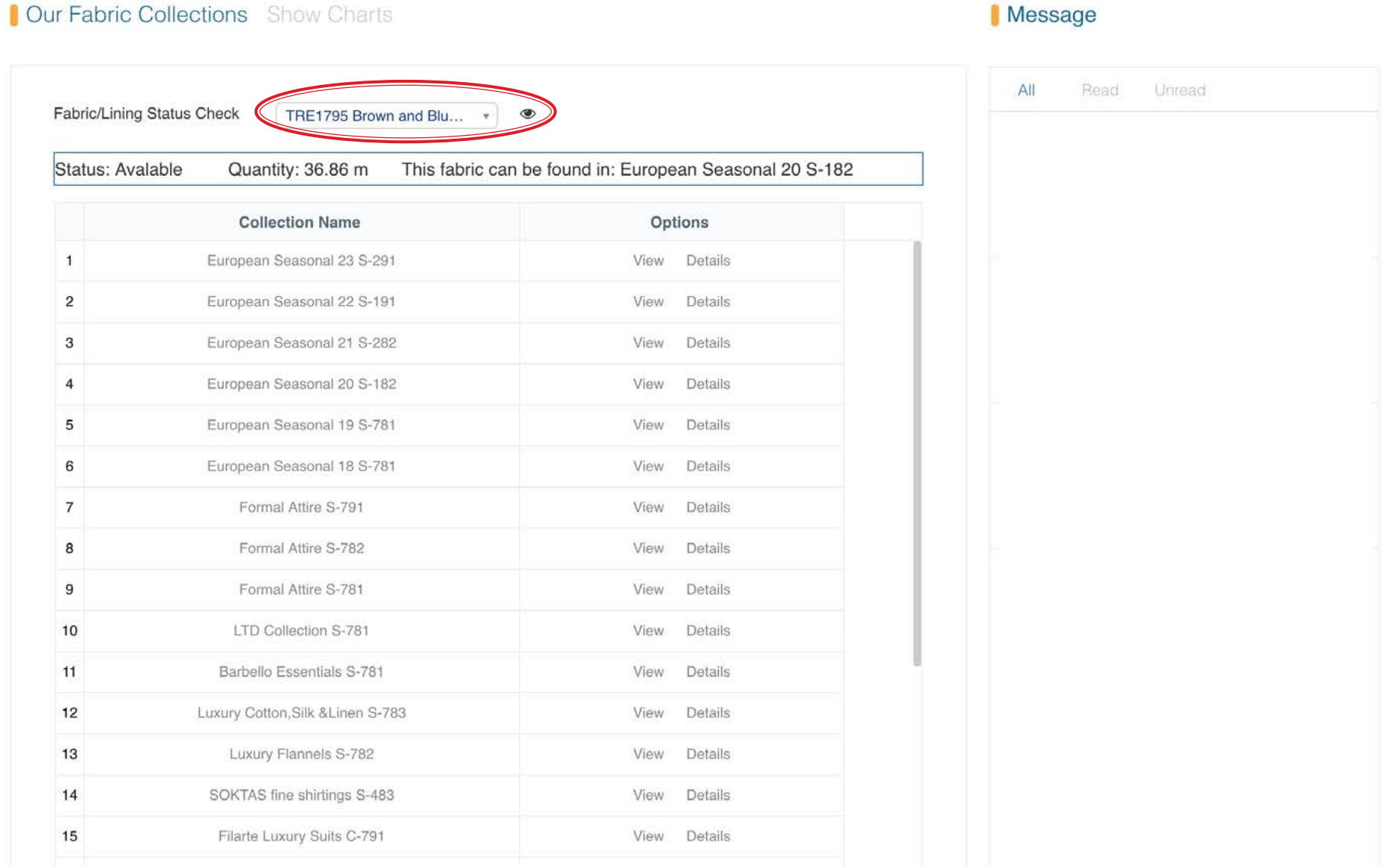

### <span id="page-7-0"></span>**HOME PAGE View Fabric Collections**

Directly below the Quick Fabric Check feature you will find a list of the Fabric Collections available in USTYYLIT. By default the list is sorted with the newest collections at the top of the list. To sort the list alphabetically click on the 'Collection Name' title. To view a page featuring images of the fabrics in a collection click the 'View' button to the right of any collection name.

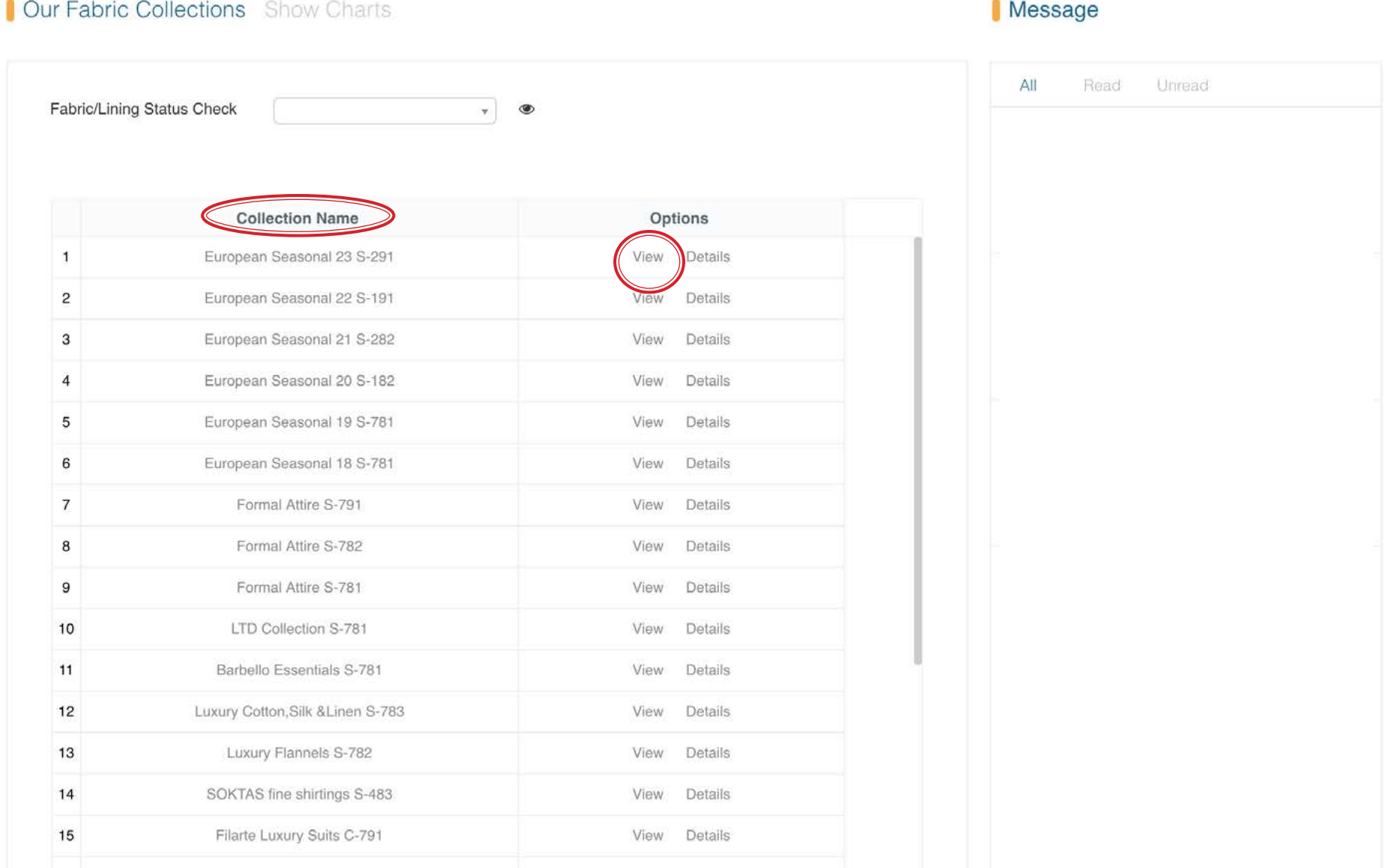

### **HOME PAGE View Fabric Collections**

### USTYYLIT USER GUIDE

At the top of any Fabric Collections page you will see the following titles: ALL, IN STOCK, NOT AVAILABLE. Click on the titles to filter the view of fabric images accordingly. Clicking the red Export button will open the current view in a new web page as a .pdf file. From there you can either print the file or save it to your computer. Visit the next page for more info.

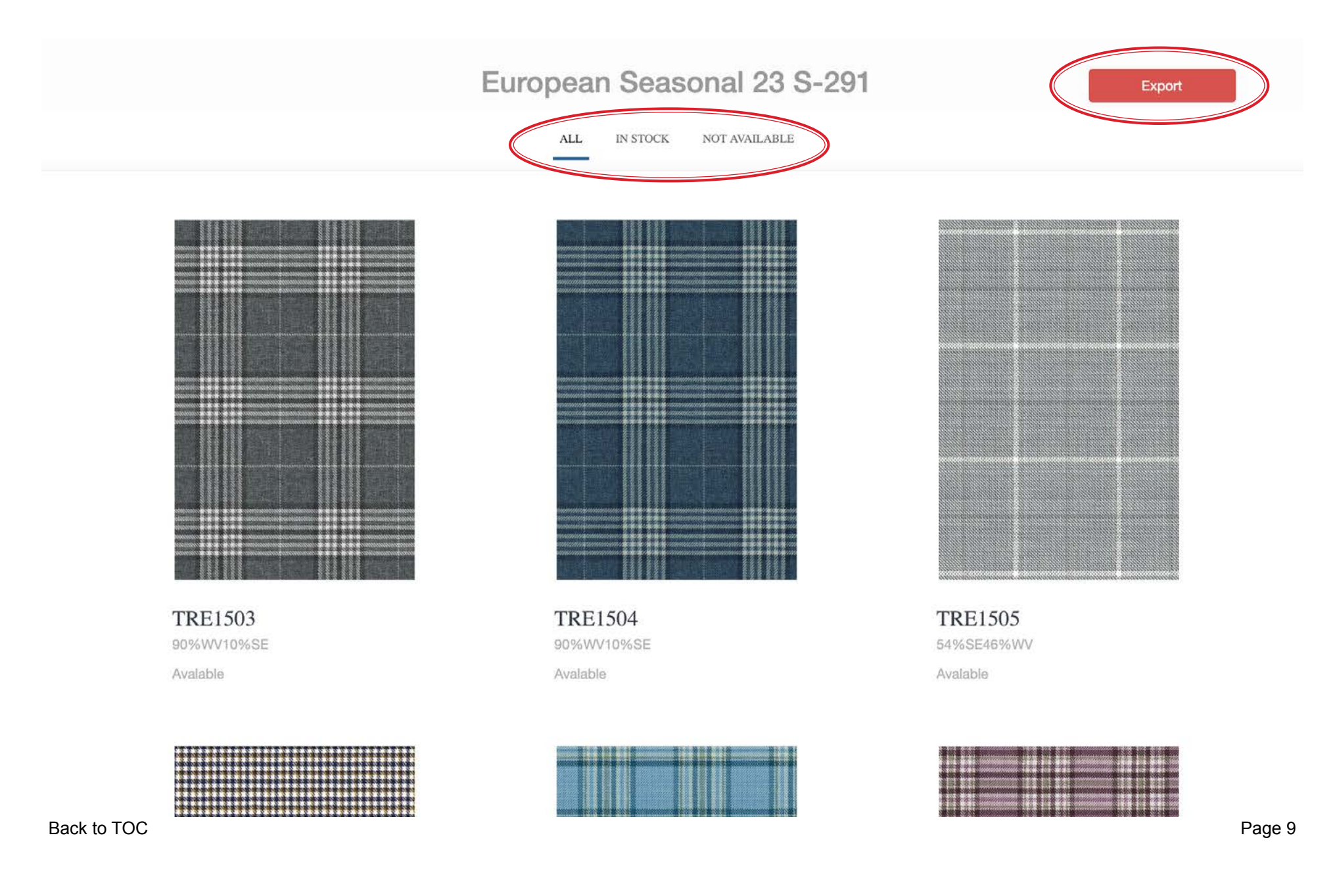

### **HOME PAGE View Fabric Collections**

### USTYYLIT USER GUIDE

When the collection opens as a .PDF in a new page, hover your mouse over the page to make the icons in the top right corner appear. The first icon is to rotate the page (which should not be necessary). The 2nd icon is to prompt the file to download to your computer. The third icon is for printing the contents of the page.

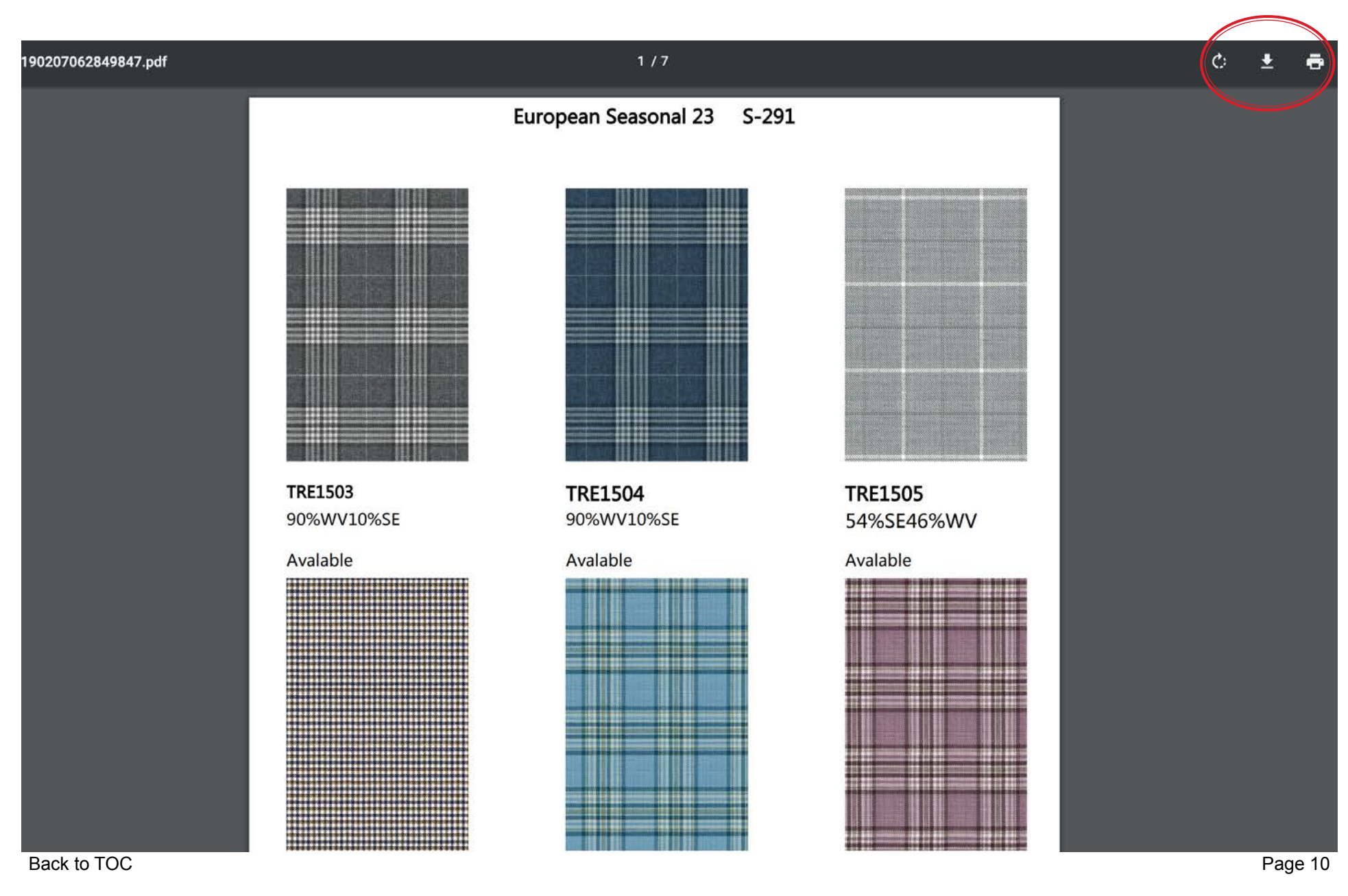

<span id="page-10-0"></span>The grey icons in the top right corner of the home page offer the following features from left to right: 1. Switch to full screen mode removing the browser address bar. 2. Pop up the notifications window to view messages from the factory. 3. See who is currently logged in. 4. Logout and go to the login page (so that someone else can login).

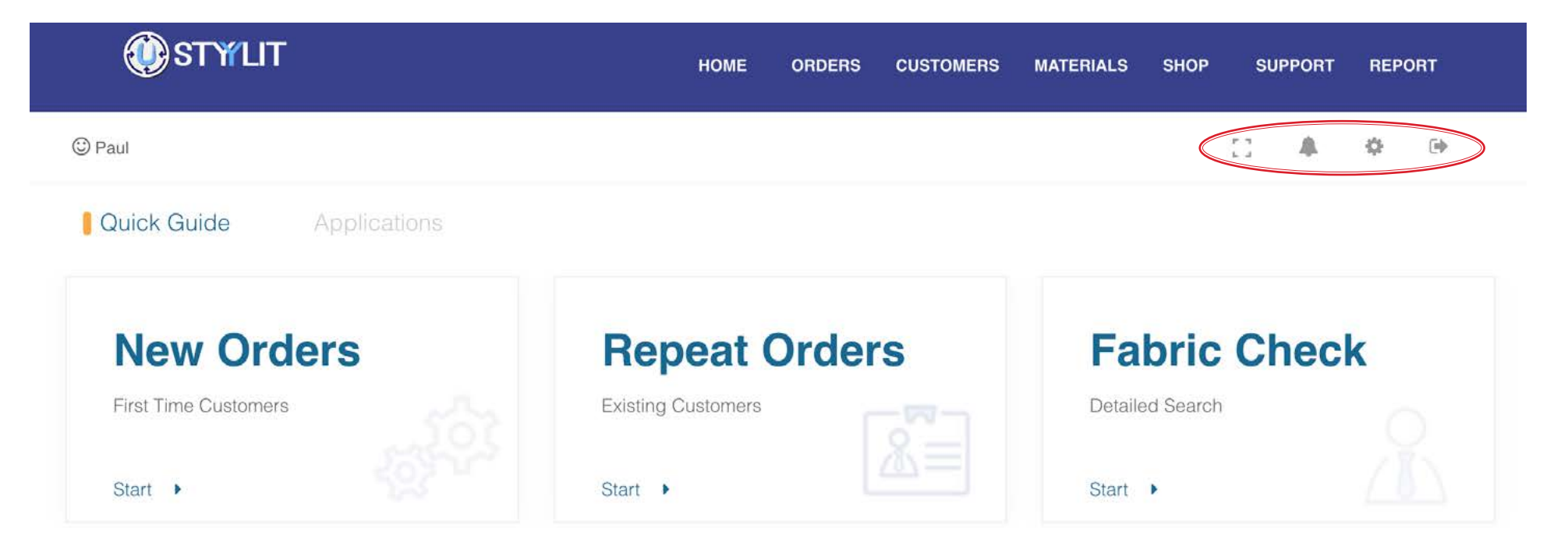

### **Corder Statuses**

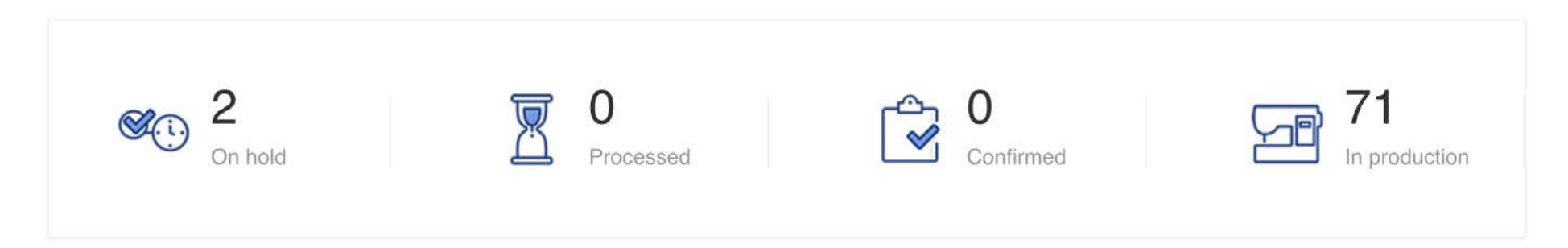

<span id="page-11-0"></span>To get to the Custom Print Lining Application click on 'Applications' and then 'Lining System'. Refer to the [Materials > Custom Linings](#page-78-0) section for details on how to use the Custom Print Lining application.

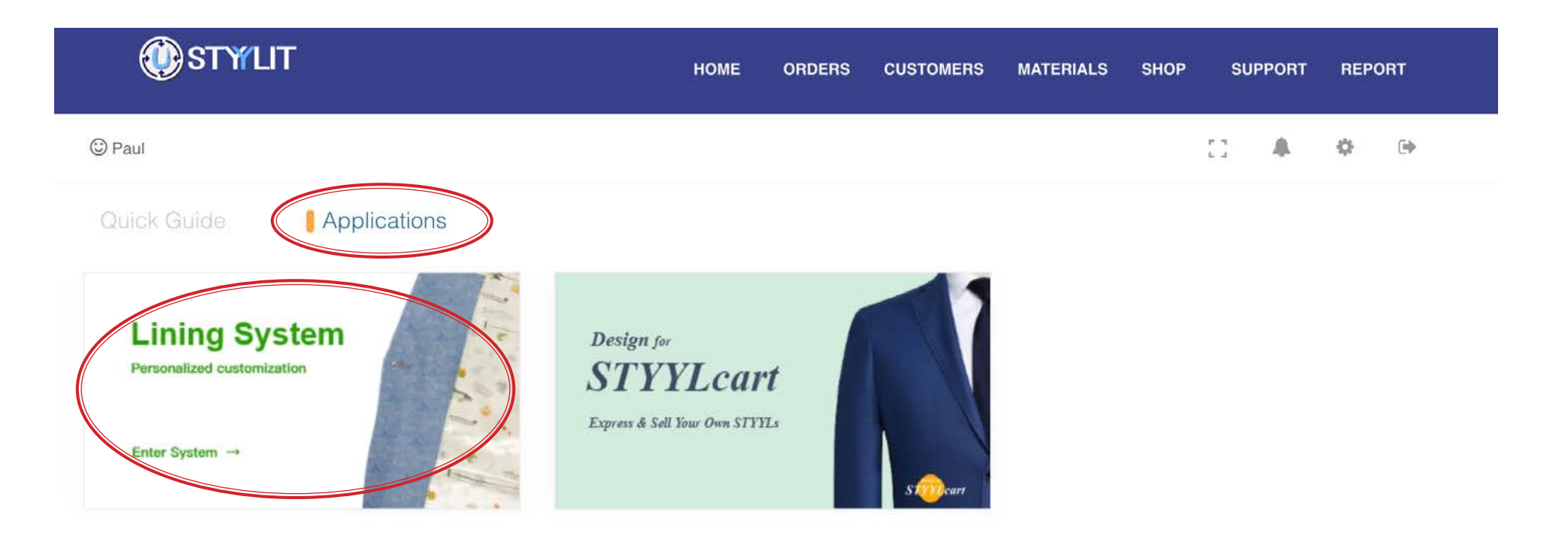

### **C** Order Statuses

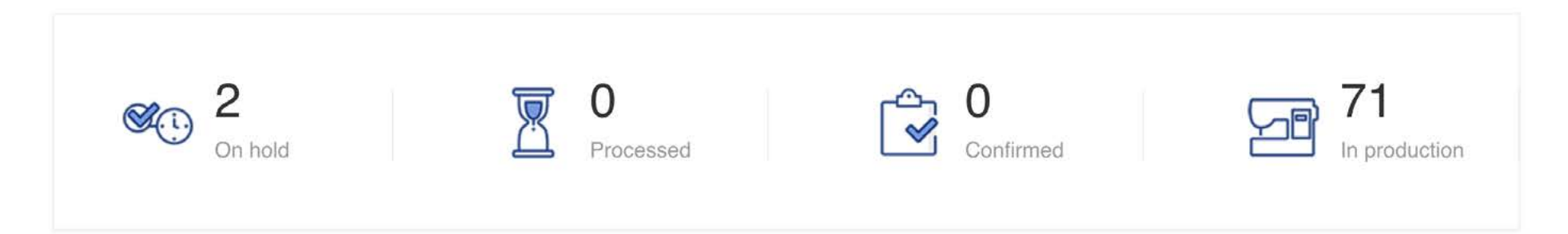

<span id="page-12-0"></span>

To get to the [STYYLcart](#page-117-0) Application click on 'Applications' and then 'Design for STYYLcart'. Refer to the STYYLcart section for details on how to use the STYYLcart application.

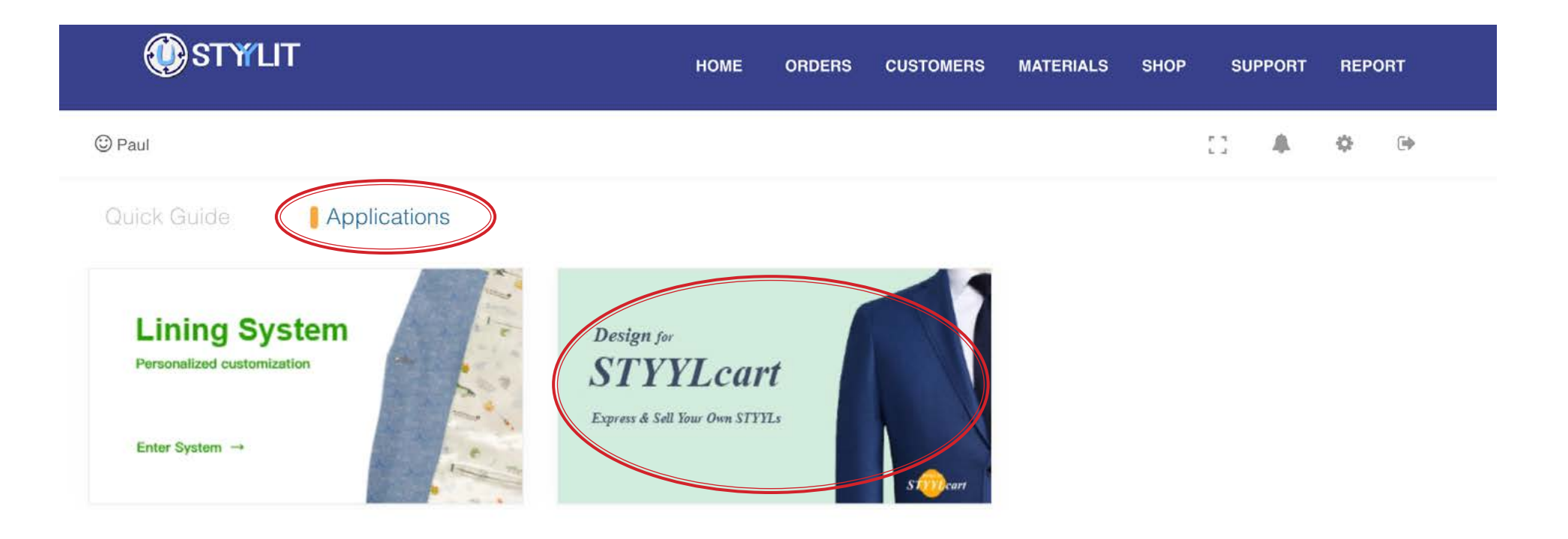

### **C** Order Statuses

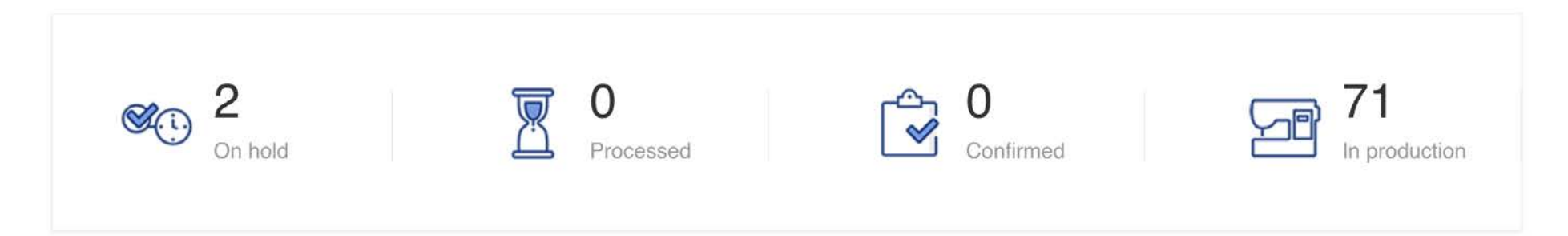

### <span id="page-13-0"></span>**ORDERS > M4U NEW CREATE Create New Customer**

### USTYYLIT USER GUIDE

The first step of beginning a NEW M4U order is to add a new customer. The only REQUIRED info is the customer's first and last name which is part of the 'Basic Info' section. On the left side of the page you can switch between 'Company Info', 'Body Measurements', and 'Remarks' sections. Please note that the Body Measurements and Remarks sections are for YOUR REFERENCE ONLY. Data entered here is not used anywhere else within the USTYYLIT system (at this time).

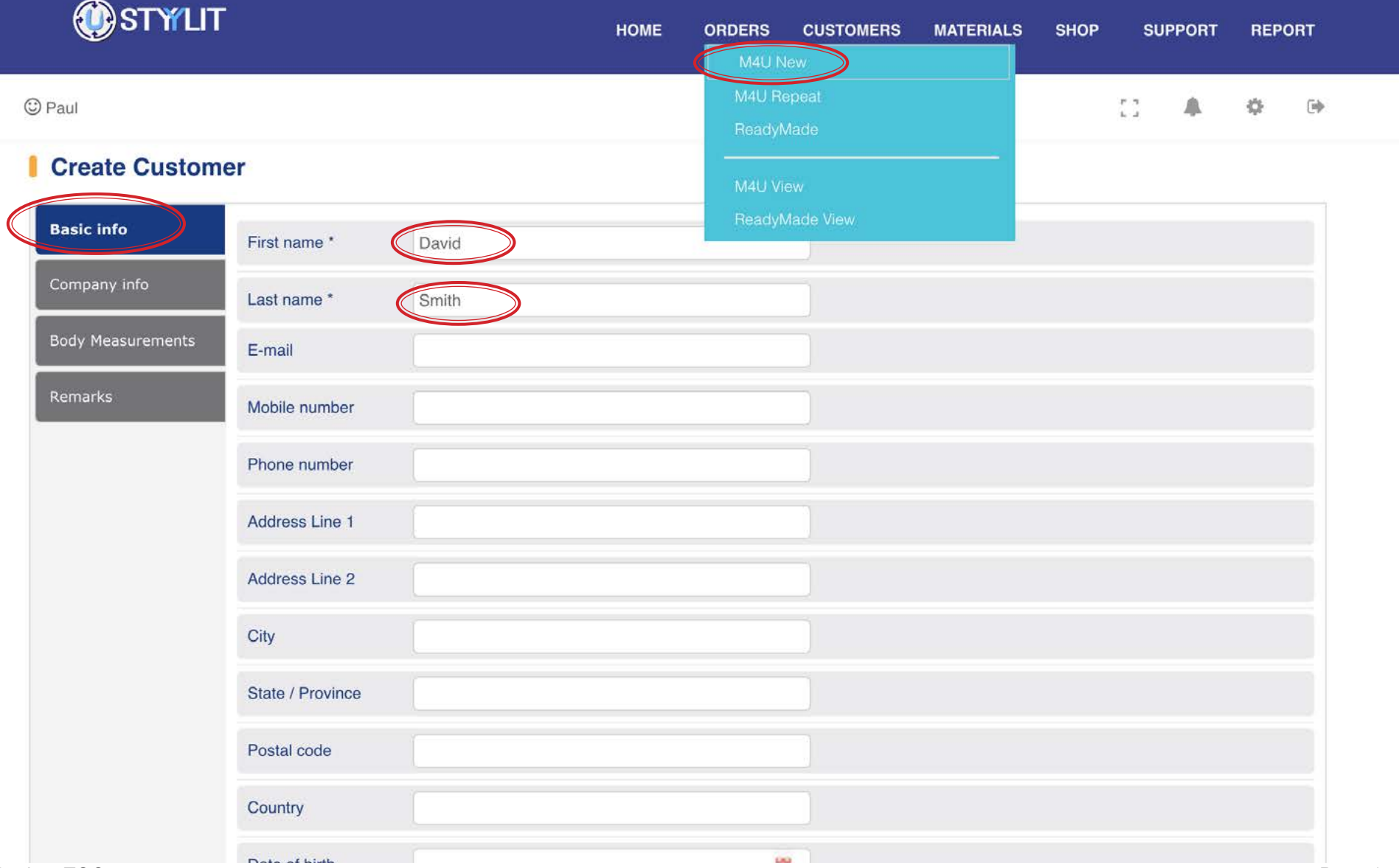

### <span id="page-14-0"></span>**ORDERS > M4U NEW Garment Type / Qty**

### USTYYLIT USER GUIDE

Choose a garment type from the 'Item' dropdown list. (An enlarged view of the list is shown on the right side below). You can enter up to 6 units of the same garment type at once. The example below has two units selected. As a result, you see TWO grey areas with dropdowns for entering order-specific information for each unit. If you click the blue eyeball icon next to the fabric or lining selection a pop-up window will display an image of the fabric or lining so you can confirm you are ordering the correct item.

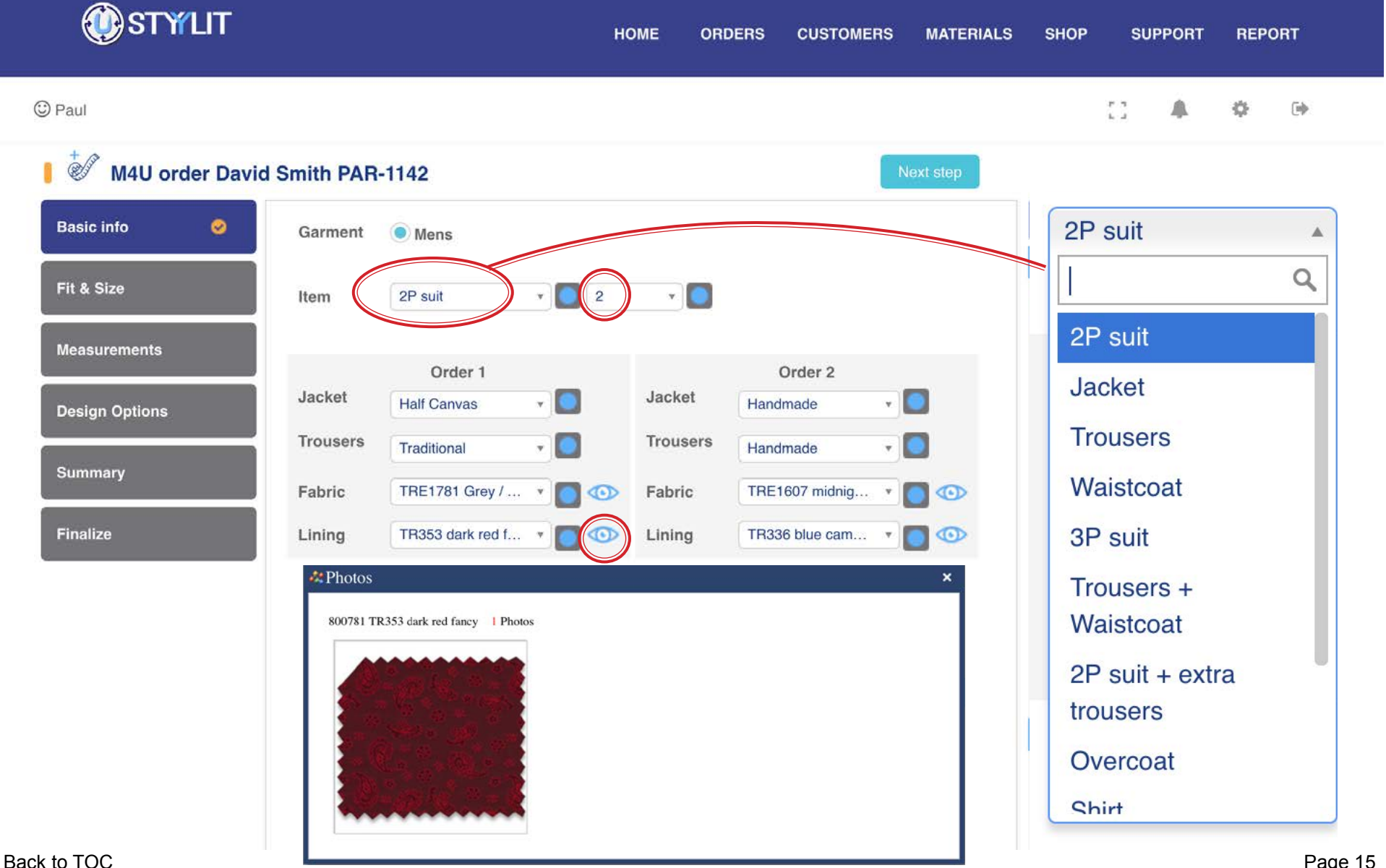

### <span id="page-15-0"></span>**ORDERS > M4U NEW Garment Make(s)**

### USTYYLIT USER GUIDE

You can select from various garment 'Makes' which represent the tailoring quality. On the left and right side you will see the Make choices enlarged for easier viewing. When placing an order for multiple items at the same time, you can choose different Makes for each garment on the order, as shown below.

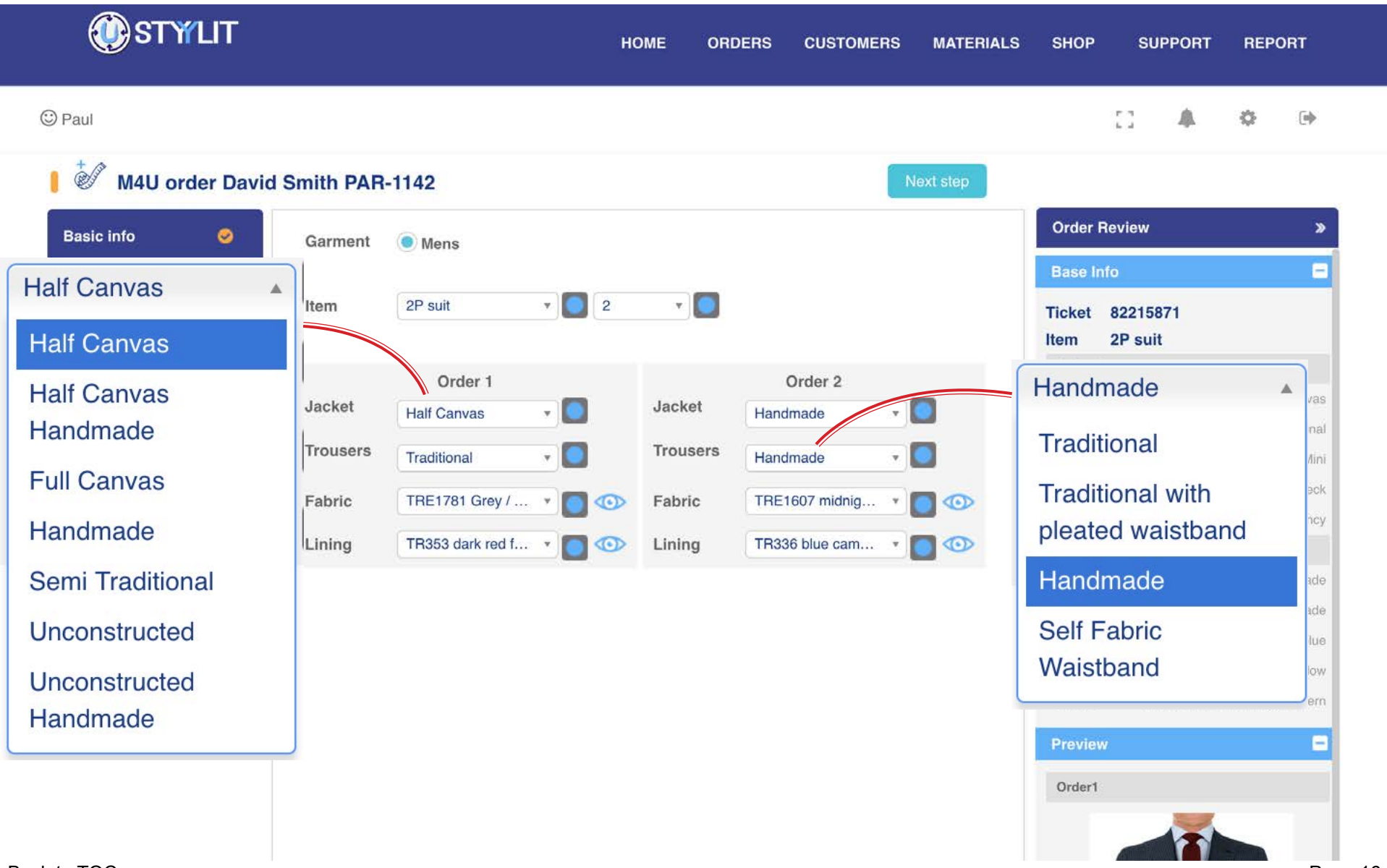

### <span id="page-16-0"></span>ORDERS > M4U NEW **Fit Tools vs. Garment Measurements**

### USTYYLIT USER GUIDE

USTYYLIT offers two ways to enter your client's fit requirements. 'Try-On with Fit Tool + / - Adjustments' means that you are using one of our stock-size Try-On garments and indicating the plus or minus adjustments your client needs. 'Garment Measurements & Observations' allows you to enter the FINISHED garment measurements your client requires, along with specifying specific Observation adjustments. This method can be used with our Try-On garments, or any other garment.

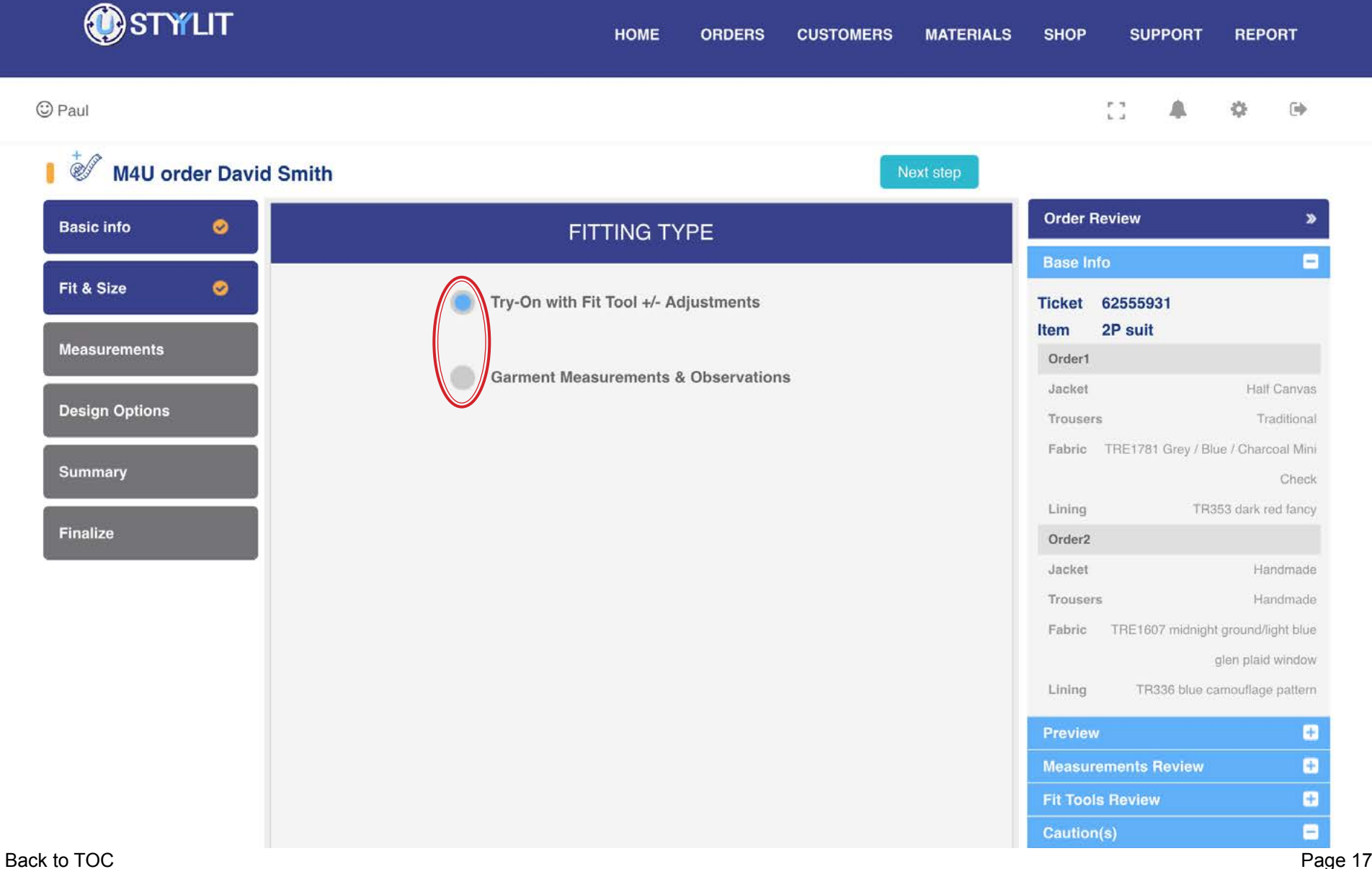

### <span id="page-17-0"></span>**ORDERS > M4U NEW Fit Profiles**

### USTYYLIT USER GUIDE

As you enter fit information in USTYYLIT it is saved in a 'Fit Profile'. If you are using the Fit Tool method the fit profile name will end with FT. For Garment Measurements it will end with GM. A Fit Tool profile starts by choosing the Fit Type (Regular, Slim, SuperSlim) and a size, and then you proceed to enter the + / - adjustments. A Garment Measurement profile simply starts with the profile name and then you proceed to enter the measurements and observations. Either way, everything is saved in the profile for future use. You can save as many profiles as needed.

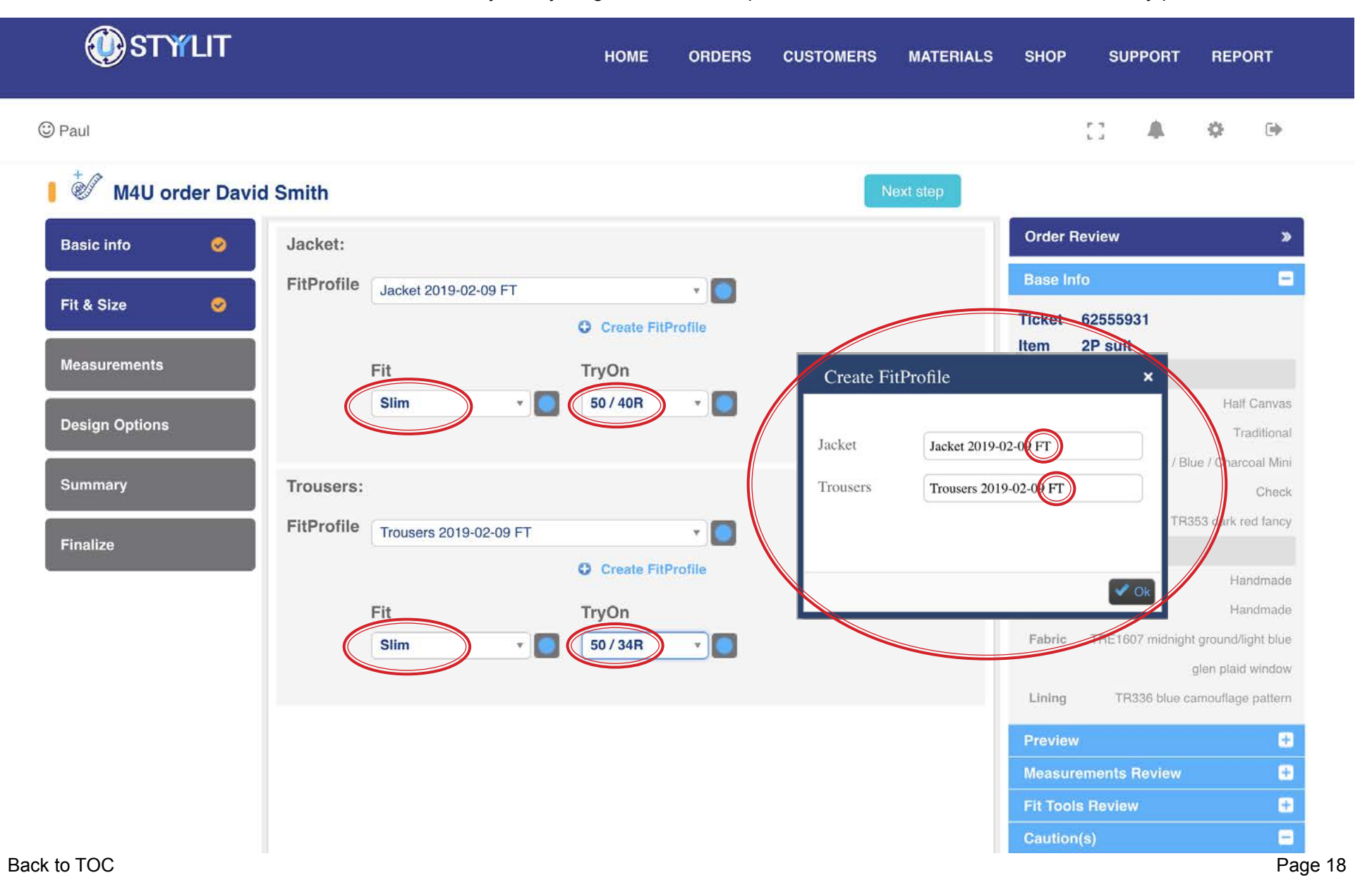

### <span id="page-18-0"></span>**ORDERS > M4U NEW Fit Tools**

### USTYYLIT USER GUIDE

For jackets, there are 4 categories of Fit Tool adjustments. Click the blue bar to expand or hide a section. You will find positive value adjustments in the left column of dropdowns, and negative values on the right. In the example below you'll see that when you adjust certain values, you get a finished measurement update in the panel on the right side of the screen. Please refer to our Fit Tool Measurement Guide for full details about the Fit Tool adjustments. Please contact Customer Service if you do not know how to access the Fit Tool Measurement Guide.

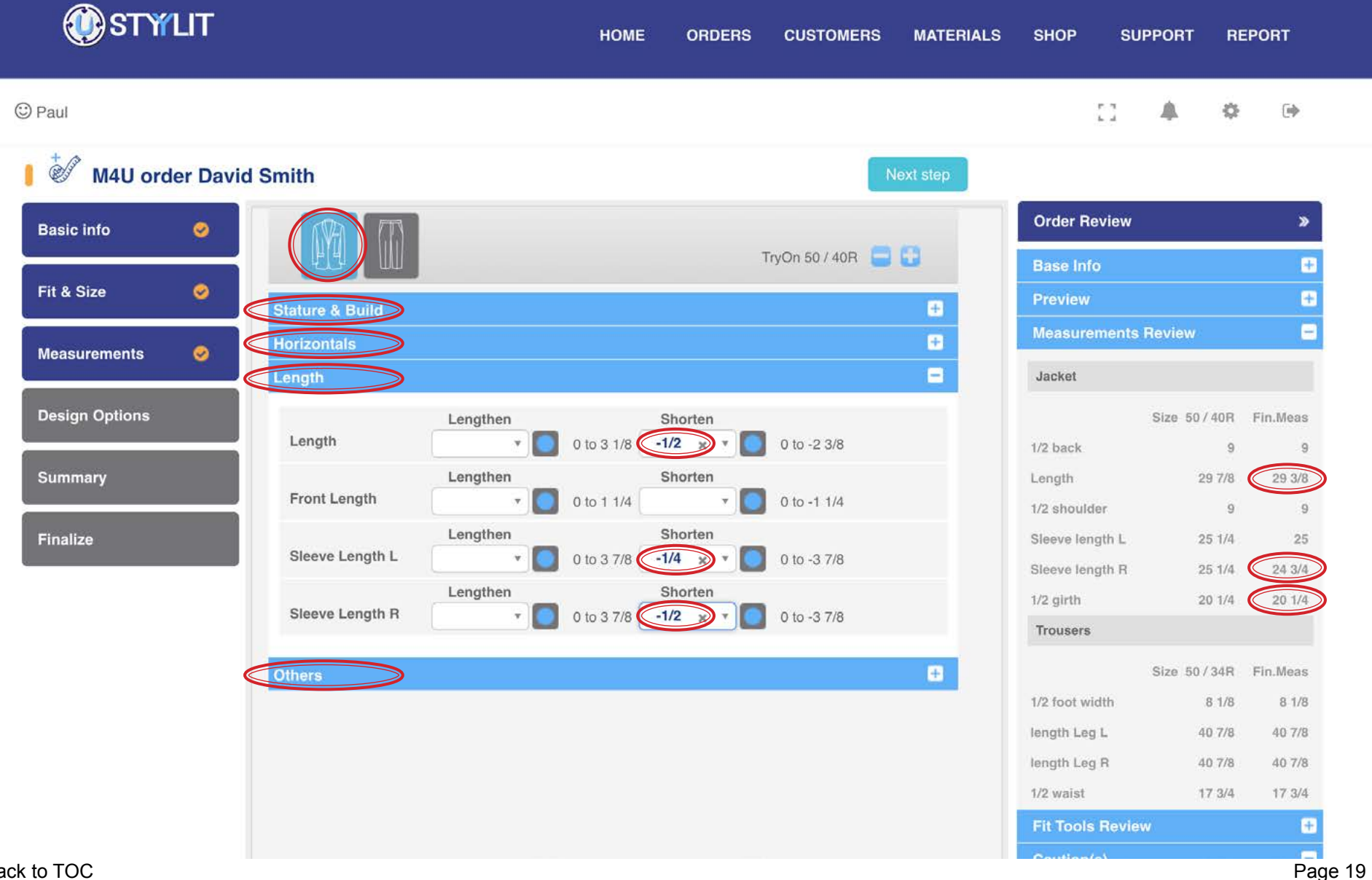

### **ORDERS > M4U NEW Fit Tools**

### USTYYLIT USER GUIDE

The previous page showed the available Fit Tools for Jackets. To see the Trouser Fit Tools click the Trouser icon as shown below. Similar to the jacket fit tools, certain adjustments will provide you a Finished Measurement update in the right side panel. Refer to the Fit Tool Measuring Guide for full details about the Fit Tool adjustments.

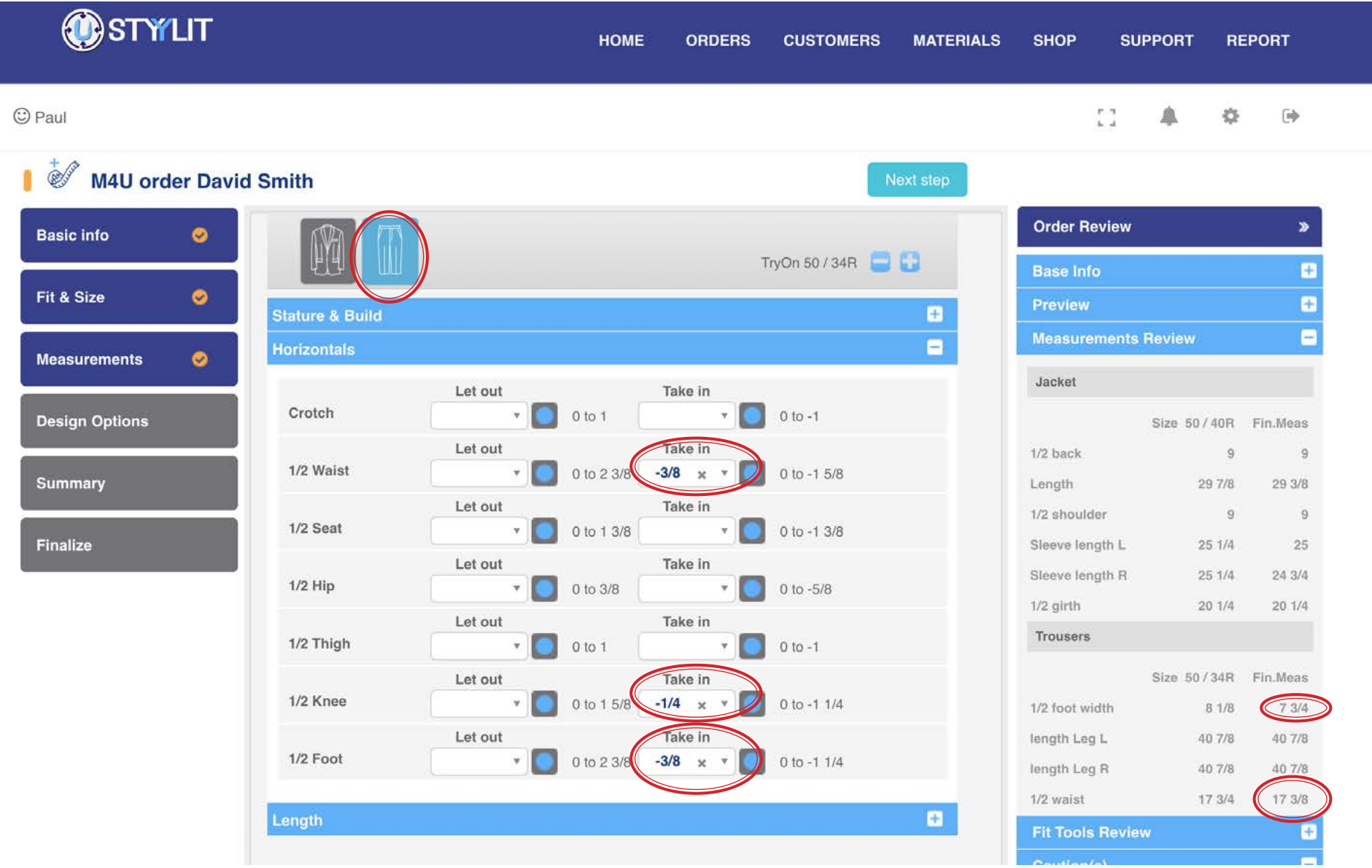

### <span id="page-20-0"></span>**ORDERS > M4U NEW Garment Measurements**

### USTYYLIT USER GUIDE

Entering Garment Measurements is done **INSTEAD OF** entering Fit Tools. Garment Measurements are FINAL measurements, not Body Measurements. This approach allows you to specify the exact dimensions you wish, making it easy to duplicate the fit of a client's current favorite garment. If you are not familiar with converting body measurements into garment measurements, please contact Customer Service to gain access to our conversion help tools. Only the measurements with a red \* asterisk are required. The others are optional.

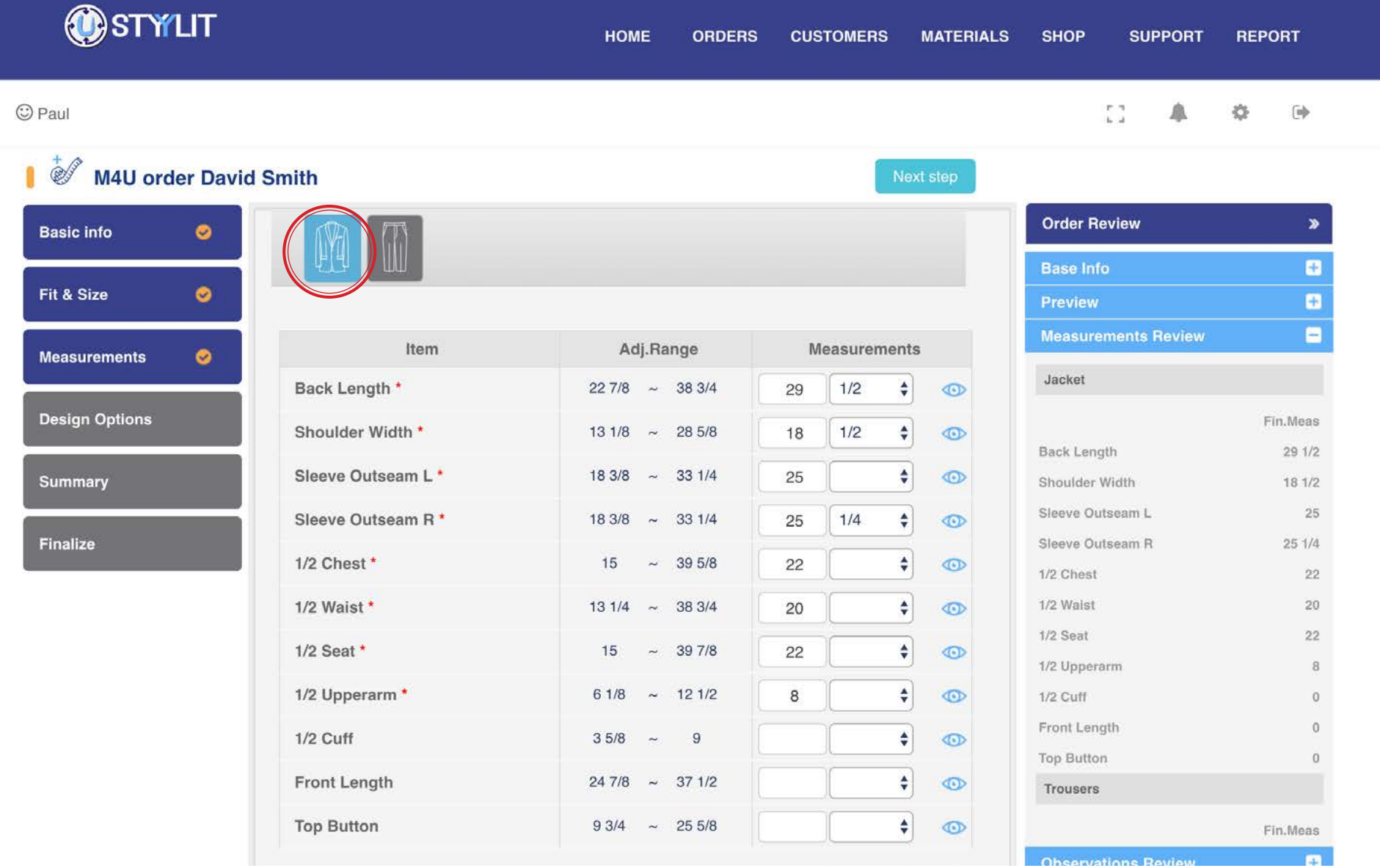

### **ORDERS > M4U NEW Garment Measurements**

### USTYYLIT USER GUIDE

The previous page showed the Jacket Garment Measurements. To access the Trouser measurements, click the Trouser icon beside the Jacket as shown below. ALL Trouser measurements are required. Like Jacket measurements, these are all FINISHED measurements, not body measurements. If you are not familiar with converting body measurements to garment measurements, please contact Customer Service to gain access to our conversion help tools.

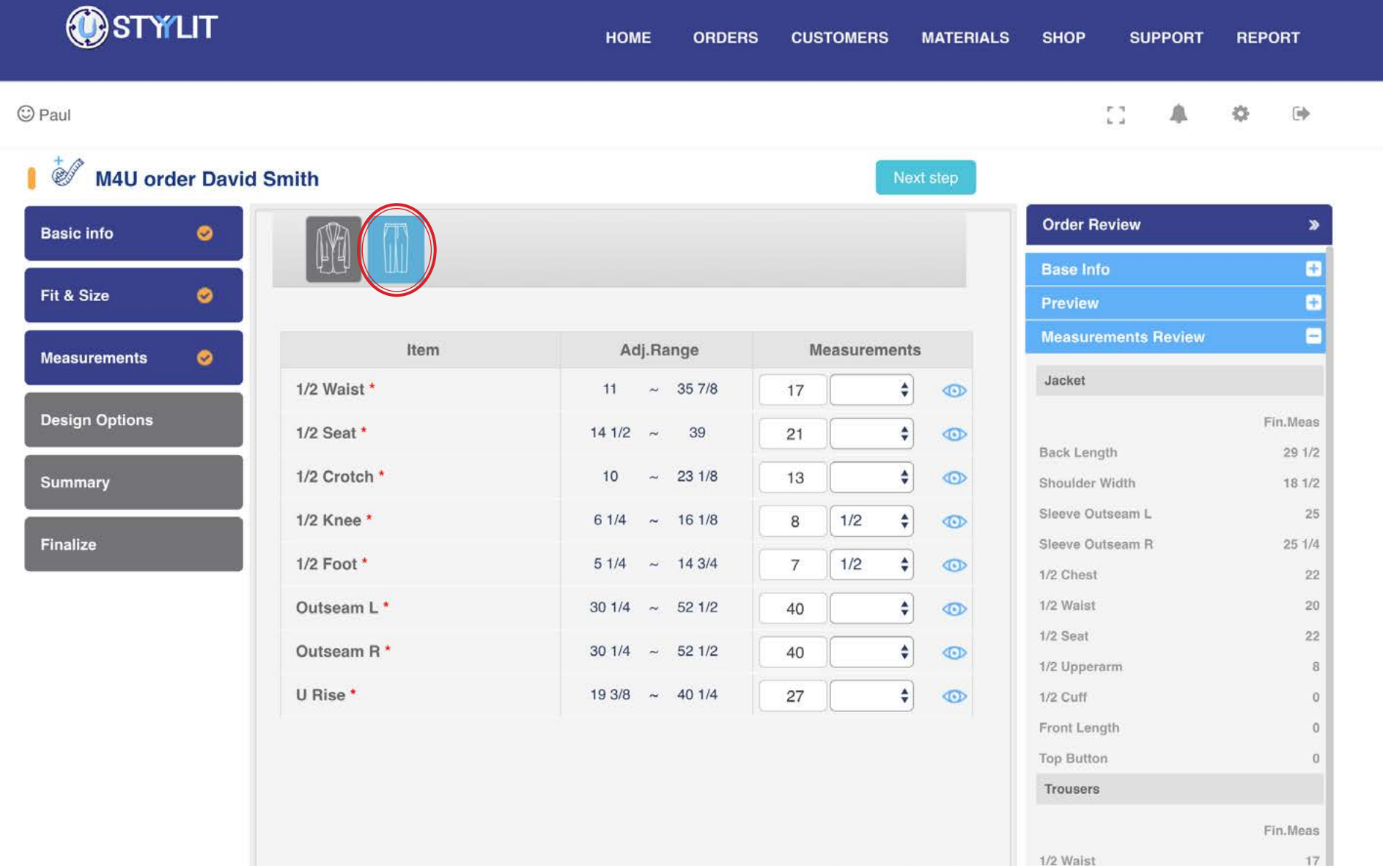

### <span id="page-22-0"></span>**ORDERS > M4U NEW Models / Design Options**

### USTYYLIT USER GUIDE

This page is where you can choose all of the design details you wish to change on the garments. We have created preset Models that contain the most popular (default) items that people order most often. You can also create and reuse your own preset models (examples circled below) to make order entry super-quick. Visit the [Models](#page-110-0) section for more info on setting up your own preset Models. When you finish entering an order, you will be prompted if you want to save the selected design options as a new model. This makes saving models very easy.

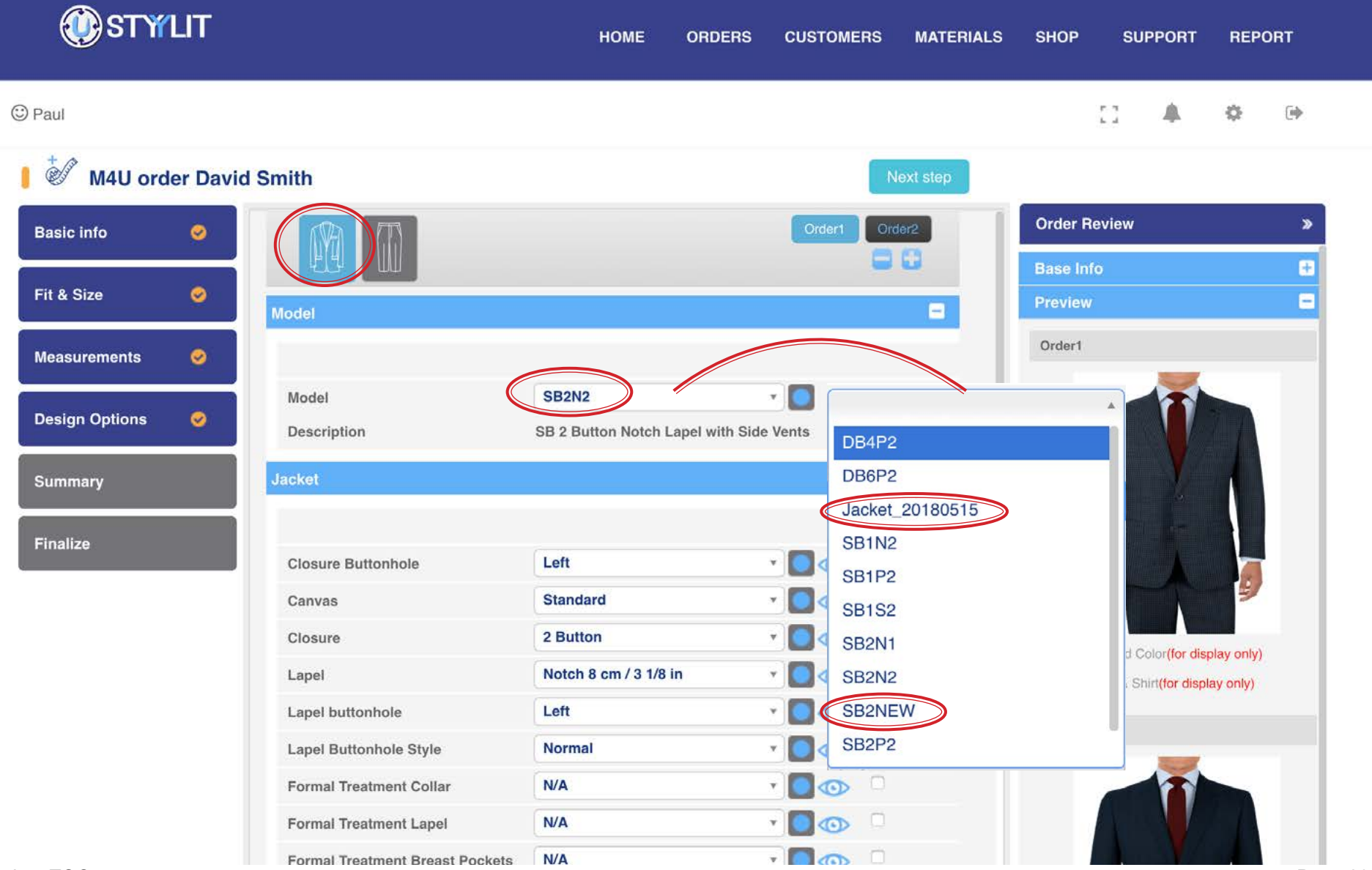

### **ORDERS > M4U NEW Models / Design Options**

### USTYYLIT USER GUIDE

To access the Trouser design options click the Trouser icon as shown below. Like the Jackets, we have created preset Trouser models and you can create your own as well. After selecting a model from the dropdown, you can still edit any of the design options as you wish. If you make changes to the design options of a previously saved model, when you finish the order you will be prompted if you want to save the selections as a new model.

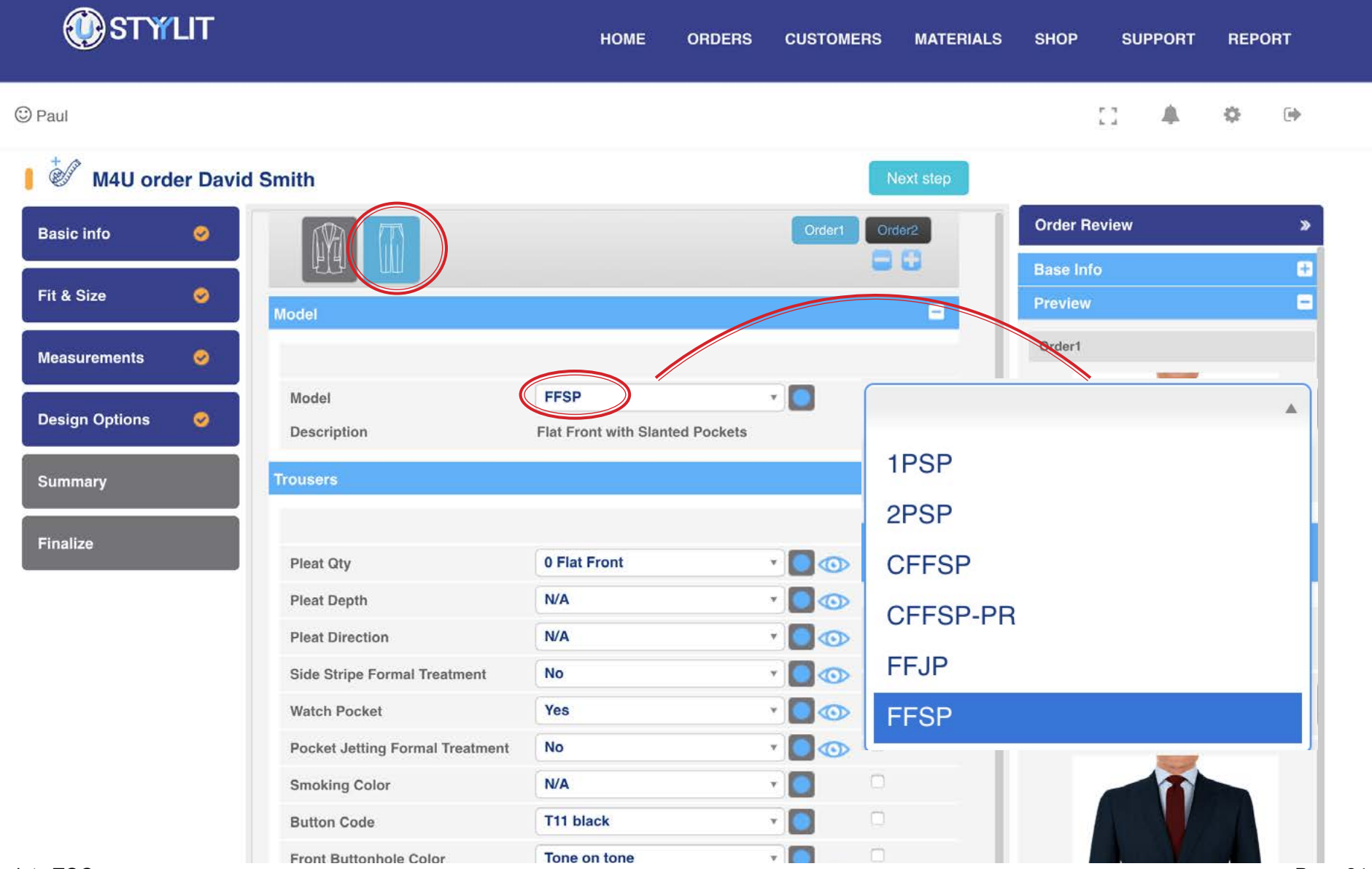

### <span id="page-24-0"></span>ORDERS > M4U NEW **Option Conflict Warnings**

### USTYYLIT USER GUIDE

There are certain design options that do not work together, or when you choose one option, another one is REQUIRED. Once you have finalized your design option selections and click the 'Next Step' button, if there are any option conflicts you will see them listed in a pop-up window. You will not be able to proceed to the next step until you change / correct the selections that have caused the conflict. If you have any questions about the conflicts, please contact Customer Service.

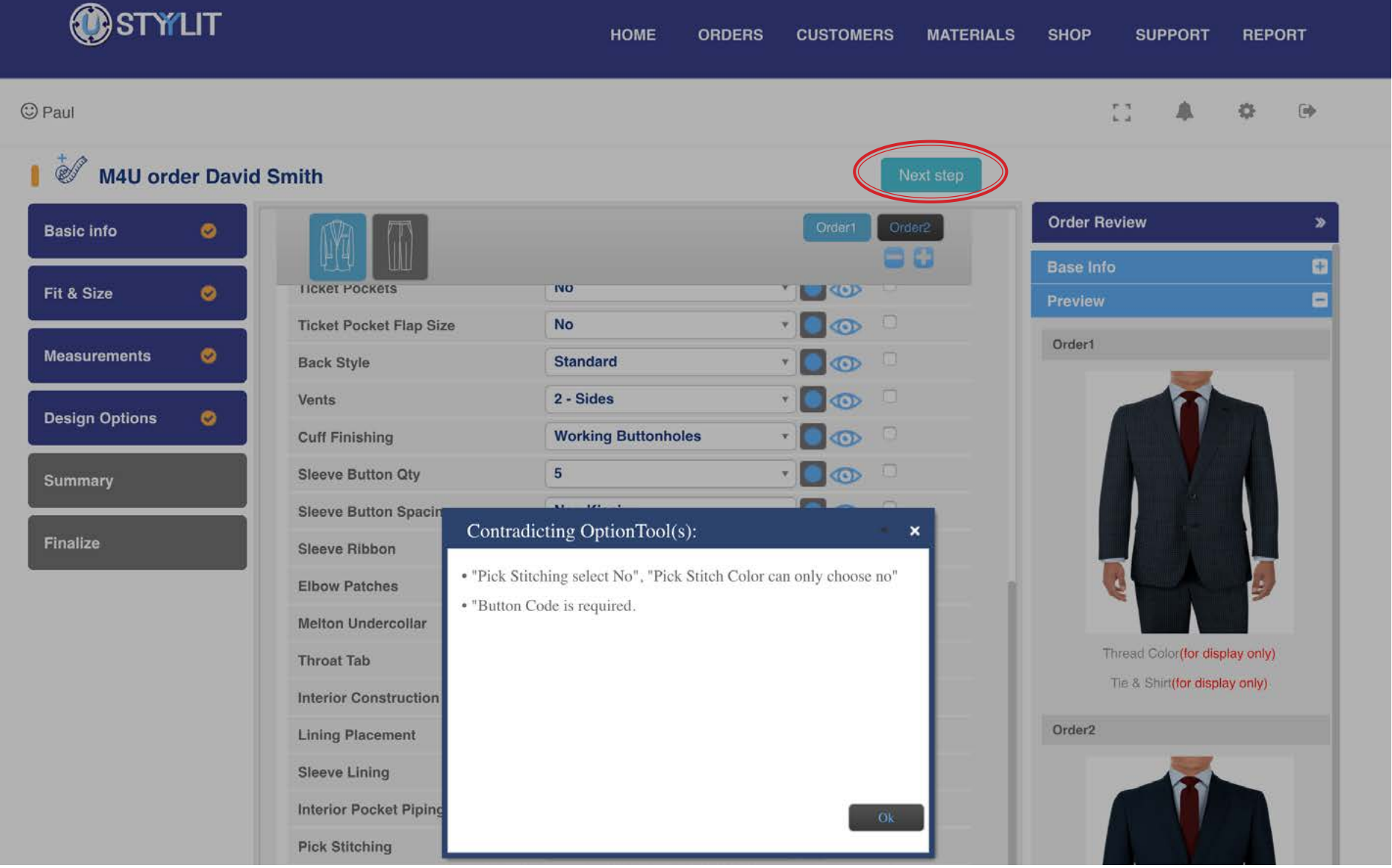

### <span id="page-25-0"></span>**ORDERS > M4U NEW Multiple Units At Once**

### USTYYLIT USER GUIDE

You can enter up to 6 units of the same garment type at once. This example over the following three pages covers an order with two units. The process is the same as you add more units. Follow the numbers 1-5 on the following pages for the order of events. #1. Start with the jacket from Order 1. Make your option selections, then click the 'Copy All' checkbox (circled below). If there are any options that you do NOT want to copy to Order 2, uncheck the box next to those options.

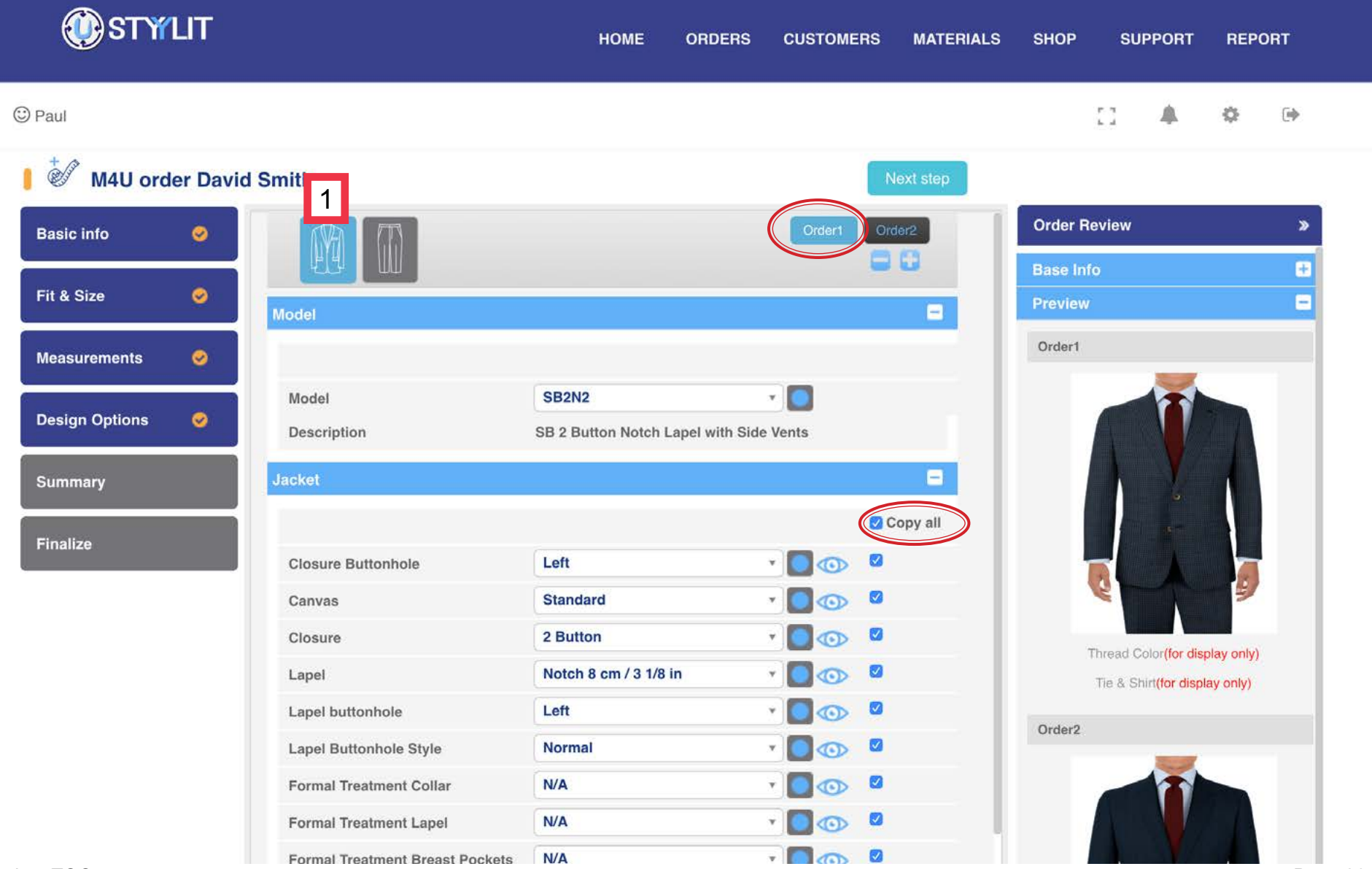

### **ORDERS > M4U NEW Multiple Units At Once**

### USTYYLIT USER GUIDE

#2 Now click on the Trouser icon. Make all of your design option selections and then click the 'Copy All' checkbox. If there are any options you do not want to copy to Order 2, unselect those checkboxes. #3 Before you proceed to Order 2, click on the Jacket Icon again. If you don't do this before clicking on the Order2 button, you will end up at the Trouser of Order2 first, and you may get an error message or have trouble getting back to the jacket of Order2.

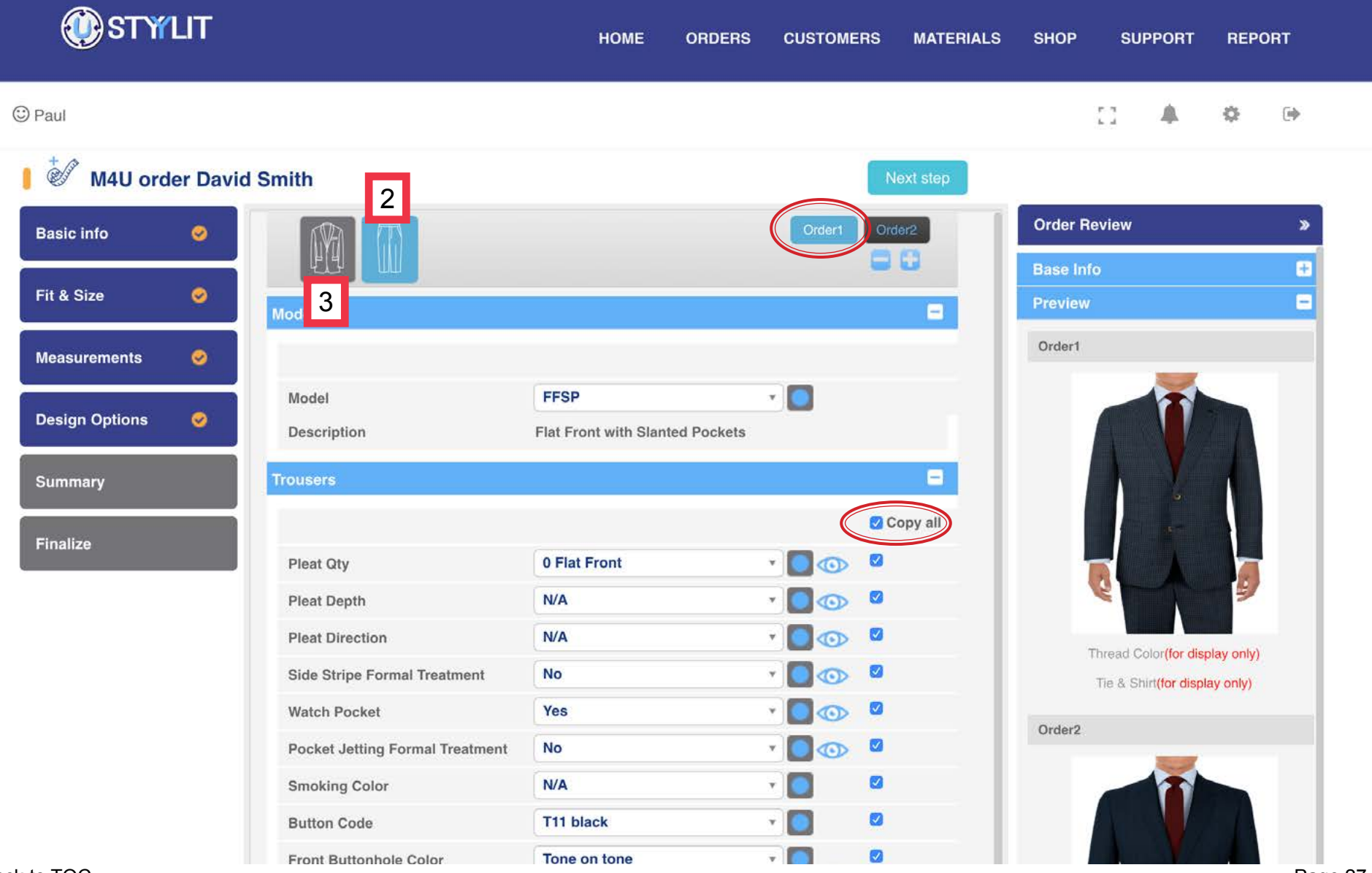

### **ORDERS > M4U NEW Multiple Units At Once**

### USTYYLIT USER GUIDE

#4. Only after clicking on the Jacket icon to get back to the Jacket section, click on the Order2 button. This will make sure you start with the Jacket details on the 2nd order. You'll notice that the 'Copy All' checkboxes to the right of the design options are now gone. This is because you copied the options from the first order to this order. #5 When done with the Jacket options, click the Trouser Icon. Then after you're done with the Trouser options, you can click the Next Step button. If you follow this 1 / 2 / 3 / 4 / 5 sequence you should not encounter any error messages

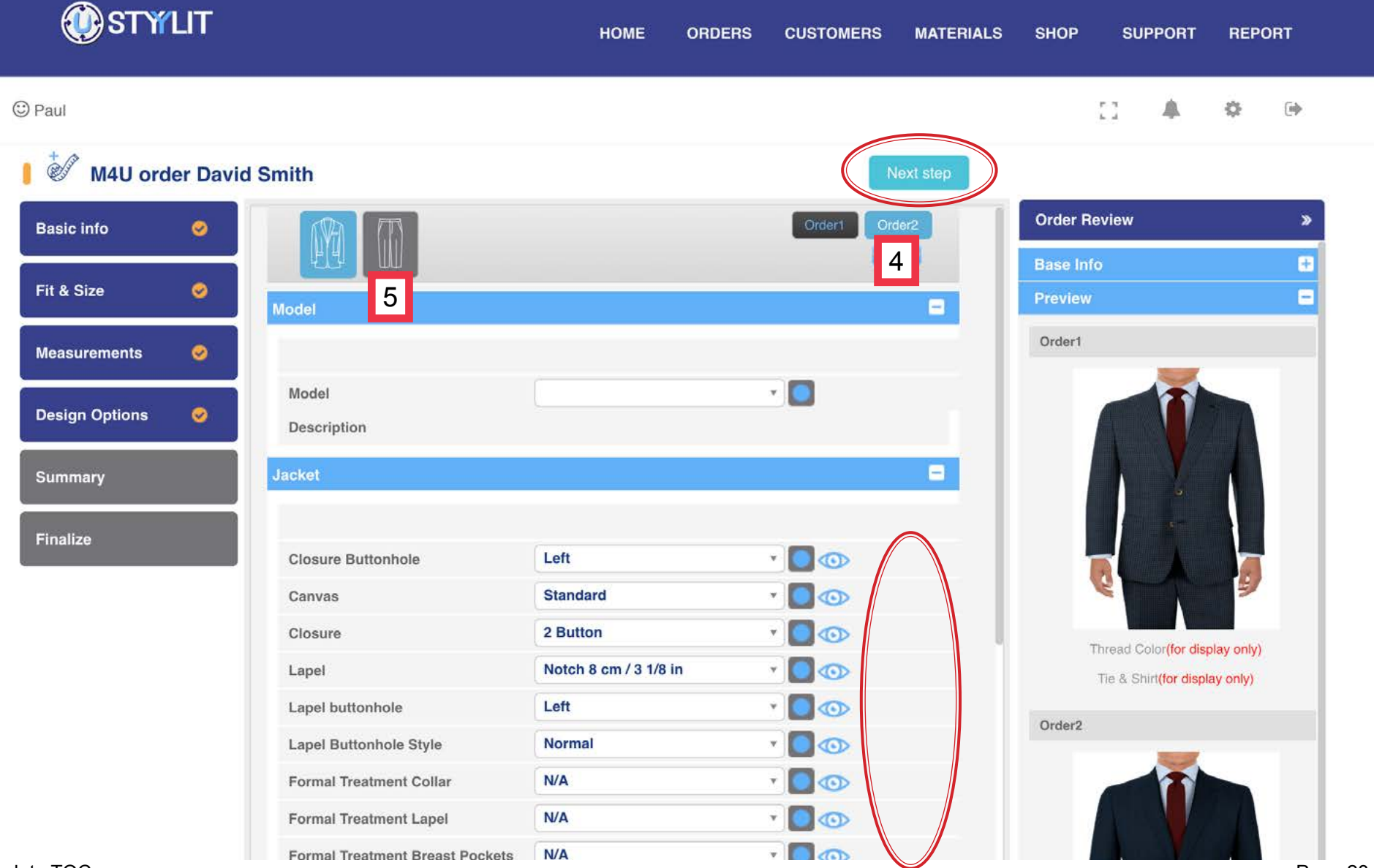

[Back to TOC](#page-1-0)

**M4L** 

**Basic info** 

Fit & Size

**Measuremer** 

**Summary** 

Finalize

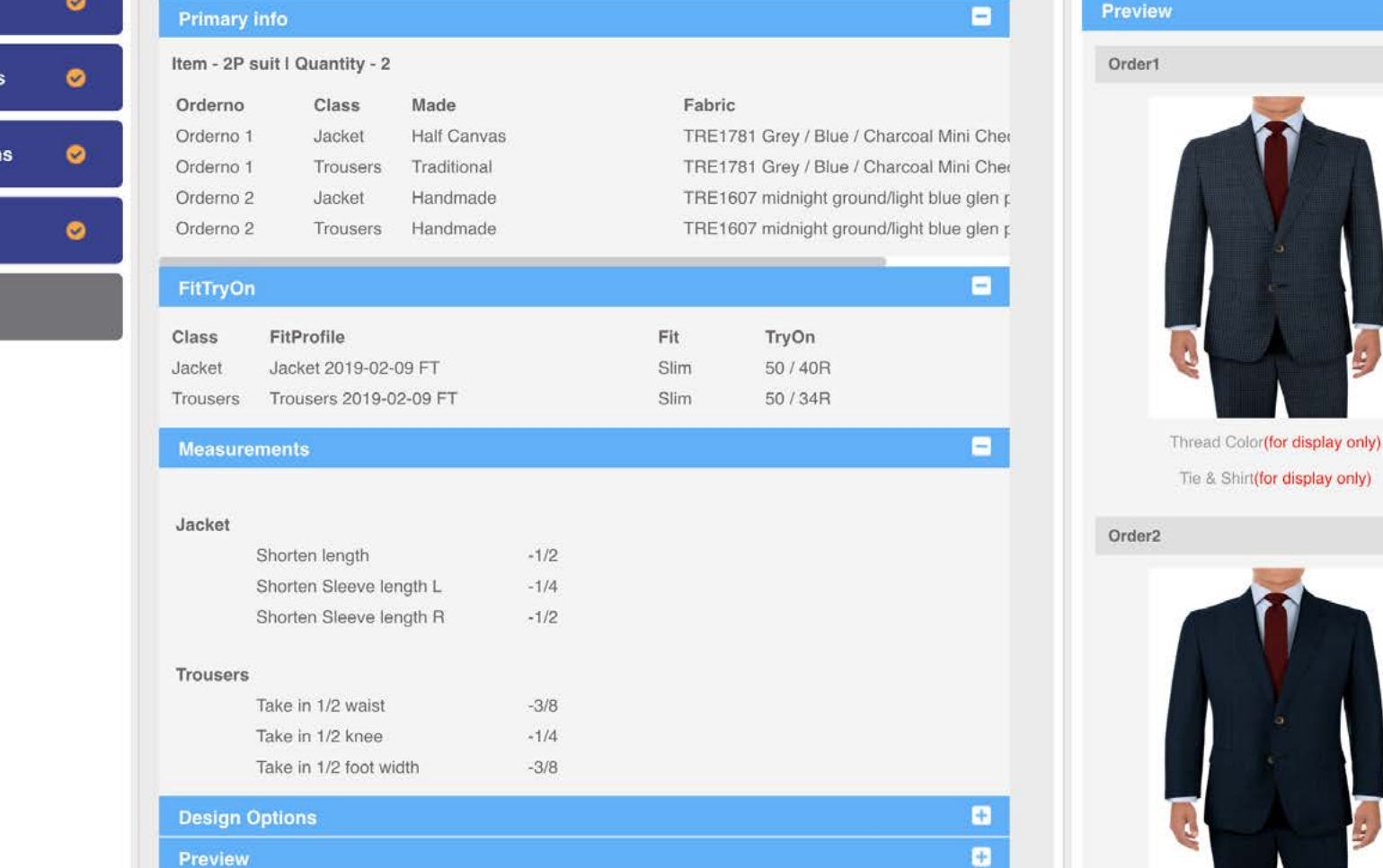

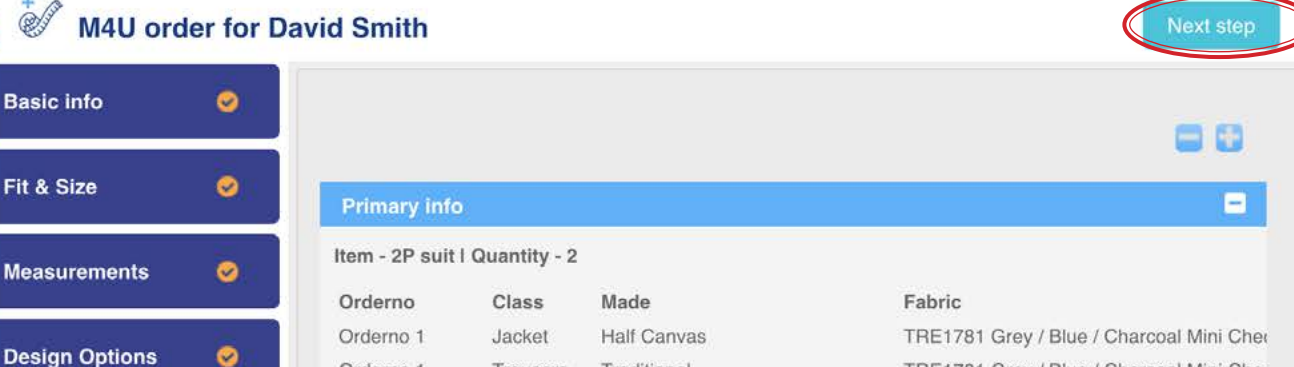

pand any of the sections to see the details. Once you have reviewed the details, click the 'Next Step' button.

<span id="page-28-0"></span>**ORDERS > M4U NEW Summary** 

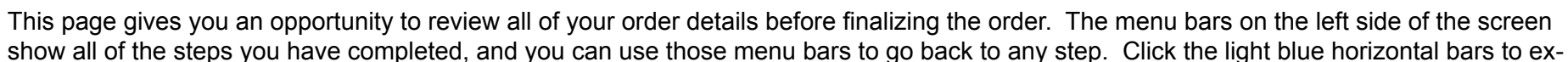

## USTYYLIT USER GUIDE

 $\bullet$ 

e

Ξ

**Order Review** 

**Base Info** 

### **ORDERS > M4U NEW Finalize**

### USTYYLIT USER GUIDE

On this finalize page you can specify which Location you wish to ship the order to if you have more than one location setup in your shop. You can also specify which salesperson and tailor were involved with the transaction. You can add your own order / PO number for your reference. If you add any Comments, they will NOT be reviewed at the factory or by Customer Service. They are for your reference only. The four buttons circled at the bottom of the screen are explained on the next page.

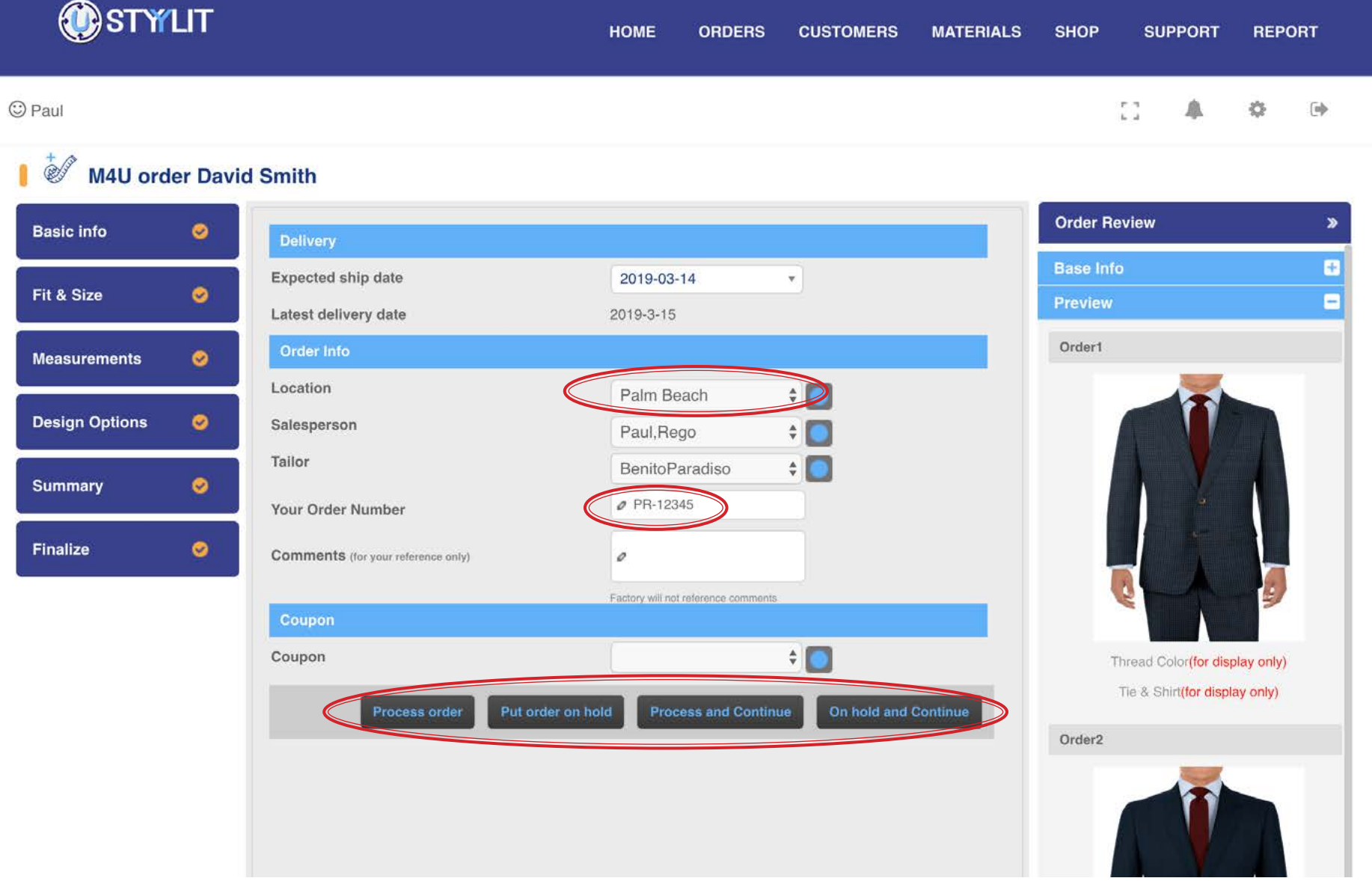

### <span id="page-30-0"></span>**ORDERS > M4U NEW Finalize**

### USTYYLIT USER GUIDE

The 4 buttons at the bottom do the following: #1 You are finished entering items and want to process the order now. #2 You are finished entering items and want to put the order on hold now. #3 You are ready to process this order, and have more items to enter for the same customer right away. #4 You want to put this order on hold, and immediately enter another order for this same customer which will also be put on hold.

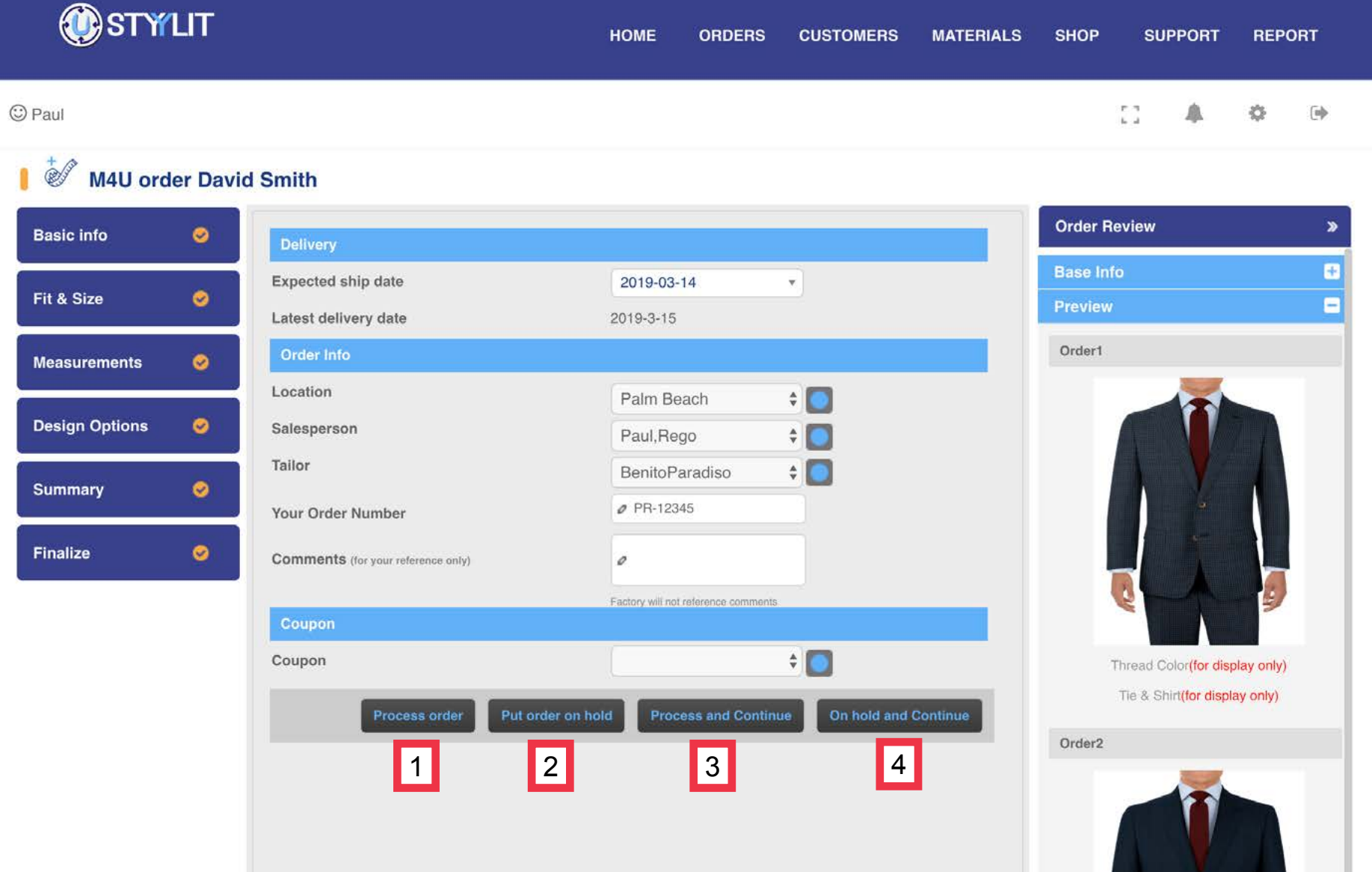

### <span id="page-31-0"></span>**ORDERS > M4U NEW Save Models**

### USTYYLIT USER GUIDE

After you either put on order on hold or process it, if you made any changes to the default Design Options you will be prompted if you wish to save the Design Options used for the order as a preset Model. You can name the Model anything you want. The next time you process an order, the model name will appear in the dropdown on the Design Options page and all of the dropdown options will be automatically set.

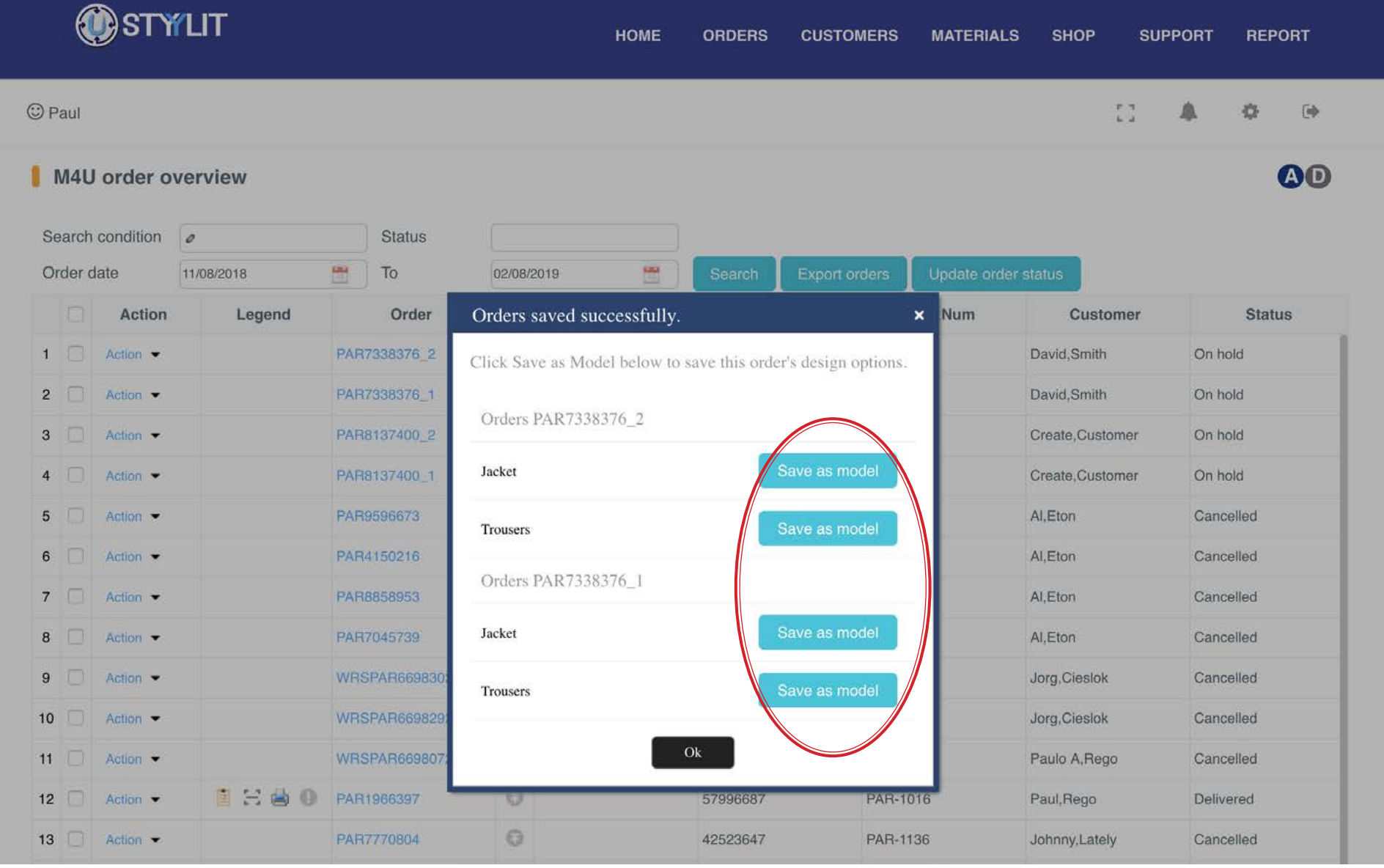

### <span id="page-32-0"></span>**ORDERS > M4U REPEAT Search Customers**

### USTYYLIT USER GUIDE

An M4U Repeat order is entered exactly the same way as a new order except for two details. The first detail is that you Search for an existing customer instead of entering a new one. Type some letters of your client's name in the "Search Condition' field and then click the 'Search' button. Click the 'Action' dropdown at the beginning of the row where your customer's name appears and select 'Create Order' to begin an order for this customer. You can also achieve the same thing using the 'Create Order' button at the far right of the same row.

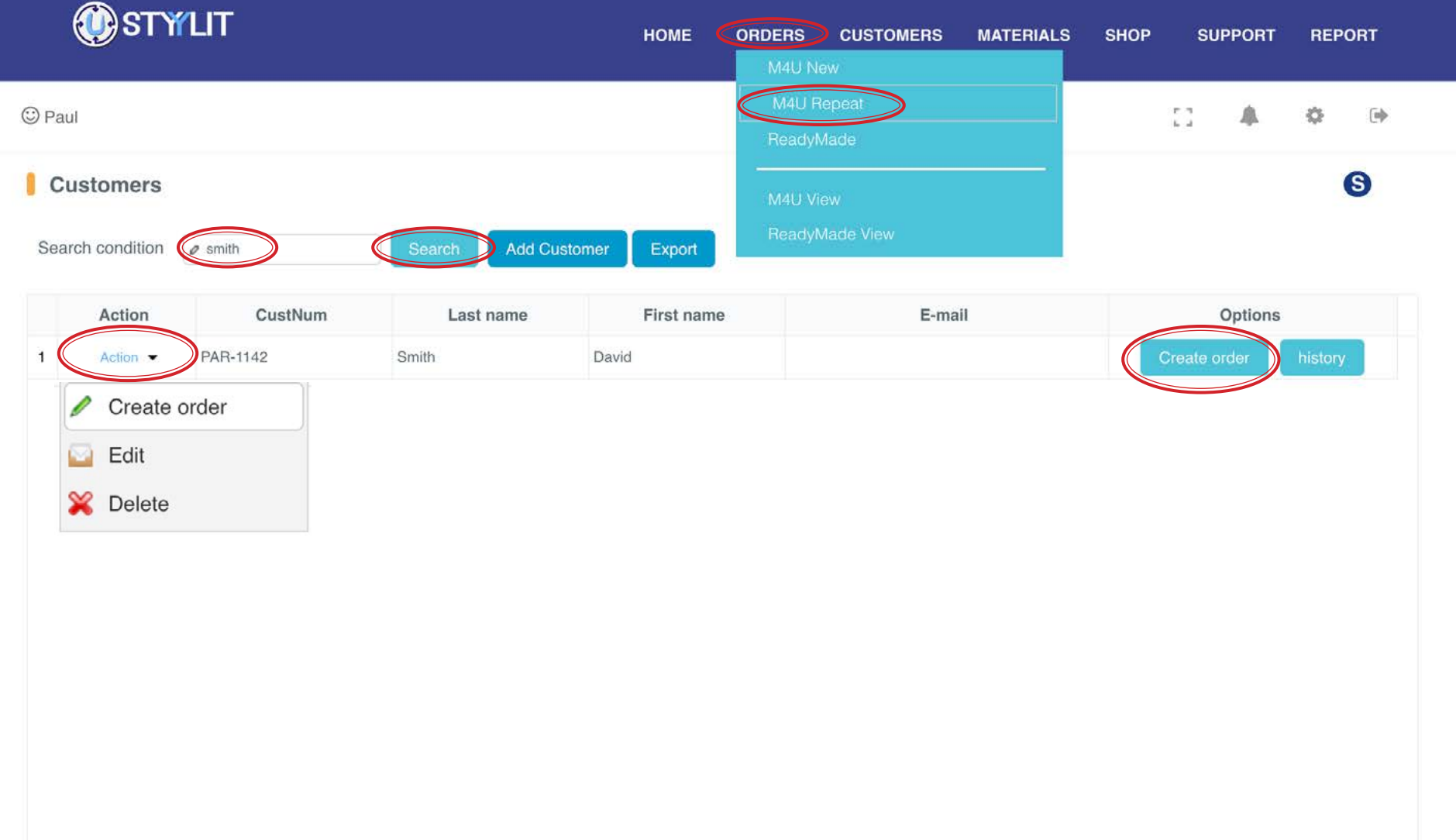

### <span id="page-33-0"></span>**ORDERS > M4U REPEAT Fit Profiles**

### USTYYLIT USER GUIDE

The second detail that makes an M4U Repeat order different than a new one is that a Fit Profile will already exist for your customer. If you make any changes to any Fit Tools or Garment Measurements in this repeat order, you will see the pop-up window (below) asking if you want to overwrite the existing Fit Profile or save this profile with a new name. The main reason you would save with a new name is if the customer has a different preference for this garment and you still want to keep the original profile for future orders. Otherwise you should overwrite the profile.

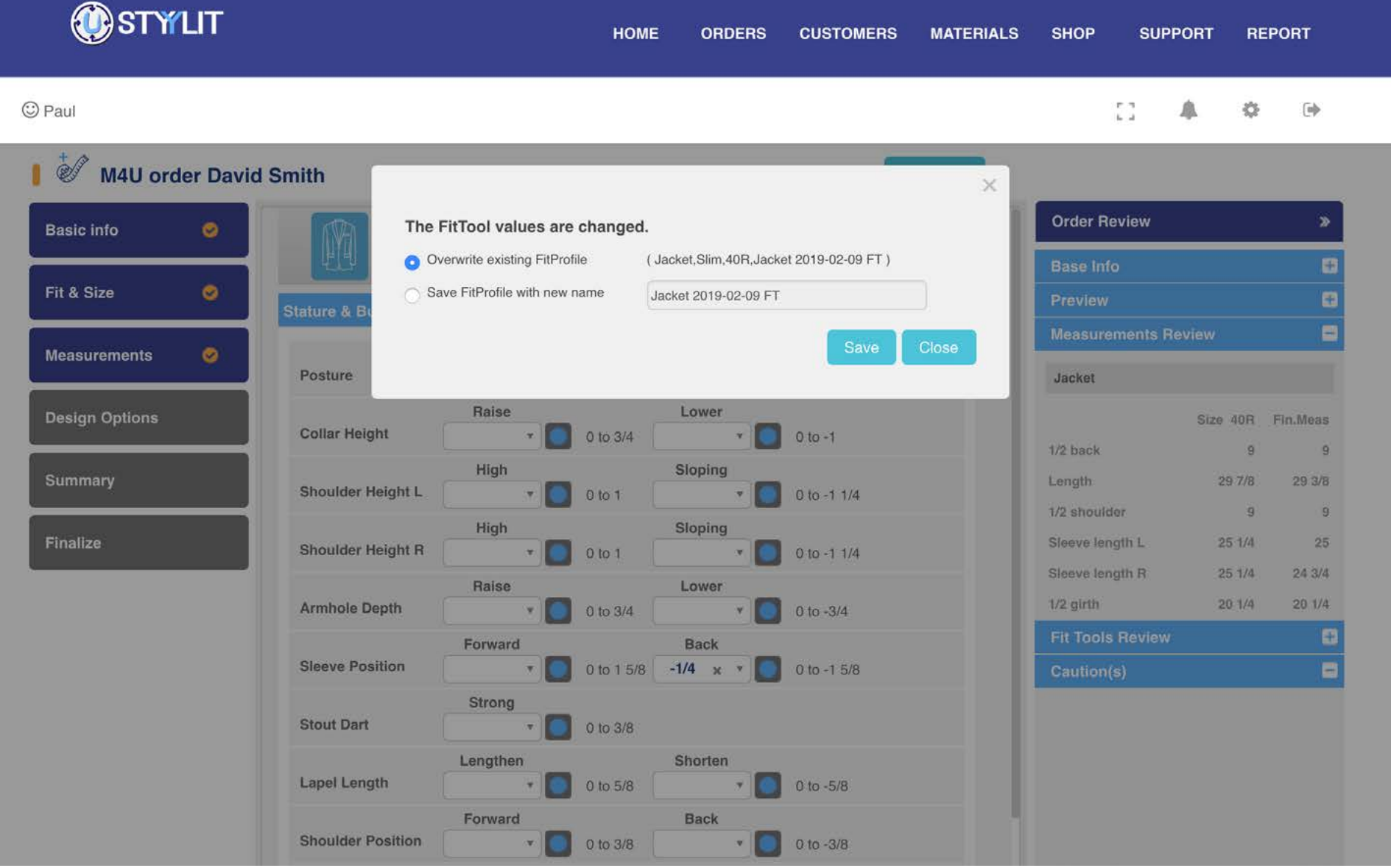

### <span id="page-34-0"></span>**ORDERS > READY MADE** Try On Orders

### USTYYLIT USER GUIDE

Generally speaking there are two types of Ready Made orders. Those used for Try On fit garments and those purchased for inventory to sell. If you are placing an order to be specifically used for Try Ons, please select the check box to indicate this. The factory uses this data for administrative purposes, and to verify any promotional pricing that may be offered periodically for Try On garments.

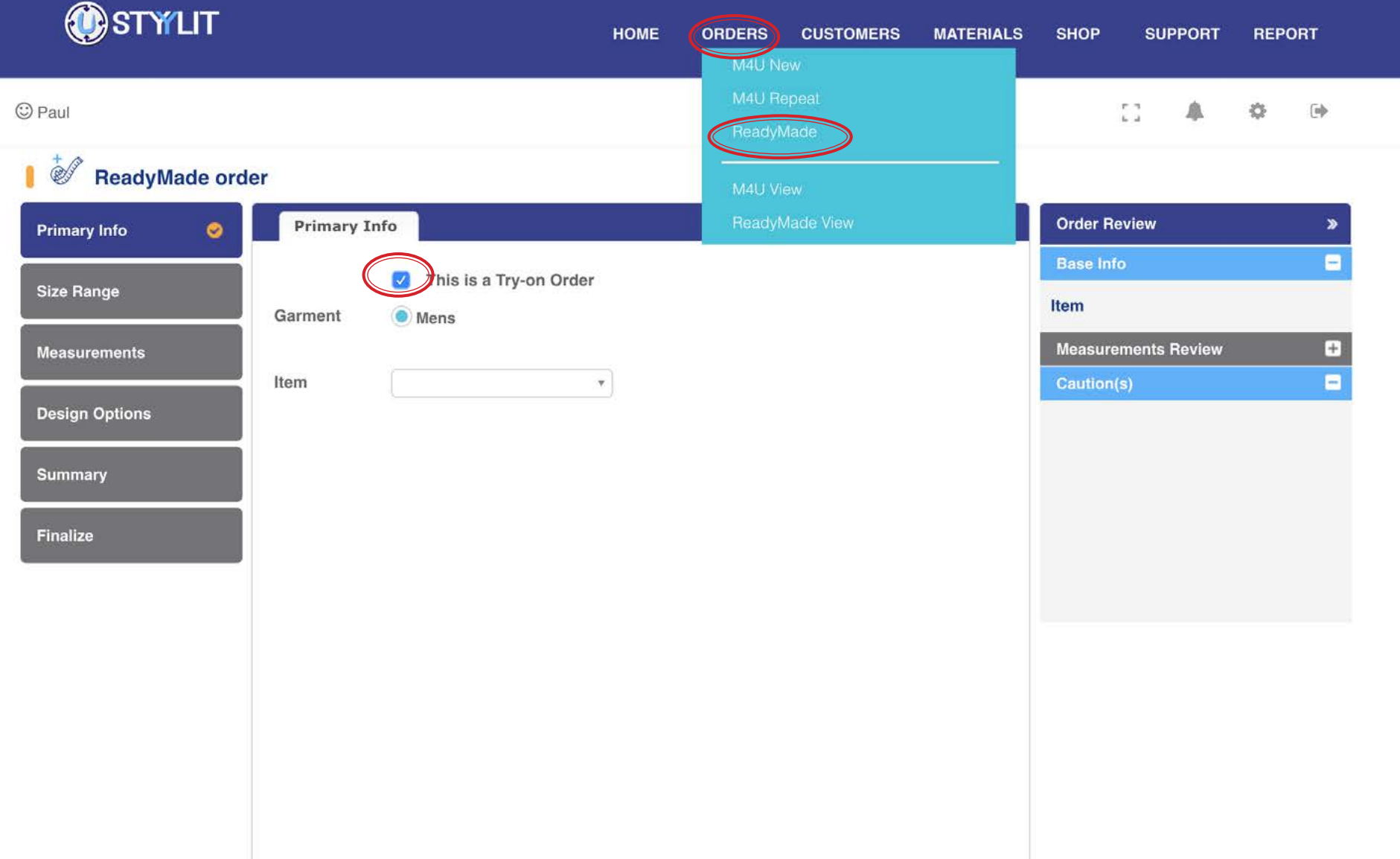

### <span id="page-35-0"></span>**ORDERS > READY MADE Item and Make(s)**

For Ready Made orders, all sizes ordered will be using the same Make and Materials. If you have multiple styles of garments you wish to order, each style will require it's own separate Ready Made order. Use the dropdowns to select the Item Type and the Make for the Jacket, Trouser, Waistcoat etc. Click 'Next Step' when you're done entering the info.

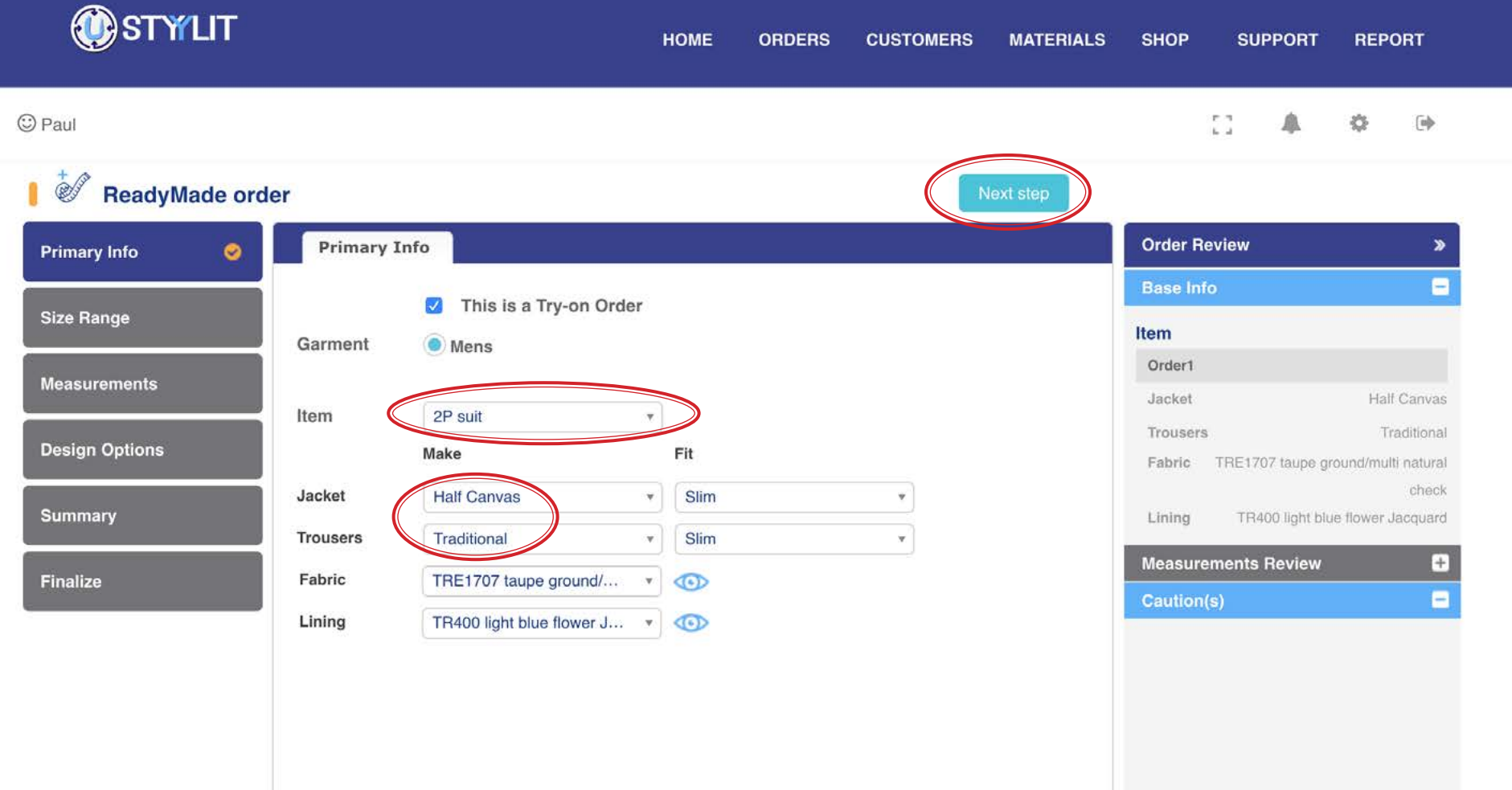
### **ORDERS > READY MADE** Add Sizes

#### USTYYLIT USER GUIDE

The USTYYLIT platform uses the Metric system with a European sizing format. We offer Inch conversions for the convenience of customers who prefer inches. When you see a Jacket size like 48 / 38R, the first number is the Metric size and the second is the Inch size. When placing 2P or 3P Suit orders, you can select the sizes individually for the Jacket, Trouser (and waistcoat). In most cases, the best size match uses the same Metric number for the Jacket and Trouser, but you can order the sizes to match any way you wish.

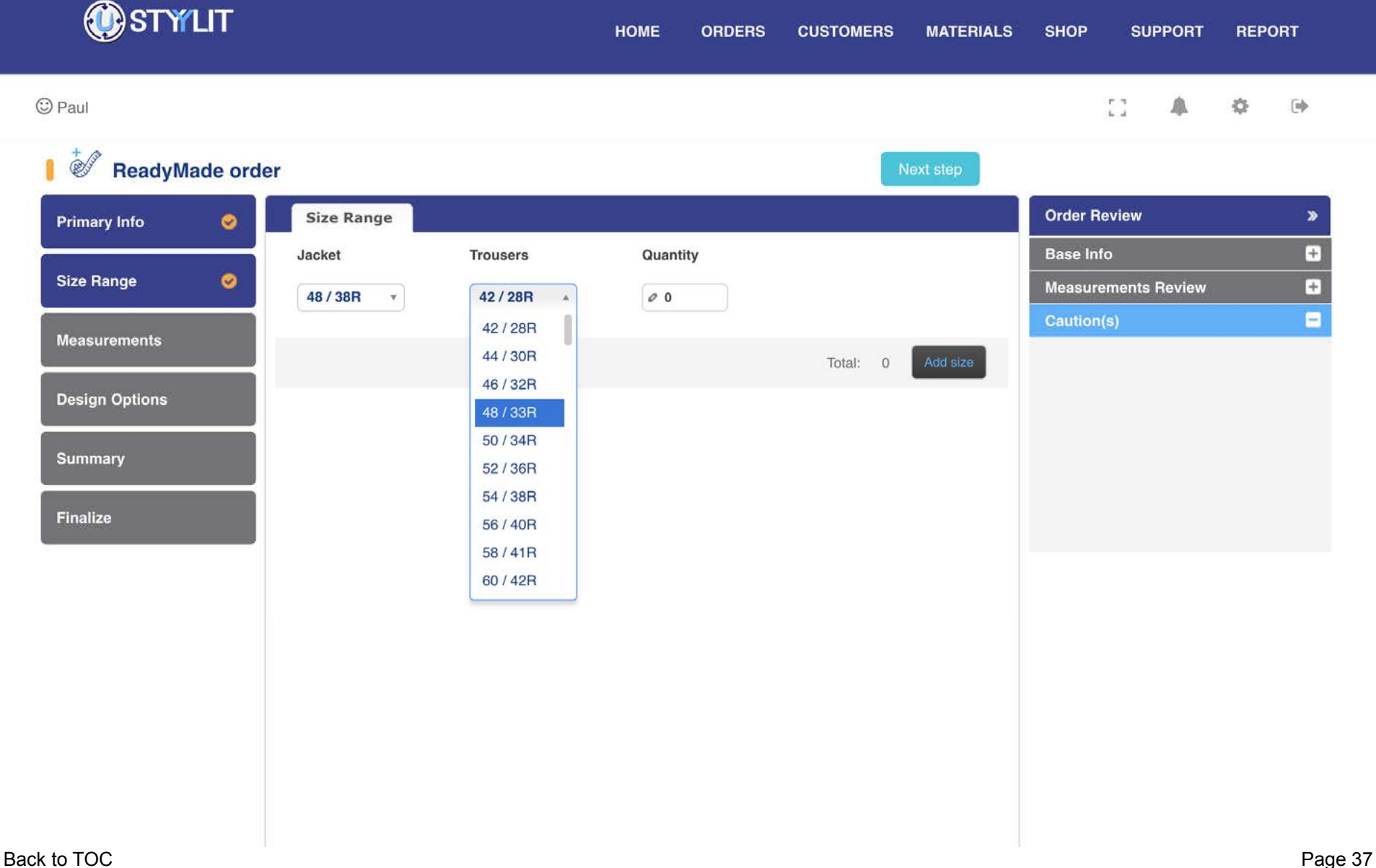

### **ORDERS > READY MADE** Add Sizes

#### USTYYLIT USER GUIDE

As you make your size selections and input a Qty per size, click the 'Add Size' button to add another size row. Continue to click 'Add Size' after each Qty input until you have all of the sizes you need. Double check carefully to make sure your sizes are correct. After you finalize the order you cannot come back and edit the sizes. When you're done adding sizes click the 'Next Step' button. (Note: After clicking Next Step you cannot come back and delete a size row, but you CAN make the Qty 0 for a size row and then add another size row)

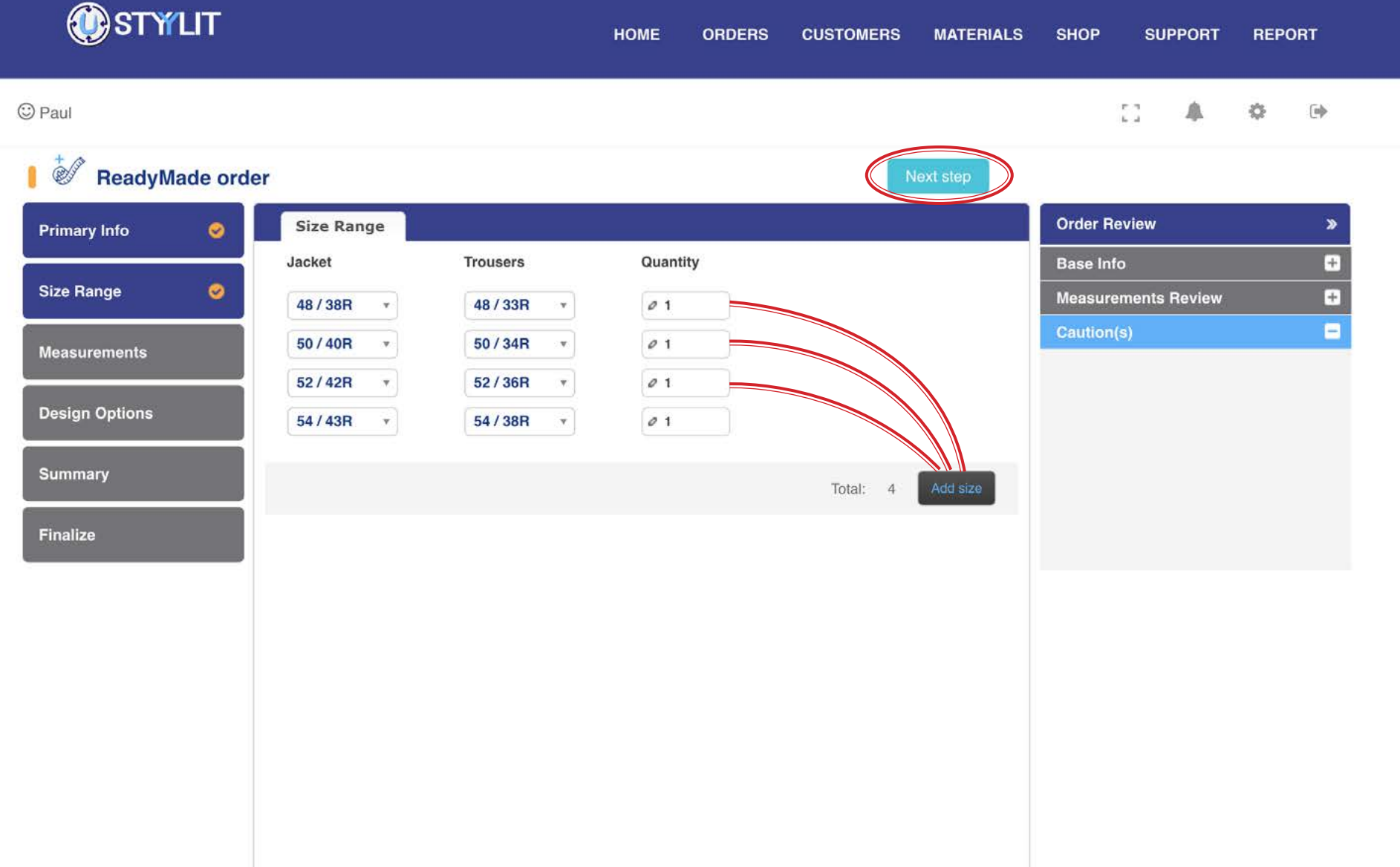

### ORDERS > READY MADE **Fit Tools (optional)**

#### USTYYLIT USER GUIDE

This step is completely **OPTIONAL**. Below is an example of how you might use this step. Let's say that you feel like when you sell our Ready Made garments you always have to shorten the sleeves, and you find our jacket length to be a bit long for your clients' preference. You can make Fit Tool adjustments that will apply to **ALL OF THE SIZES** you have on this order. It is not recommended to make this adjustment when ordering Try On garments, because your staff will have to remember the changes every time they place a Fit Tool order, which is risky.

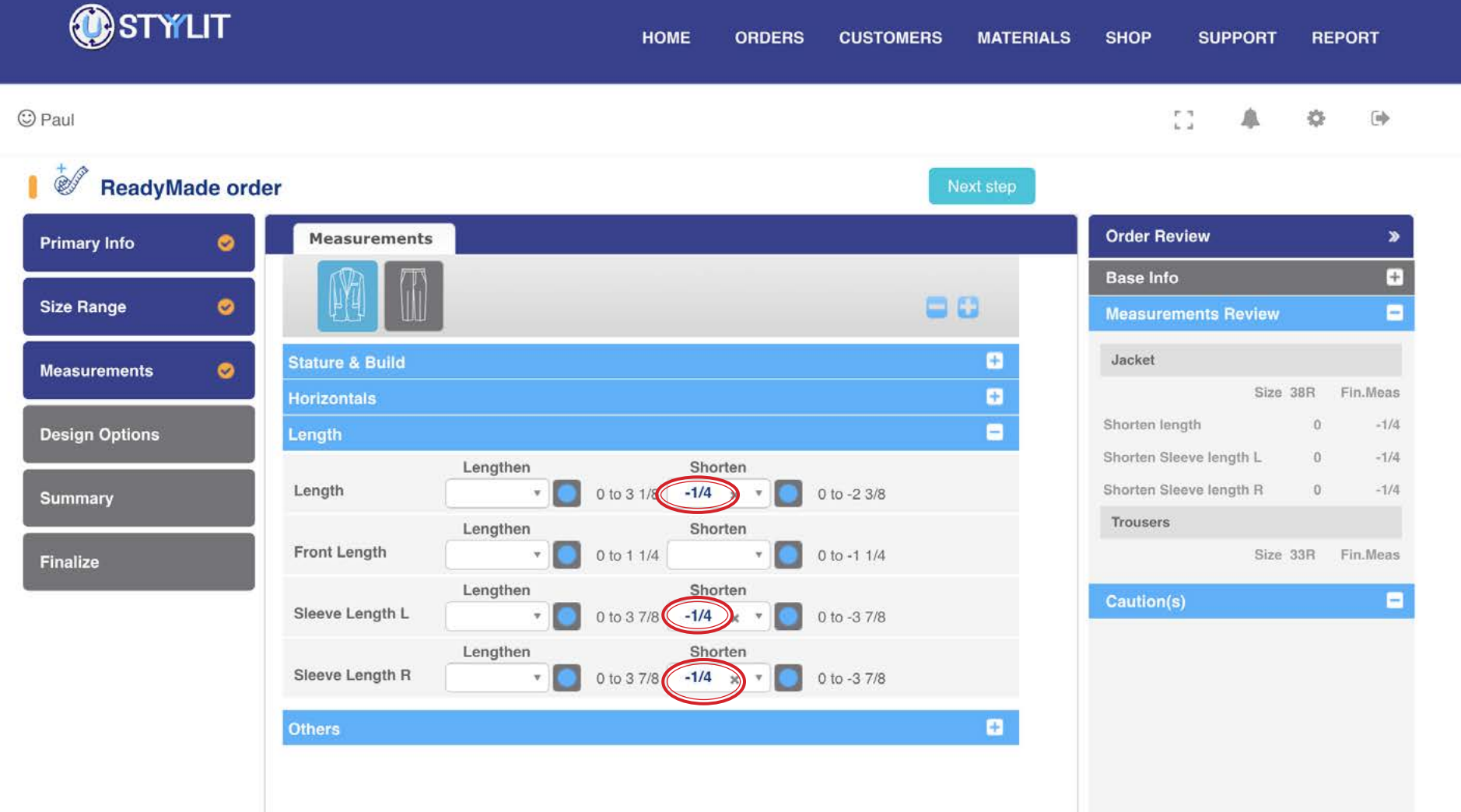

#### **ORDERS > READY MADE Models / Design Options**

#### USTYYLIT USER GUIDE

When you get to the Design Options page, the easiest way to proceed is to select a preset Model and then edit the individual options if needed. It will make your order entry very easy if you setup your own Models before placing orders. For more info on saving your own models, visit the [Models](#page-109-0) section of this document. For Ready Made orders, the Design Options will apply to ALL SIZES ordered. If you desire a different style for any sizes, you need to place a new Ready Made order. When you are done selecting your design options, click the 'Next Step' button.

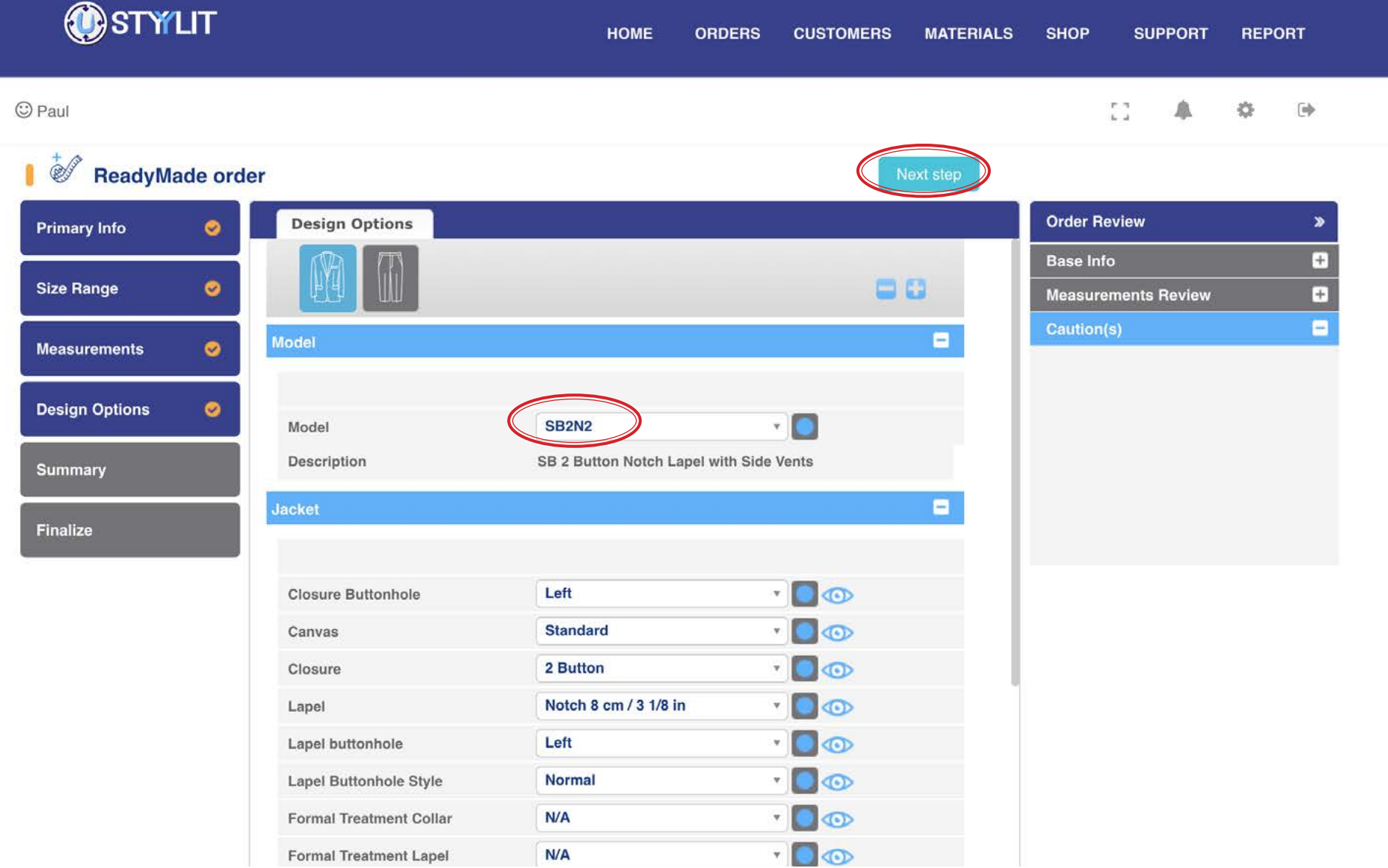

### **ORDERS > READY MADE** Summary

#### USTYYLIT USER GUIDE

The Summary page is your last chance to review your order and make sure everything is accurate before submitting the order. Click the light blue horizontal bars to expand the sections. If you are unsure about anything you can place the order on Hold during the Finalize step. Please note that you cannot edit the sizes after you process the order or put it on hold, so be sure to double check the accuracy at this stage. If you need to go back to any step, use the blue navigation blocks on the left side to go back to any step. Click 'Next Step' when you're ready.

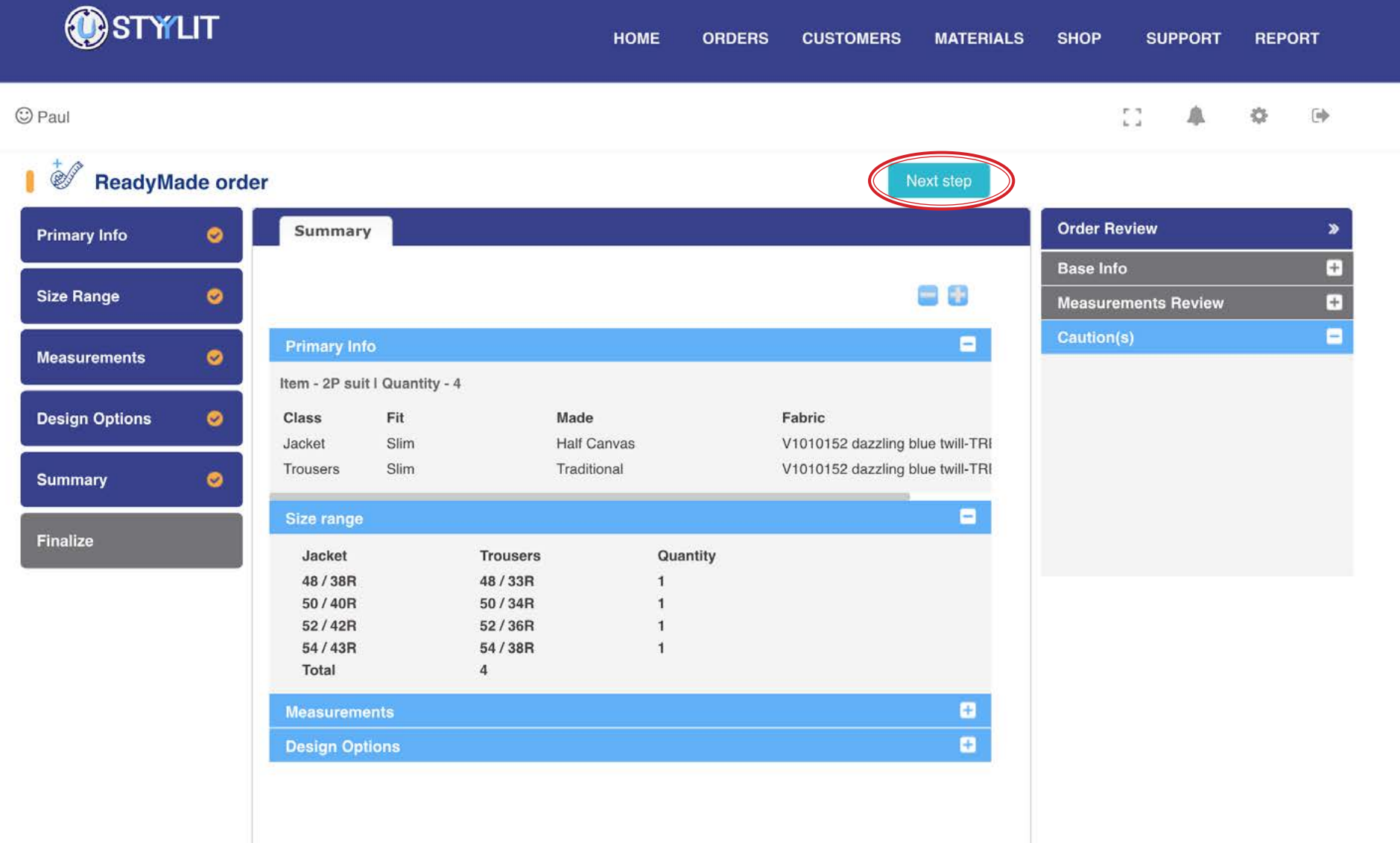

### **ORDERS > READY MADE** Finalize

#### USTYYLIT USER GUIDE

The Finalize page is where you can specify if you want Size Labels in the garments, and which location you wish the garments to be shipped if you have more than one location. If you have been issued any credit vouchers they will appear in the 'Voucher' dropdown and will be applied to the total of your invoice for this order. If you do not see any pricing on this screen it is because pricing is turned off for your account. If you want pricing to appear, please contact Customer Service. Please note that pricing will also appear for M4U client orders as well.

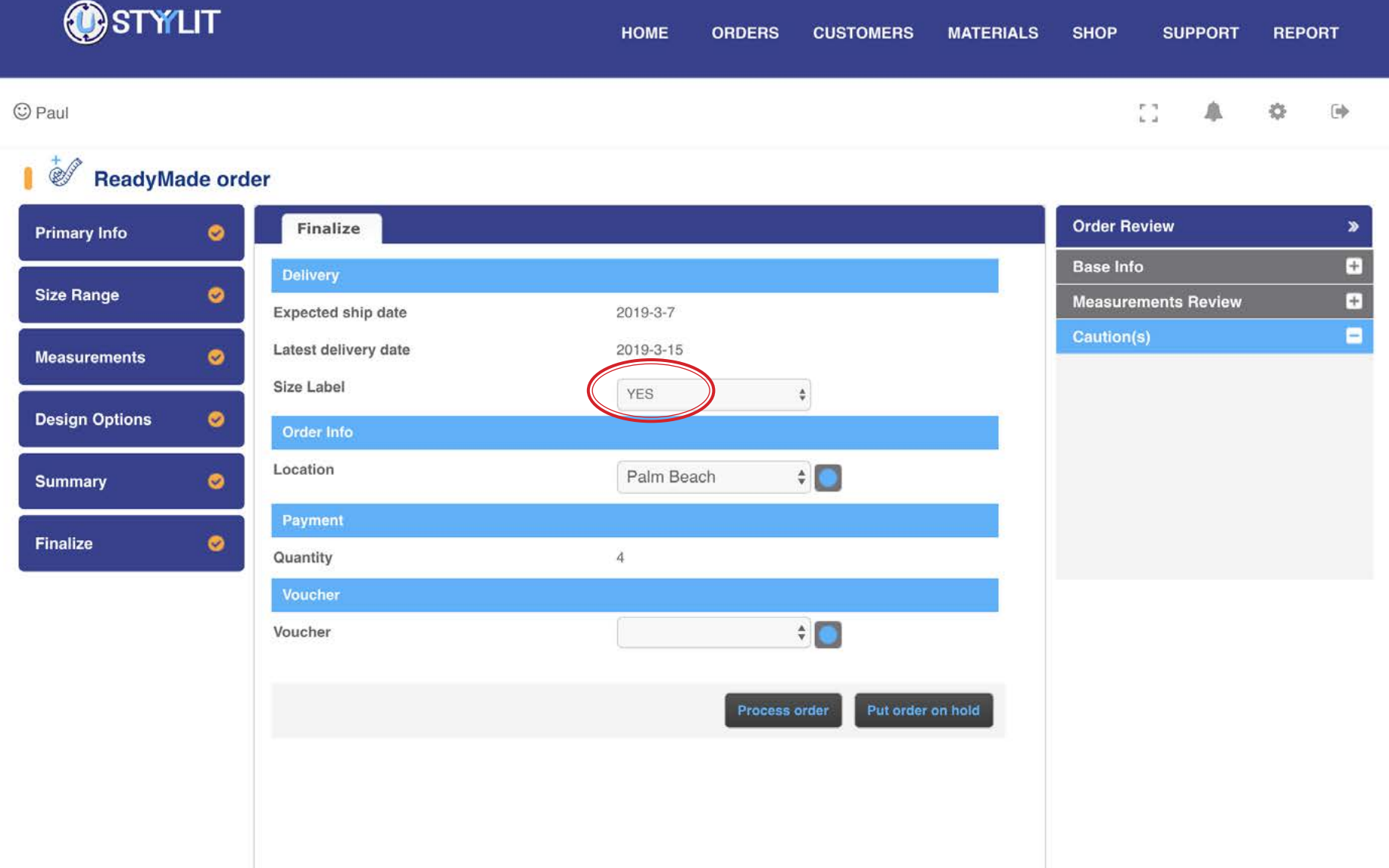

### **ORDERS > VIEW M4U** Search

#### USTYYLIT USER GUIDE

The Orders > M4U View page is where you can search for any M4U orders that have been previously entered, whether they are on Hold or Processed (or cancelled). Type some characters of your client's name in the 'Search Condition' field and then click the 'Search' button. You can use the date range fields to narrow down the results. If you leave the Search Condition field empty, when you click the Search button you will get a list of ALL orders entered within the date range shown on the screen.

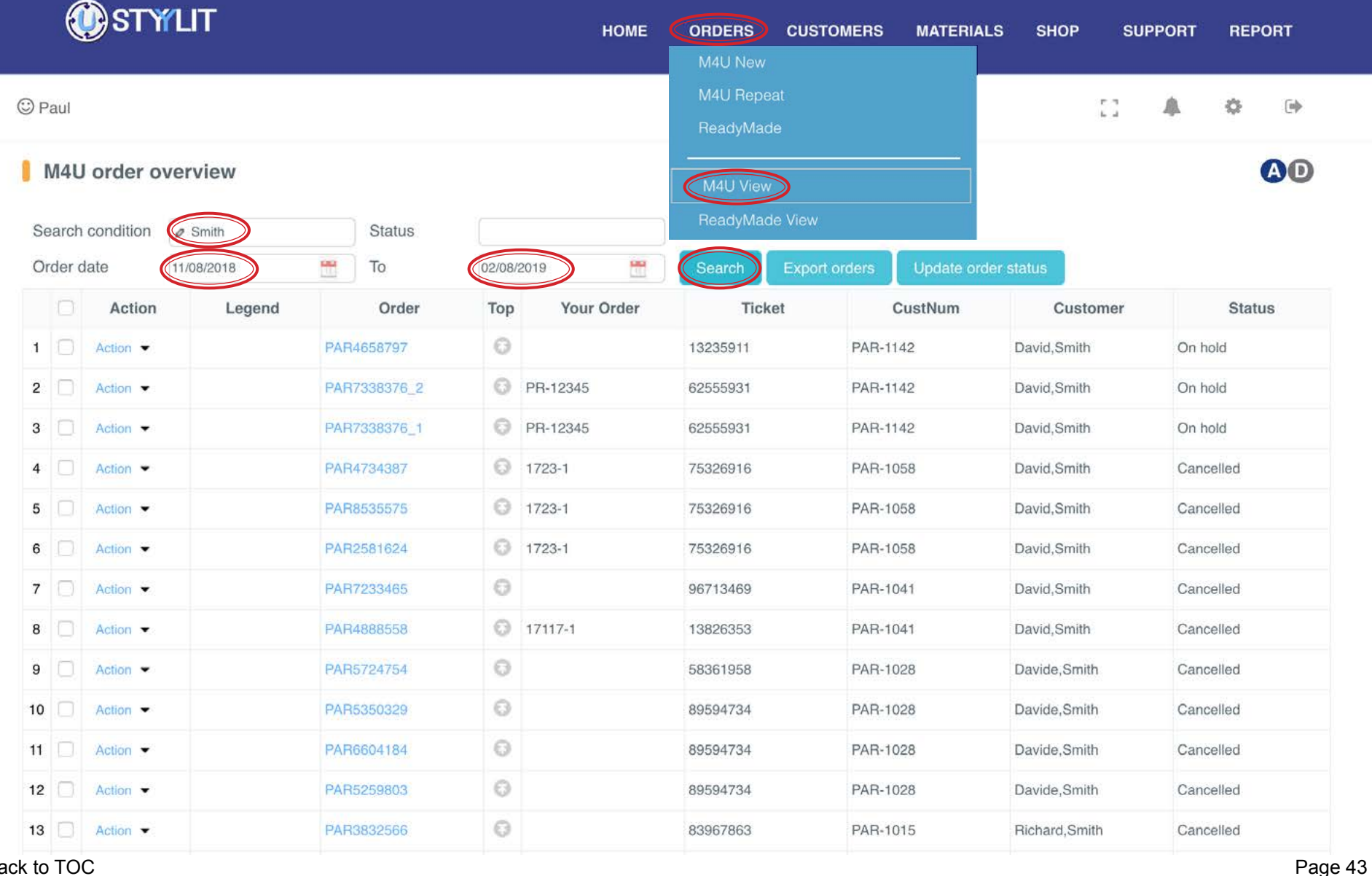

### **ORDERS > VIEW M4U Edit Order**

#### USTYYLIT USER GUIDE

Please note that you can ONLY edit orders with a Status of 'On Hold'. It is very common to put an order on Hold before deciding to officially process the order. To resume an order to edit and process it, click the 'Action' dropdown beside the order number and choose 'Edit'. This will open the order at the first step page. If you do not need to make any changes, just keep clicking 'Next Step' on each page. Make your changes as needed. When you get to the finalize page, you can process the order, or put it on hold again if you are still not certain about processing it.

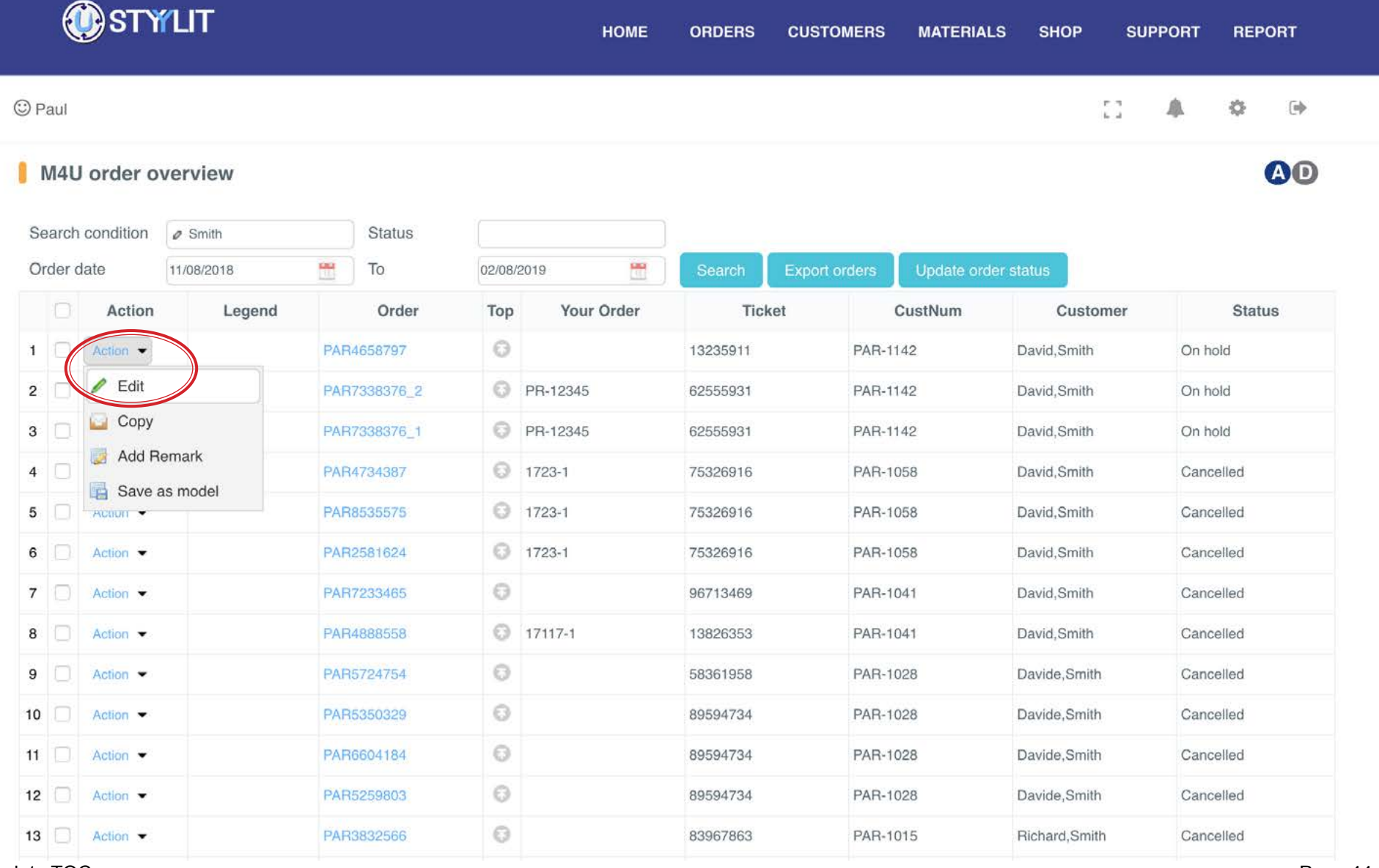

### **ORDERS > VIEW M4U Copy Order**

### USTYYLIT USER GUIDE

The Copy feature offers a convenient way to make a clone of a previously entered order regardless of it's status. This is useful when your client wants the exact same garment he had last time but with new fabric / lining / buttons etc. Click the 'Action' dropdown on the row of the order you want to copy, and then click 'Copy'. The result will be a new order for the client with status 'On Hold'. Then click the 'Action' dropdown beside the new order and click 'Edit'. This will launch the new order at Step 1. Edit whatever should be different for the new order and process. Simple!

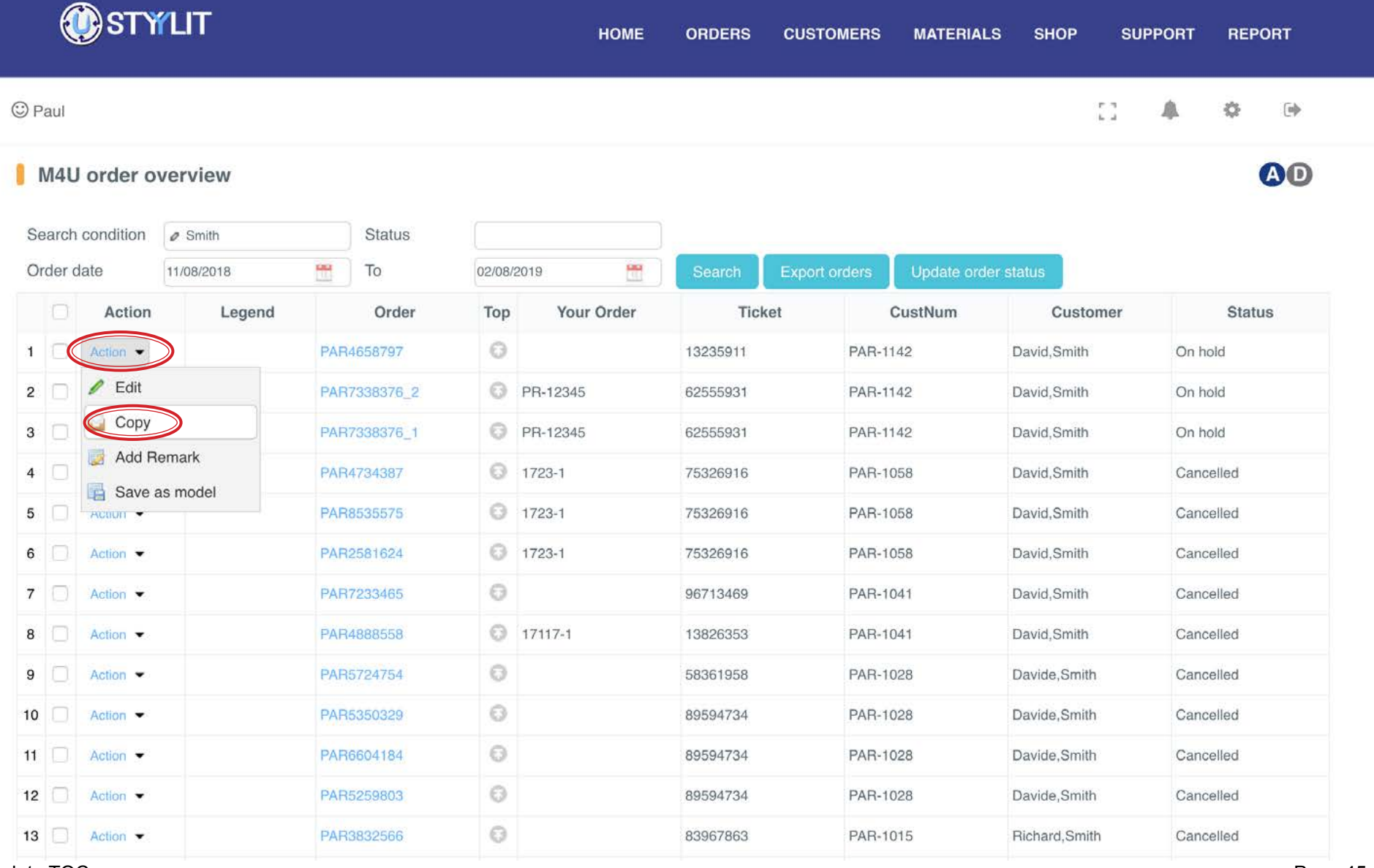

### **ORDERS > VIEW M4U** Save Model

#### USTYYLIT USER GUIDE

This feature enables you to save the design details of any order as a preset Model that you can use for future orders. Click the 'Action' dropdown on the row of the order you want to use for the new Model and choose 'Save as model'. Then click the 'Save as Model' button next to the Jacket or Trouser (for a 2P Suit order). This will pop-up a window where you can name the model and add a description. If you want to change any design options you can, and when you're done click the 'Save' button at the bottom of the pop-up window. Now you have a new Model!!!

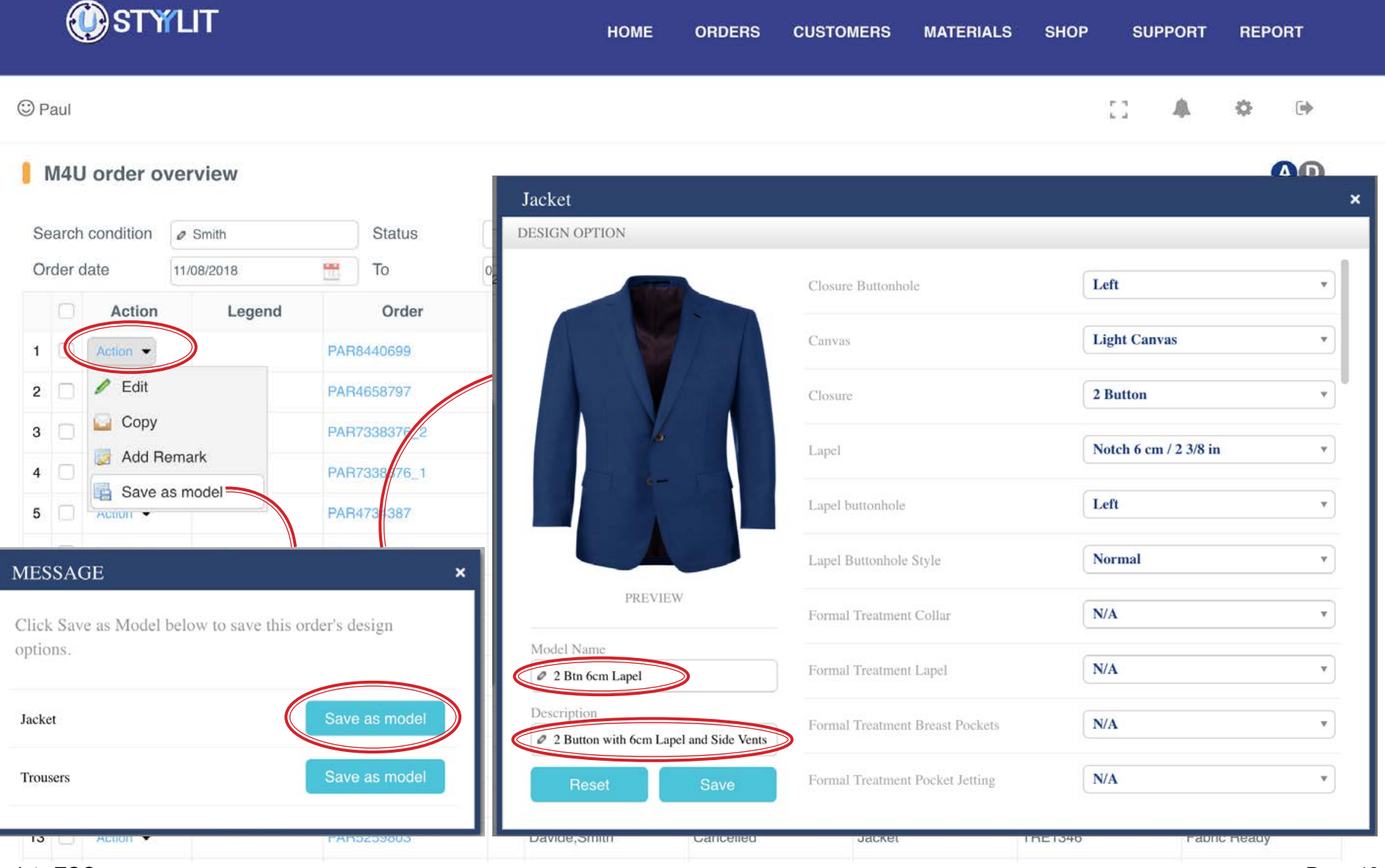

[Back to TOC](#page-1-0)

### **ORDERS > VIEW M4U Export**

#### USTYYLIT USER GUIDE

If you need to review your order data for sales reports or accounting purposes, you can export a list of your orders in Excel format. Select the checkboxes next to the orders you want to export, or choose the checkbox at the top of the column to select all orders. You can filter your selection by narrowing the date range, or clicking in the Status field to see ONLY orders with a certain status. When you're done making your selections, click the 'Export Orders' button, and you will be prompted to save the file to your computer (or it may auto-save to your downloads folder).

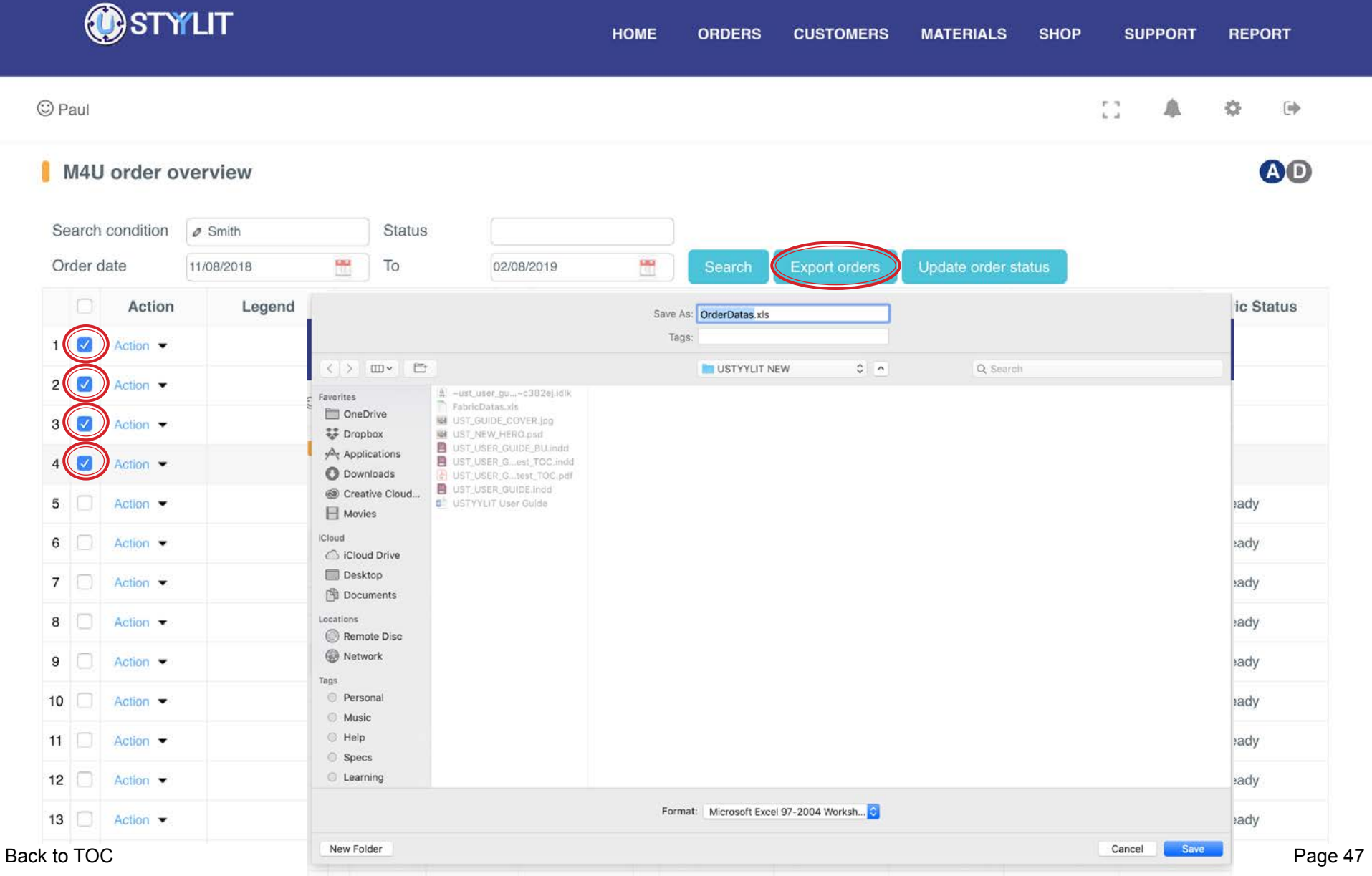

### **ORDERS > VIEW M4U** Update Status

#### USTYYLIT USER GUIDE

There are two main uses for the 'Update Status' feature. 1. If you have an order On Hold that does not need any further edits and you want to process it, you can change the status from On Hold to Processed. 2. If you just processed an order and you realize you made an error, you can change the status from Processed to On Hold or Cancelled. (This feature #2 has a very short time limit). To change the status, select the checkbox for the order you want to change, and click the 'Update order status' button. Then choose the appropriate new status.

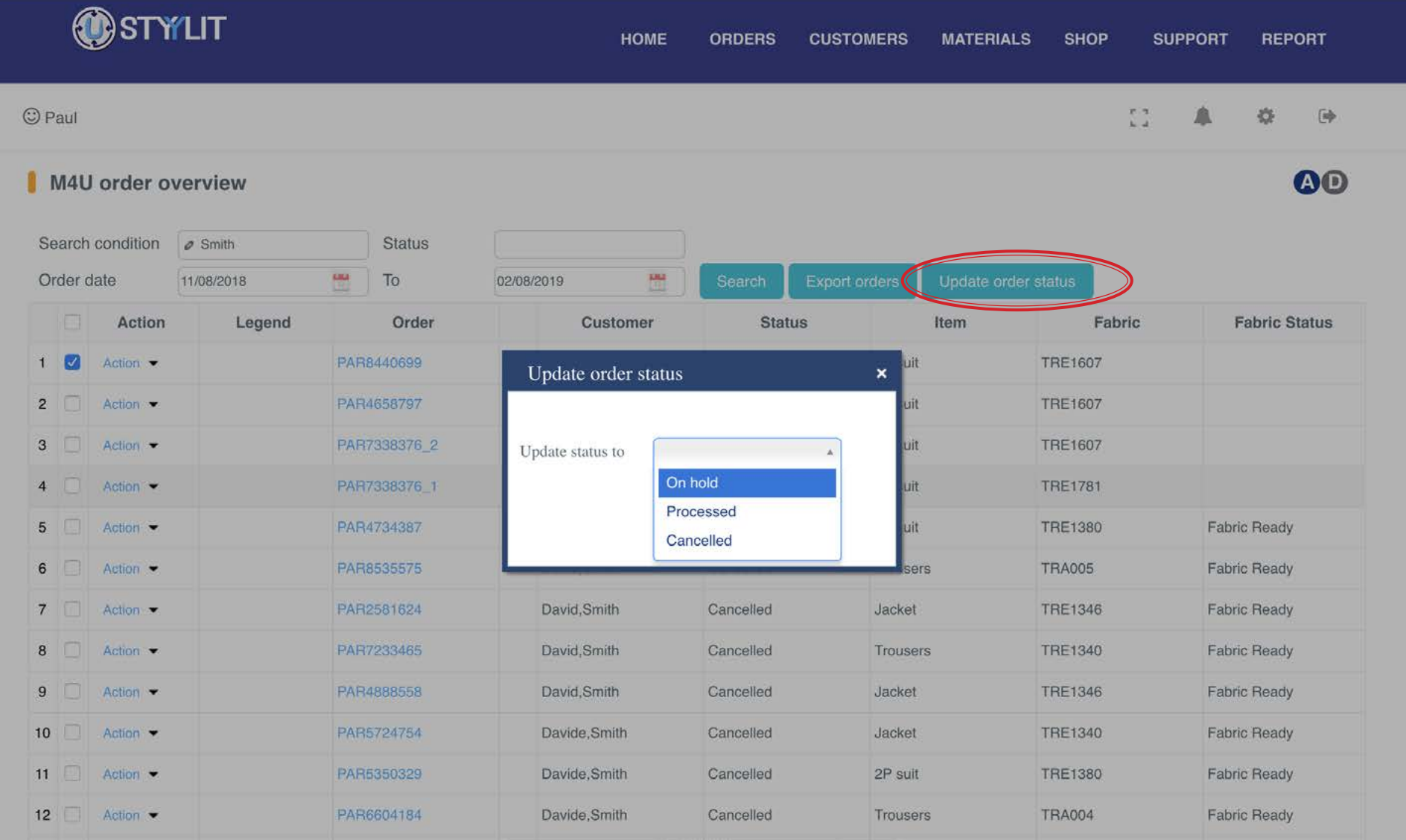

### **ORDERS > VIEW M4U** Track via QR Code

#### USTYYLIT USER GUIDE

There are two ways to track the shipping status of an order that has left the factory. The first way is to pop-up a QR code on the screen and scan it with your phone. In the 'Legend' column, for orders that have already left the factory you will see four small icons. Click the 2nd icon to pop-up the QR code. Then use the Camera app on your phone or a dedicated QR code reader app and the code will take you to a page on your phone where you can see the status of your order.

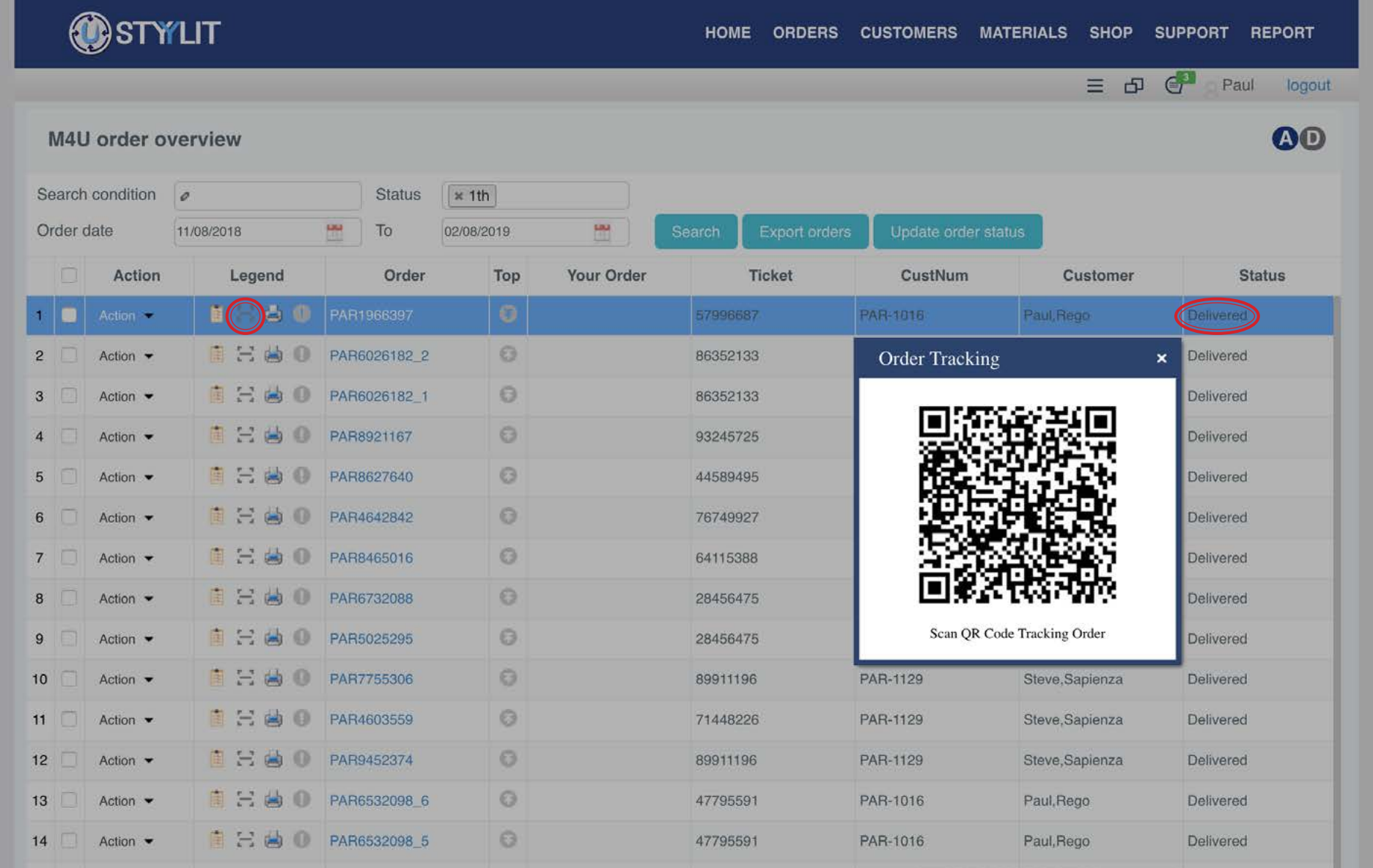

### **ORDERS > VIEW M4U Track via Link**

### USTYYLIT USER GUIDE

The second method to track an order that has already left the factory is to scroll to the right side of the page and find the 'Tracking Number' column. Click on the blue tracking number and a pop-up window will appear with shipment details.

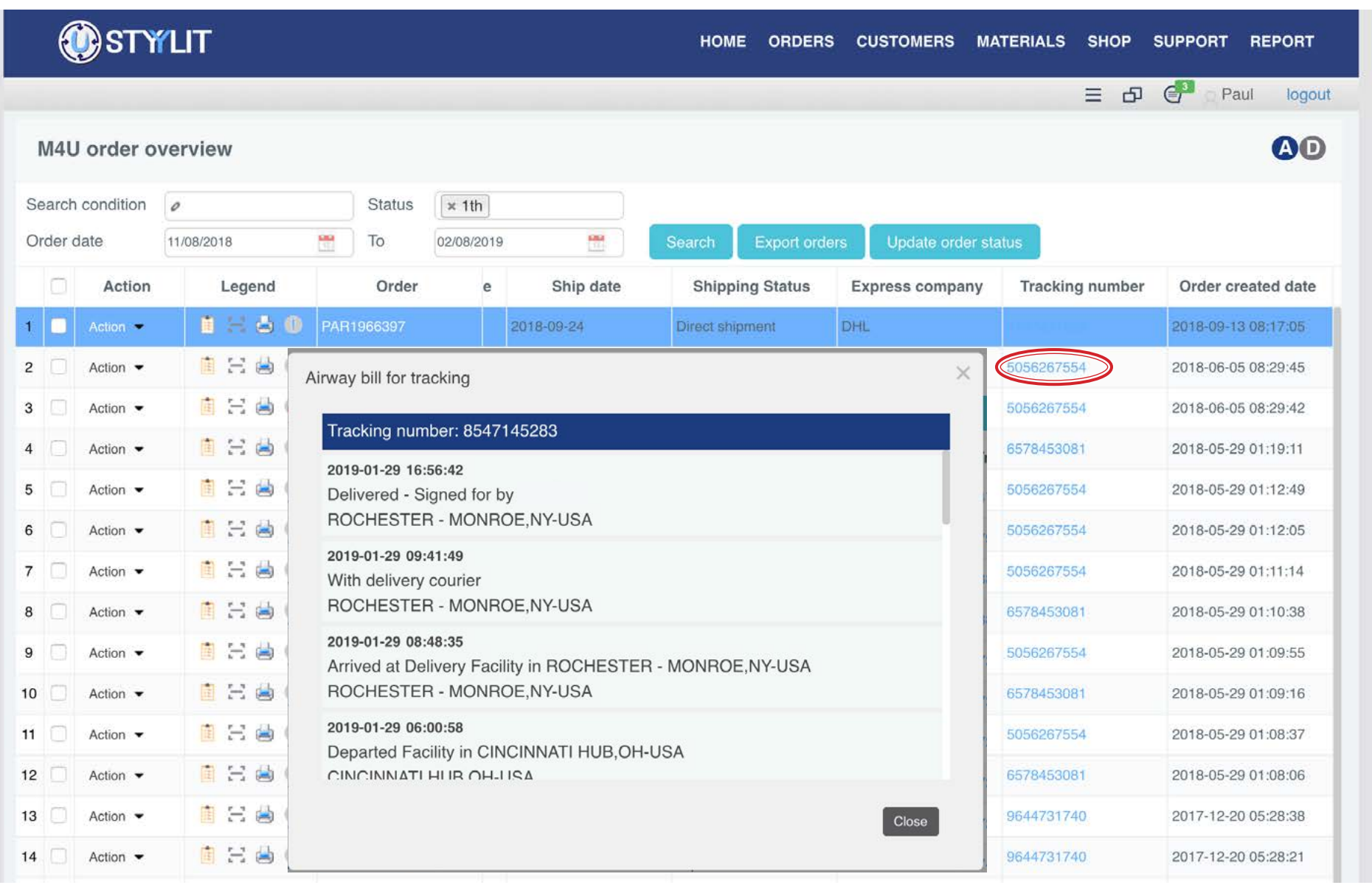

### **ORDERS > VIEW M4U Print Order**

#### USTYYLIT USER GUIDE

Once an order has been processed you can print a 'Worksheet' view of the order. In the 'Legend' column you will see four small icons. Choose the 3rd icon to open the worksheet view in a new window. You will see a print icon at the top of the page. If you don't see the print icon, choose 'File > Print' from your browser's menu options. You can also use this method to save a .PDF of the worksheet. Instead of printing to a printer choose "Save as .pdf" as the printer. Then you will be prompted to save the .pdf to your computer.

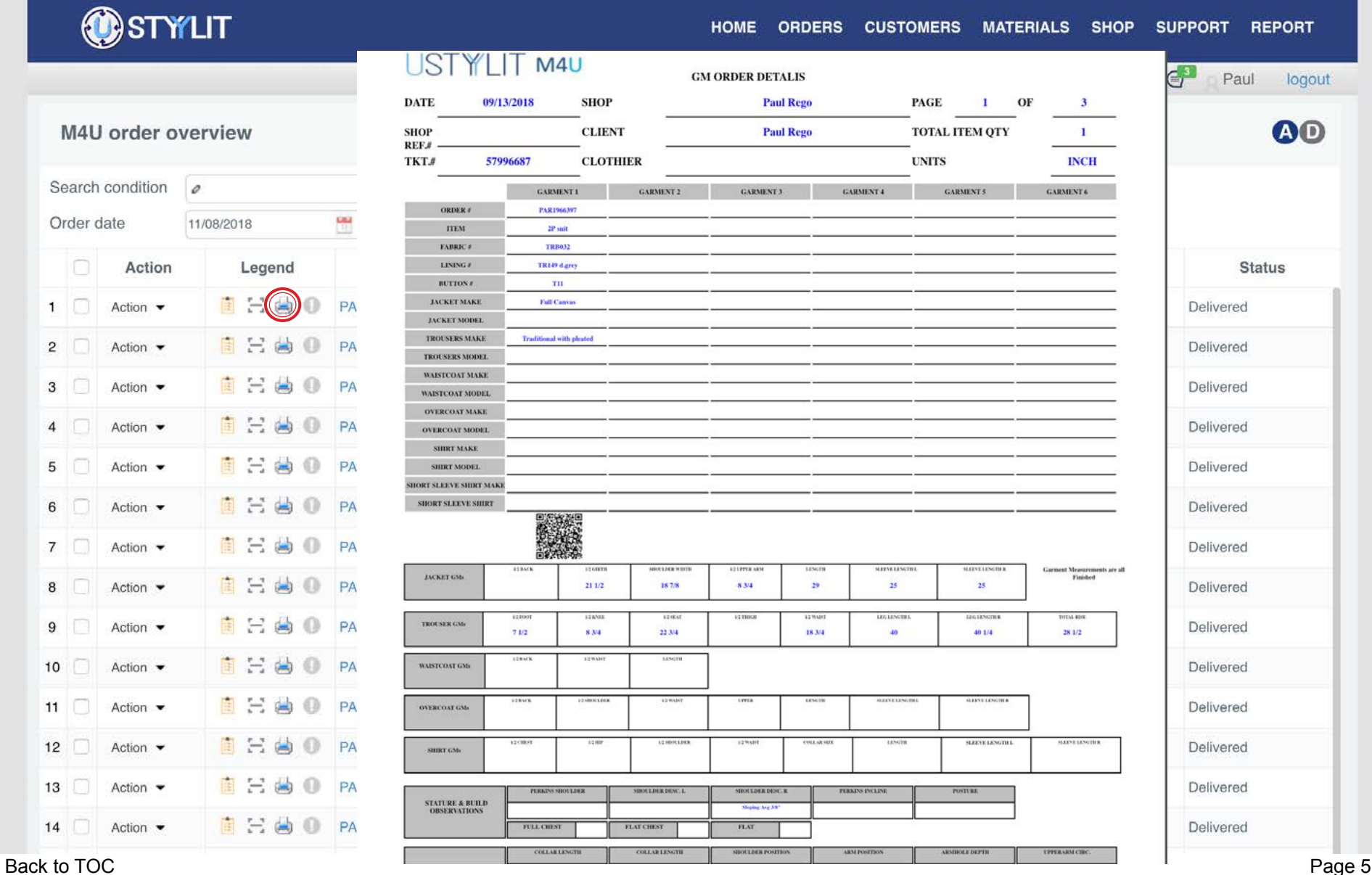

### **ORDERS > VIEW M4U Active / Delayed Orders ORDERS > VIEW M4U**

#### USTYYLIT USER GUIDE

When viewing a list of orders, there is a quick way to filter the view using the small 'A' and 'D' icons at the top right corner of the screen. A stands for Active, and D stands for Delayed. Clicking A or D pops up a window summarizing how many orders you have in each status. Wherever you see a number greater than 0 in the blue boxes, you can click on the number and you will see a list of the orders that are in that status.

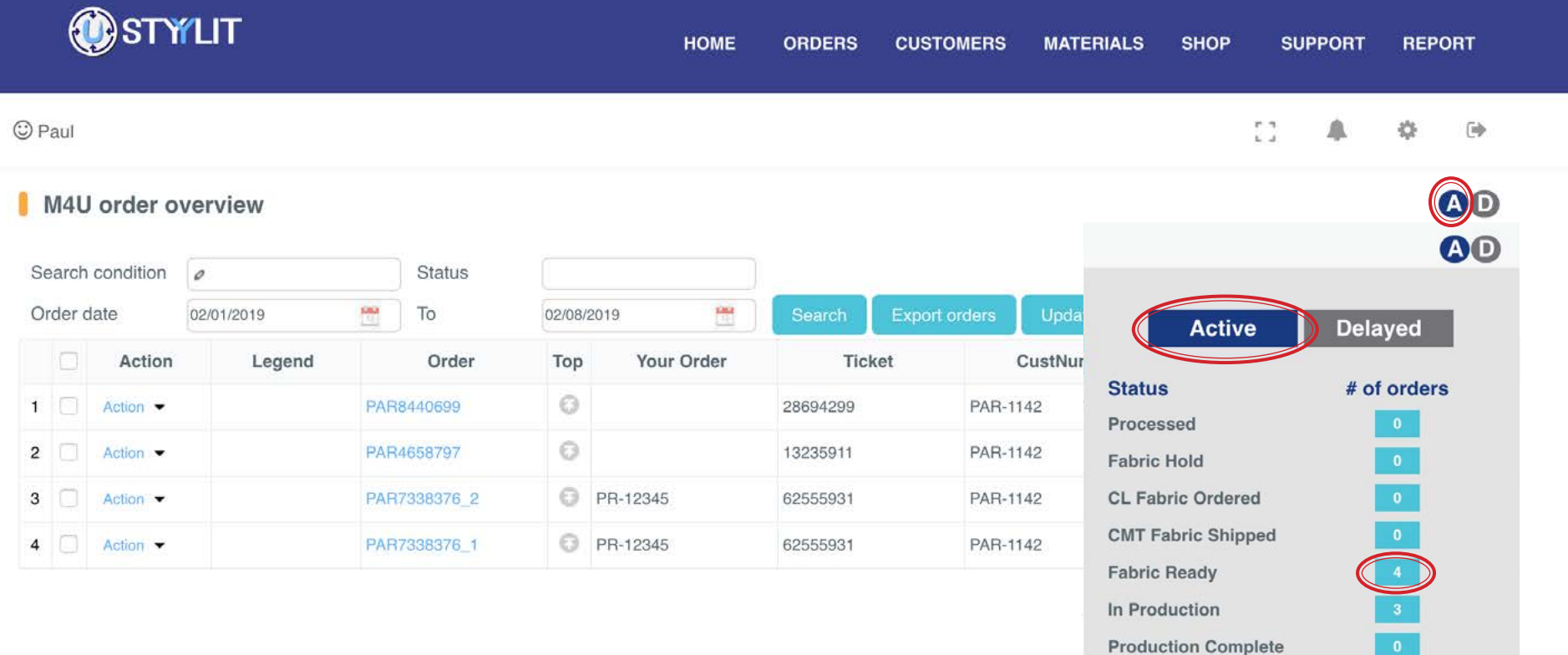

### **ORDERS > VIEW READY MADE** Search

Searching for Ready Made orders is the same as searching for M4U orders. You can narrow down the search by clicking in the Status field and choosing a certain status, or you can narrow the date range. You can also type a fabric number in the 'Search Condition' field to find only orders using a certain fabric. If you leave everything empty and just click the 'Search' button you will see all of your Ready Made orders that were entered within the date range shown on the screen.

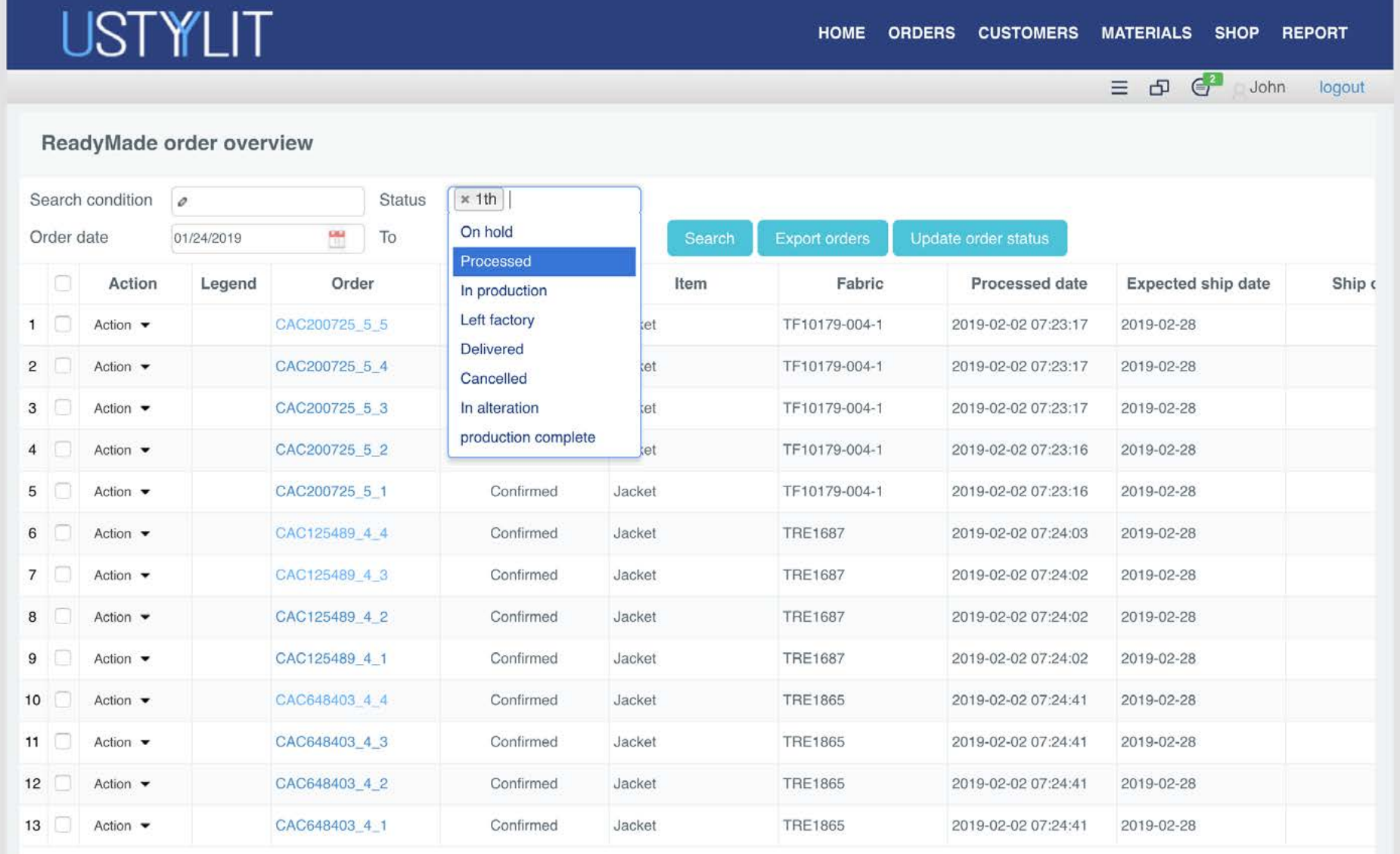

#### USTYYLIT USER GUIDE

### **ORDERS > VIEW READY MADE Edit**

You can only Edit orders that are in the 'On Hold' status. If you have a Ready Made order for more than one unit, you will see the order numbers displayed for each unit with \_1, \_2, \_3, \_4 etc after the main order number. When you click the 'Action' dropdown next to any order number, it will launch the order with all of the units included in the order. At this time, you can not edit the number of units or sizes in a Ready Made order. You can only edit the design options or fit tools if you made any fit tool adjustments.

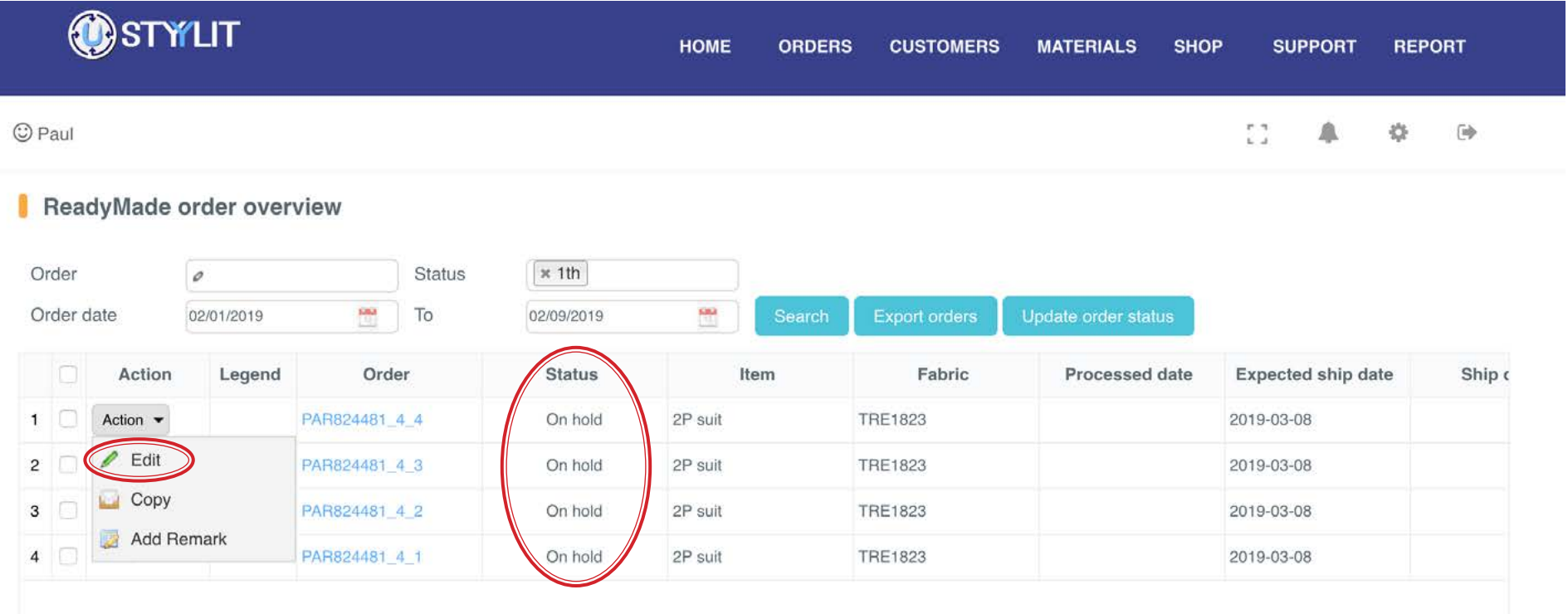

### **ORDERS > VIEW READY MADE Copy**

For Ready Made orders, if you have multiple items on an order you can copy one item or the whole order. To copy the whole order you must make sure the checkboxes are selected beside each item on the order. Then click the 'Action' dropdown beside any order and choose 'Copy'. To copy only one item on the order, place a checkmark only beside the item to copy, then choose 'Action' > 'Copy'. This creates a new order with status 'On Hold' and then you can choose 'Action' > 'Edit' to revise the copied order.

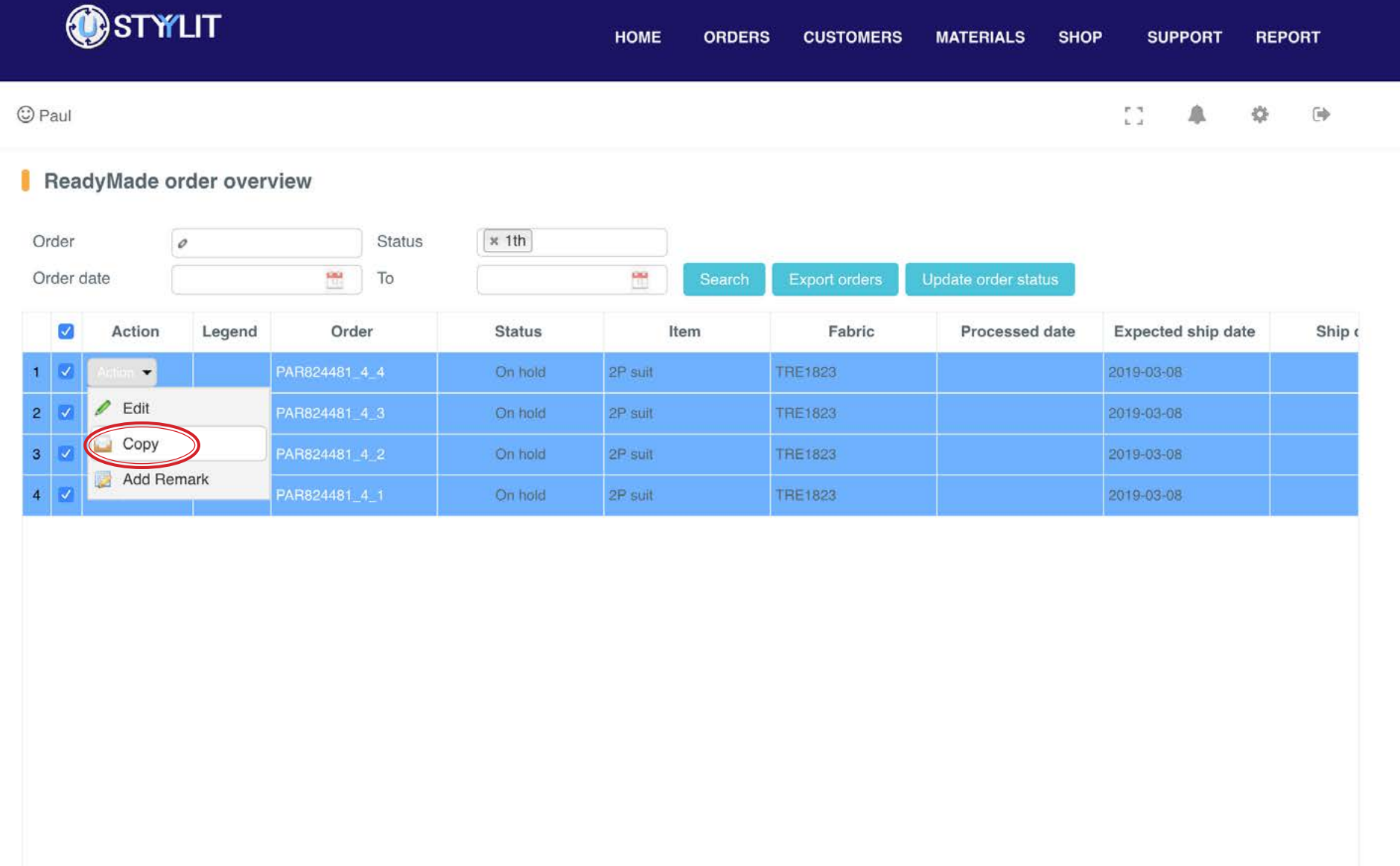

### **ORDERS > VIEW READY MADE** Export

If you want to export a list of Ready Made orders that you can view in Excel, place checkmarks next to the orders you want to export and then click the 'Export orders' button. This will pop-up a window to save the file to your computer (or auto-save the file to your downloads folder). Please note that if there are many orders in the list, you may need to change the dropdown in the bottom right corner to show more rows. The export will only save the number of rows that are visible on the screen.

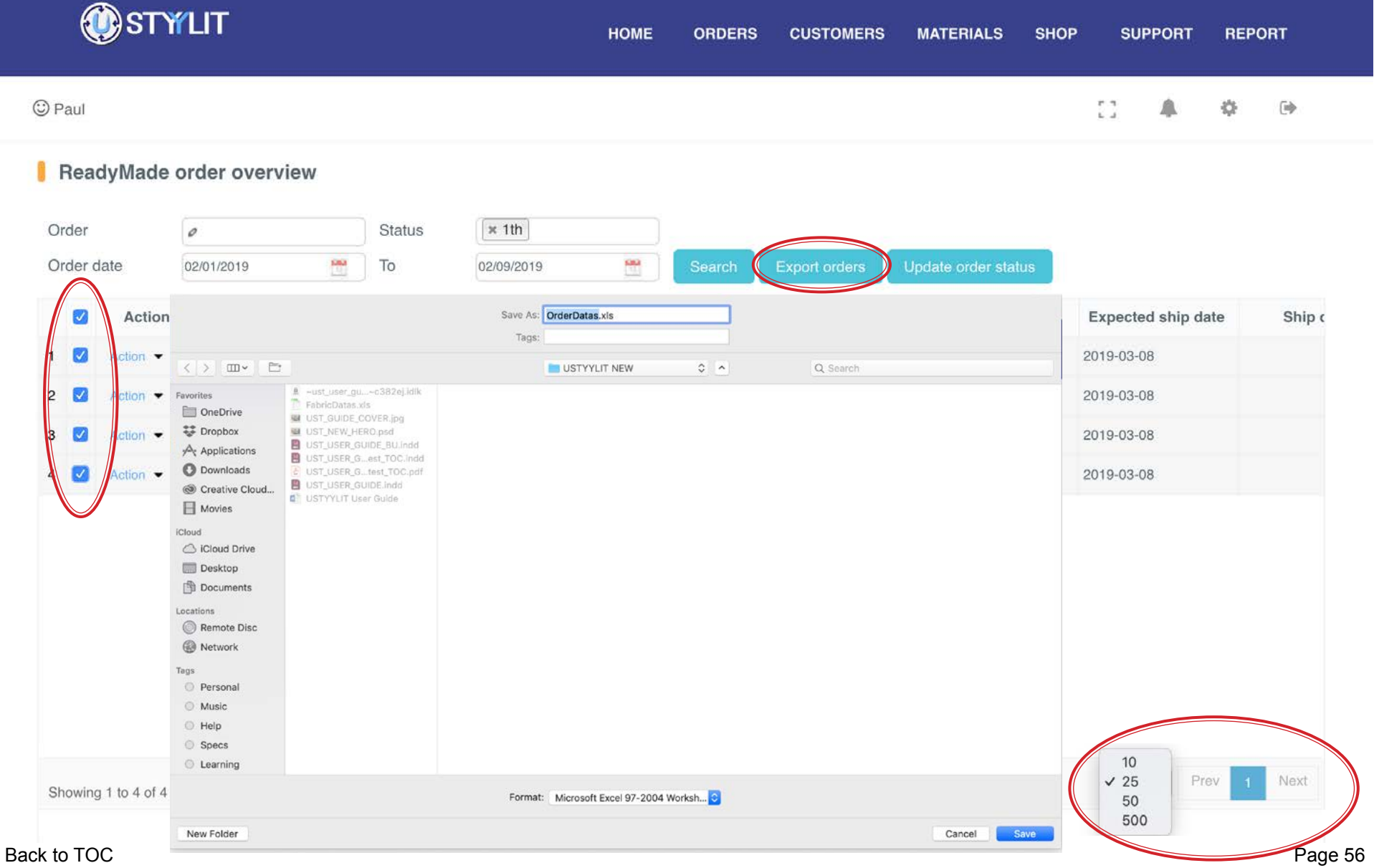

OSTYLIT

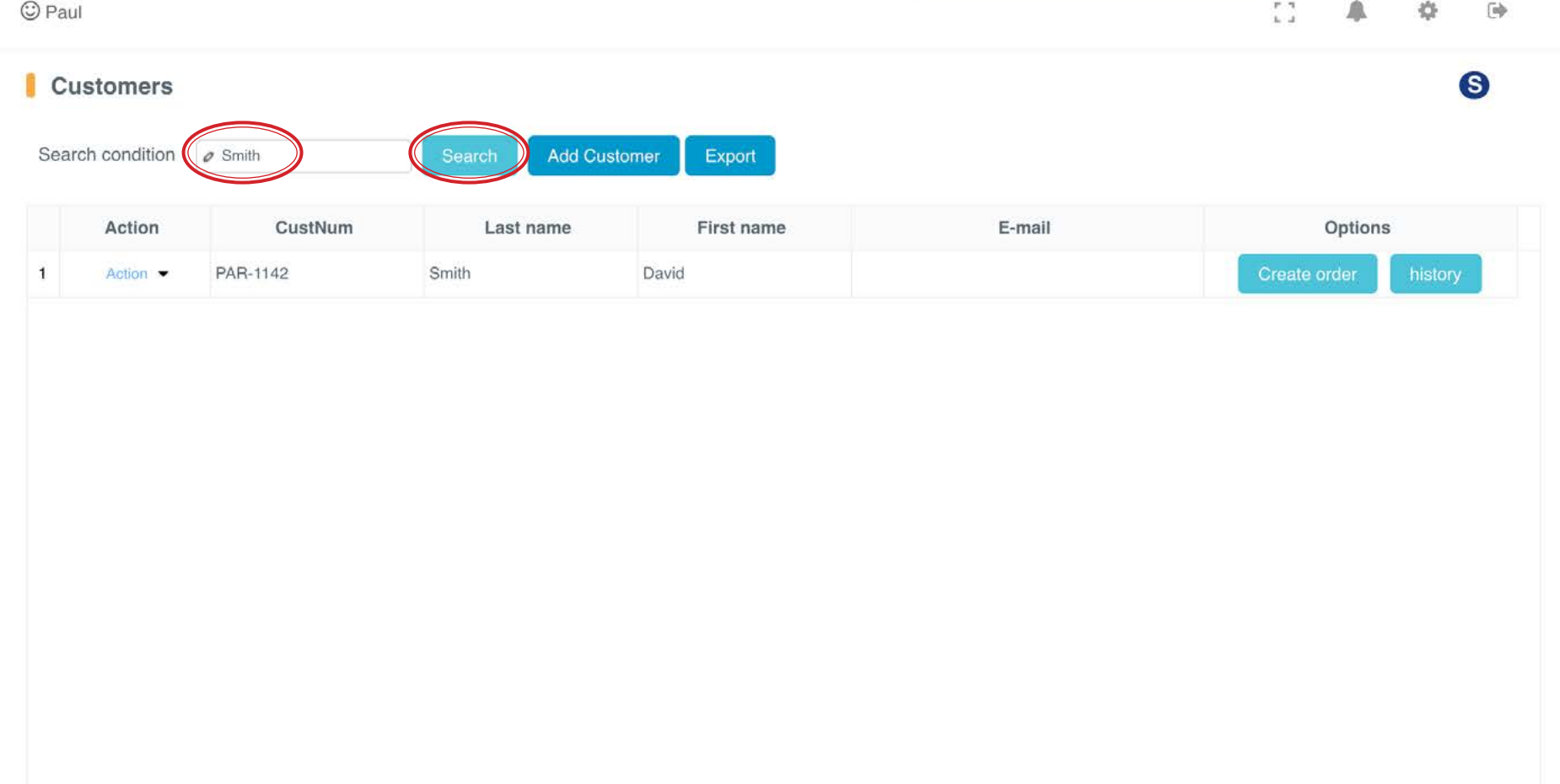

This is where you can search for a customer to either edit their information or start a new order for them. Type some characters of their name in the 'Search Condition' field and then click the 'Search' button. If you leave the 'Search Condition' field empty, you will get a list of ALL customers.

**ORDERS** 

**CUSTOMERS** 

Customers Information

**MATERIALS** 

**SHOP** 

**SUPPORT** 

**HOME** 

#### USTYYLIT USER GUIDE

**REPORT** 

### **CUSTOMERS > CUSTOMER INFO** Add Customer

Clicking the 'Add Customer' button will pop up a window for you to add a new customer's information. The only required information is First Name and Last Name. When done, click 'Save' at the bottom of the window.

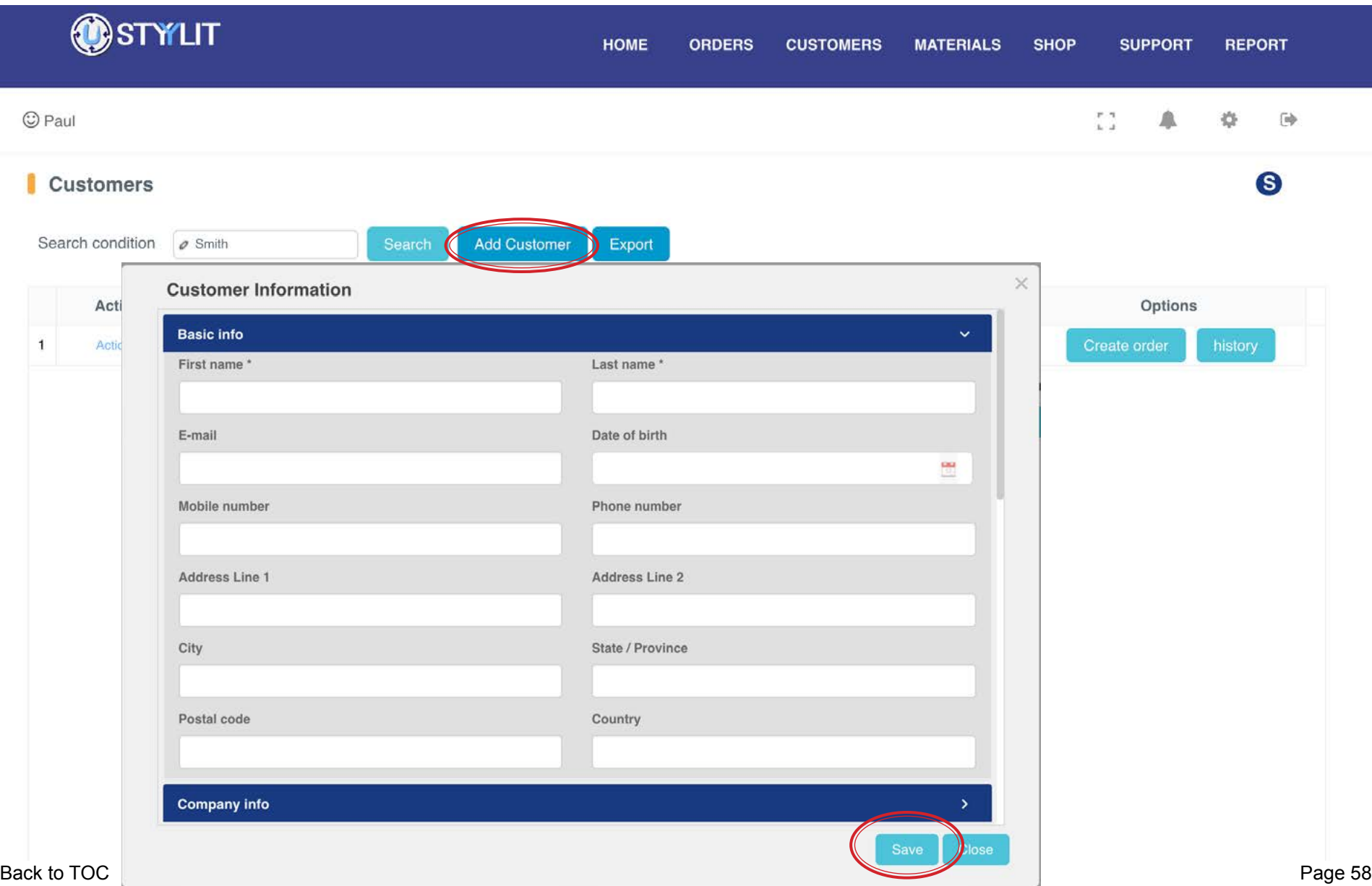

### CUSTOMERS > CUSTOMER INFO **Export**

If you want to export a list of your customers you can do this via the 'Export' button. The resulting list will include their First / Last name, USTYYLIT Customer Number, Email and Phone. Please note that the export will only output as many names that are visible on the screen. So if you have many customers, be sure you use the dropdown in the bottom right corner to select up to 500 rows of data at a time.

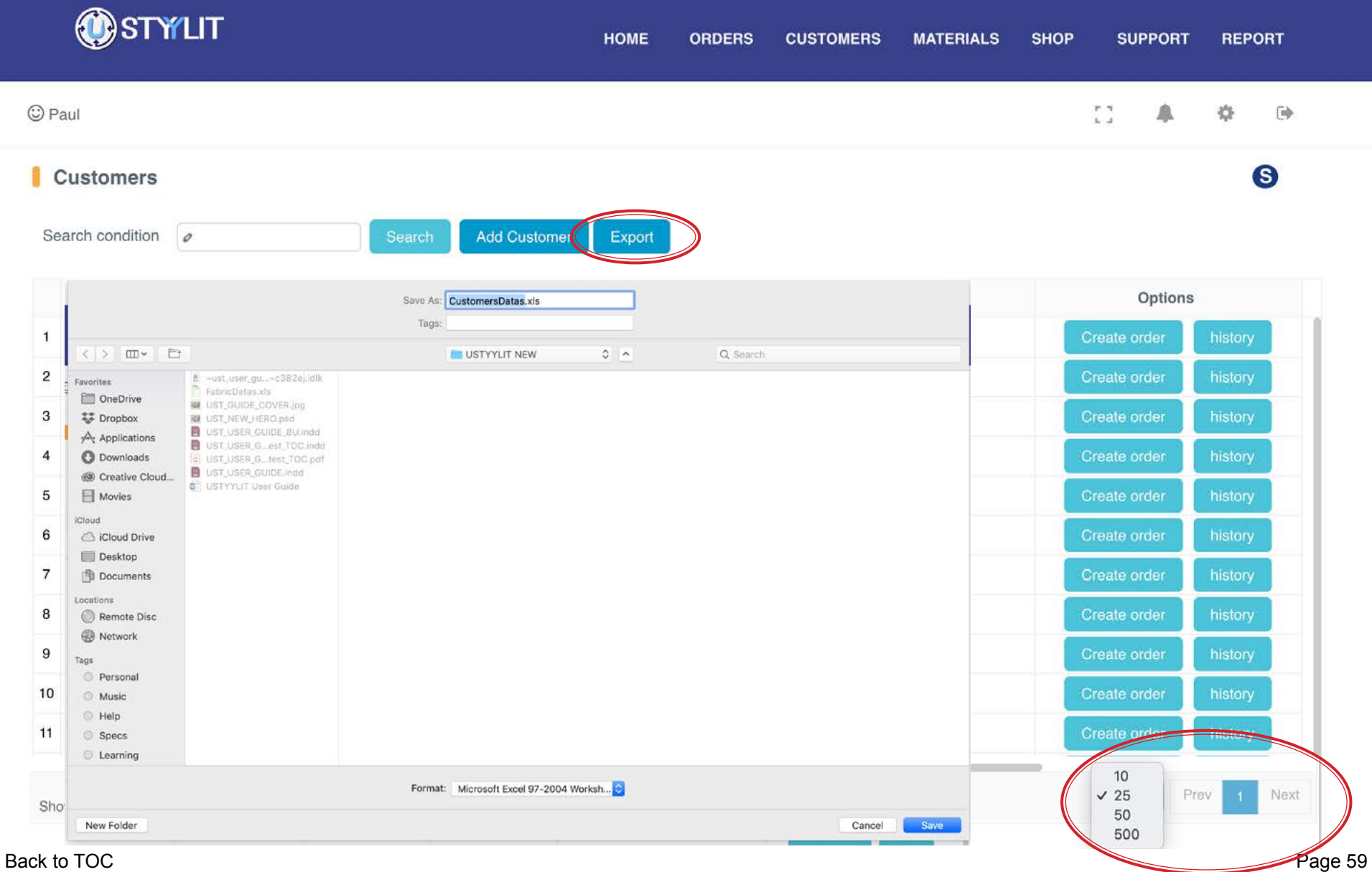

USTYYLIT USER GUIDE

### **CUSTOMERS > CUSTOMER INFO Create Order**

Once you have added a customer's name, you can start a new order for this customer by clicking the 'Create Order' button on the right side or use the 'Action' dropdown on the left and choose 'Create Order'. You can also choose the Orders > M4U Repeat option from the top menu. Do NOT use the Orders > **M4U New** option once your customer's name is in the system, because you will end up with two entries of your customer's name in USTYYLIT, which could lead to having saved orders in two different Customer accounts.

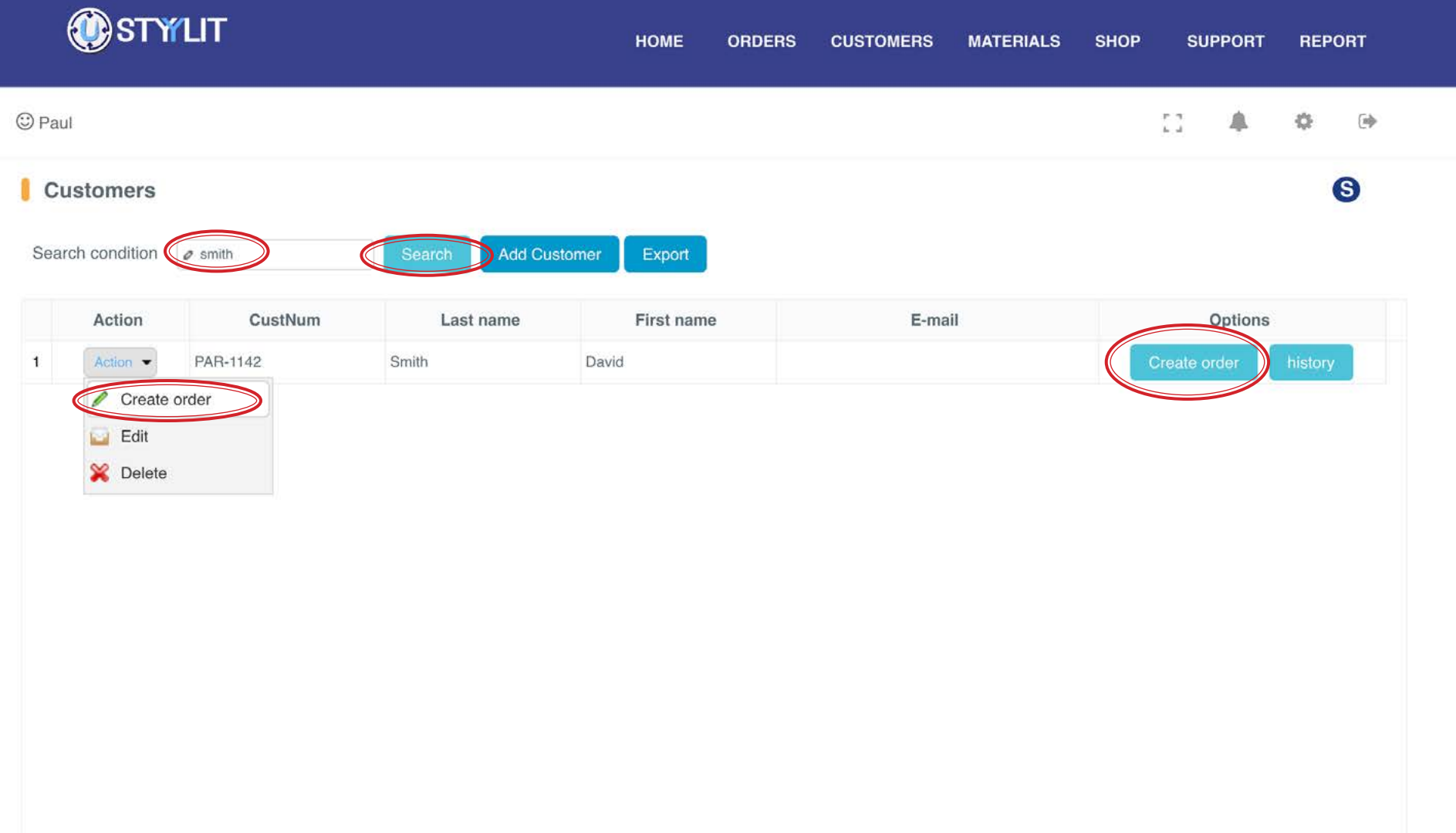

## CUSTOMERS > CUSTOMER INFO **View History**

### USTYYLIT USER GUIDE

You can use the 'History' button at the right side of the screen to search for previously entered orders for a customer.

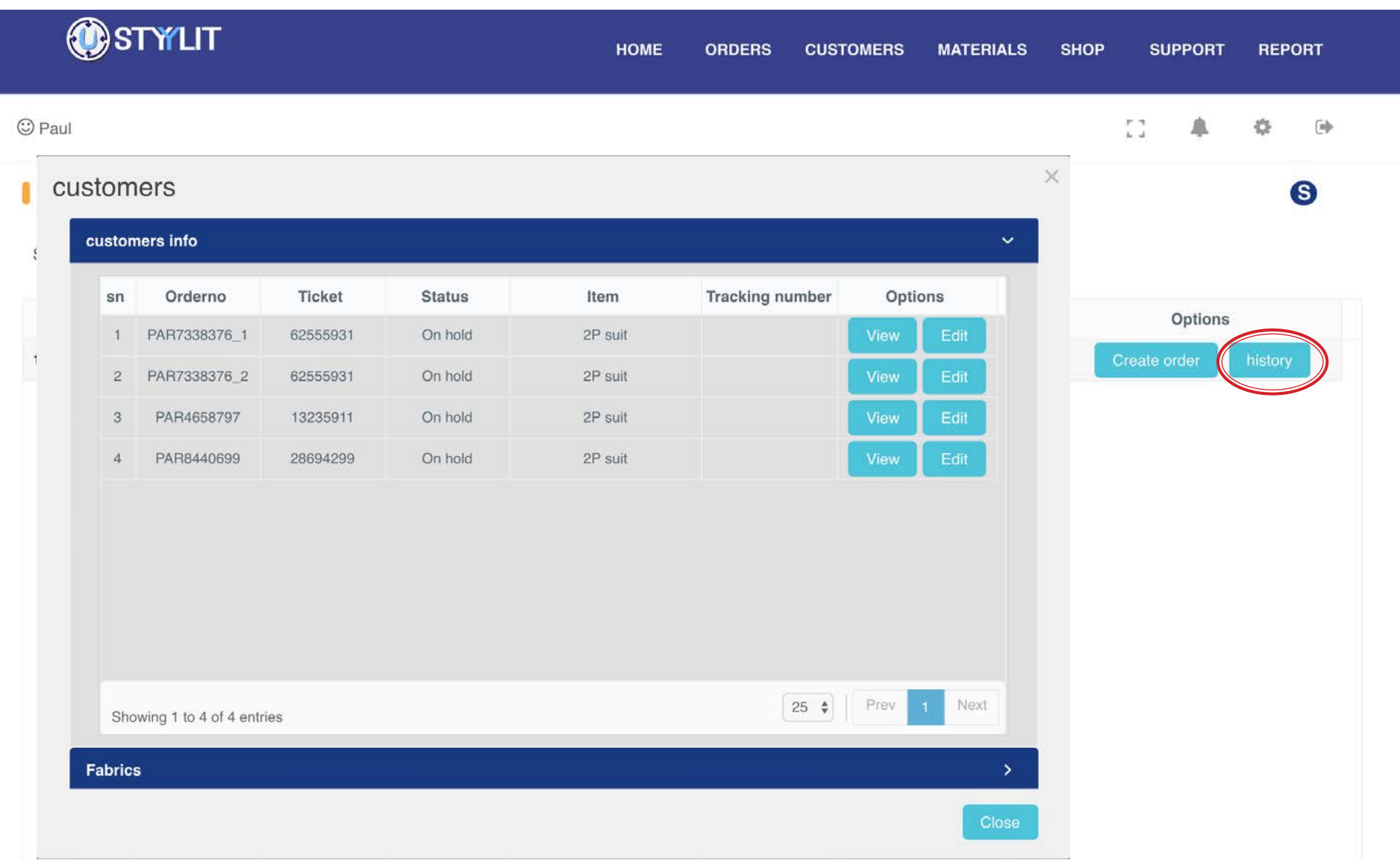

### **CUSTOMERS > CUSTOMER INFO** Edit Basic Info

Choose the 'Action' dropdown and then choose 'Edit' to edit your customer's basic information. Click Save at the bottom of the window when you're done.

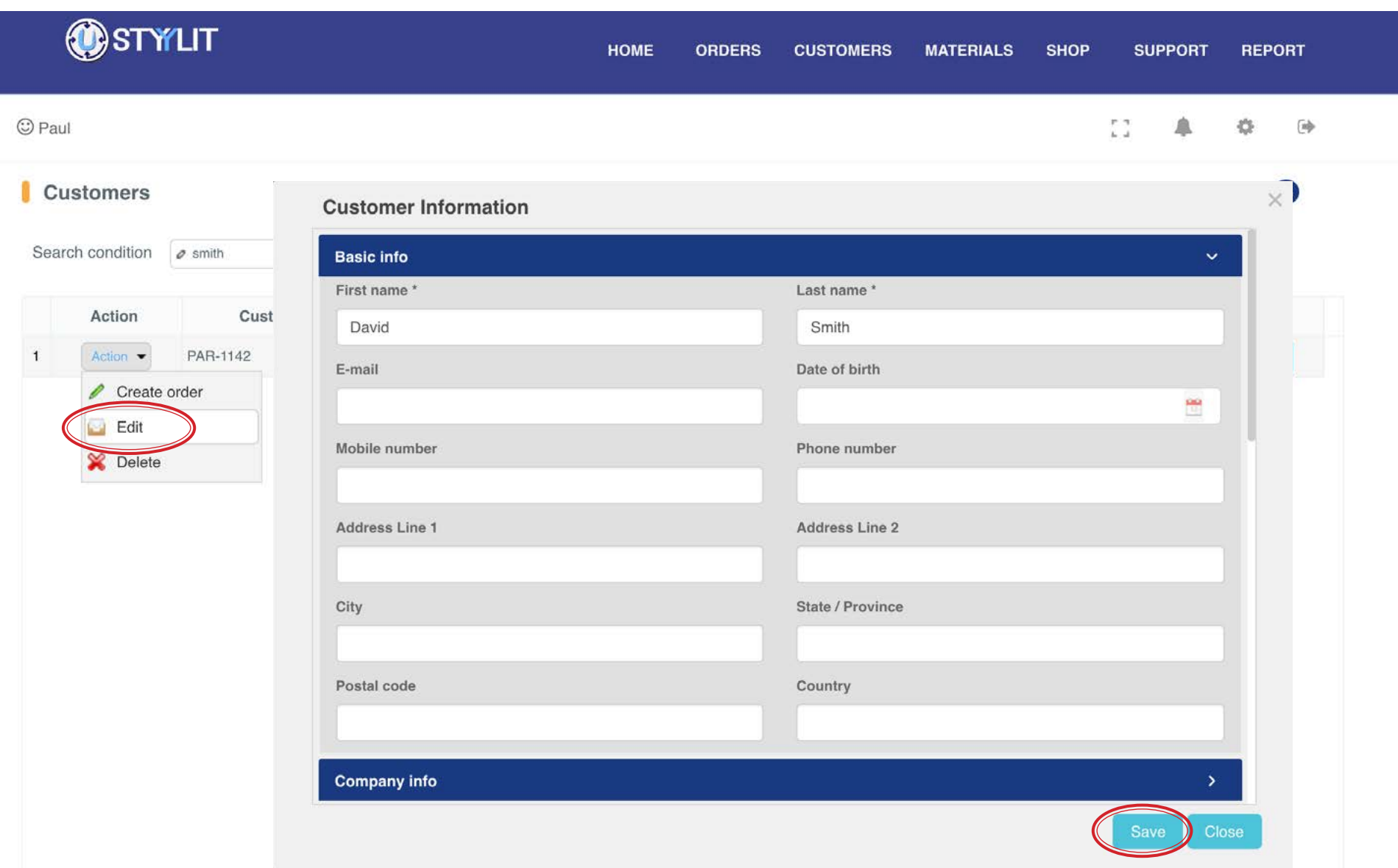

### **CUSTOMERS > CUSTOMER INFO** Edit Fit Profile

### USTYYLIT USER GUIDE

When you choose Action > Edit next to your customer's name, you can scroll down to the bottom of the pop-up window to see all Fit Profiles that exist for that customer. There you can click the 'Edit' button for a specific Fit Profile which will pop-up either the Fit Tool adjustments or Garment Measurements on file for the client (depending how the Fit Profile was originally entered). This feature is helpful when you receive an order for your customer and have to perform local alterations. You can store the adjustments so they are ready to go when you place a future order.

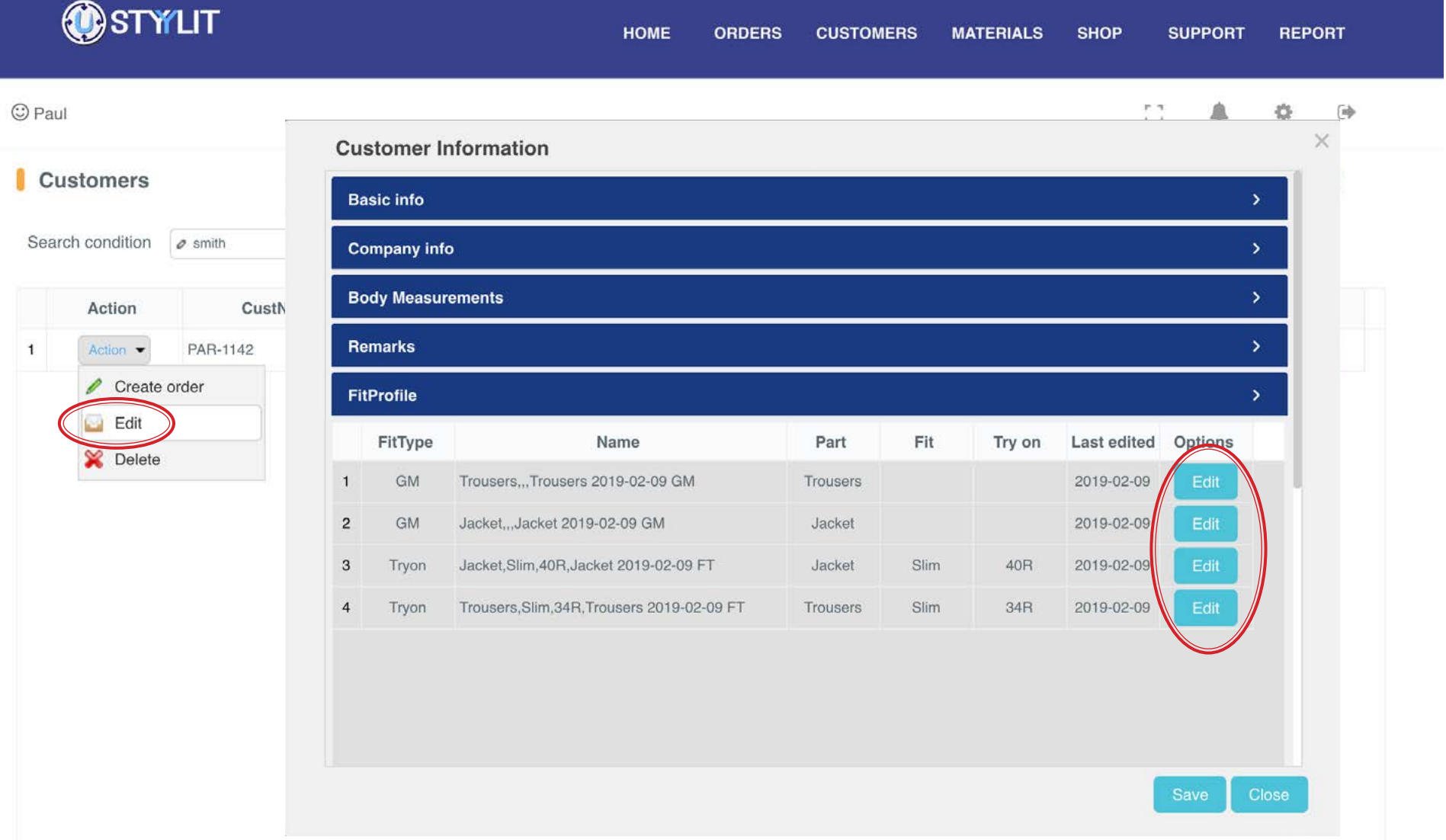

On the Fabrics Search page you can type in a few or all of the characters of a fabric number in the 'Search Condition' field and then click the 'Search' button. The more you type, the smaller the resulting list.

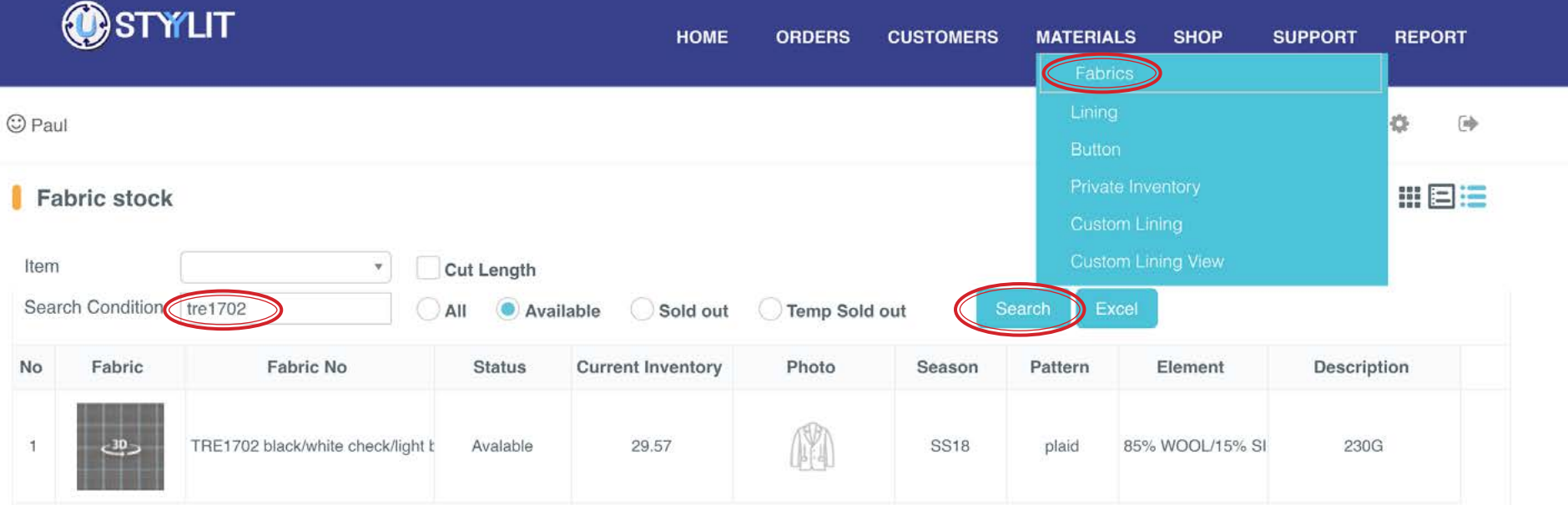

#### **MATERIALS > FABRICS List View**

#### USTYYLIT USER GUIDE

In the top right corner you will see three small icons. The furthest right icon is to display the fabrics in List View. In this example, no fabric number was entered in the Search Condition. Only 'Jacket' was selected for the Item dropdown. The result is a list of available fabrics that can be used for making a Jacket.

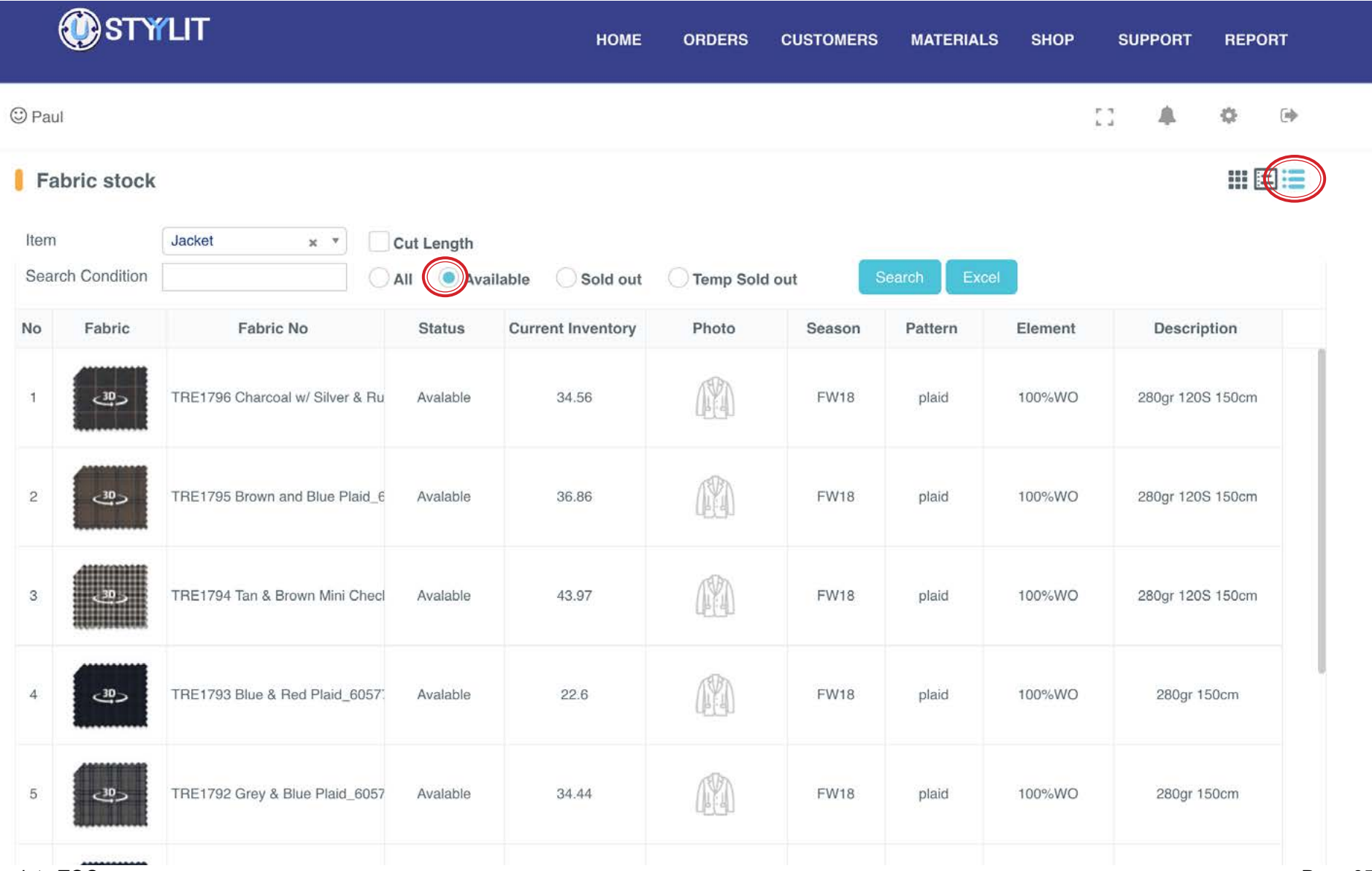

### **MATERIALS > FABRICS Photo View**

#### USTYYLIT USER GUIDE

The furthest left of the 3 icons in the top right corner is for 'Photo View'. If you do not type in a fabric number like the example below, you will see photo examples of available fabrics to make Jackets. When you click on a photo it will pop up a window where you can see a 3D mock-up of the garment on a mannequin. Click and hold with your mouse and move side-to-side to spin the mannequin around. When you're done, click the 'Close' button in the bottom right corner.

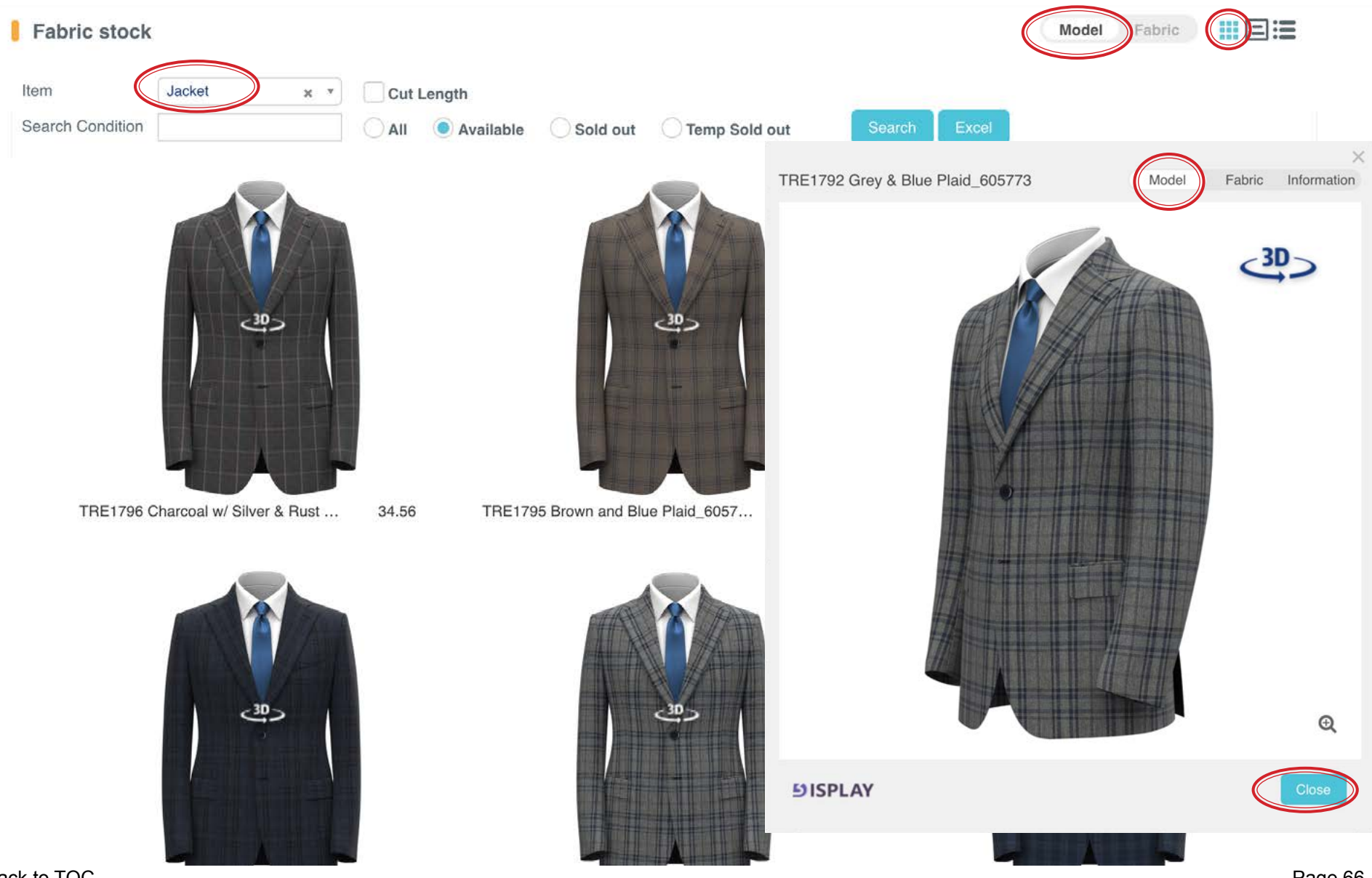

### Item

Fabric stock

Jacket Cut Length  $\mathbb{X}$  .  $\mathbb{Y}$ Search Condition Excel Available Sold out Search All Temp Sold out TRE1789 Blue Check w Bright Sky WP\_605771 Model<sup>(</sup> Fabric ormation TRE1789 Blue Check w Bright Sky WP\_605771 Fabric Information Model  $\leq 30$ .86 TRE1794 Tan & Bro... 43.97 **TRE1793 B**  $40-$ .81 TRE1788 Sky & Rus... 33.12 **TRE1787 R**  $\mathbin{\textcircled{\small{.}}}$ **SISPLAY SISPLAY**  $-30$  $30 30 40-$ د90 [Back to TOC](#page-1-0)

Beside the icon for Photo View, there is a toggle switch to change the photo display from mannequins to fabric swatches. You can click on a fabric swatch to pop up the 3D mannequin view. In the manneqin view window you can toggle again between Model and Fabric view for that individual swatch.

**MATERIALS > FABRICS Photo View** 

#### USTYYLIT USER GUIDE

Model

Fabric

月三

Page 67

#### Page 68

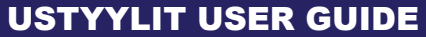

**MATERIALS > FABRICS Book View** 

Fabric stock

The middle of the 3 icons in the top right corner is for Book View. This will show the Collection names of our fabric swatch books. Click on a book name to see the fabrics in that book shown as fabric swatches. Click on the fabric swatch to pop up the 3D mannequin view.

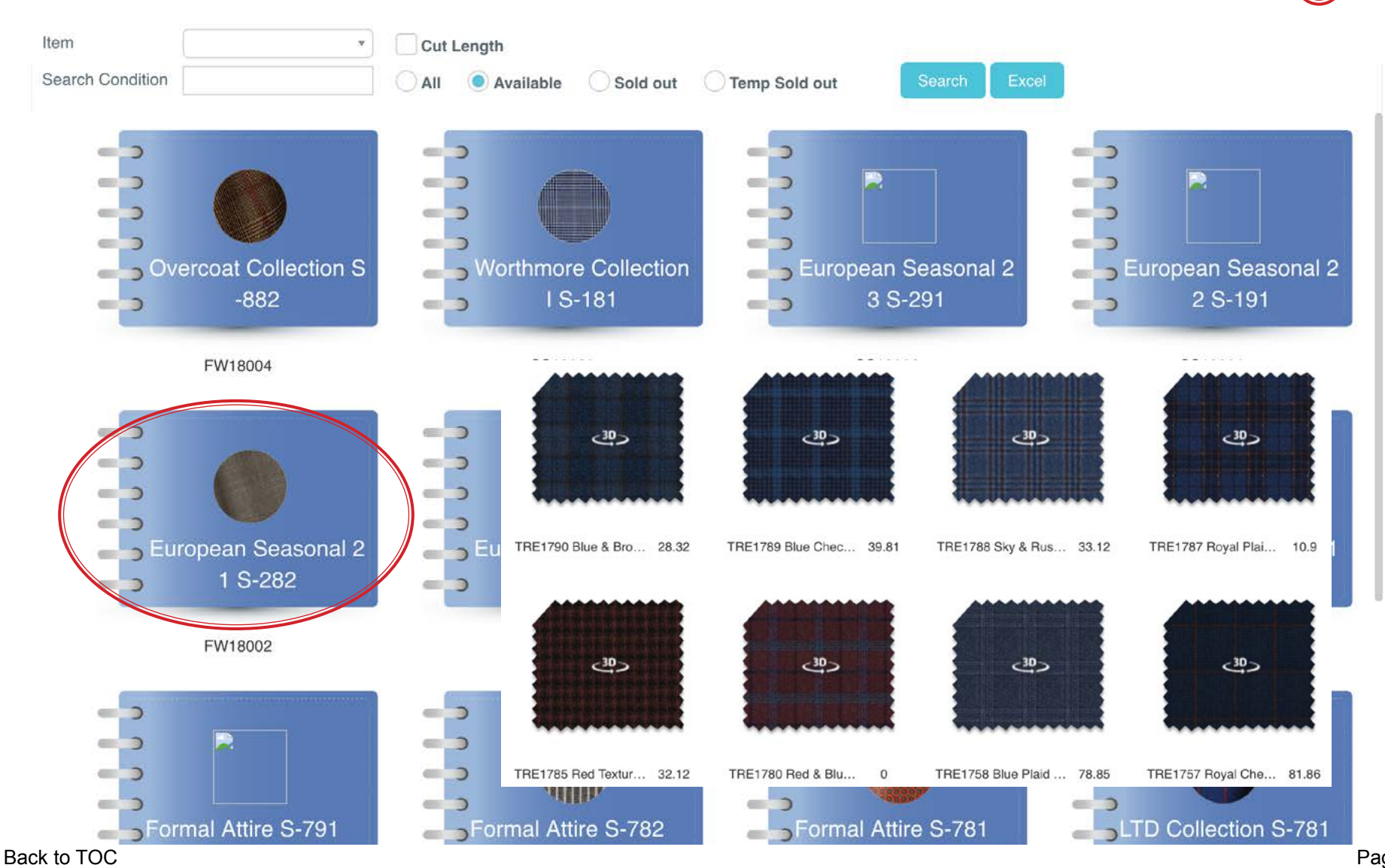

# **MATERIALS > FABRICS Export**

If you want to export a list of fabrics click on the Excel button. This will prompt you to save an excel file to your computer (or auto-save the file to your downloads folder). The exported list will contain only the fabrics listed on the page.

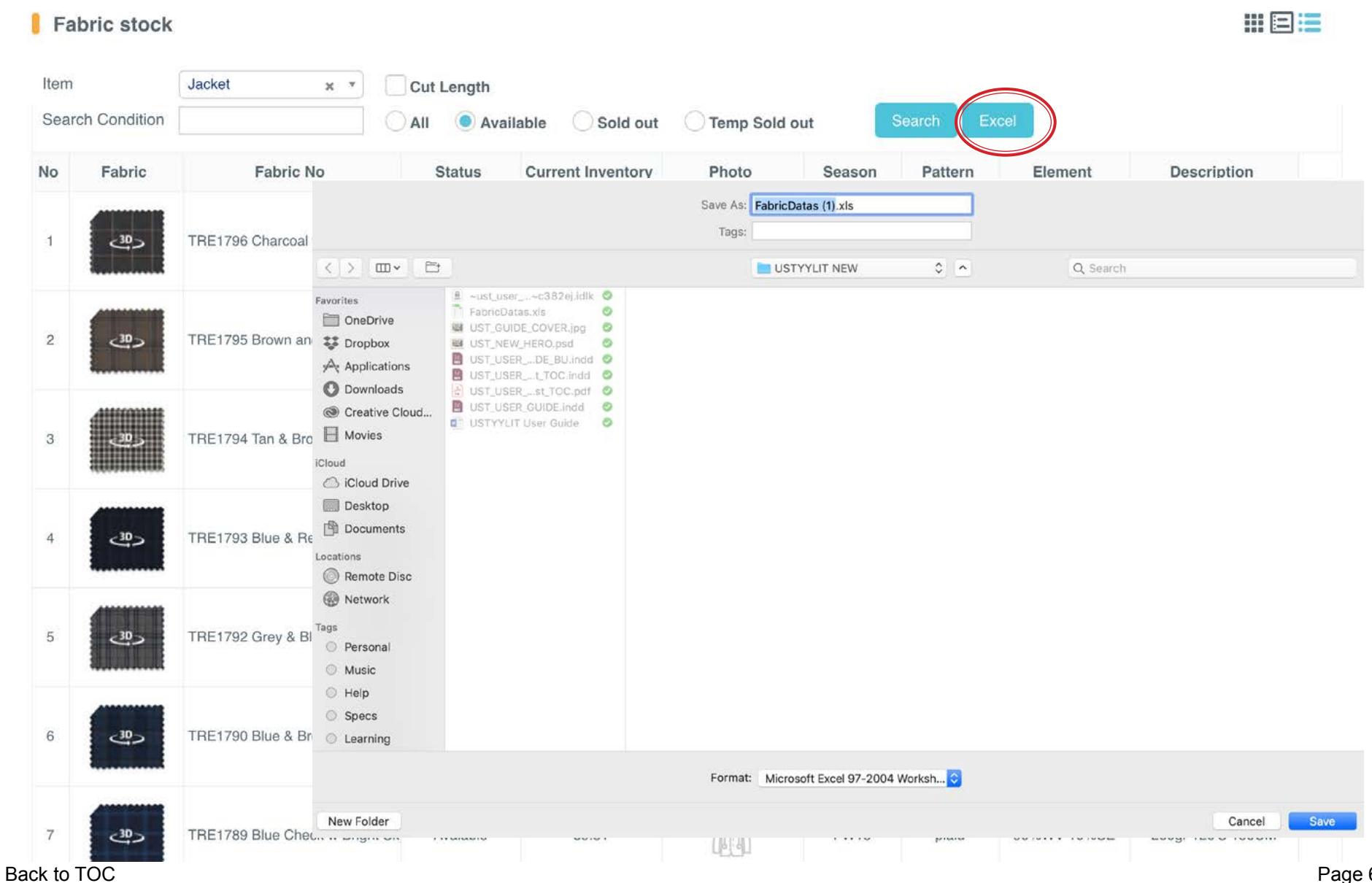

### **MATERIALS > LINING** Search

The Lining Search feature works the same as a Fabric Search. Type a few or all of the lining number characters and then click the 'Search' button. The more characters you type, the smaller the resulting list.

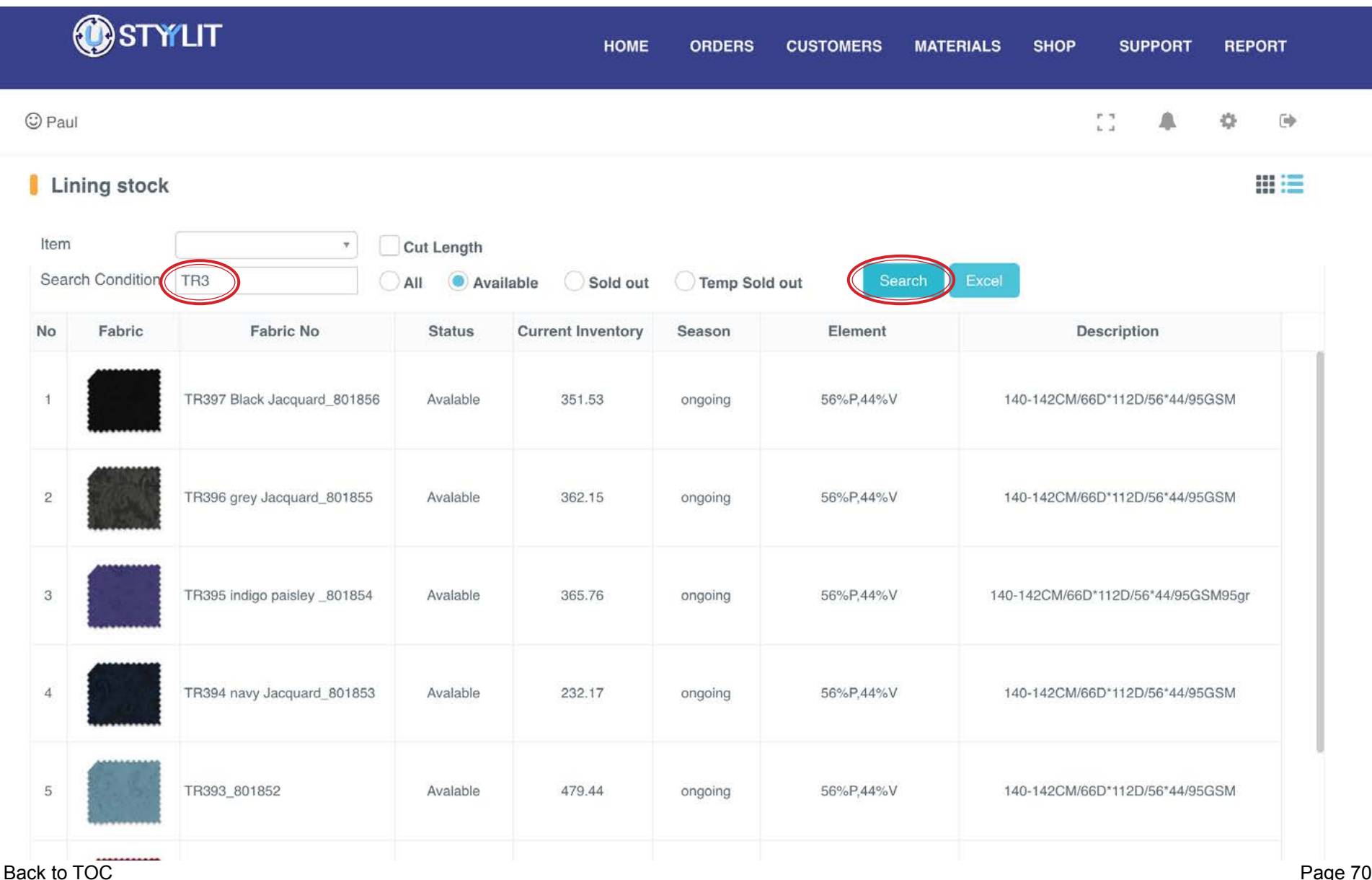

Page 70

The icon on the right in the top right corner is for displayiing the linings in list view.

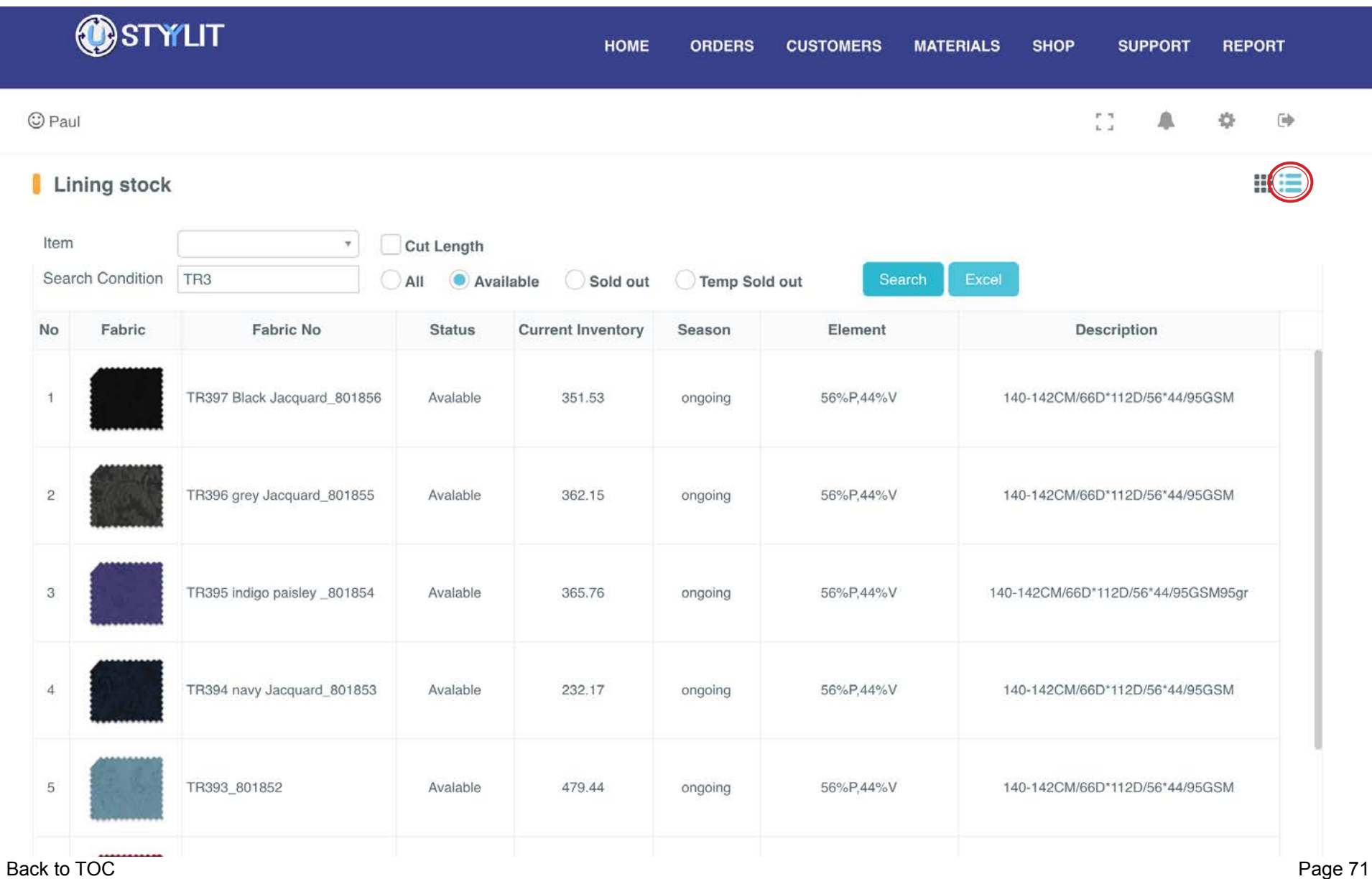

342.69

# Lining stock Model Lining Item  $\mathbf{v}$ **Cut Length** Search Condition Temp Sold out TR<sub>3</sub> Available Sold out Search Excel All  $\bullet$ TR392 dark red fancy\_801851 Fabric Model Information TR392 dark red fancy 801651 801852 479.44 **5**ISPLAY

### **MATERIALS > LINING** Photo View

The icon on the left in the top right corner is for Photo View. This pops up a 'Ghost' view of a jacket so you can see the lining inside of the jack-

et. In the pop-up window, you can toggle between Model View and Fabric View so you can get a closer look at the lining.

#### USTYYLIT USER GUIDE
#### $\mathbf{v}$ **Cut Length** Search Condition TR<sub>3</sub> Available Sold out Temp Sold out Search Excel AII Save As: FabricDatas (1).xls Tags:  $\Box\Box$  $\Box$ USTYYLIT NEW  $\circ$   $\sim$ Q Search A -ust\_user\_gu...~c382ej.idlk FabricDatas.xls OneDrive UST\_GUIDE\_COVER.jpg **Dropbox M** UST NEW HERO.psd UST\_USER\_GUIDE\_BU.indd  $\mathcal{A}_{\zeta}$  Applications UST\_USER\_G...est\_TOC.indd **O** Downloads DIST\_USER\_G...test\_TOC.pdf **B** UST\_USER\_GUIDE Indd Creative Cloud... <sup>2</sup> USTYYLIT User Guide **El** Movies S iCloud Drive 1 fancy\_801851 342.69 Desktop Documents Remote Disc **B** Network **Personal** Music C Help Specs  $\odot$  Learning Format: Microsoft Excel 97-2004 Worksh... New Folder Cancel **Save**

# If you want to export an excel file of the linings listed on the screen click the 'Excel' button and you will be prompted to save the file to your computer, or it will auto-save to your downloads folder.

Lining stock

 $\langle$  >

Favorites

iCloud

Locations

Tags

Item

Lining

Model

■注

# The Button Search is similar to the fabric search feature. If you want to see all buttons, leave the 'Button Code' field empty and click the 'Search' button.

OSTYLIT HOME **ORDERS CUSTOMERS MATERIALS SHOP SUPPORT REPORT** © Paul 拳  $\overline{\mathbb{C}}$ **Button** Button stock **III IE** Item  $\frac{\Delta}{2}$ Sold out Temp Sold out  $(A)$  All Available **Button Code** Search No **Button Button Code** T3 plain white  $\overline{1}$  $\overline{c}$ T4 Clay 3 T6 brown  $\overline{4}$ T7 light grey 5 T9 grey

# USTYYLIT USER GUIDE

# **MATERIALS > BUTTON List View**

The icon on the right in the top right corner is for List view. This provides small button images along with the text description for each button.

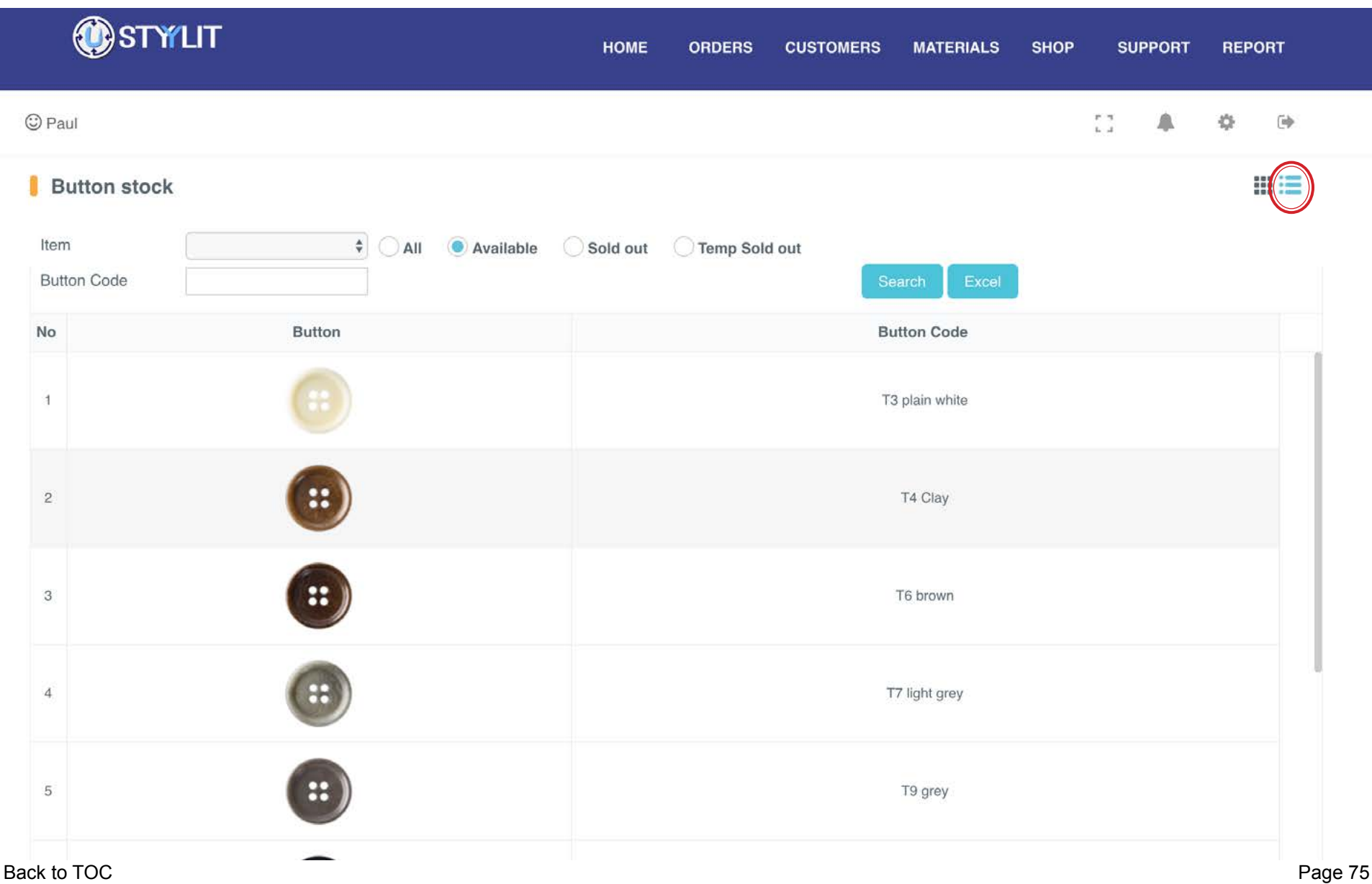

# **MATERIALS > BUTTON Photo View**

The icon on the left in the top right corner is for Photo View. This displays larger images of the buttons.

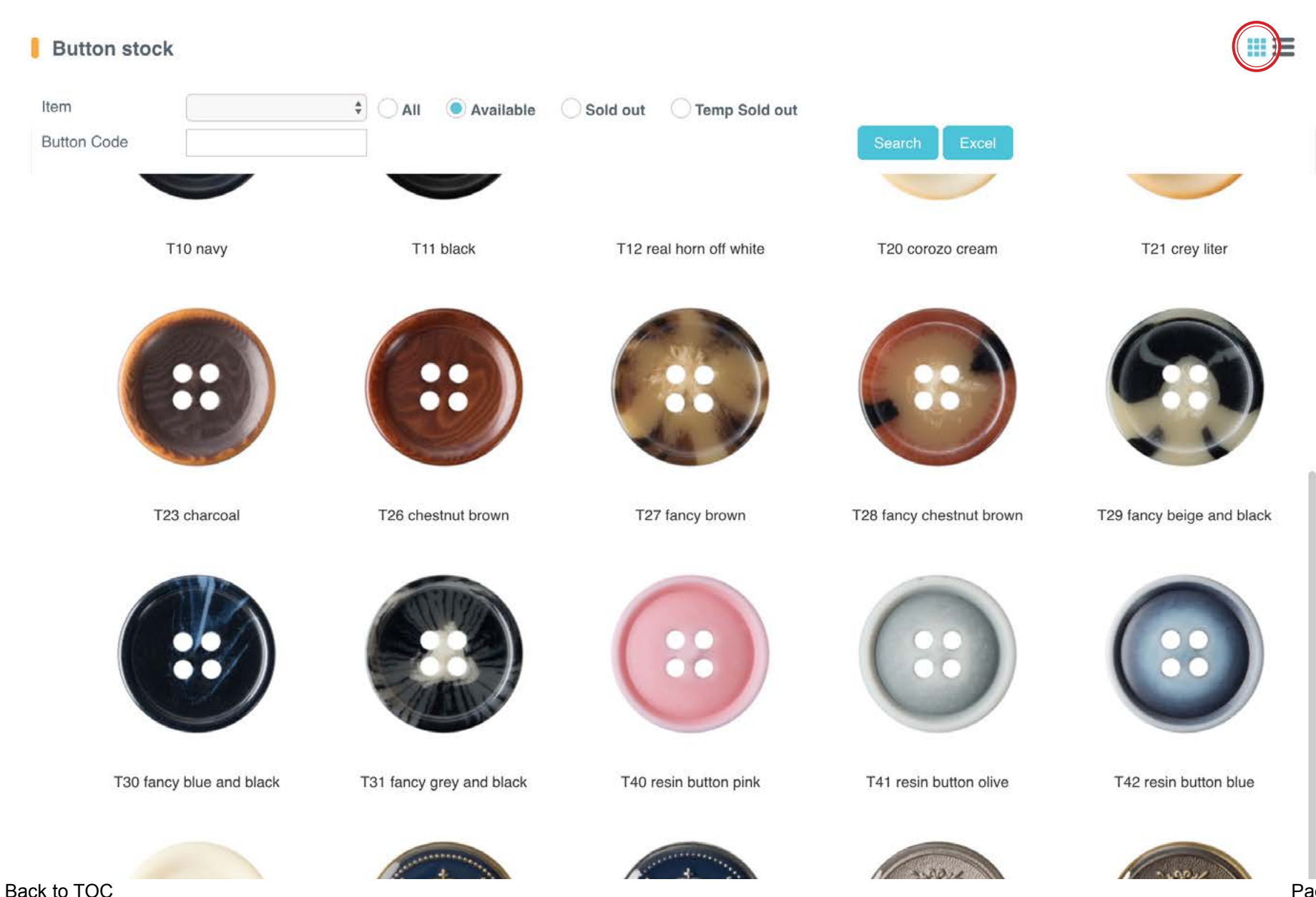

#### [Back to TOC](#page-1-0)

Item  $\frac{\Delta}{2}$ Temp Sold out All Available Sold out 6  $\times$ **Button Code** T26 chestnut brown T10 navy T11 black ter T23 charcoal T26 chestnut brown and black in blue T30 fancy blue and black T31 fancy grey and black **5**ISPLAY Clos  $\sqrt{0}$ 

To view a close up of any button, click the button image in either List View or Photo View. Click the 'Close' button at the bottom right corner when you are done.

### **MATERIALS > BUTTON Close Up**

Button stock

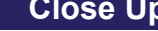

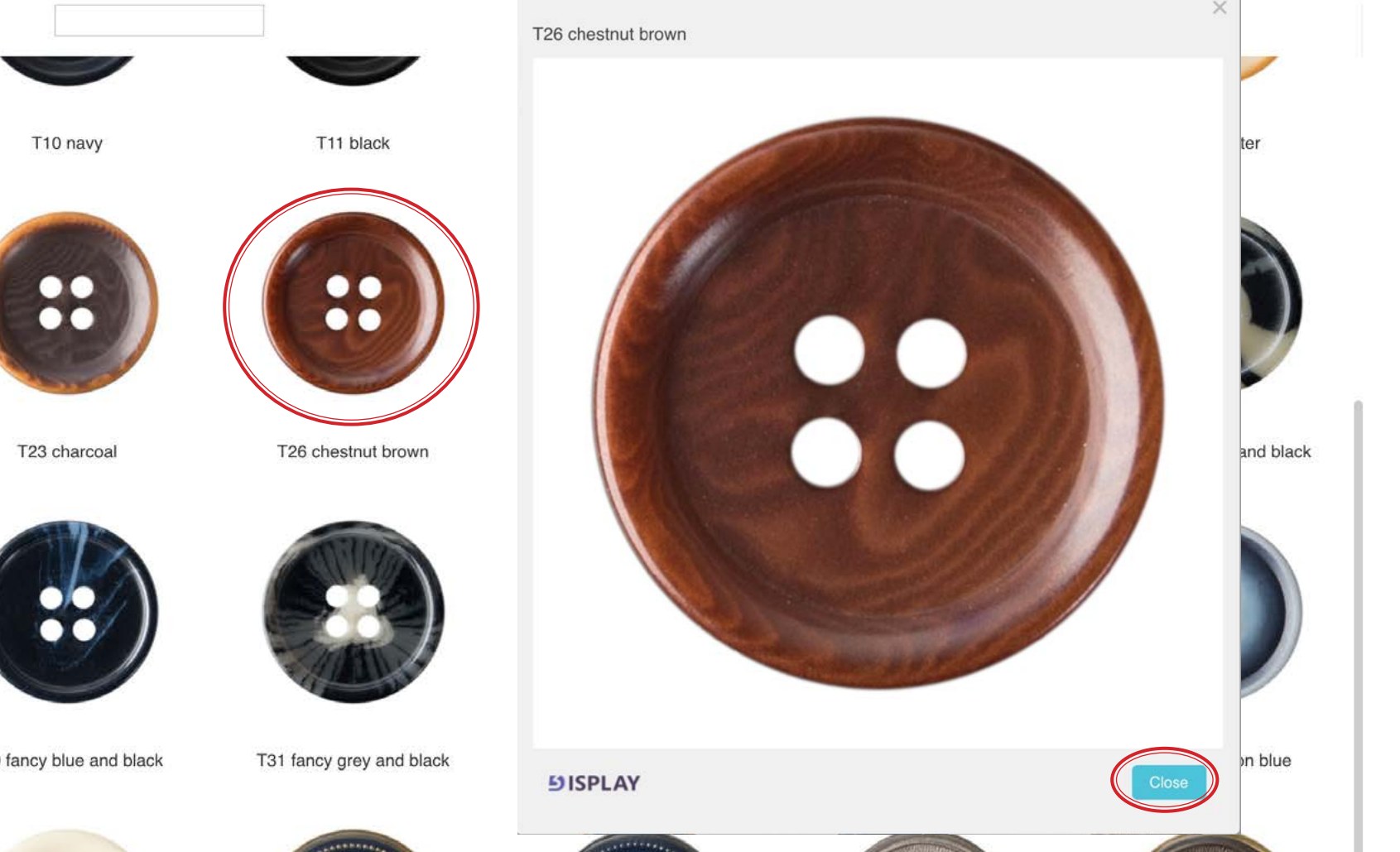

# ## ##

#### USTYYLIT USER GUIDE

# **MATERIALS > PRIVATE INVENTORY** Search

#### USTYYLIT USER GUIDE

The Private Inventory feature is for searching fabrics that you have paid for and are keeping in inventory at the factory. Many people do not know that we offer this service. Please contact Customer Service if you are interested in keeping your own fabric at the factory. This will save you shipping costs because you won't have to ship fabrics individually as CMT orders. It will also speed up delivery times because the fabric is already at the factory.

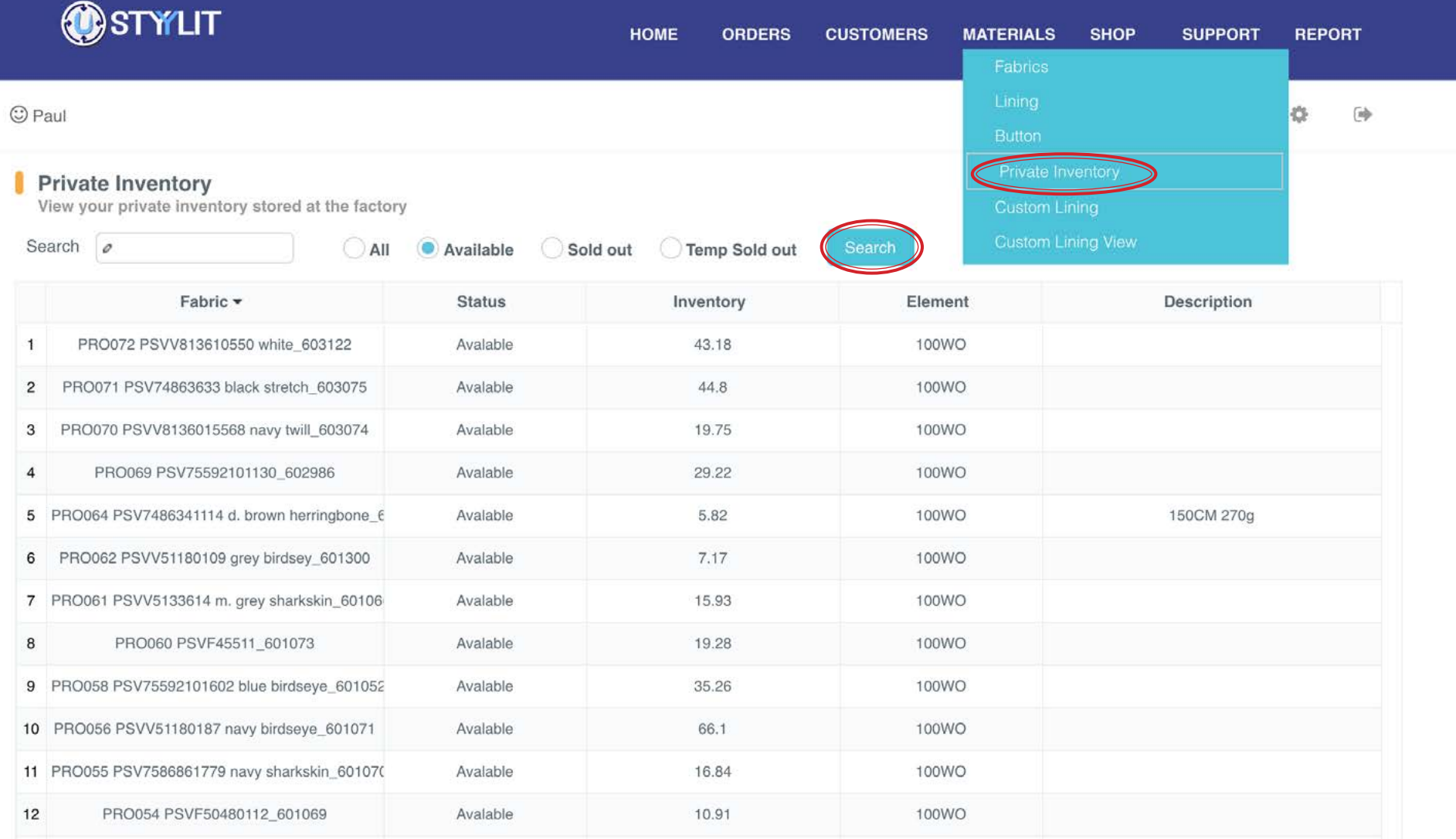

#### **MATERIALS > CUSTOM LINING** Agreement

#### USTYYLIT USER GUIDE

The first step of the Custom Lining process is to accept the terms of the service. In summary, we cannot accept any responsibility for images that you or your clients do not own the rights to use. If your client asks you to use an image that you believe is copyrighted by someone else, it would be a good idea to discourage them from wanting to use the image for their lining without expressed permission from the copyright owner.

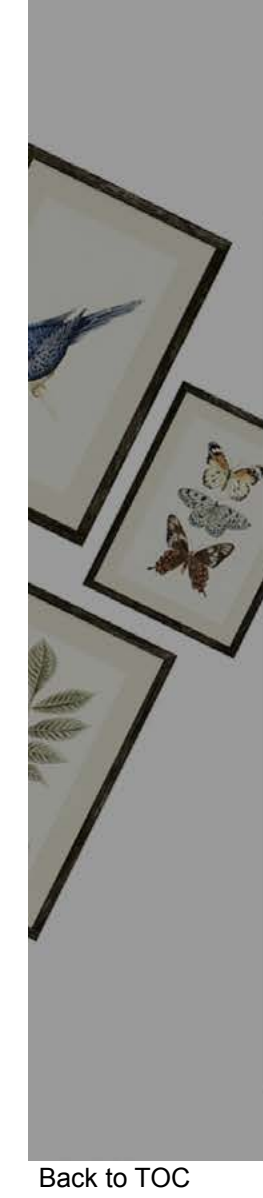

Step 1> Step 2> Step 3> Step 4> Step 5

By uploading an image into our website (or otherwise sharing it with us for the purpose of printing), you certify that:

You have all of the necessary rights required to use the image without infringing upon or violating the rights of any third party. These rights include but are not limited to trademarks, copyrights, patents, rights of privacy, rights of publicity, and moral rights. The image is not unlawful in any way and does not violate any applicable rule, regulation, or another person's privacy. The image is not obscene, hateful, libelous, threatening, or slanderous. By uploading an image into our website (or otherwise sharing it with us for the purpose of printing), you further agree that that:

You will indemnify and release TrandsUSA from all liability (including attorney's fees and legal costs) for any claims related to the infringement of any third party's rights by the reproduction by TrandsUSA of the image you upload into our website or share with us for the purpose of printing (whether said claims are alleged or actual). By uploading an image into our website (or otherwise sharing it with us for the nurnose of printing), you certify that you understand:

I agree

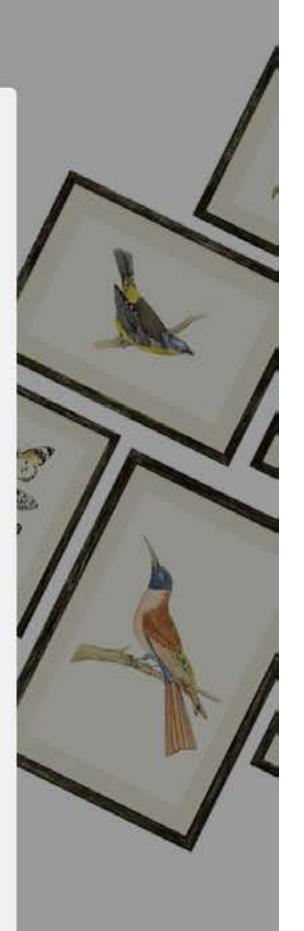

#### MATERIALS > CUSTOM LINING **Upload Image**

#### USTYYLIT USER GUIDE

Begin the process by clicking the 'Browse' button to upload an image. You can upload up to FOUR different images to be used for the same lining. If you are not sure how to determine the size of your photo(s) that is not a problem. You will be able to confirm the size during the process. The main point to be aware of is that low resolution images will not print with very good quality. When you are done uploading your image(s) click the 'Next' button. (Depending on your screen size, you may have to scroll down to see the next button).

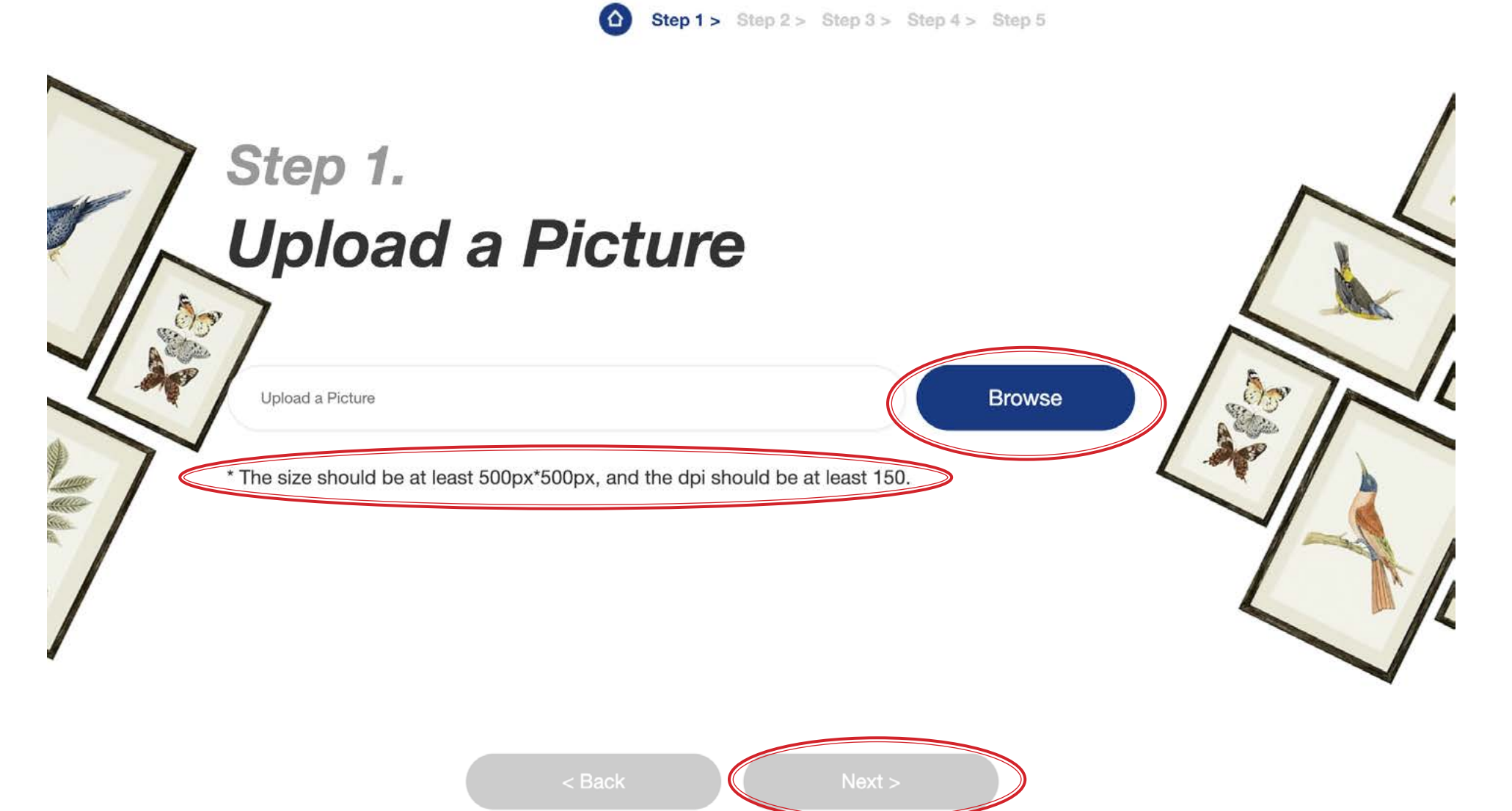

### **MATERIALS > CUSTOM LINING THE Upload Image**

#### USTYYLIT USER GUIDE

After clicking 'Browse' you are prompted to select an image(s) from your computer. If the image you want to use is currently stored on your phone, you will likely want to get it saved on a computer first (email it to yourself or save to a cloud service like Dropbox etc). The lining setup process is best viewed on a larger screen than a phone. After selecting your image click 'Open'. This pop-up window may look a little different on your computer.

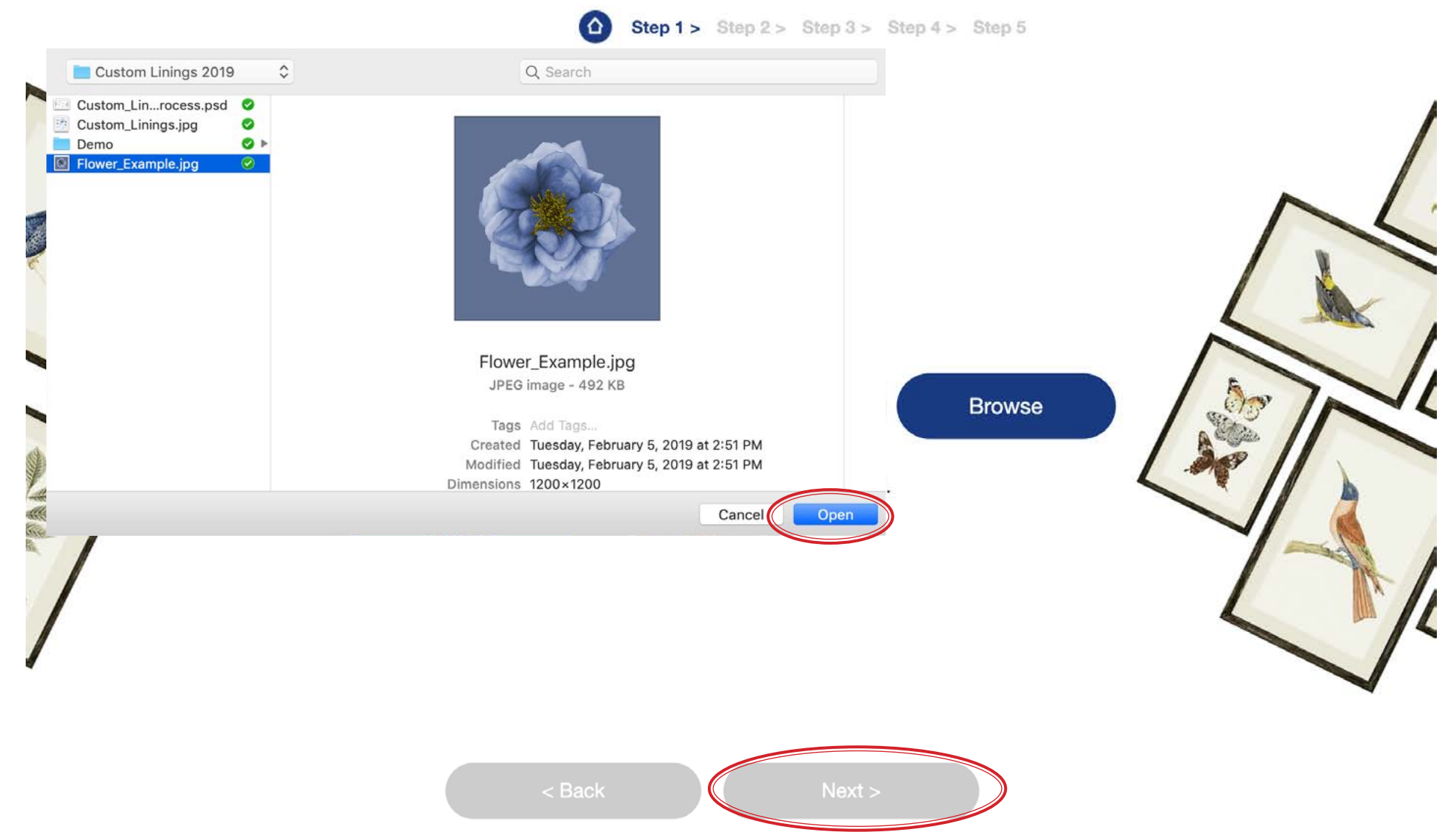

#### **MATERIALS > CUSTOM LINING** Choose Background

#### USTYYLIT USER GUIDE

If you click the checkbox to choose a sampled color from your image, you will see a new group of color tiles appear above the default color tiles that have names beside them. Selecting a background color is important if your image has a transparent background, or if you want to add space in between your image as it repeats across the length and width of the lining surface. You can come back to this step to change the background color at any time in the process.

Step  $1 >$  Step  $2 >$  Step  $3 >$  Step  $4 >$  Step 5

White

Blue-3

Blue-6

# Step 2. **Choose Background Color**

Choose a sampled color from your uploaded image

**Black** 

Blue-2

Blue-5

[Back to TOC](#page-1-0)

Blue-1

Blue-4

Blue-7

#### **MATERIALS > CUSTOM LINING** Choose Layout

Styles A/B/C are similar to E/F/G. If you are uploading a logo or graphic that has a transparent background, or you have an image that needs to be cropped to a different size or shape, you will want to choose layout A / B / or C. If it is a **rectangular** photo and you don't plan to add any spacing between the repeating images, you can choose layout E / F / or G. In most cases you will likely prefer layout A / B / C because those options give you more flexibility to crop / resize your image in the next step.

Step  $1 >$  Step  $2 >$  Step 3 > Step  $4 >$  Step 5

#### Step 3. Select your favourite style, or contact our designers.  $\frac{8}{3}$  $\overline{\mathcal{R}}$ D  $\frac{1}{2}$  $\frac{8}{2}$ ☆ ℅ ♨  $\approx$  $\frac{8}{20}$  $\frac{1}{2}$ Contact our &  $\frac{8}{3}$ 図 図  $\frac{1}{2}$ **Designers**  $\frac{1}{2}$ 図  $\approx$  $R_{\lambda}$  $\frac{1}{2}$  $\frac{1}{2}$  $\approx$ E F. G н

USTYYLIT USER GUIDE

### **MATERIALS > CUSTOM LINING** Confirm Image Crop

#### USTYYLIT USER GUIDE

When you choose styles A / B / C in the previous step, your image will have 4 'crop handles' around it. This allows you to drag the handles to resize the crop area around your image. If needed you can use the four directional arrows on the right to reposition your image in the crop area. If you need to resize the image within the crop area, you can use the scroll wheel on your mouse to increase or reduce the size (another reason you don't want to use a phone for custom linings).

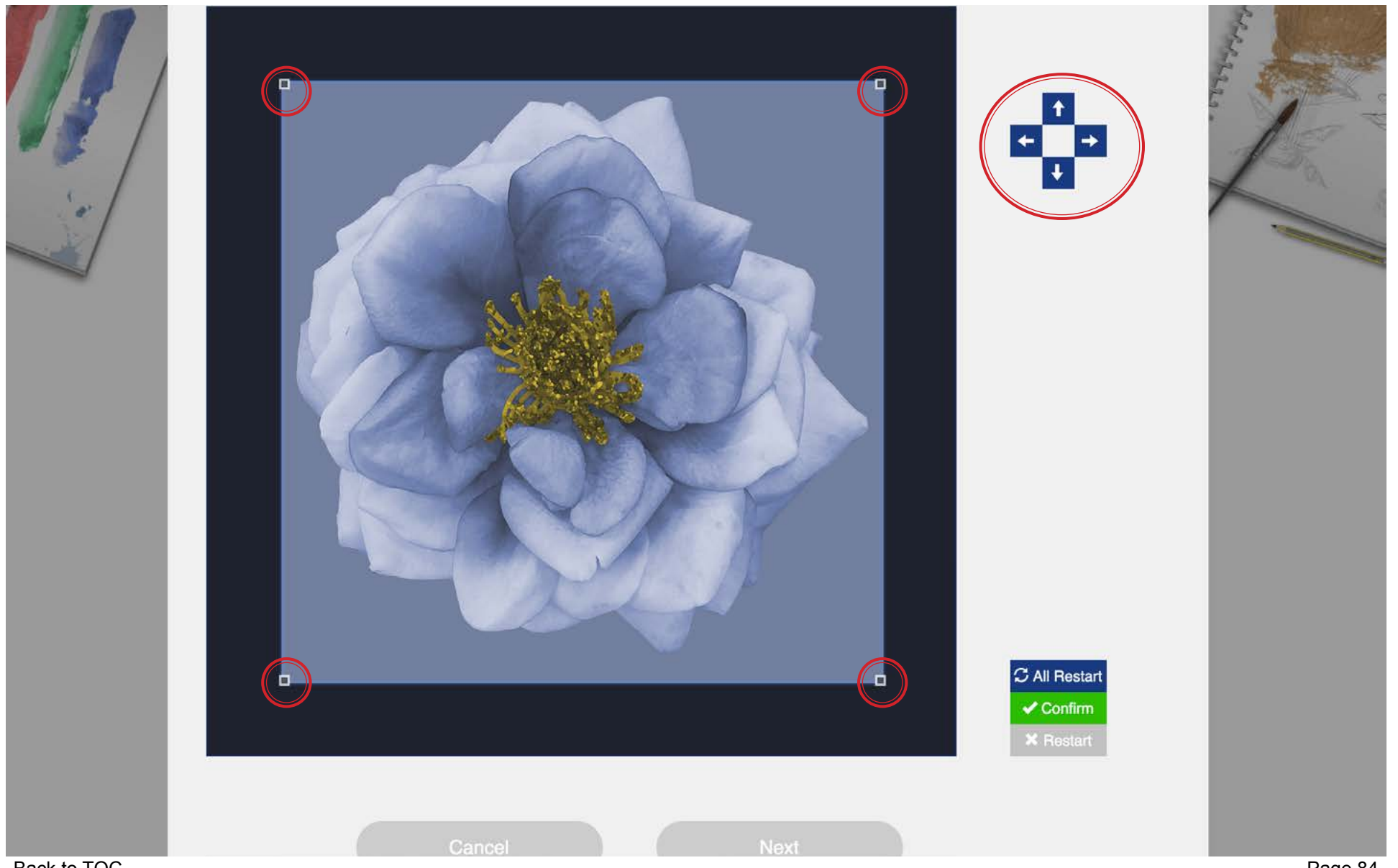

# **MATERIALS > CUSTOM LINING** Confirm Image Crop

If you choose one of the styles D / E / F / G in the previous step you will only have two choices to crop your image as shown on the left side below. You can crop to 5 inches wide or 7 inches wide.

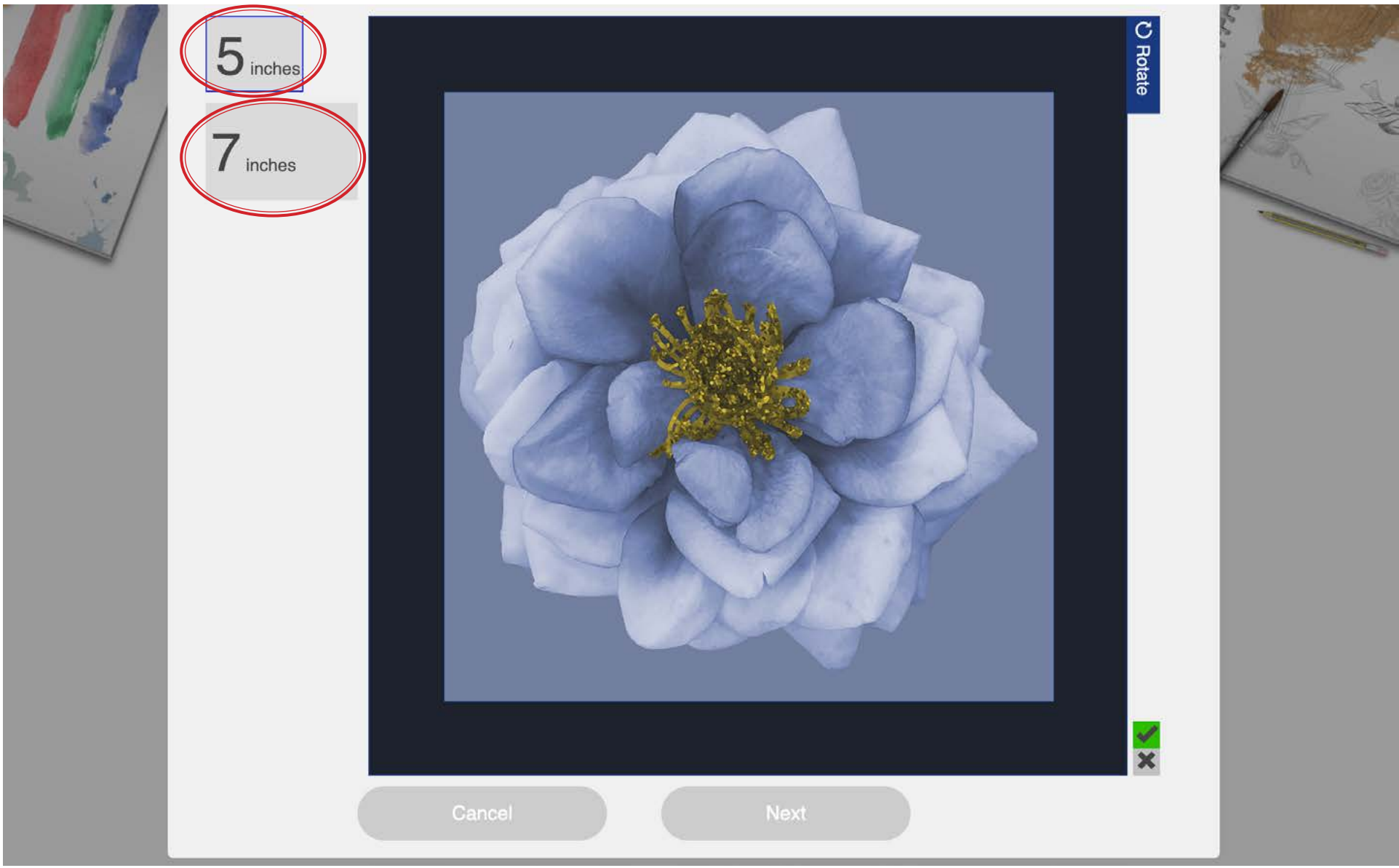

# **MATERIALS > CUSTOM LINING** Confirm Image Crop

Regardless of which crop method you use, once you have cropped your image, click the Green Confirm button to confirm the crop, and then click 'Next' to move on to the next step.

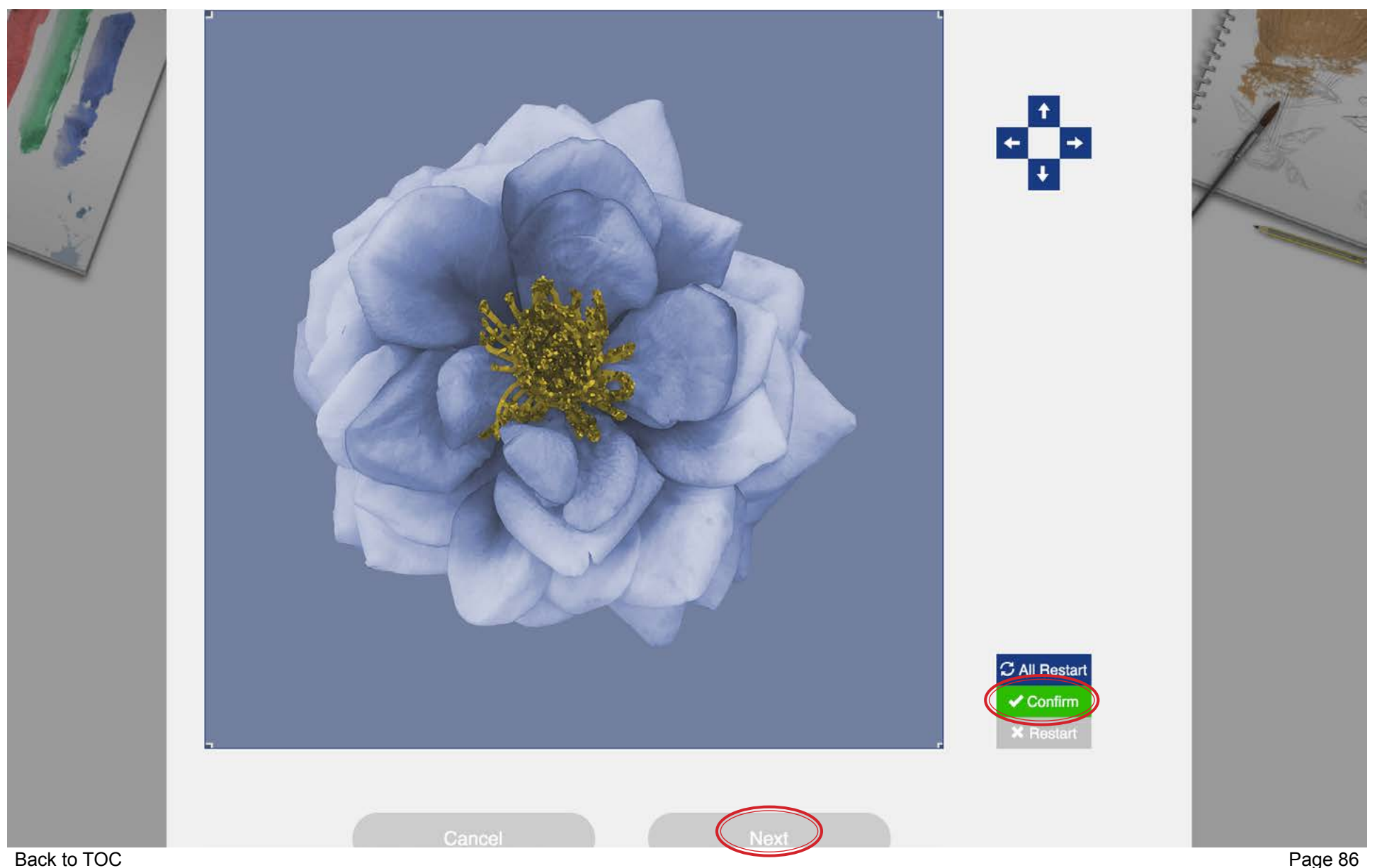

#### **MATERIALS > CUSTOM LINING** Adjust Spacing & Size

#### USTYYLIT USER GUIDE

If you chose layout A / B / C at this step you can add some spacing in between your images as they repeat across the lining surface. In this example below, the spacing is set to 0 for both the horizontal and vertical spacing. You also have the ability to resize the image smaller or larger. By default, your uploaded image is shown at it's largest possible size. So you can click the 'Smaller' button to resize it down, and if you want it larger again, click the 'Bigger' button. Across the top of the image preview is a ruler so you can see the relative size of your image.

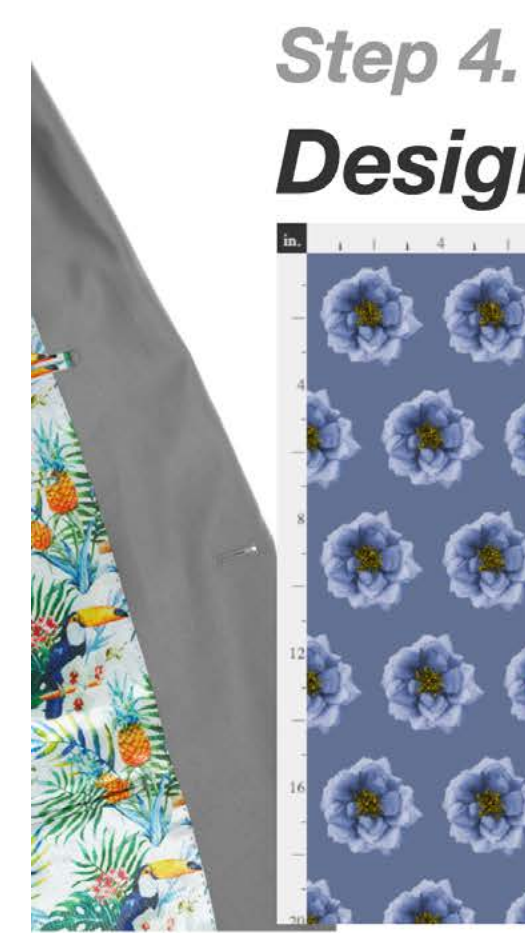

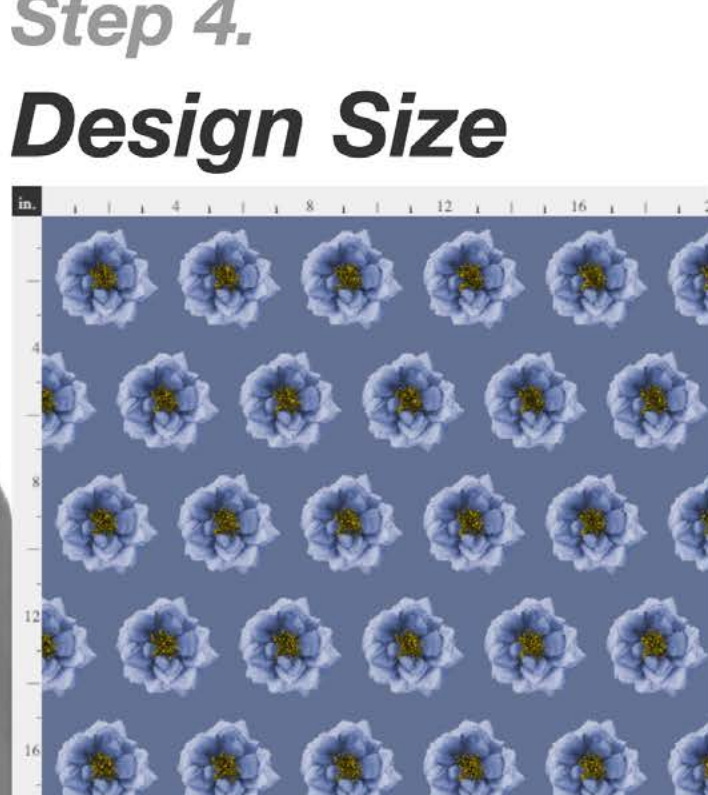

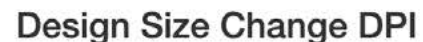

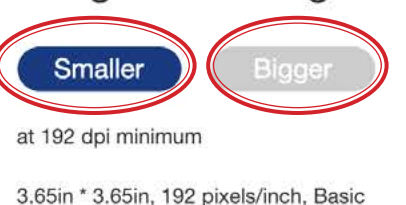

**CM** Inch

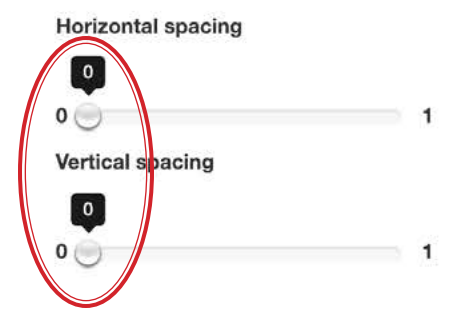

< Back

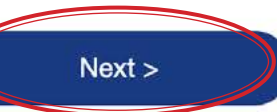

### **MATERIALS > CUSTOM LINING CONFIRM LEADER**

#### USTYYLIT USER GUIDE

Enter how many meters of lining you want to purchase. If you are not sure what you need, click the Calculator link to pop up a requirements calculator. Choose the Jacket or Vest icon, Fit Preference and Size and you will see the length requirements depending on how the lining will be placed in the garment. The price breaks are as follows: 1 - 10m = \$30/m | 11 - 50m = \$25/m | 51 - 100m = \$20/m | 101+m = \$15/m. If you order lining for more than one garment, please contact customer service to advise the factory to keep the rest in stock at the factory for you.

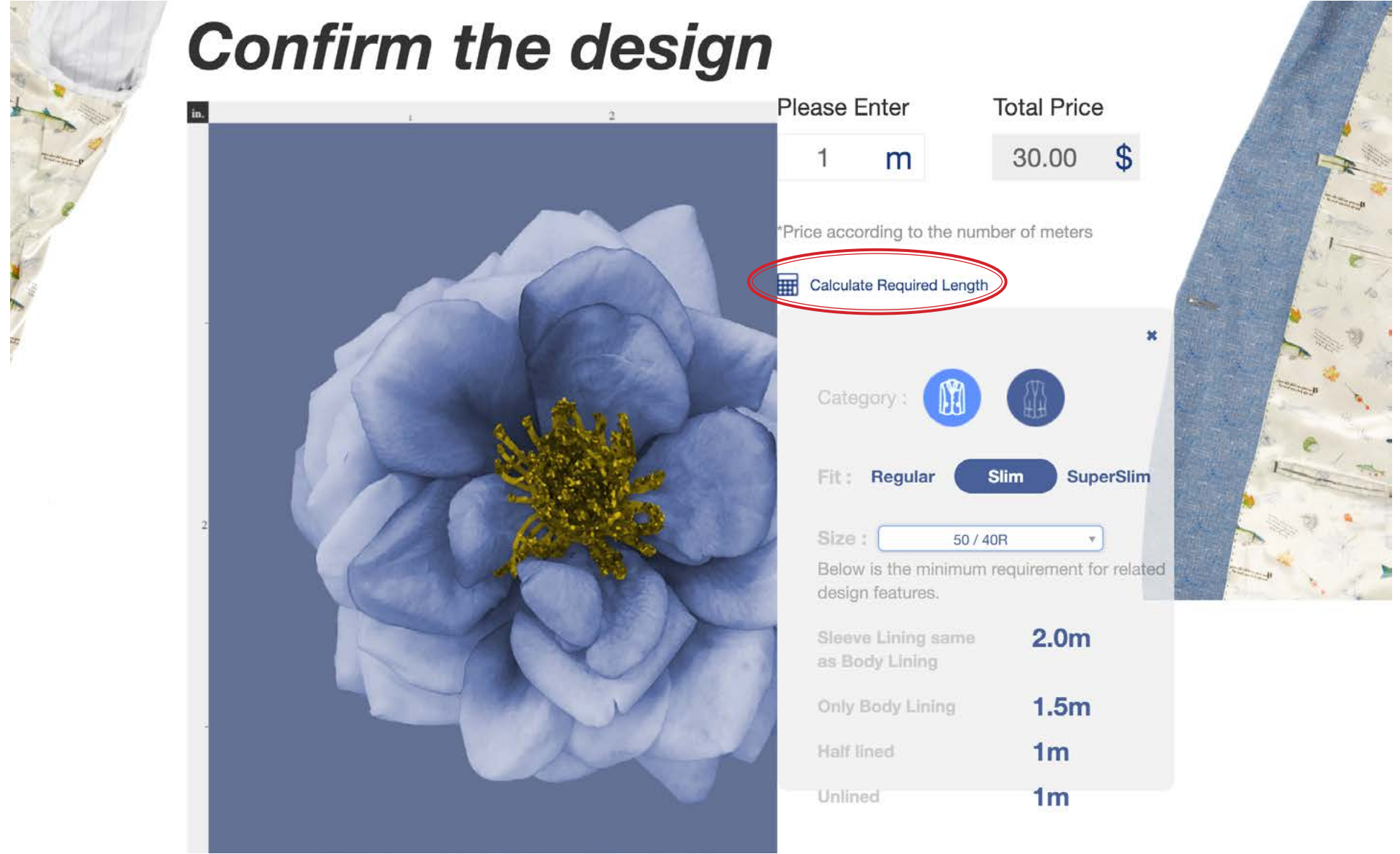

### **MATERIALS > CUSTOM LINING WE WARE VIEW Full Size**

After inputting how much lining you wish to purchase, you can click the blue link to 'View the full-size lining image' below the image preview. See the result on the next page.

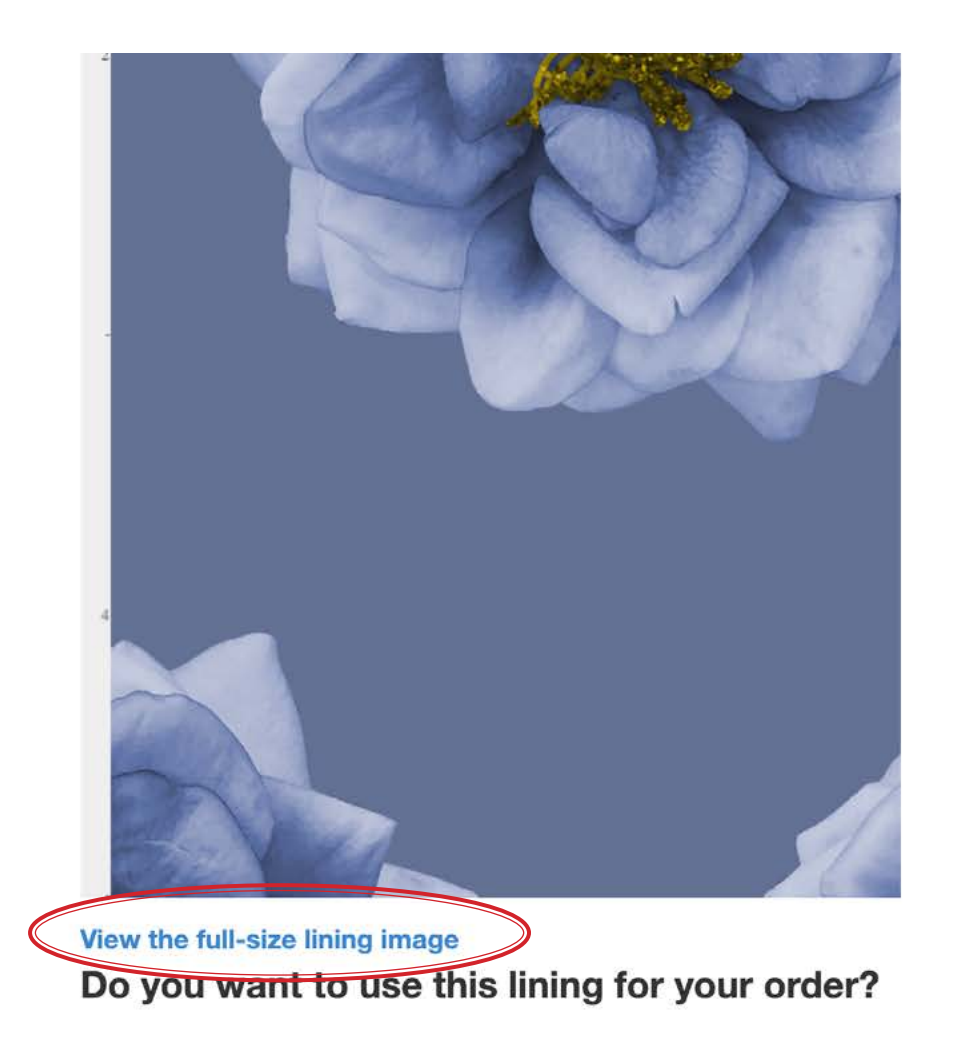

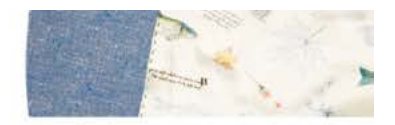

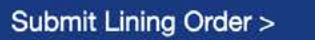

# **MATERIALS > CUSTOM LINING WE WARE VIEW Full Size**

### USTYYLIT USER GUIDE

Clicking the link for a full-size preview shows you the entire width of the lining as it will be printed. Across the top of the image is a small ruler to give you perspective on the size of your image as it repeats across the width and length of the lining. Use the Zoom Out / Zoom In buttons to change the size of the preview. When you're done, click the X in the top right corner of the preview window.

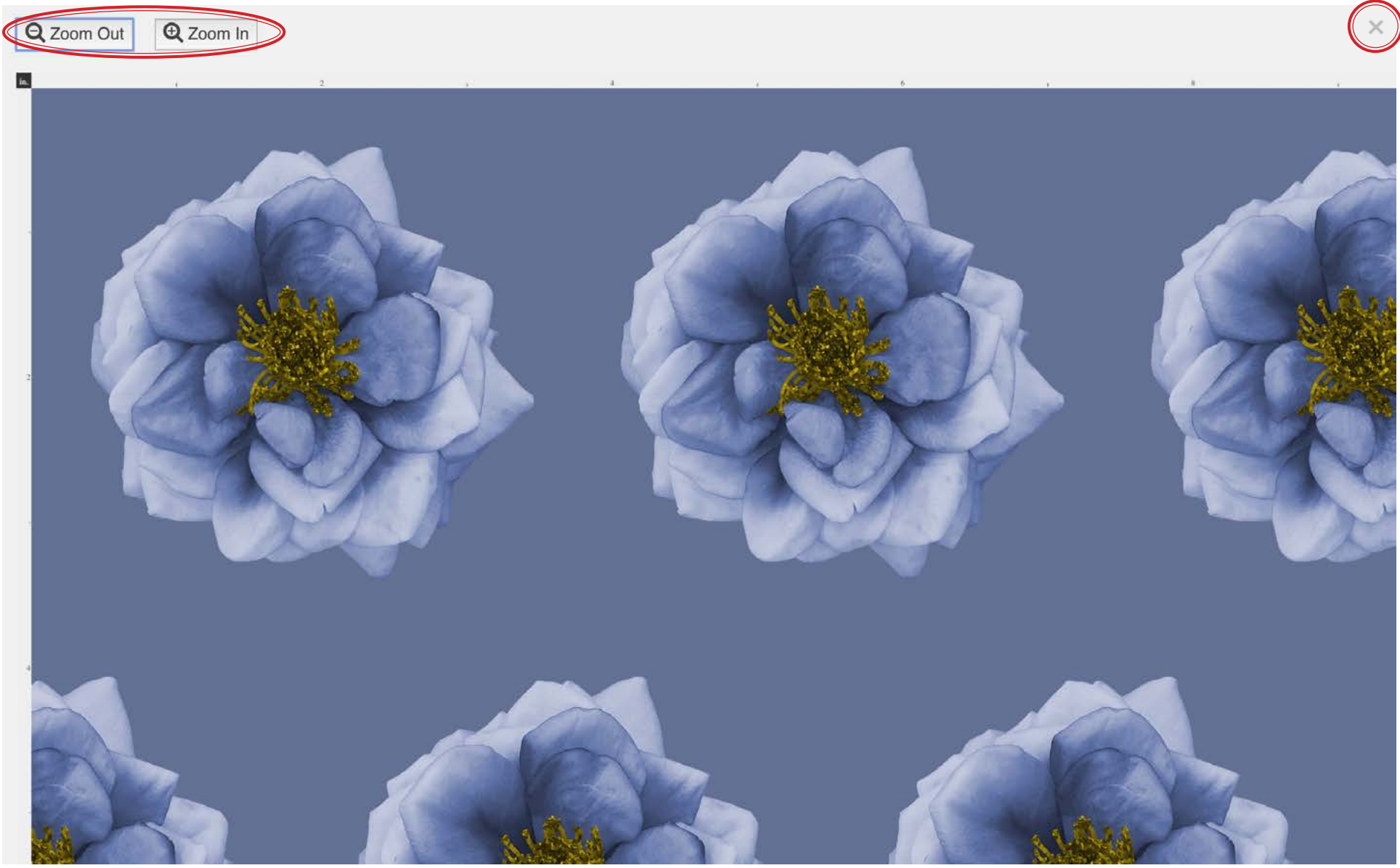

[Back to TOC](#page-1-0)

#### MATERIALS > CUSTOM LINING **Process Lining Order**

#### USTYYLIT USER GUIDE

Once all details have been entered correctly, click the 'Submit Lining Order' button. You will be prompted with the 'Attention' message shown below. Click 'Submit' again to confirm. Once the submission is complete, you will see a 10-digit Lining Code (circled below). This is the lining number you will use when placing your garment order (instead of a Trands lining number). If you have ordered lining for more than one garment, please contact Customer Service and provide this lining number so the extra lining can be kept in inventory at the factory for future orders.

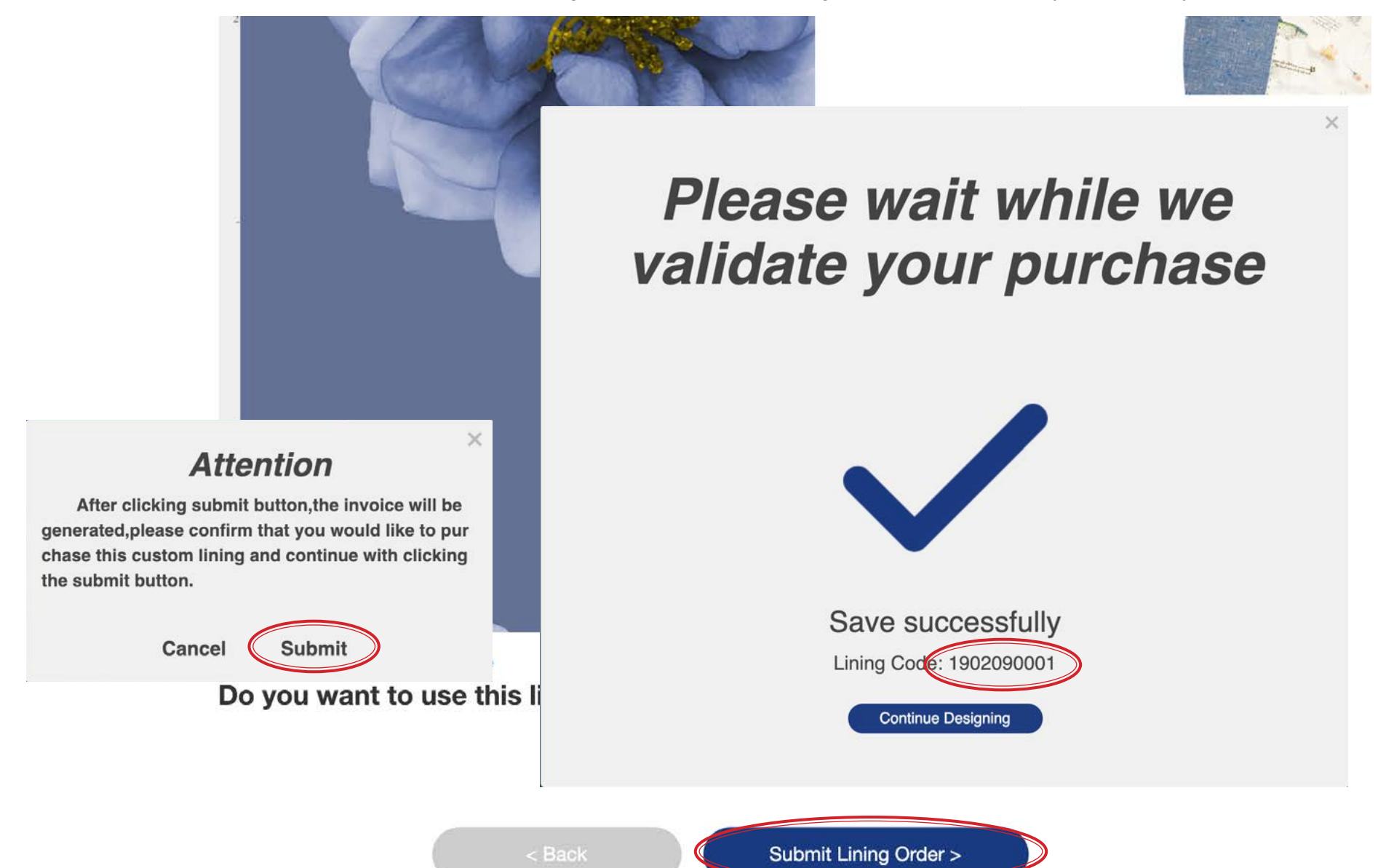

# **MATERIALS > CUSTOM LINING Place Garment Order**

Now that you have your custom lining number, this is where you will enter it when place a garment order for your customer. If you click the eyeball icon to the right, you will see a preview of your lining design so that you can confirm you have entered the number correctly.

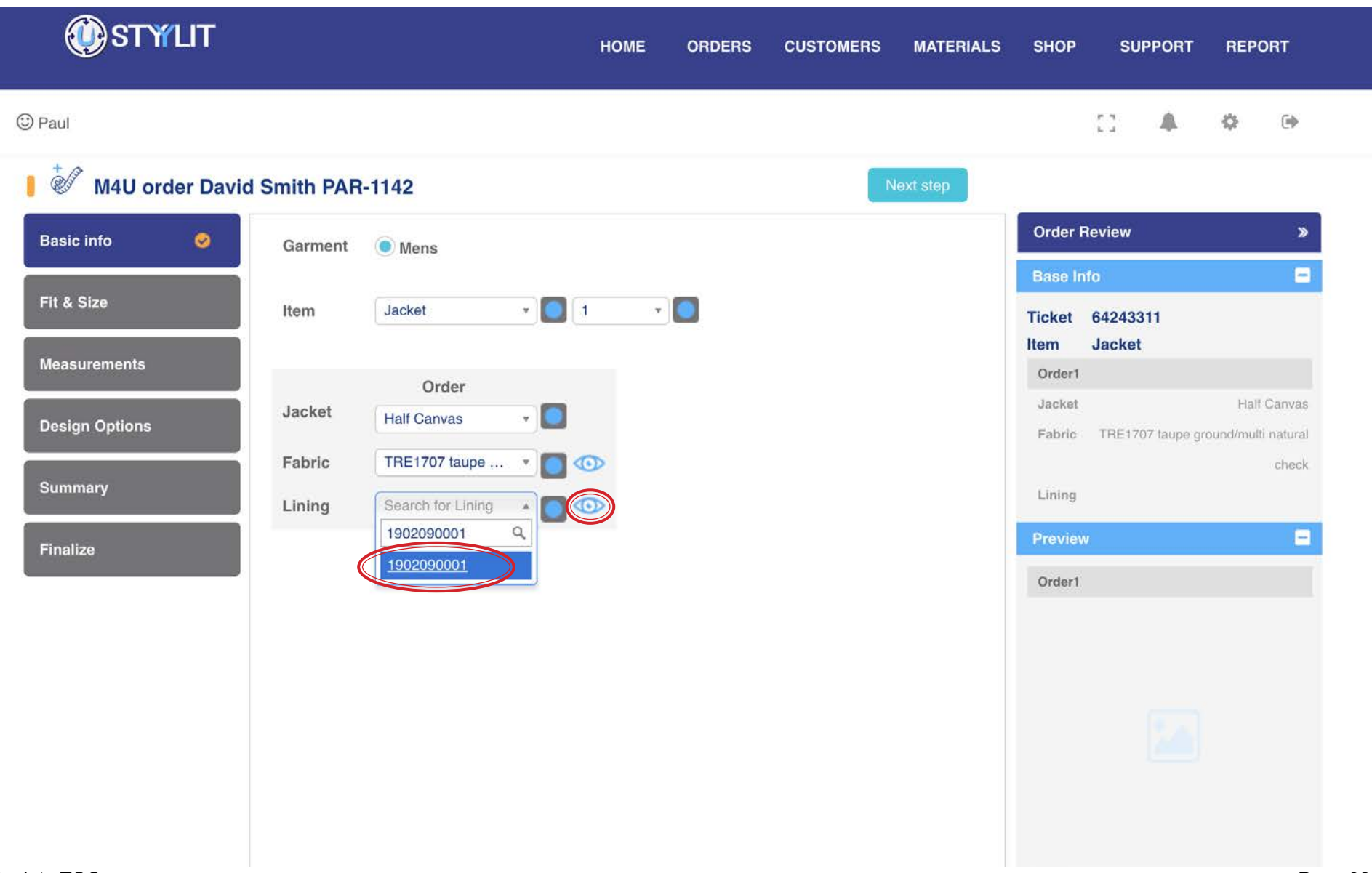

# **MATERIALS > CUSTOM LINING VIEW Search**

#### USTYYLIT USER GUIDE

This is where you can see all custom linings you have produced in the system. If you have just finished submitting a lining and you do not see it in the list, change the date range to tomorrow's date. Since the web server for USTYYLIT is in China, the date may get recorded with tomorrow's date depending on your time zone and the time you enter the order.

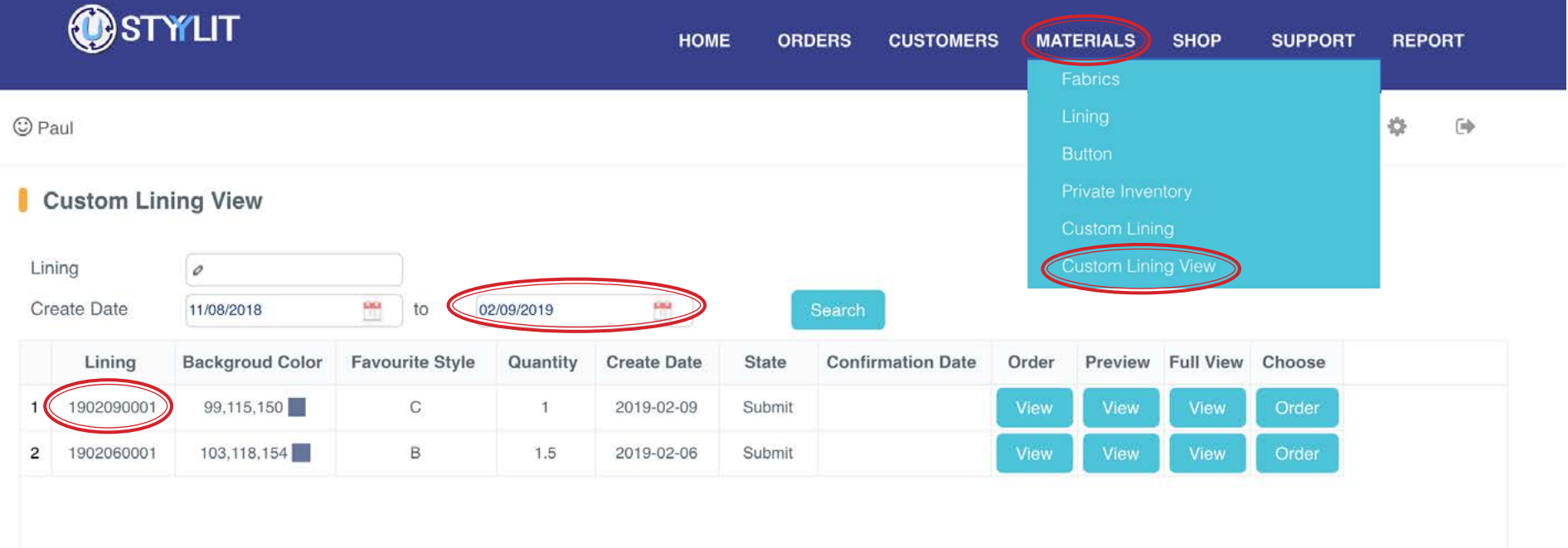

# **MATERIALS > CUSTOM LINING VIEW THE Order View**

If you have already placed a garment order using your custom lining, when you click the 'View' button in the 'Order' column, you will see a list of order(s) which used the new custom lining.

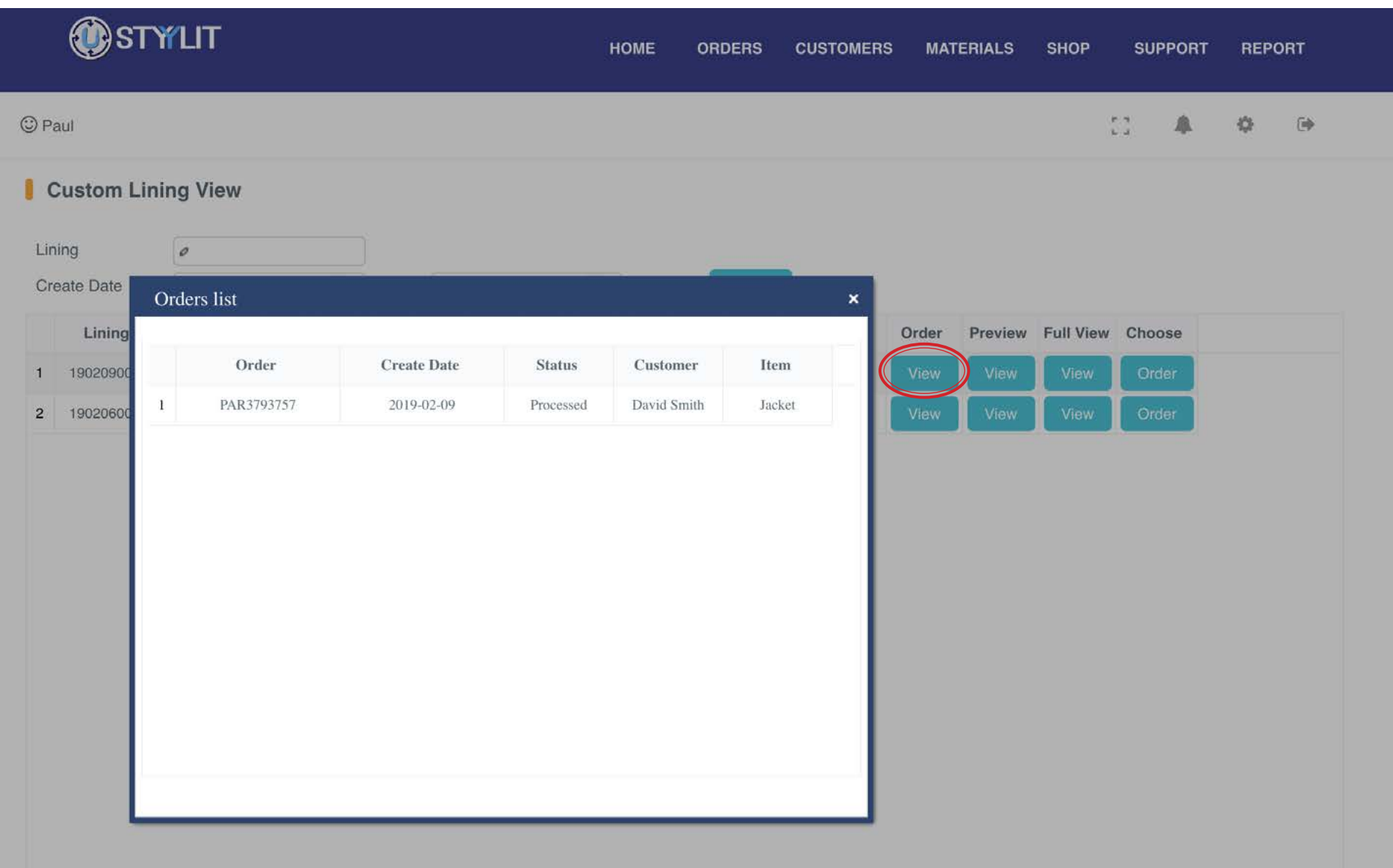

# **MATERIALS > CUSTOM LINING VIEW Preview**

The 'View' button in the 'Preview' column will give you a small preview of the lining design.

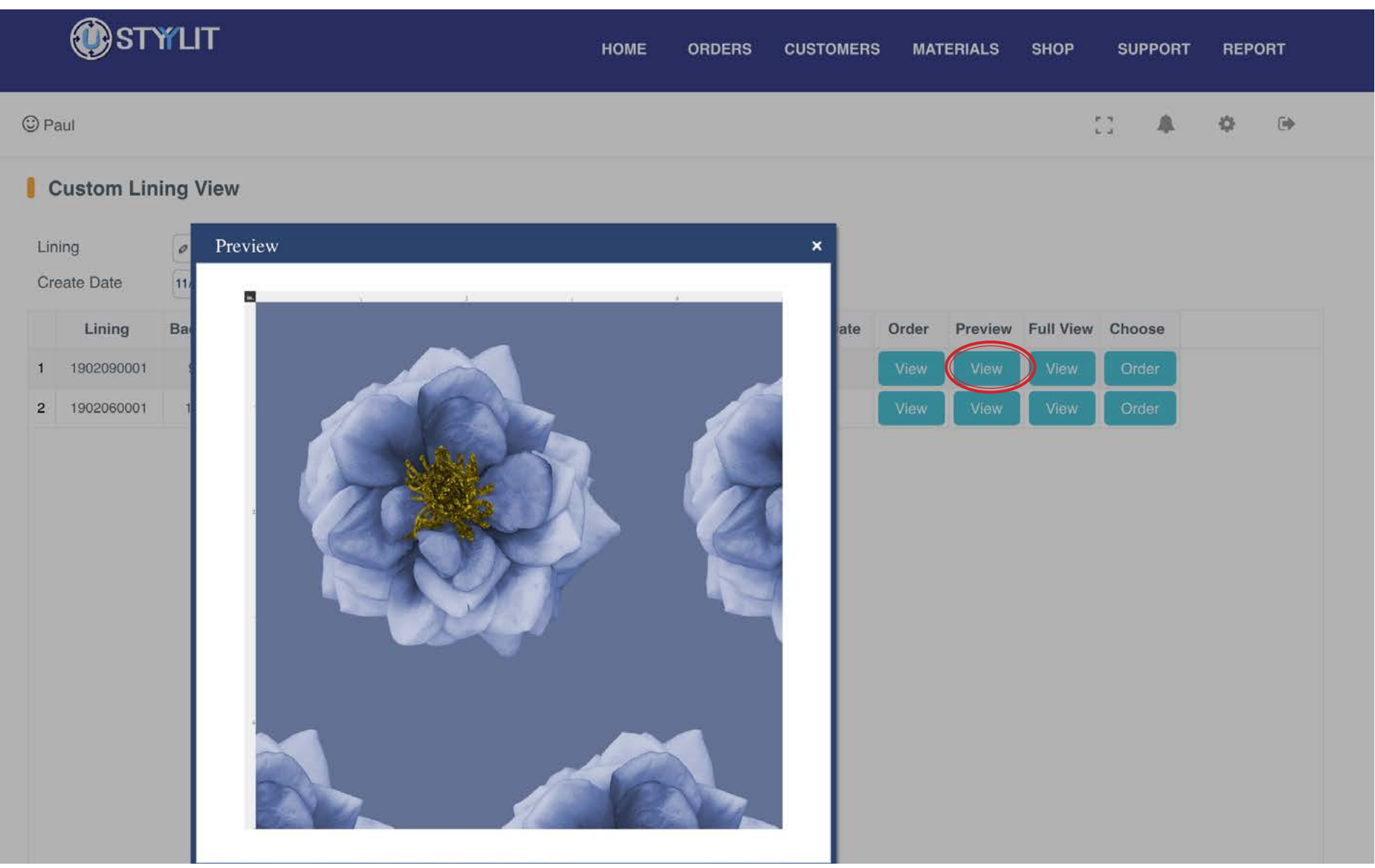

The 'View' button in the 'Full View' column will pop up a full-sized image of your lining design as it will appear across the length and width of the lining.

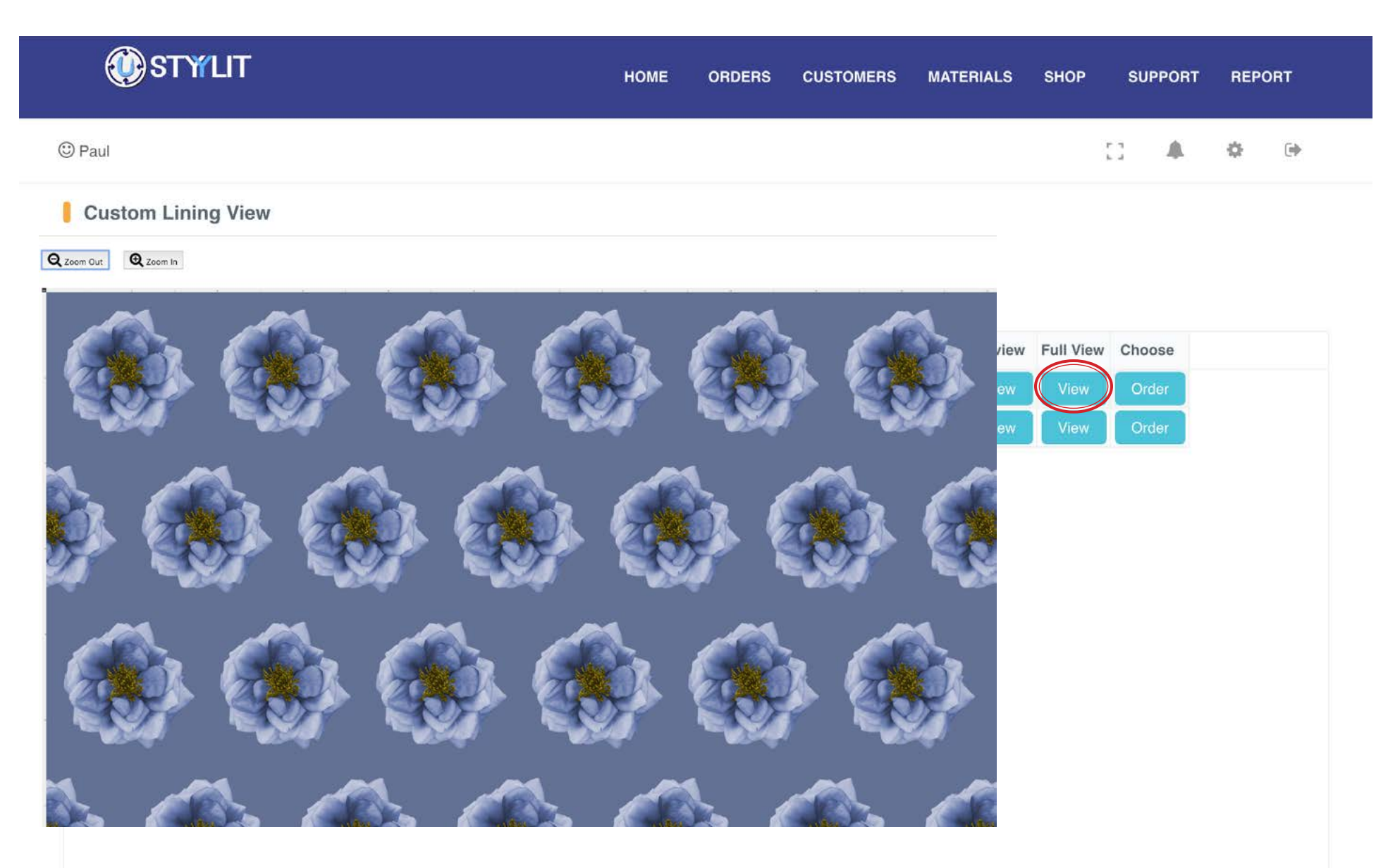

### **MATERIALS > CUSTOM LINING VIEW Choose Order**

#### USTYYLIT USER GUIDE

There is a second way to connect a Custom Lining with a garment order. With this method you place the order first and choose CMT Lining when entering the lining. Choose 'Other' as the vendor and complete the order as usual. Then you come to this Custom Lining View page and click the 'Order' button. This launches a window where you can see your processed orders using CMT lining, and you can connect your custom lining to the new order that has been placed. The process described on Page 92 is easier, so we recommend you use that method.

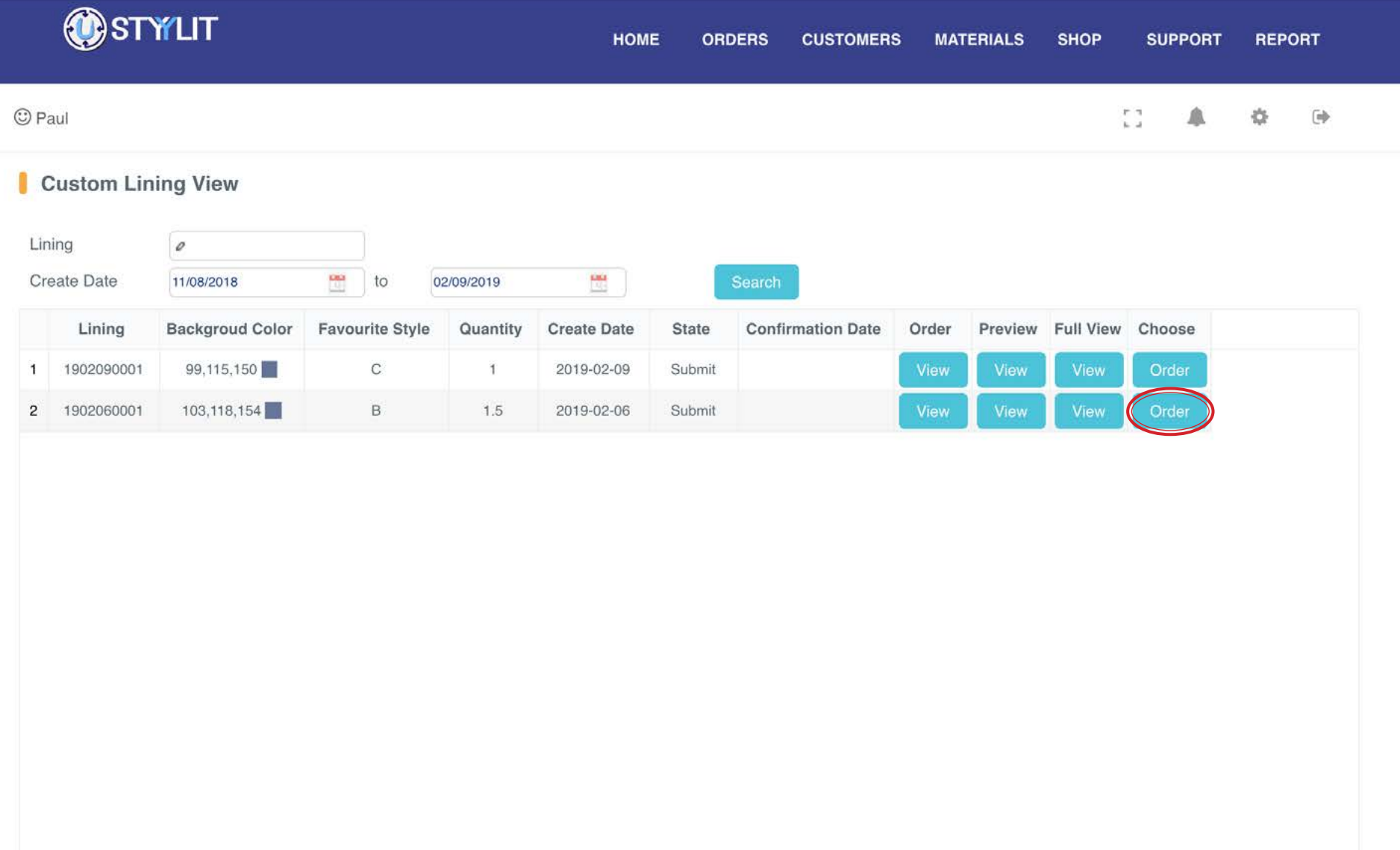

This is simply a feature to update your Shop address if it changes for any reason.

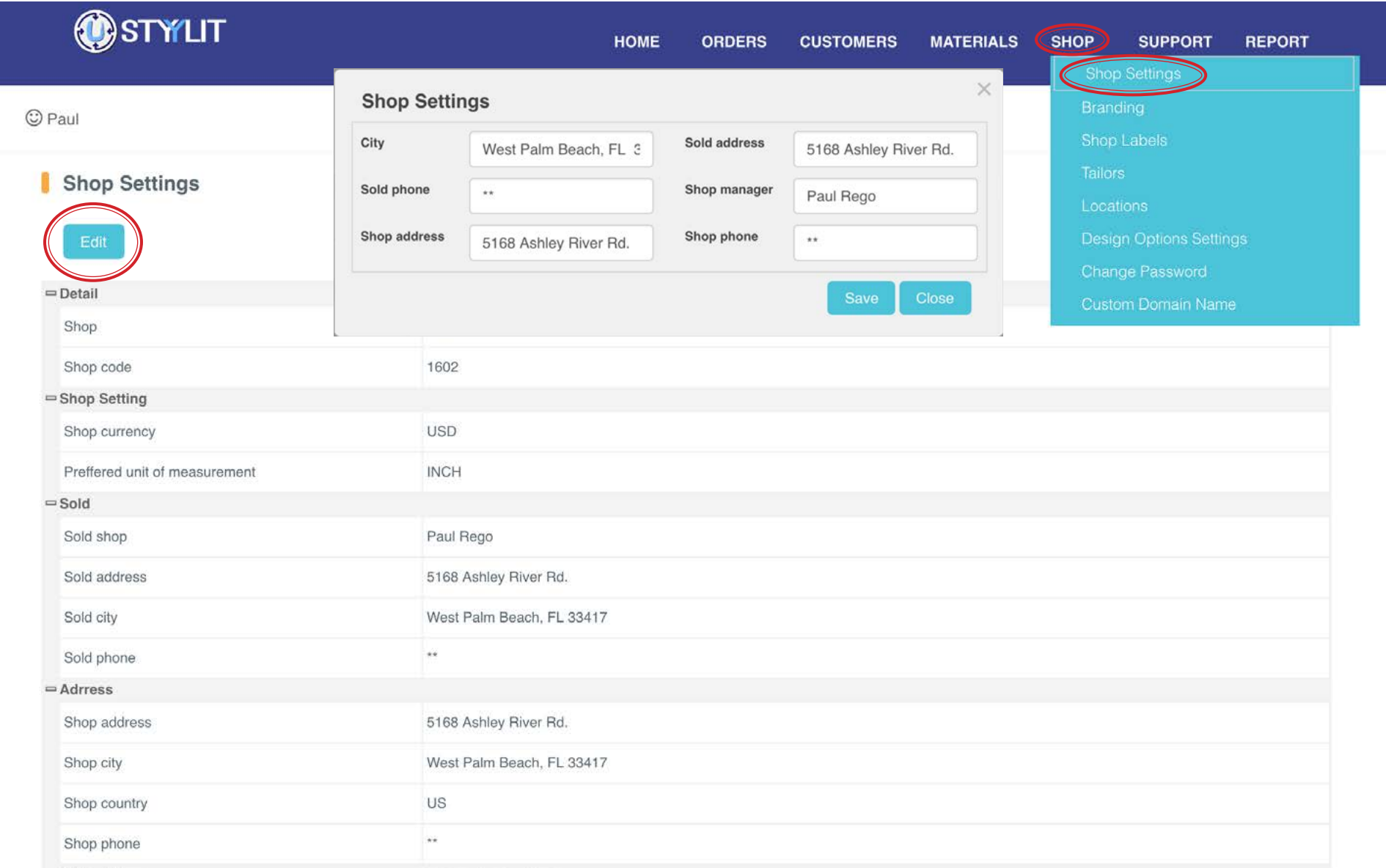

### **SHOP > BRANDING** Upload Images

The 'Upload Images' tab (circled below) is where you can upload images that can be used in the top left corner of the page, and/or on the Home Page in the branding area around the middle of the page. Click the 'Choose File' button which will pop up a window to select a file on your computer. When you have located the file, click the 'Open' button. (continue on the next page)

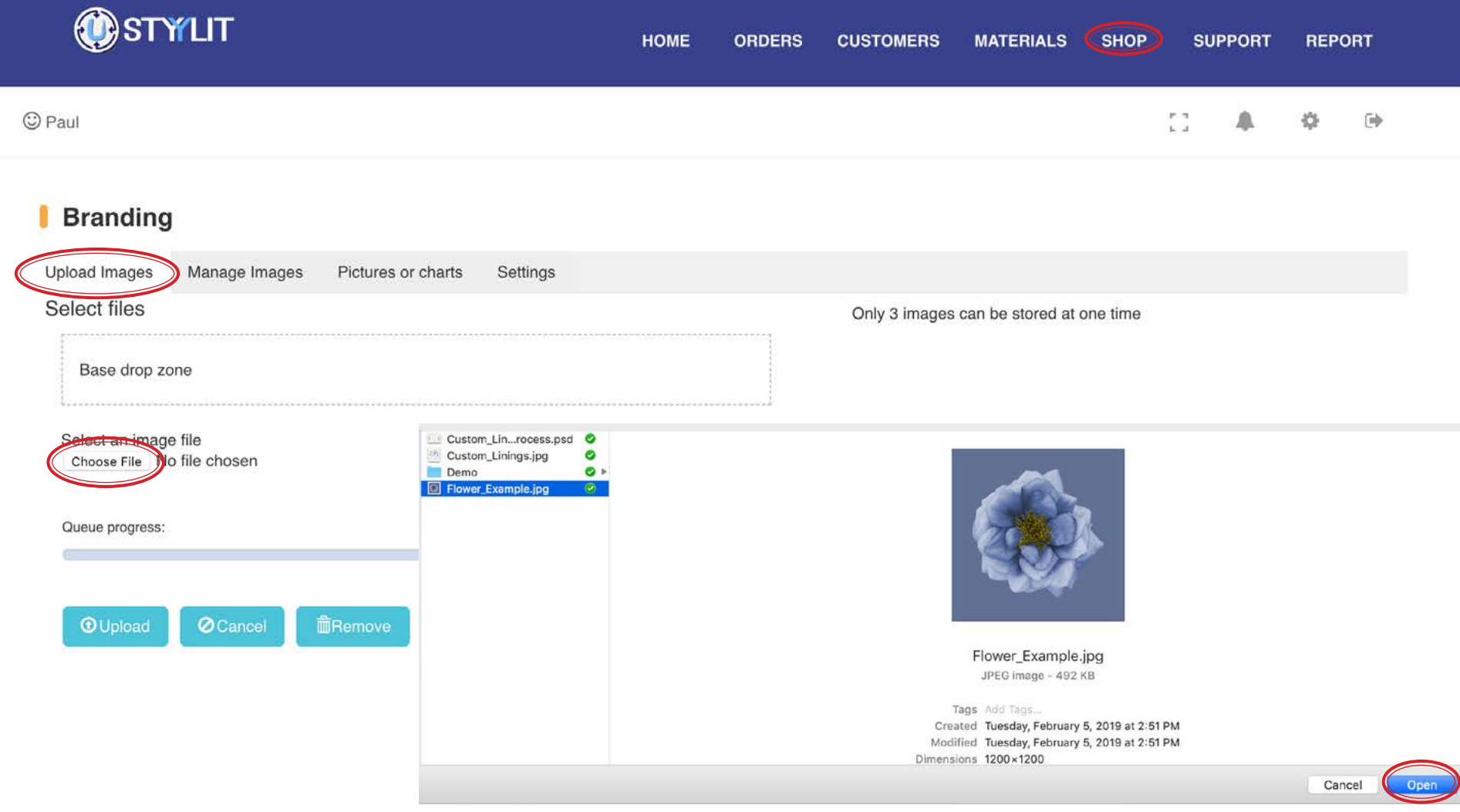

### **SHOP > BRANDING** Upload Images

#### USTYYLIT USER GUIDE

Once you select your image file, you can crop it so that it will fit better on the screen. Use the small square 'crop handles' at the four corners of the image to drag the crop area larger or smaller. Once you are done defining the crop area, click the 'Upload' button on the left side.

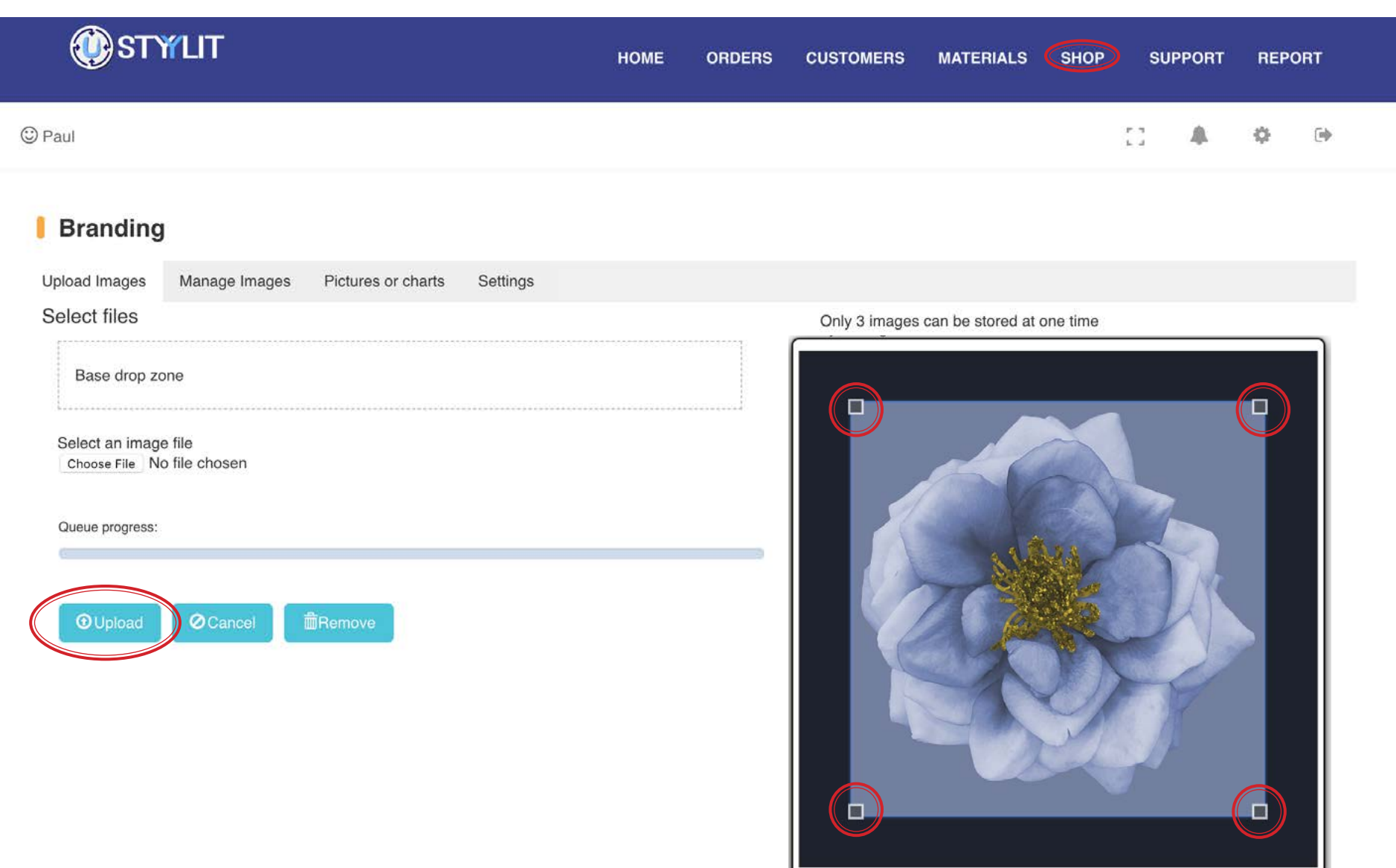

### **SHOP > BRANDING** Manage Images

The 'Manage Images' tab is where you will see the images you have uploaded. In this example, you can see how the 'USTYYLIT' logo has been selected to be used as the header image in the top left corner. This page will store a maximum of 3 images. If you already have 3 images stored and want to upload a new image, you will need to delete one of your existing images.

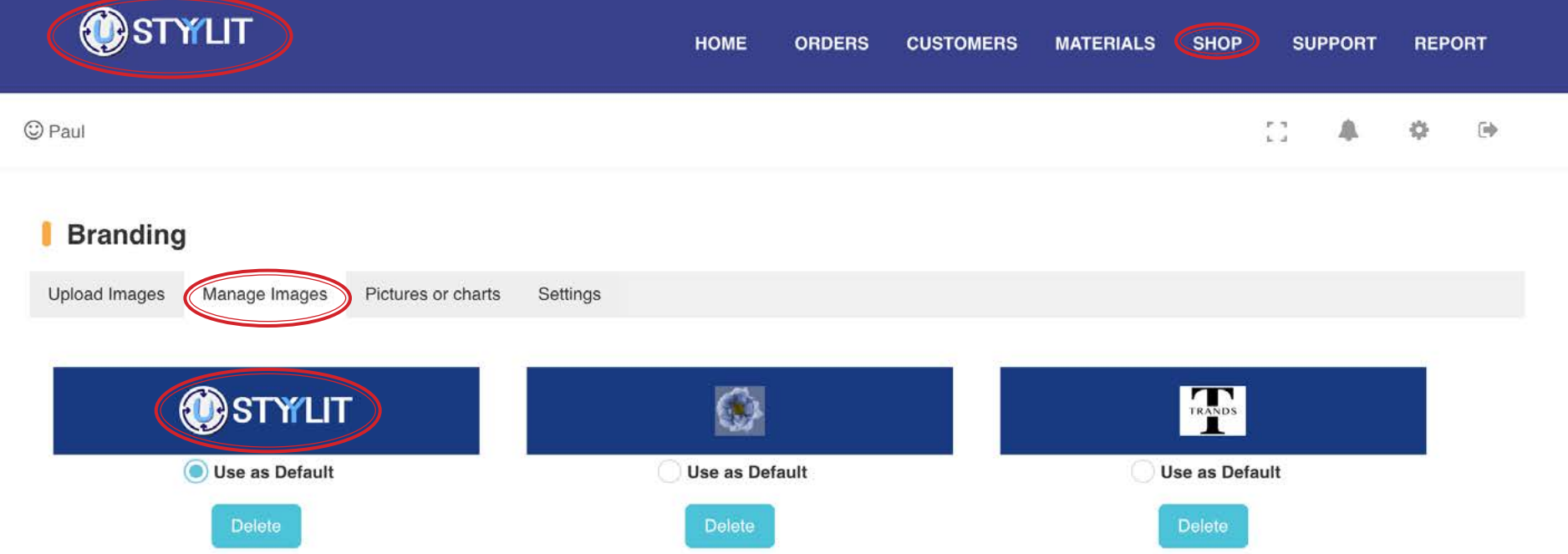

### **SHOP > BRANDING** Pictures or Charts

The 'Pictures or Charts' tab is where you can define whether you want to see a branding image or sales charts in the center area of the Home Page. If you want to show an image, click the 'Choose File' button and select an image file from your computer.

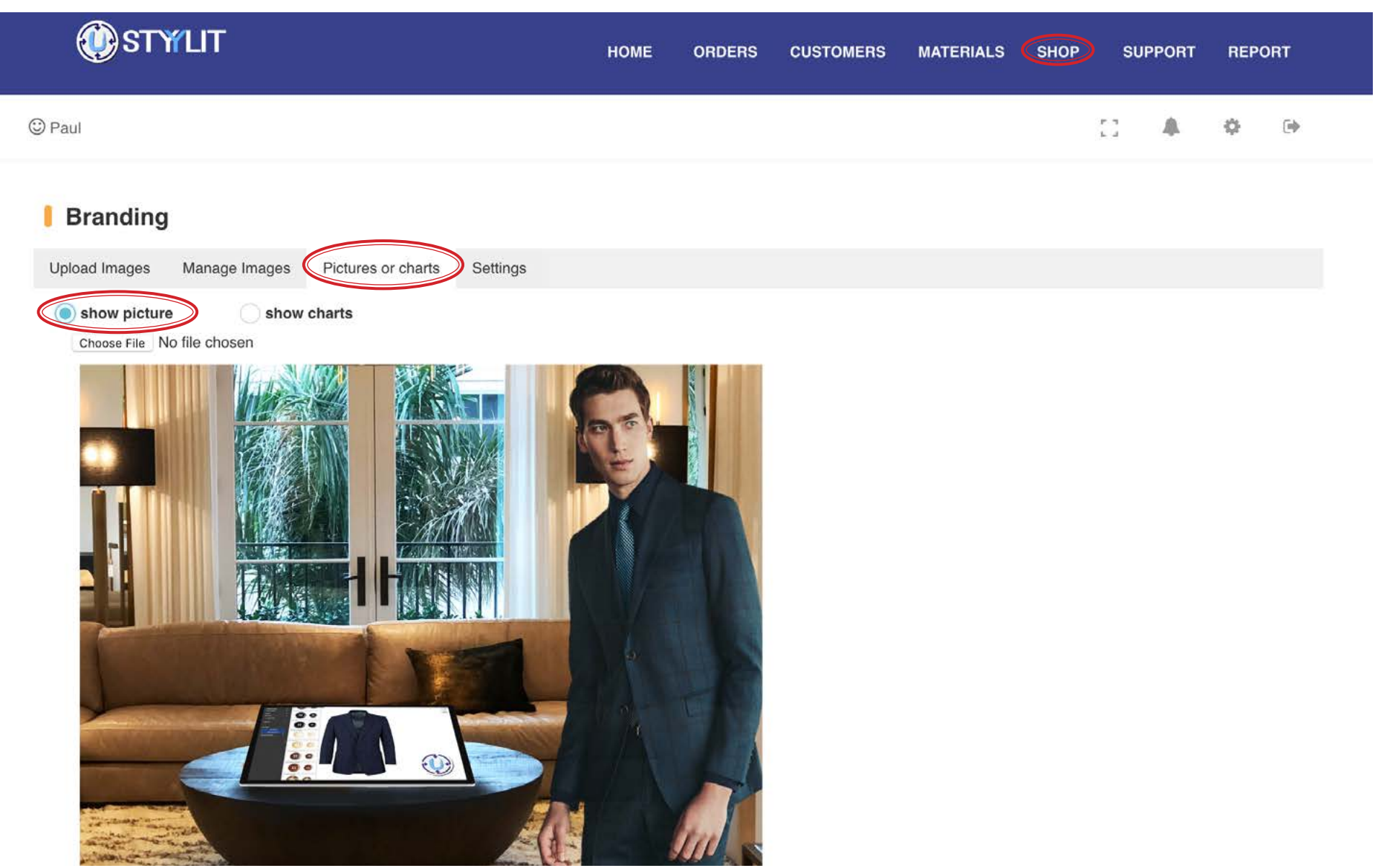

[Back to TOC](#page-1-0)

If you don't have a branding image to show on the Home Page, select the 'show carts' option and you will see sales performance charts on the Home Page.

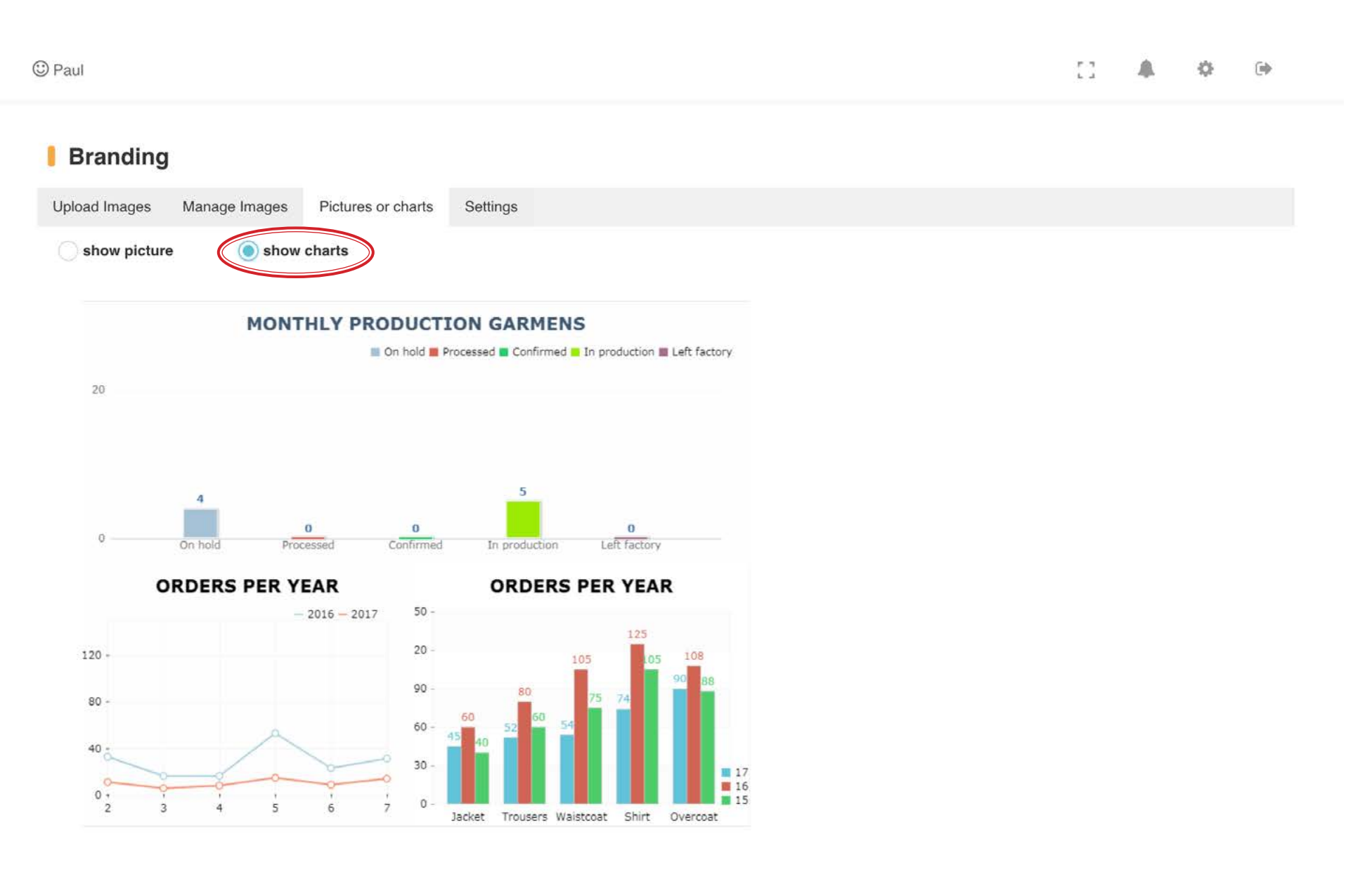

# **SHOP > BRANDING** Pictures or Charts

# USTYYLIT USER GUIDE

This is an example of how your uploaded branding image will be displayed on the Home Page.

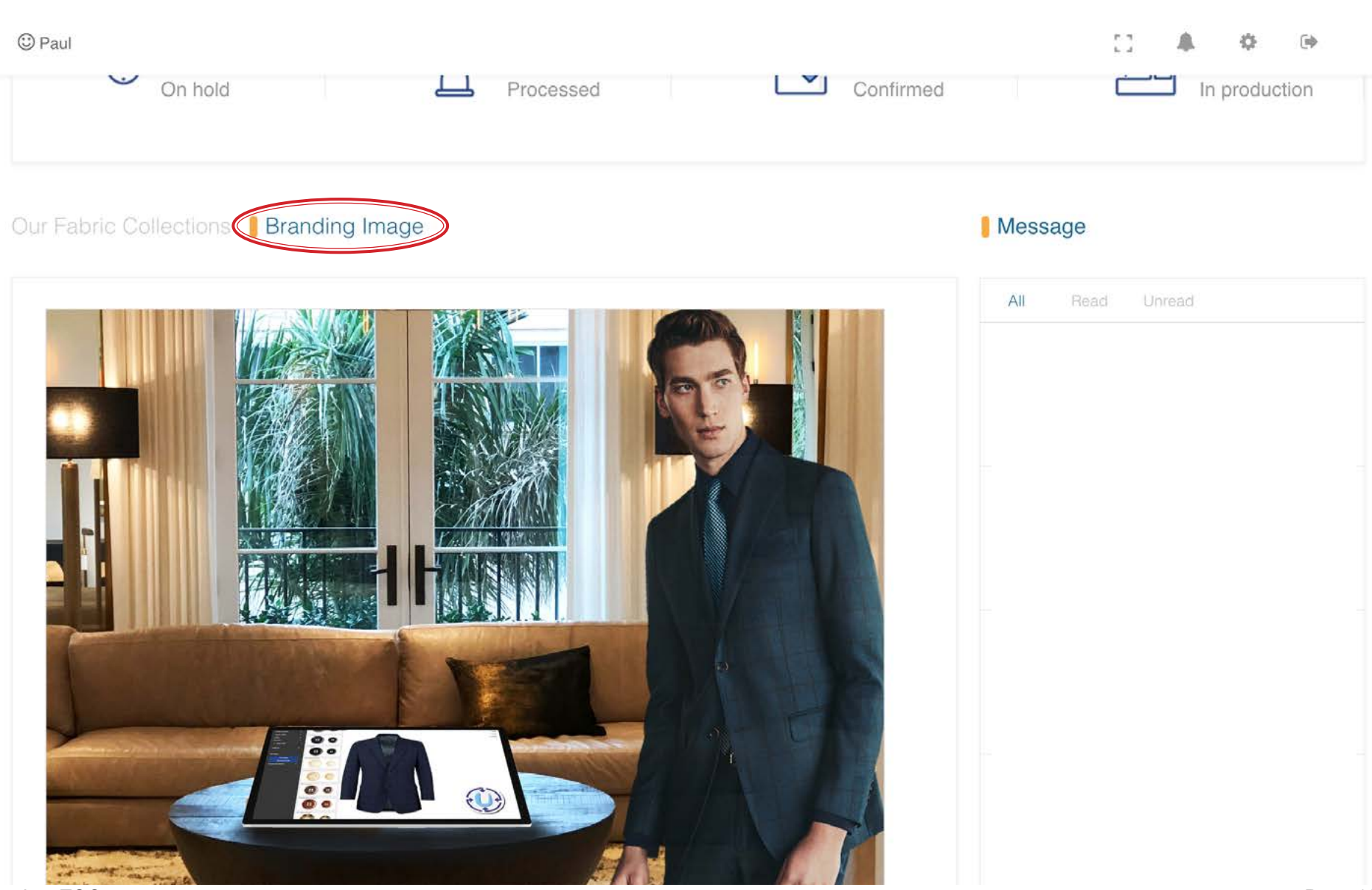

[Back to TOC](#page-1-0)

### **SHOP > BRANDING** Settings

The 'Settings' tab has several options you can adjust. The screenshot below shows the first two. The 'Web Title' is the text you will see in the tab at the top of your browser. By default it will read 'M4U'. You can change this, but keep in mind it should be a short phrase since the width of the tab is limited. The next option is to replace the background image you will see when you are at the USTYYLIT Login page. For best looking results, your image should be as close to 1232 x 664 pixels in size. The image file size cannot be larger than 600kb.

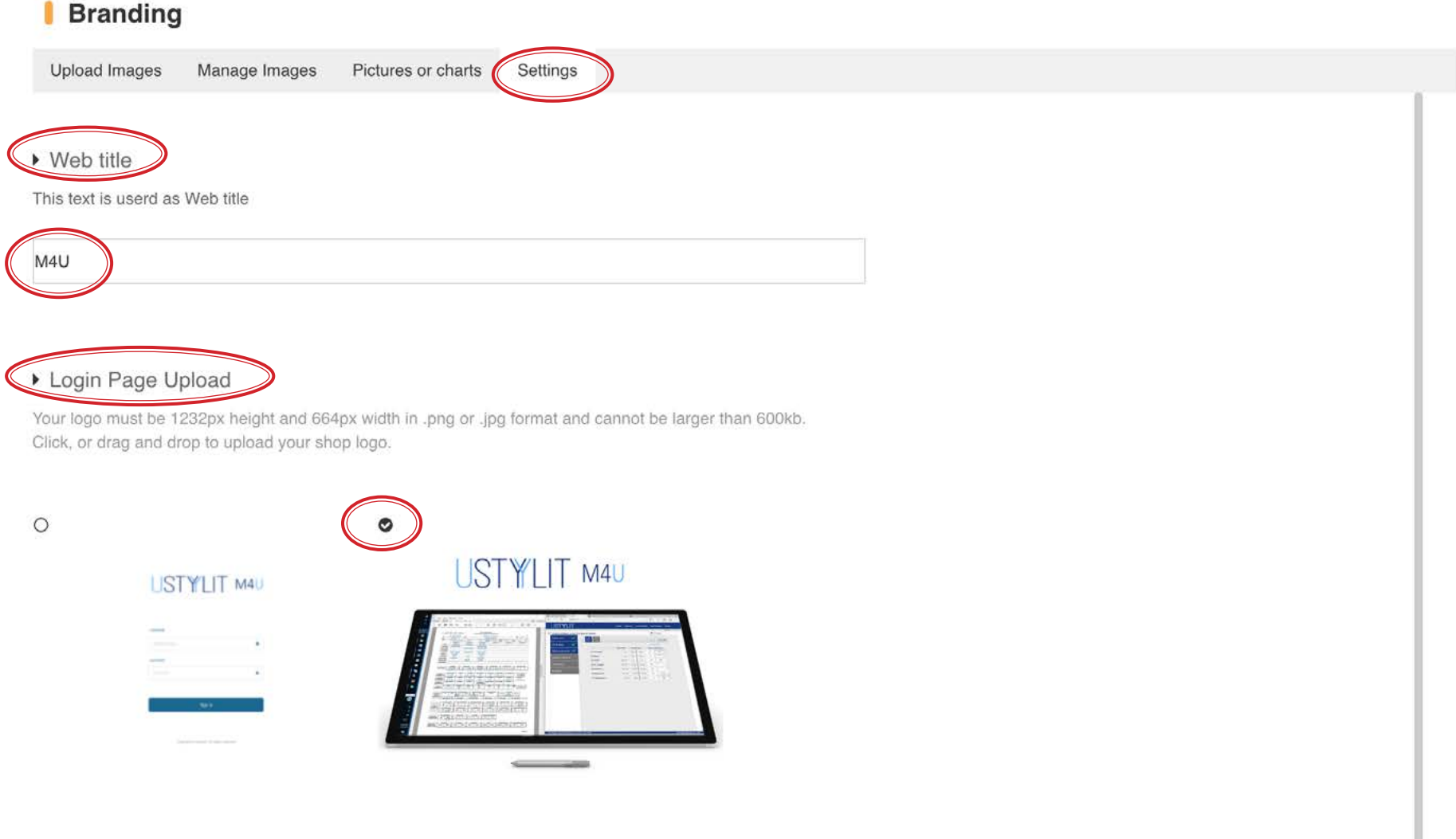

▶ Background Color

#### **SHOP > BRANDING** SHOP > Settings

#### USTYYLIT USER GUIDE

Scroll down the 'Settings' page to see a group of color selection options for changing the appearance to match your preference and/or company branding. After you change any selection, click the 'Save' button at the bottom of the page to see the change take effect. Some changes may not be visible while still on this page, but as you browse around the program they will become apparent to you. To change a color, click the color square to the right of the #XXXXXX code. If you know the color code you want, click the code text to change it to the code you want.

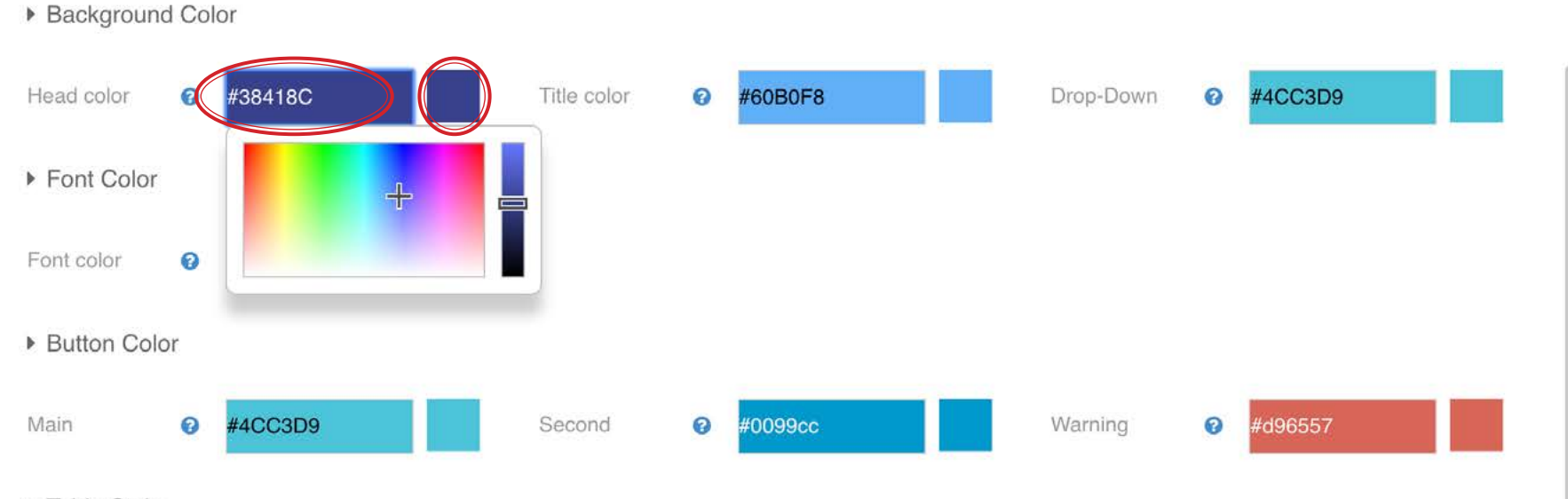

#### ▶ Table Style

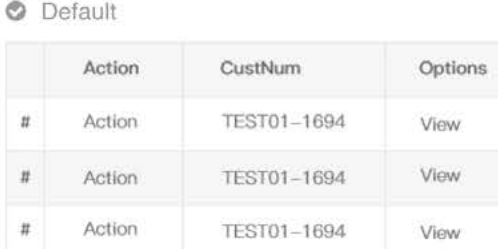

Use default

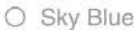

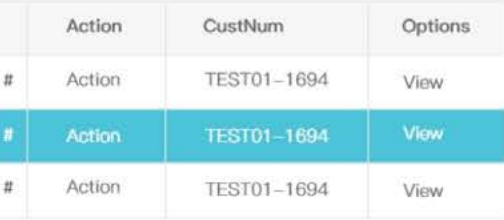

#### O Black

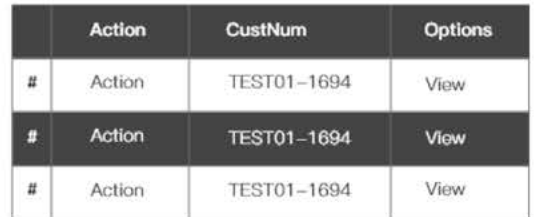

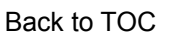

Save

#### labels setup in USTYYLIT, please contact Customer Service to find out how to get your labels setup in the system.

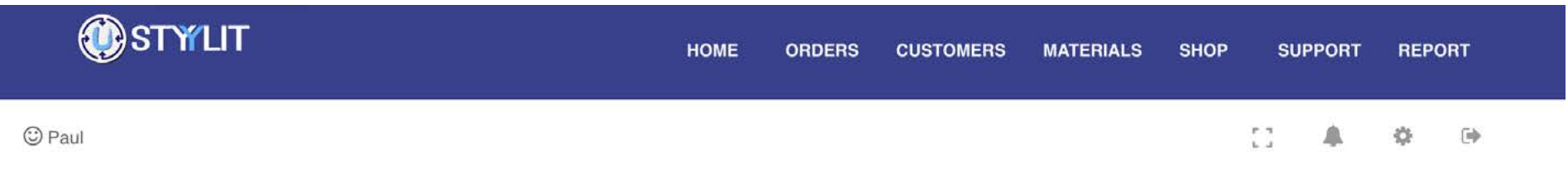

Shop Labels

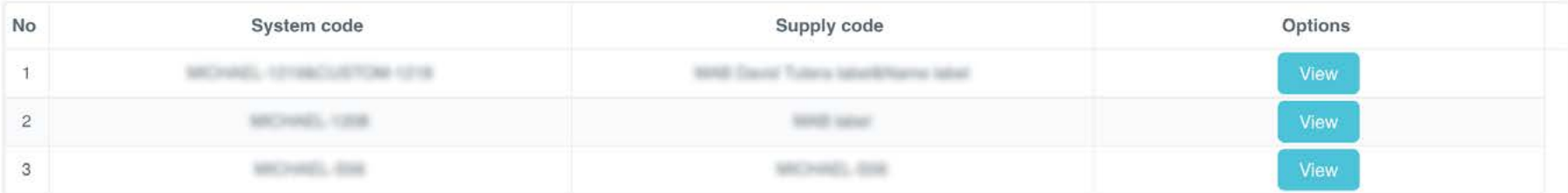

#### USTYYLIT USER GUIDE

This page is for viewing your Shop Label information that has been setup in USTYYLIT for you. A Shop label means your physical woven labels that can be sewn inside the garments, strengthen your brand presence with your customers. If you have woven labels and do not have Shop

# **SHOP > TAILORS** Add

This feature is optional. If you have tailors in your business that get involved with fitting/measuring your customers you may want to add them to the system so that when you process an order you can record which tailor was involved in the transaction. This can be useful when a garment arrives and needs further local adjustments.... you can identify which tailor was originally involved. To add a tailor, click the 'Add Tailor' button and input their info. When done, click the 'Save' button.

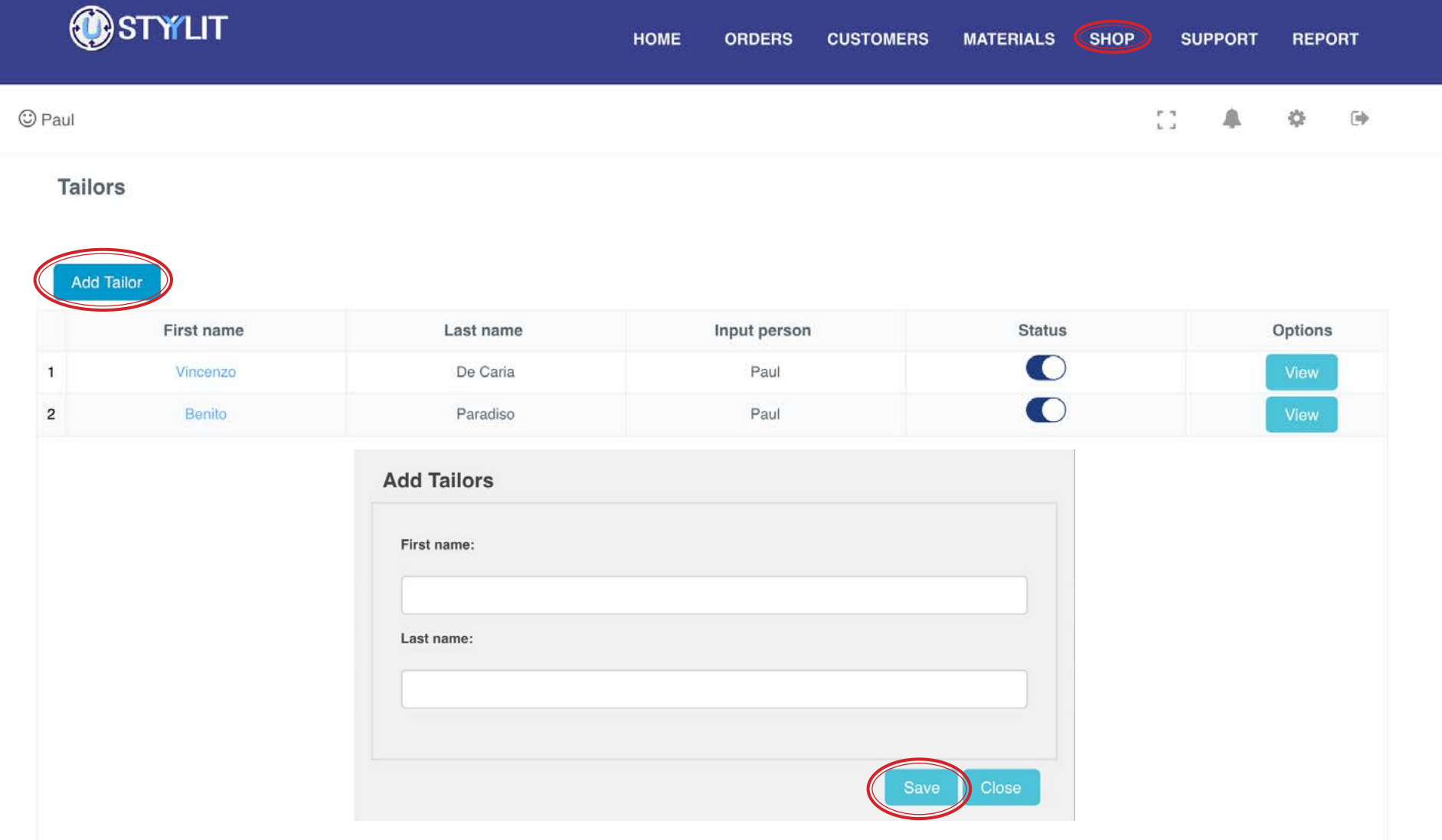
The View button is really more like an 'Edit' button. It pops up a window with the tailor's Name so that you can edit it if necessary.

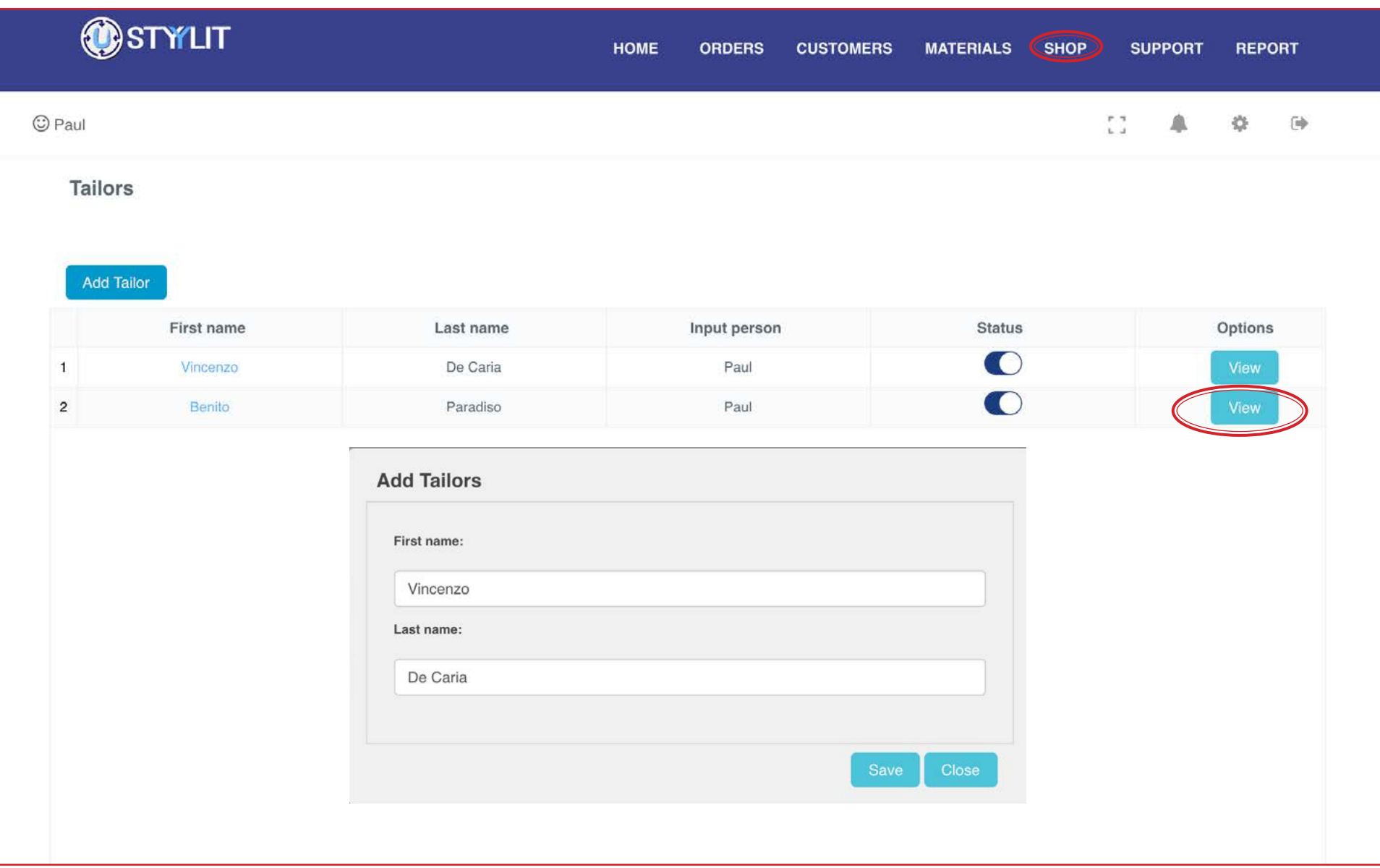

### **SHOP > LOCATIONS** View / Status

### USTYYLIT USER GUIDE

Locations refer to physical addresses where you may request to have garments shipped. You cannot add locations to the system on your own. If you need a location added, please contact Customer Service to have it setup. What you CAN do is turn a location on or off using the Status toggle buttons. When the toggle is set to the right it means the Location's status is ON. Set the toggle to the left to disable a location.

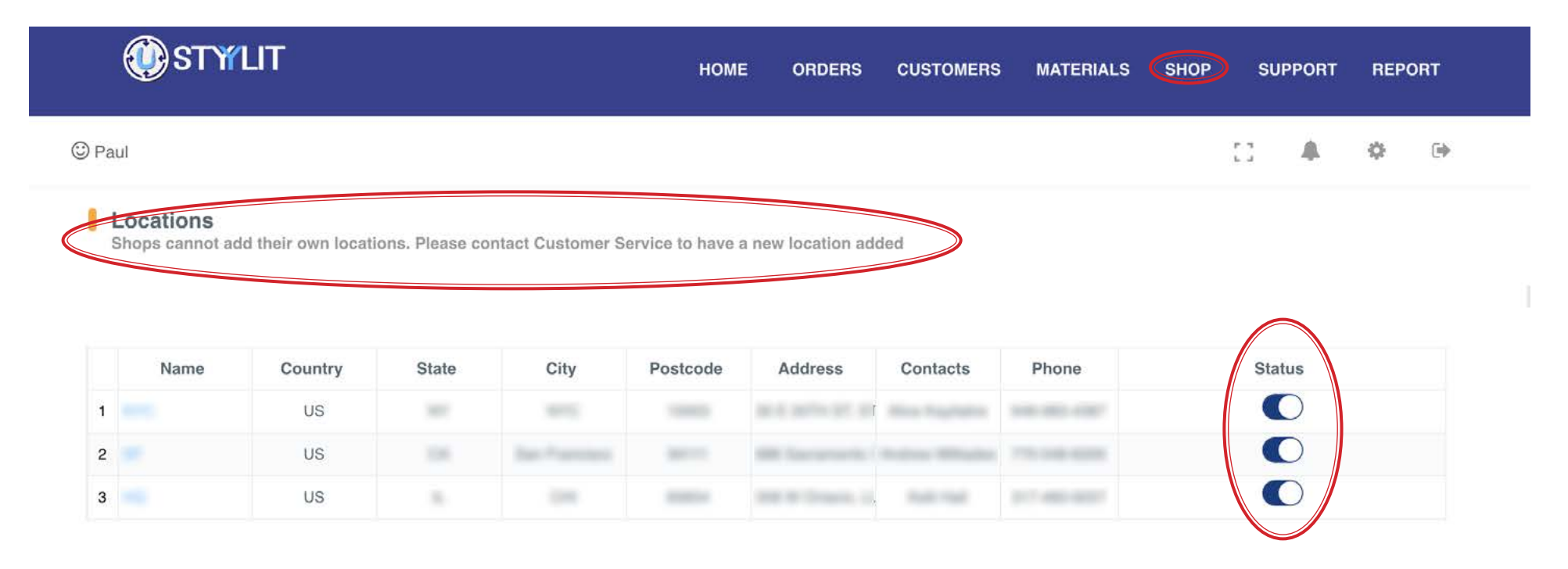

# **SHOP > DESIGN OPTION SETTINGS** Search (Models)

### USTYYLIT USER GUIDE

The 'Design Option Settings' page is where you can manage the default models and add your own preset models. If you leave the 'Model' field empty and click 'Search' you will see ALL of the models. If you type some characters the search results will be filtered to match your input.

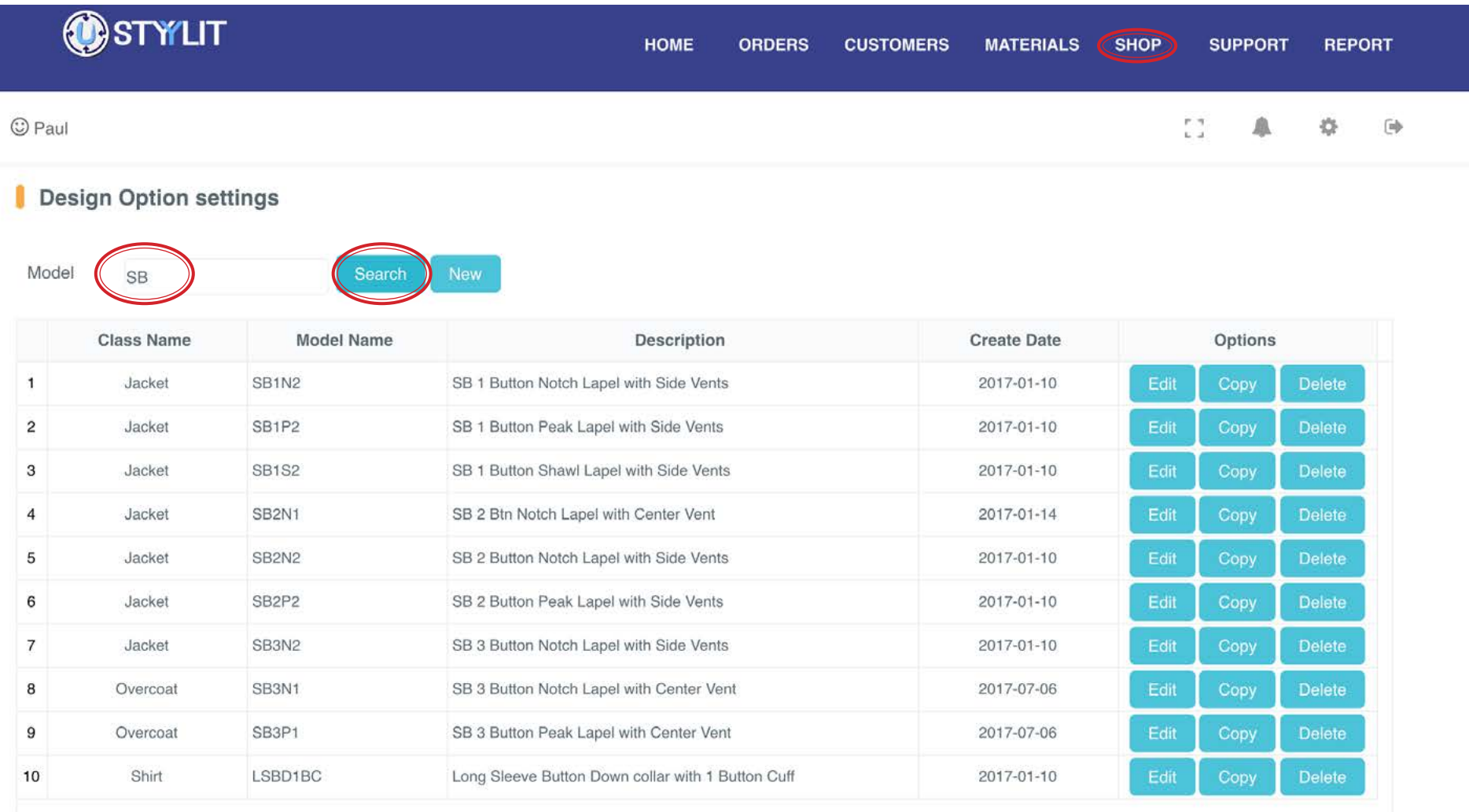

# **SHOP > DESIGN OPTION SETTINGS Edit**

### USTYYLIT USER GUIDE

To edit the saved design options for a Model, click the 'Edit' button to the far right of a Model's name. This pops up a window where you can edit the Model's name or description, and change any of the individual design option dropdowns. Any changes you make will be saved with the Model and will be automatically applied to an order when you select the Model while placing an order. When you're done making your edits here, click the 'Save' button to lock in your edits.

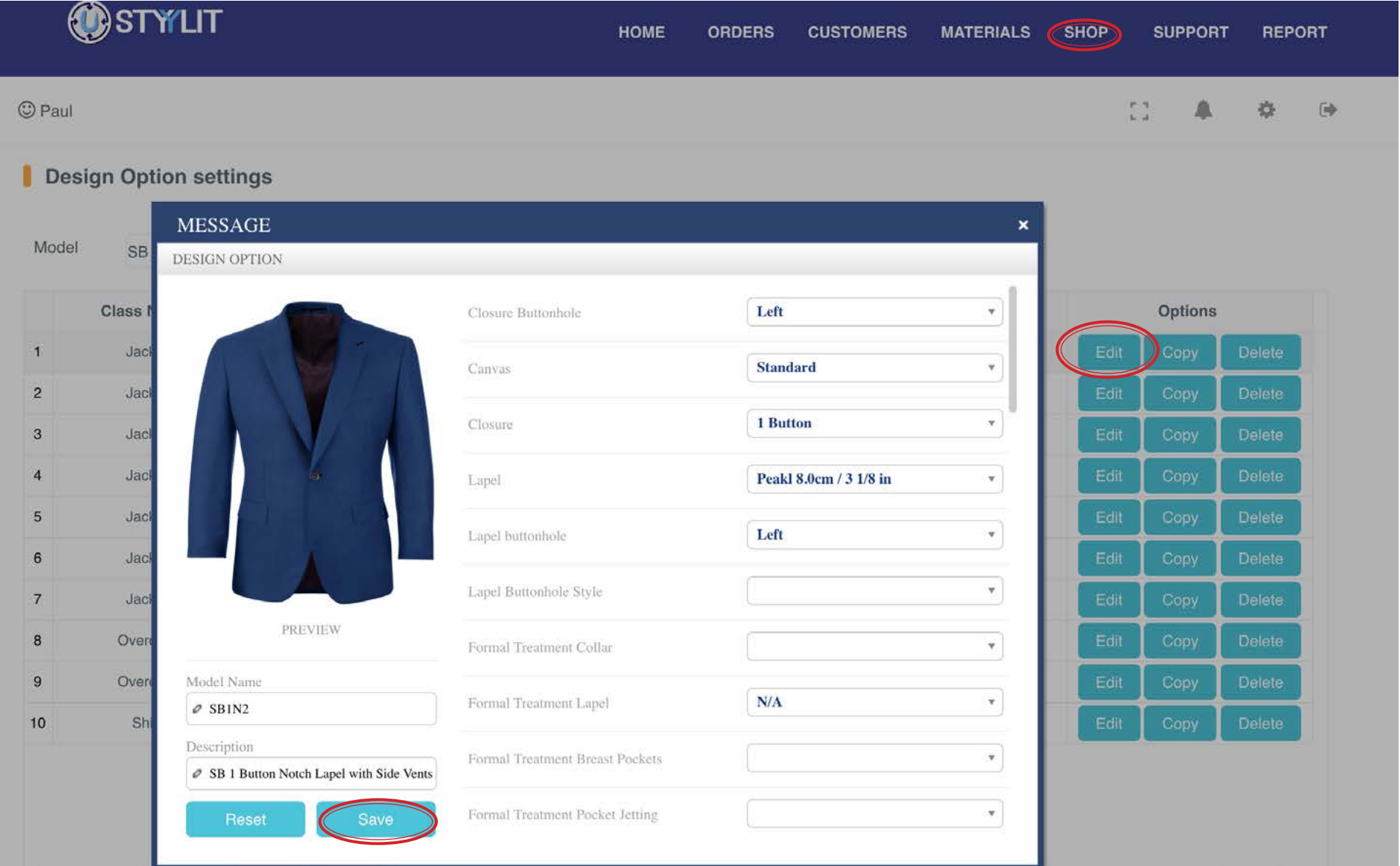

# **SHOP > DESIGN OPTION SETTINGS** Copy

### USTYYLIT USER GUIDE

Since the default Models contain the most popular design option choices, you may want to leave them as is, and instead you can use them as the basis for a new model. You do this with the 'Copy' feature. Click the 'Copy' button to the far right of a Model's name and you will see that the original Model name will have 'Copy' after it. Rename the model and it's description as you wish, and then change any design options as you prefer. When you're done click the 'Save' button and you will now have a new Model you can use when placing orders.

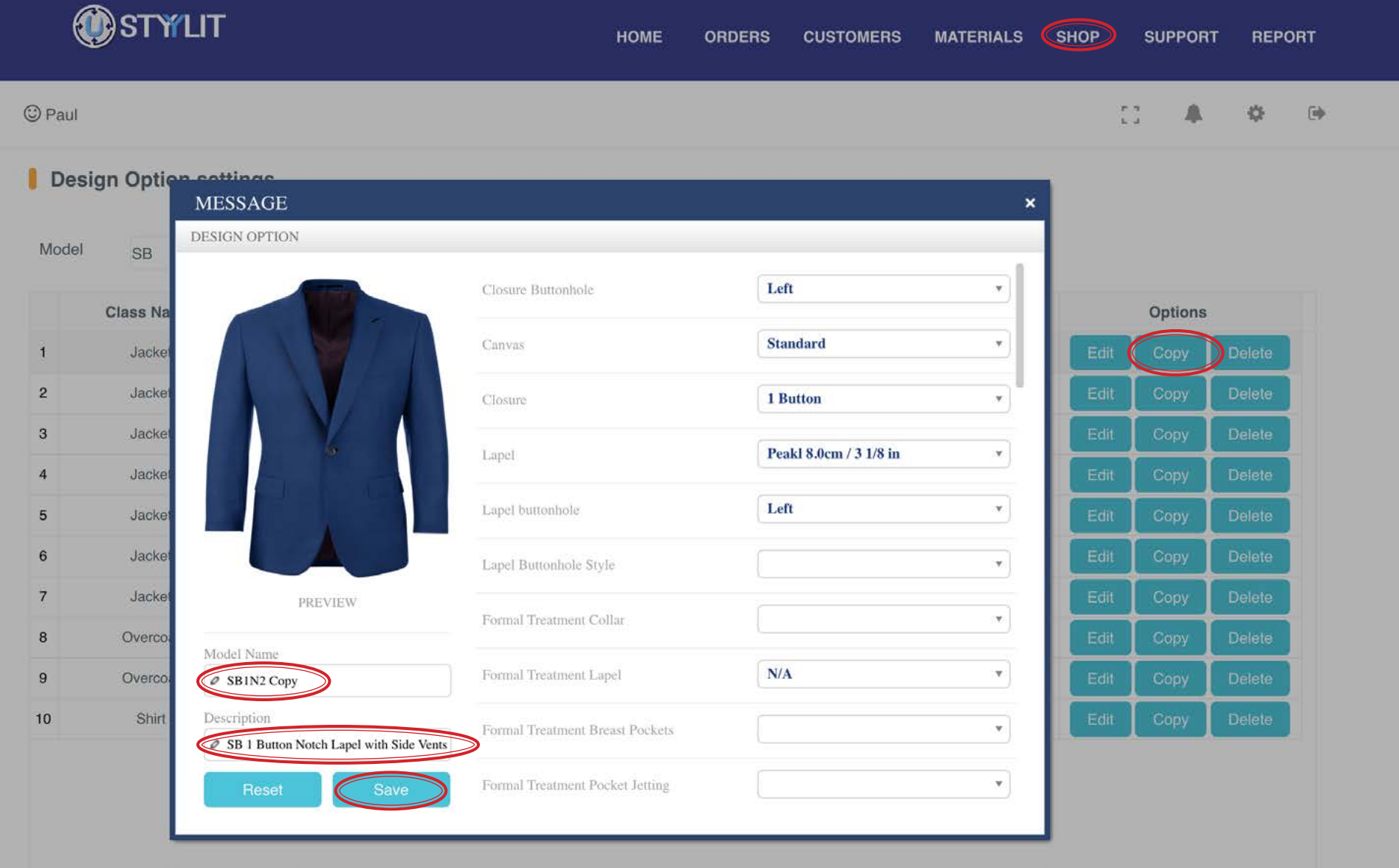

© Paul

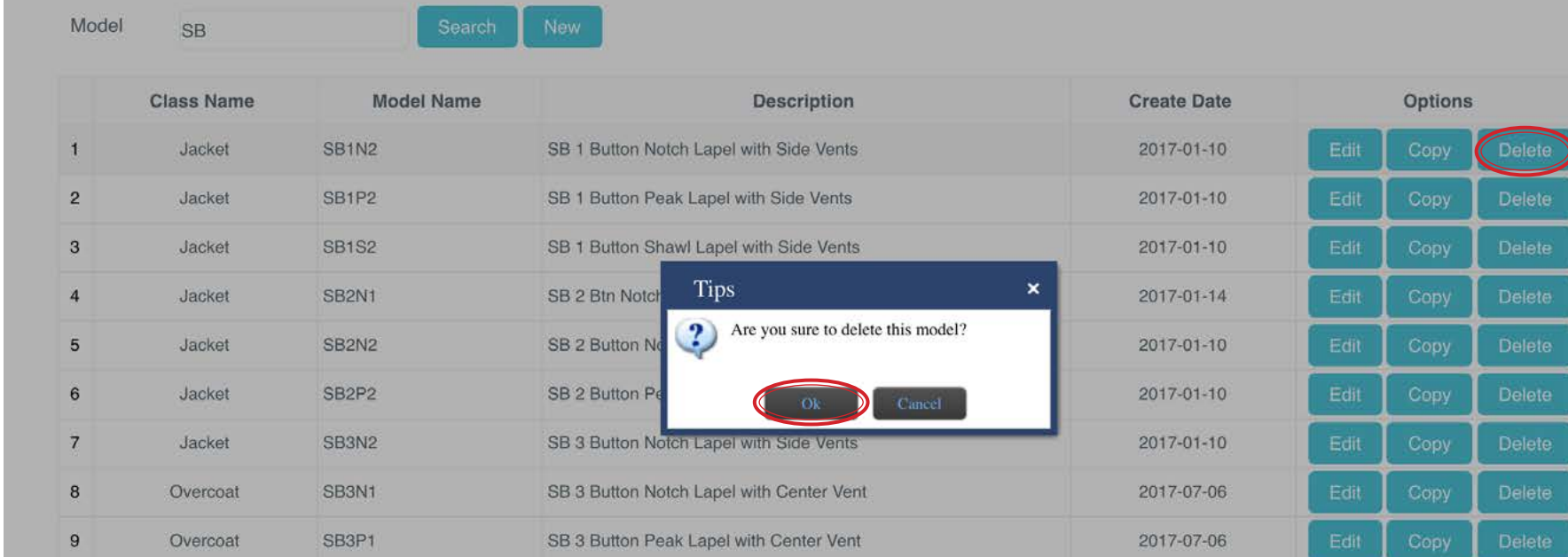

Long Sleeve Button Down collar with 1 Button Cuff

OSTYLIT

Design Option settings

Shirt

LSBD1BC

If you no longer need a Model and don't want to see it in the Model dropdown list when placing orders, you can delete the Model by clicking the 'Delete' button at the far right. You will be prompted to confirm the delete action. This can NOT be reversed so be sure you really want to do this before clicking OK.

**ORDERS** 

**CUSTOMERS** 

**MATERIALS** 

2017-01-10

**SHOP** 

**HOME** 

 $10$ 

**REPORT** 

 $\overline{C}$ 

娄

**SUPPORT** 

 $\frac{\pi}{4}$ 

# **SHOP > DESIGN OPTION SETTINGS New**

Using the 'Copy' feature is the fastest way to create a New Model, however you can create a new model from scratch if you prefer. Click the 'New' button which will pop up a small window to choose the garment type, give the model a name/code, and type a description. After you click Save, you will see a larger pop up window with all of the design option dropdowns empty for you to define.

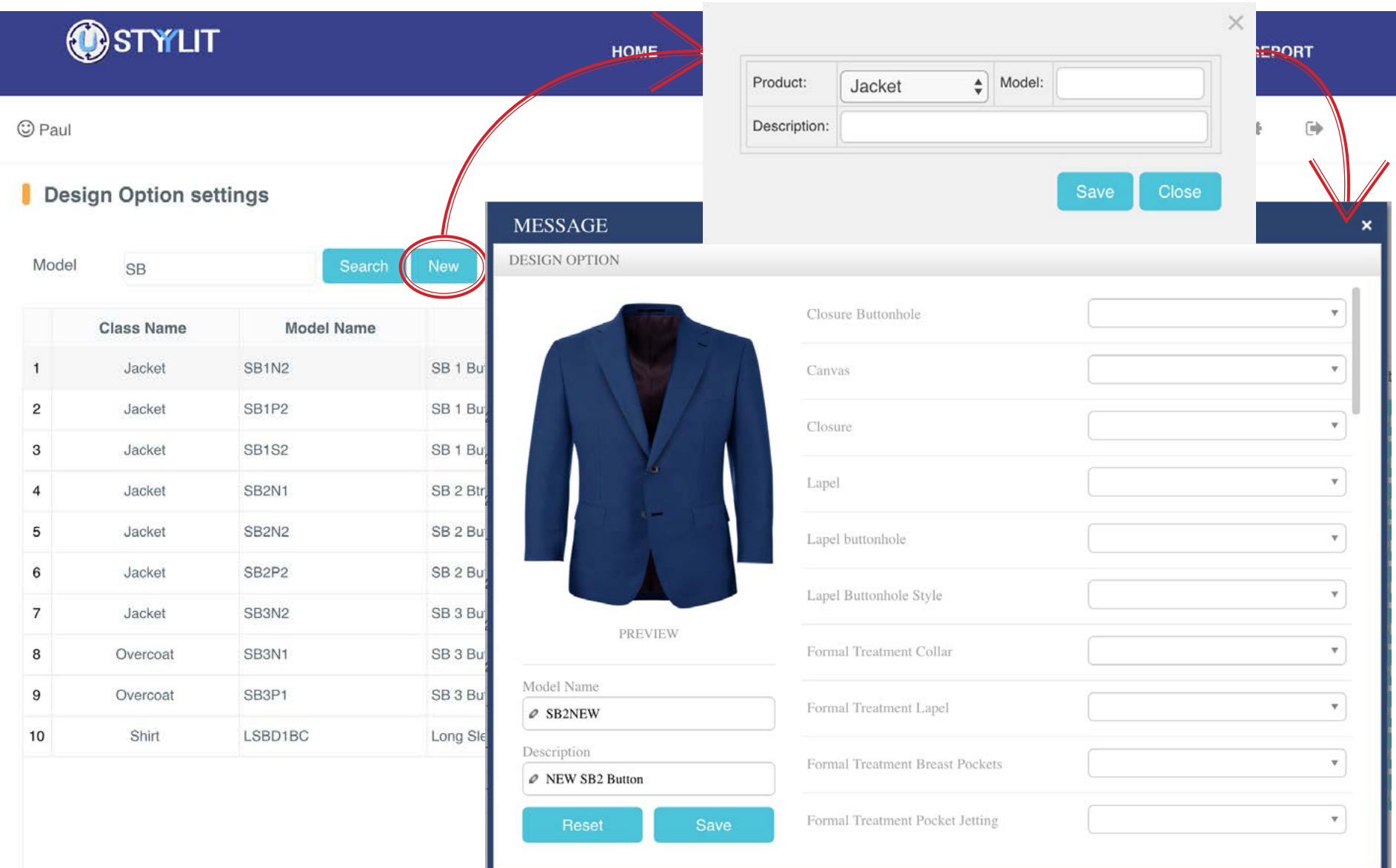

### **SHOP > CHANGE PASSWORD** Save New

This is where you can change your Shop password. To do this you must know your current password. This prevents someone from changing the password without your permission if they don't have the current password. Click 'Save' after you have entered your new password.

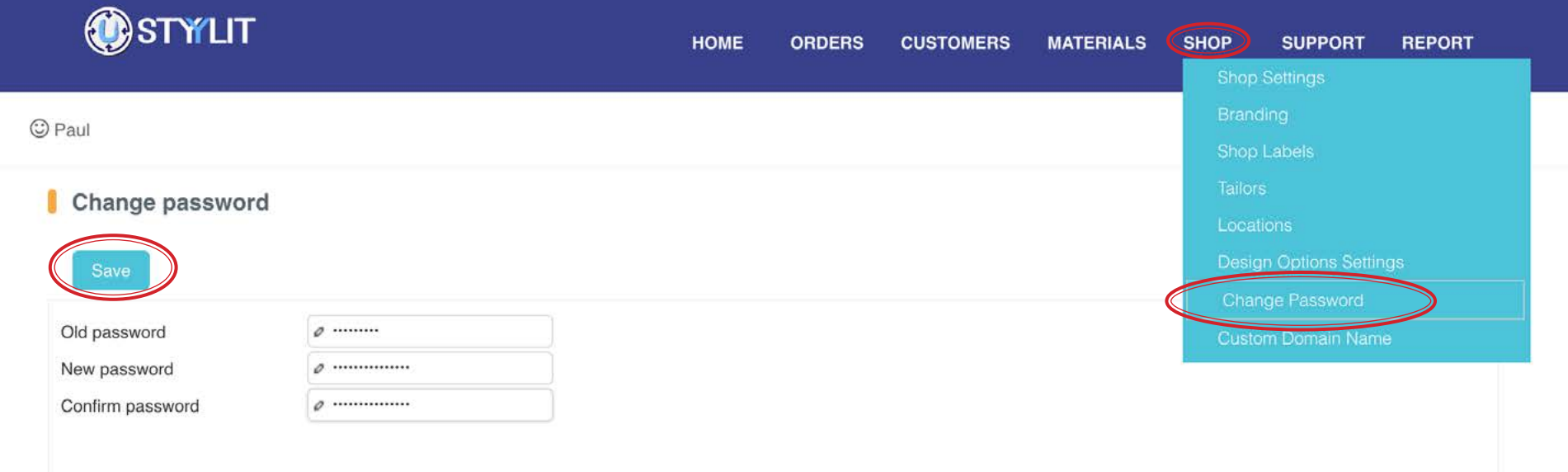

### SHOP > CUSTOM DOMAIN NAME **Setup Custom Domain**

### USTYYLIT USER GUIDE

This feature allows you to access the USTYYLIT website from your own website. This strengthens your brand identity and hides the USTYYLIT. com domain from your customers if that's important to you. Follow the instructions in the blue rectangle on the right side of the screen to setup a domain alias on your website. If you are not sure how to follow the instructions, you may want to contact your website administrator. Your domain alias will contain a word before your main address. An example would be www.m4u.yoursite.com or www.custom.yoursite.com.

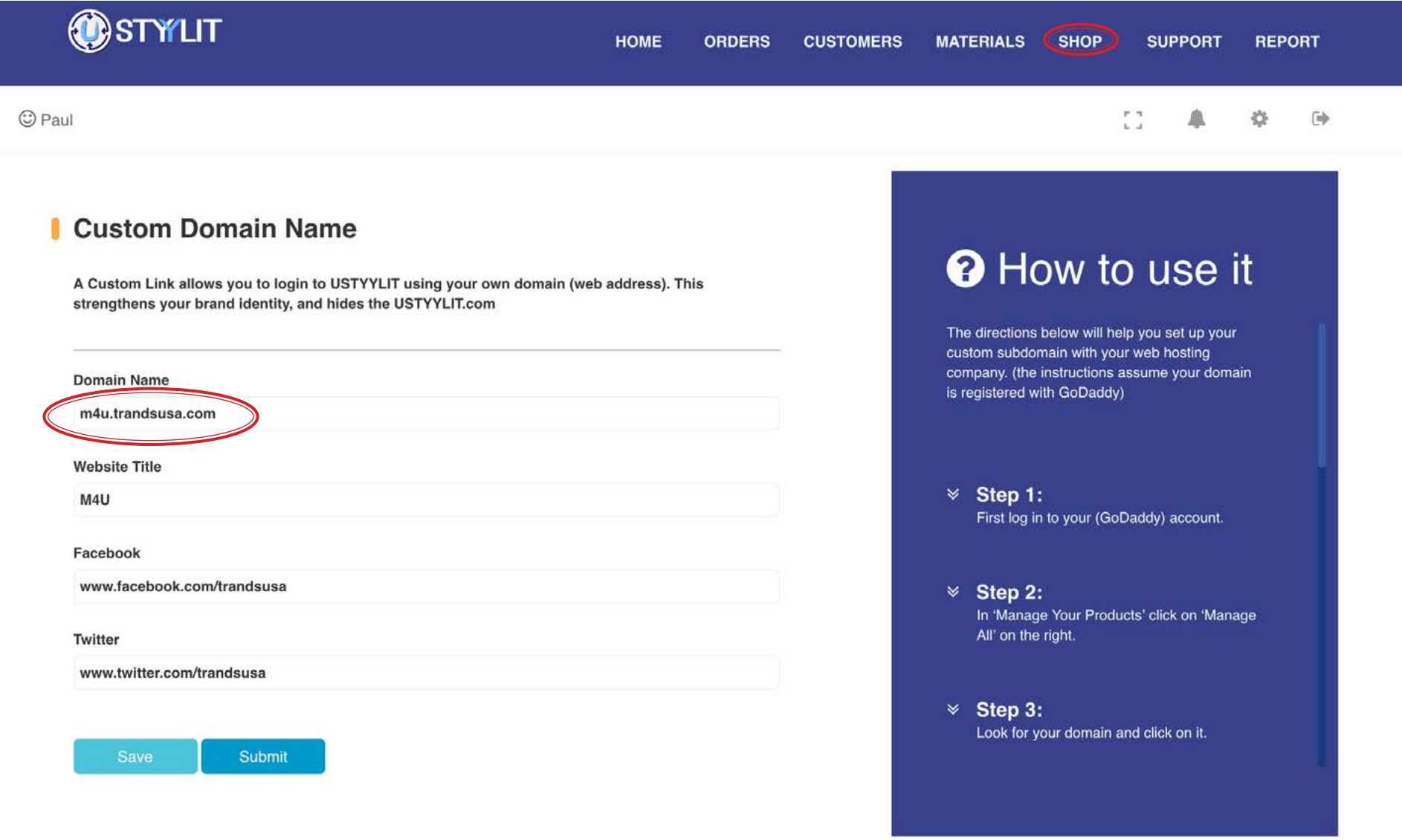

# STYYLcart **STYYLcart Basics**

### USTYYLIT USER GUIDE

STYYLcart is a selling and presentation tool that answers one of the most commonly asked questions about M4U clothing... "how will that fabric look when it is made as a garment?" There are many ways you can use STYYLcart to generate sales, and to keep a visual history of sales. The four steps below summarize the basics of how to use STYYLcart. The following pages get into the details.

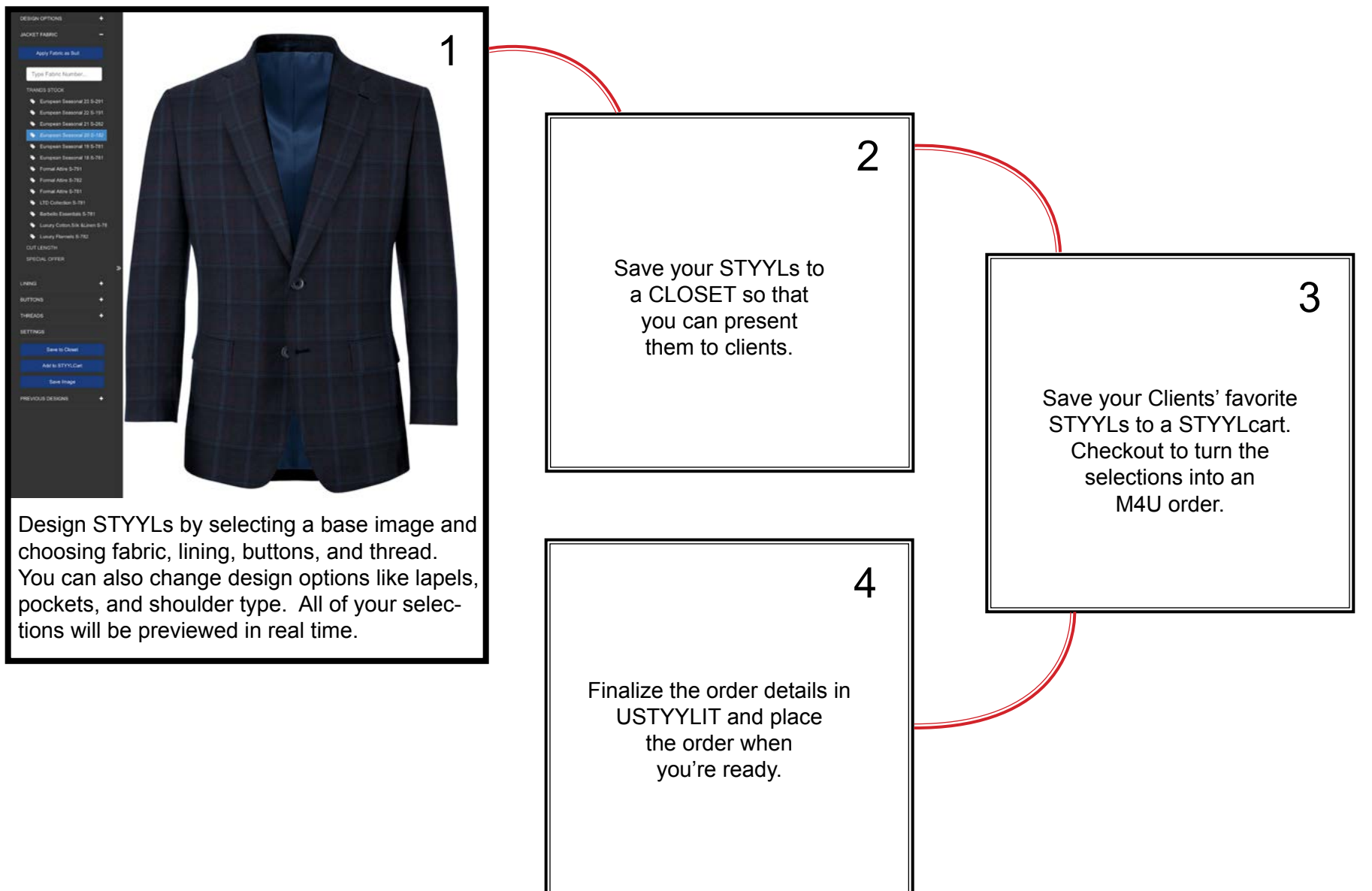

# **STYYLcart Top Right Navigation**

### USTYYLIT USER GUIDE

There are 3 main sections where you will work in STYYLcart; The Designer, Closets and Carts. Navigating between these three sections is done via the links in the top right corner. When you are designing an outfit the 'Home' link will take you back to the Designer home page where you can pick a base STYYL to begin designing. The other two links are self-explanatory.

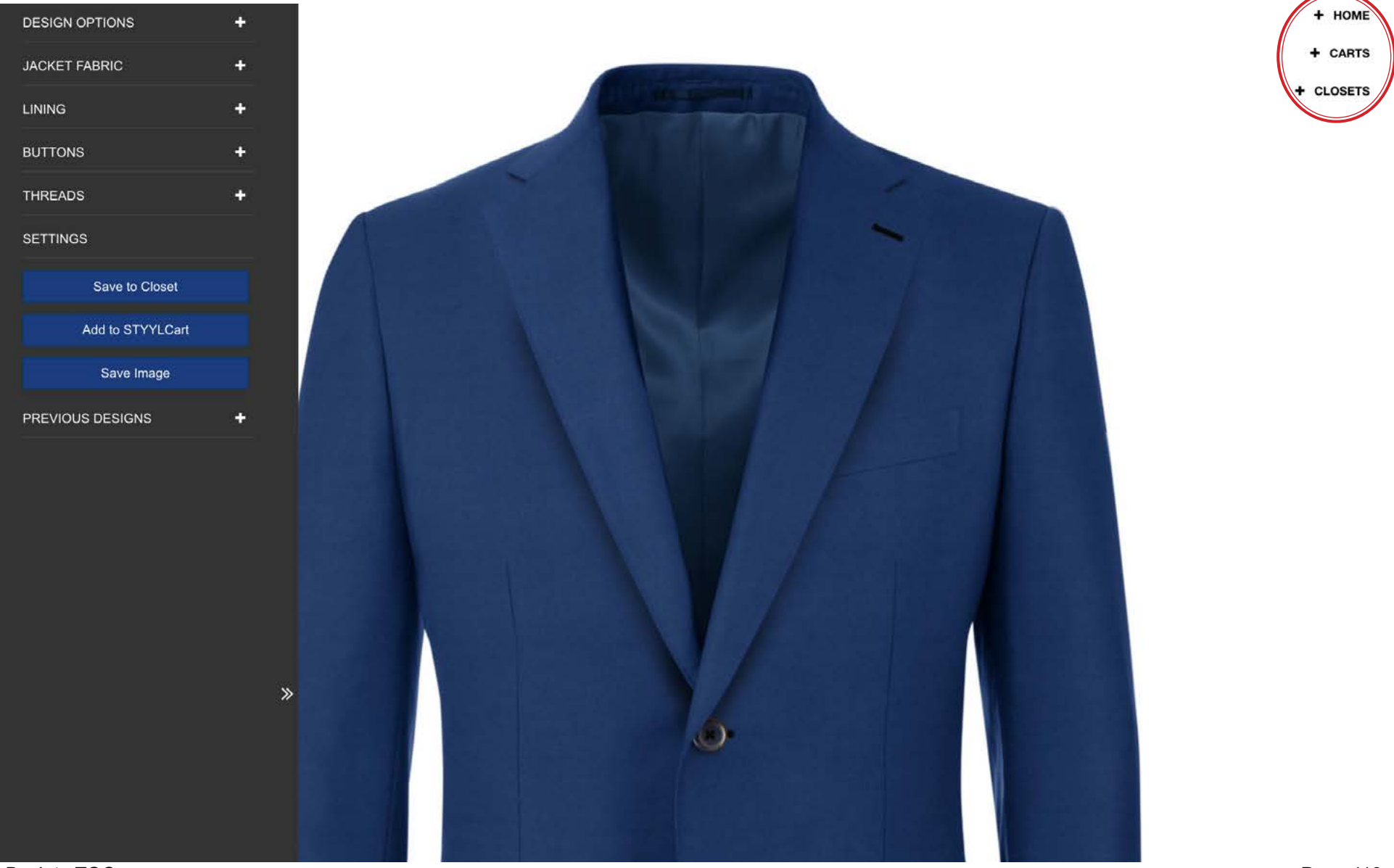

This is the Designer Home Page. When you are here, you see the top right navigation change to offer links to the Closets and Carts pages.

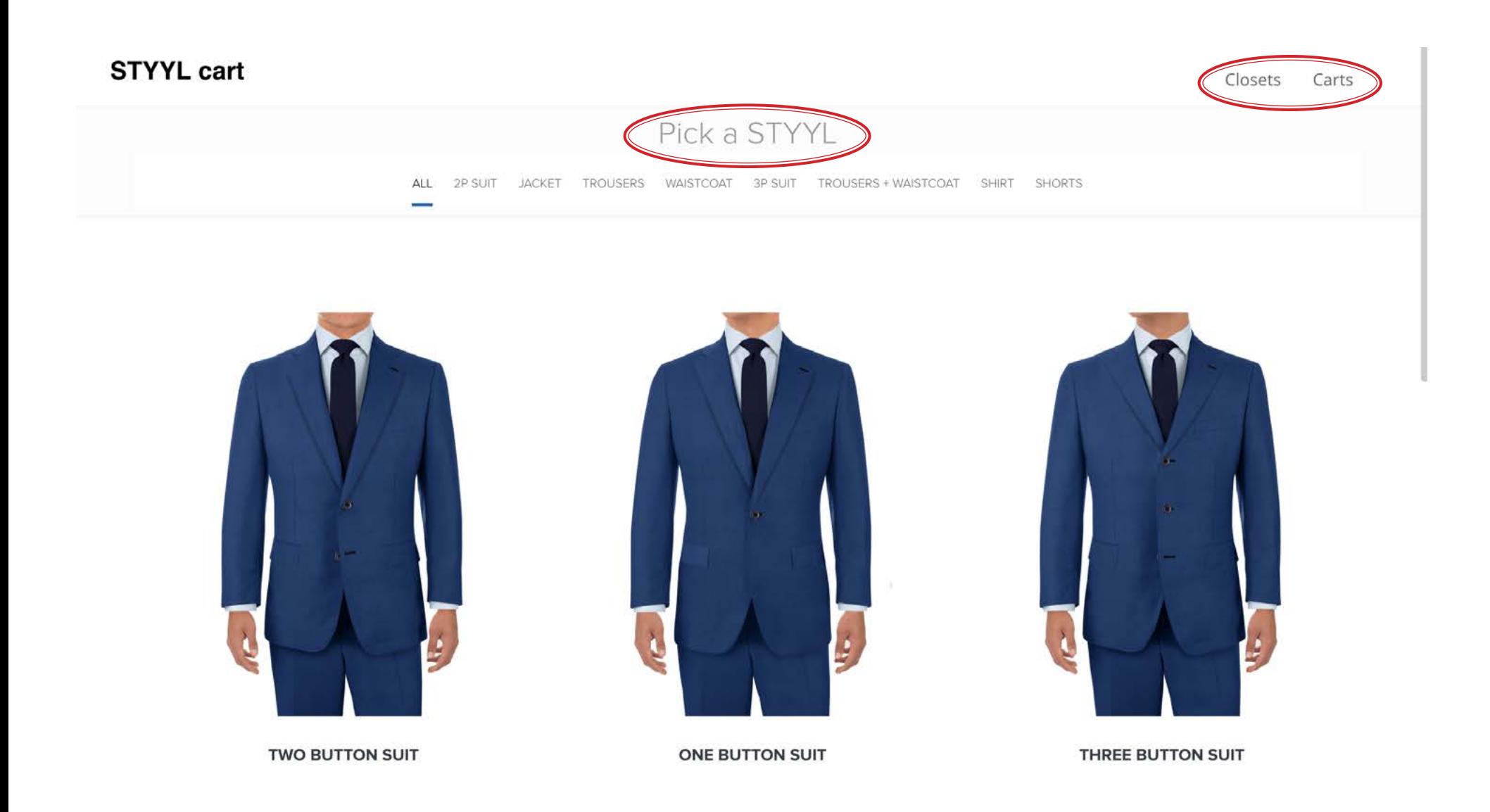

When you are at the Closets Home page, the top right navigation changes to offer links to the Designer or Carts pages.

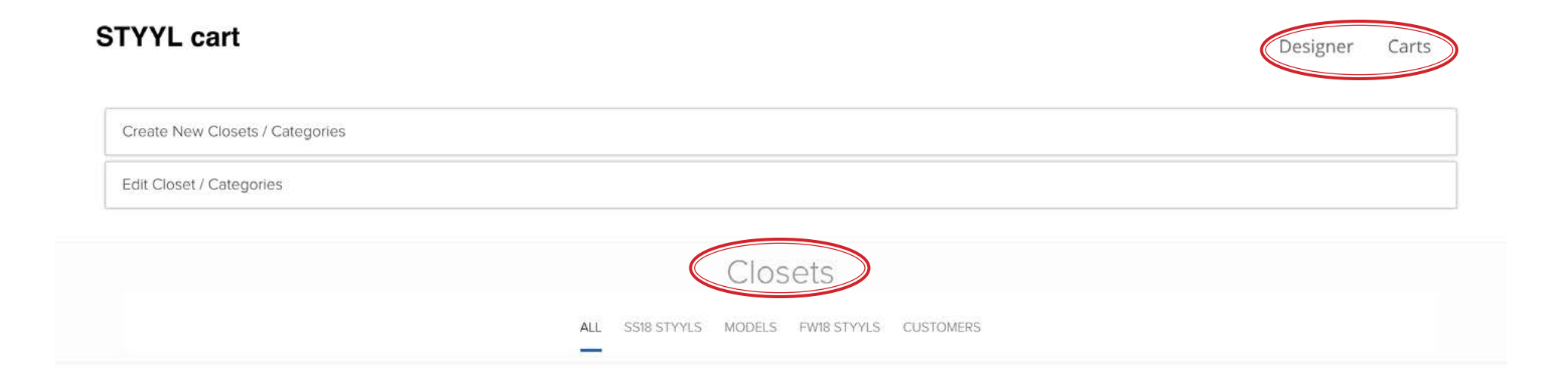

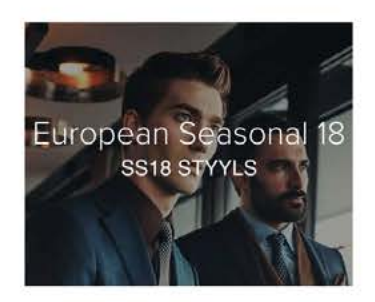

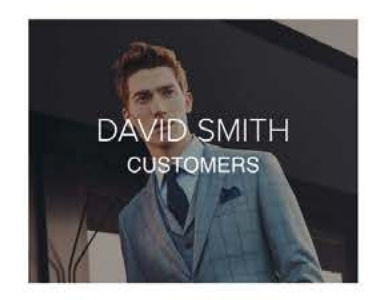

And when you are on the Carts page, the top right navigation changes to offer links to the Designer or Closets pages.

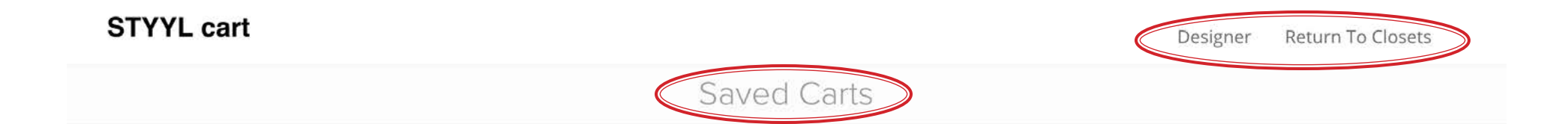

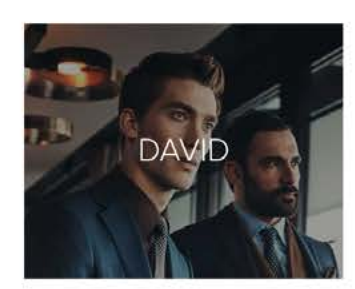

# **STYYLcart Creating Categories**

### USTYYLIT USER GUIDE

Closets are where you keep your STYYLs to present to customers. Categories offer a way to keep your Closets organized. The first thing you want to do in STYYLcart is create a Category for your first Closet. Since you will usually be creating STYYLs for specific customers, a good first Category would be called 'CUSTOMERS'. Click the horizontal bar for 'Create New Closets / Categories. In the 'Category Name' field type the word 'CUSTOMERS' and then click the 'Create Category' button. Continue to the next page to see the result.

# **STYYL** cart

Designer Carts

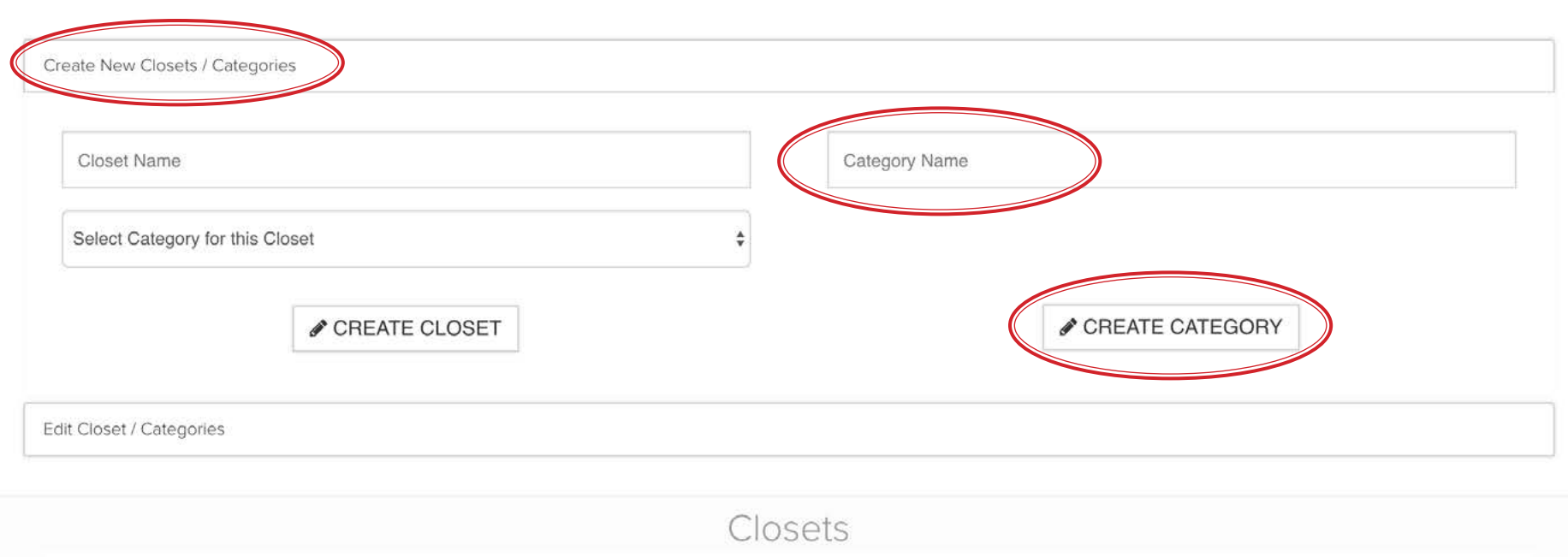

ALL

Now you will have a new Category called CUSTOMERS as you see circled below.

# **STYYL** cart

Designer Carts

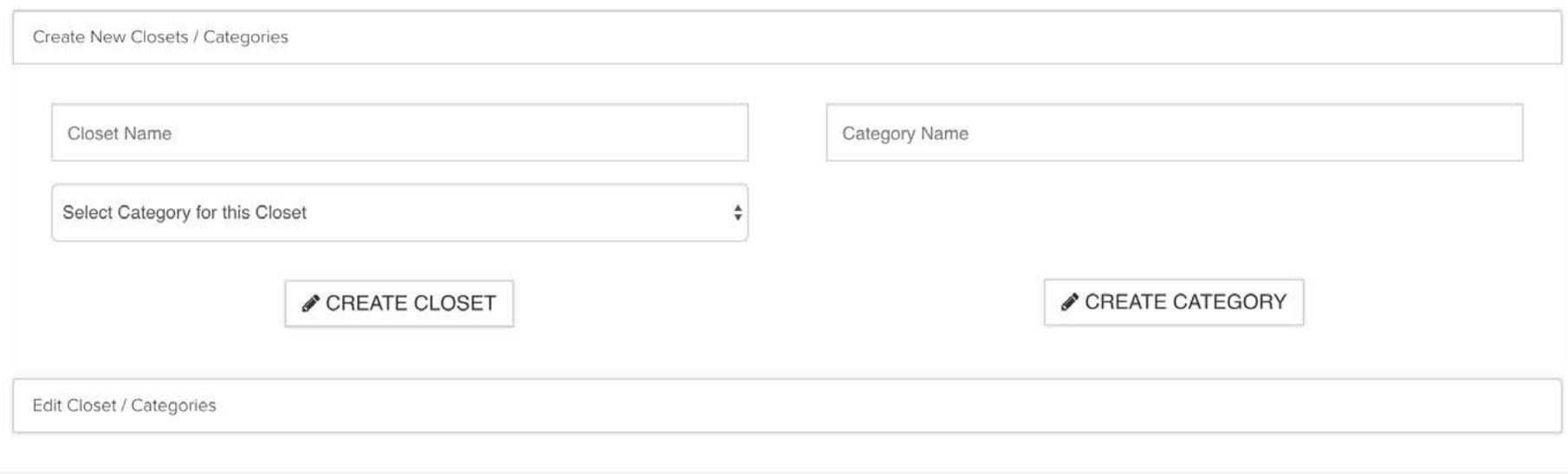

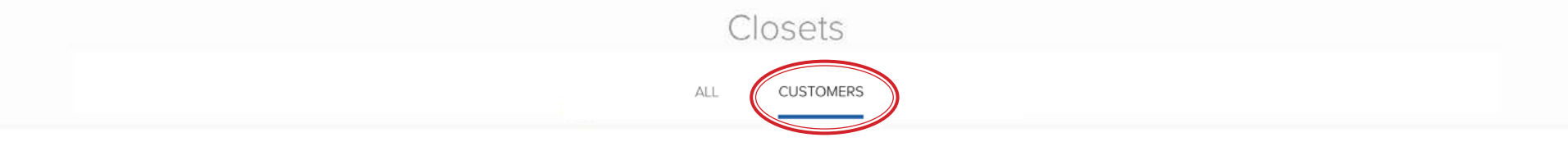

# **STYYLcart Creating / Editing Closets**

### USTYYLIT USER GUIDE

Now that you have your CUSTOMERS Category it's time to create a Closet to save your first STYYL into. Click the horizontal bar for 'Create New Closets / Categories' and then type in the Closet name... usually your customer's name. Then select the 'Customers' Category from the dropdown, and click 'Create Closet'. Now you will see a rectangular image with a photo and the customer's name. This is your new Closet where you will store STYYLs for your customer to see. Now you're ready to create and save STYYLs in this Closet.

# **STYYL cart**

Designer Carts

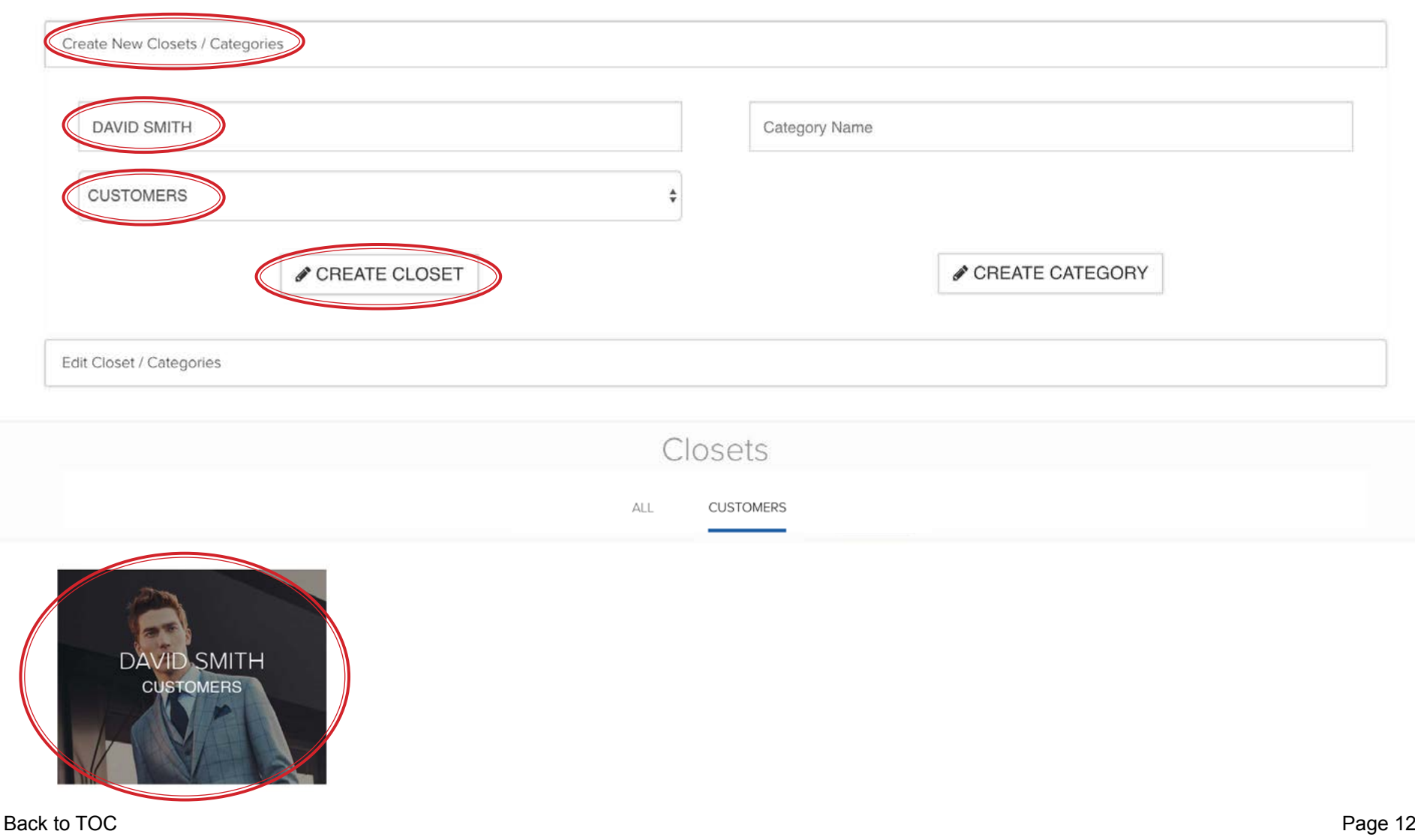

## STYYLcart **Select a STYYL to begin Designing**

### USTYYLIT USER GUIDE

From the Designer Home Page, pick a base STYYL to begin designing. We recommend starting with one of the "Ghost" jackets that does not have a 'Personality' wearing it. This way you can see the lining in the back of the jacket and you can choose a new lining in the Designer and see it in the jacket. Hover your mouse over a jacket and you will see two buttons; Design and Design From Last. Design From Last will load the most recently used fabrics into the Designer. To start fresh, select Design for this first STYYL.

# **STYYL** cart

Closets Carts

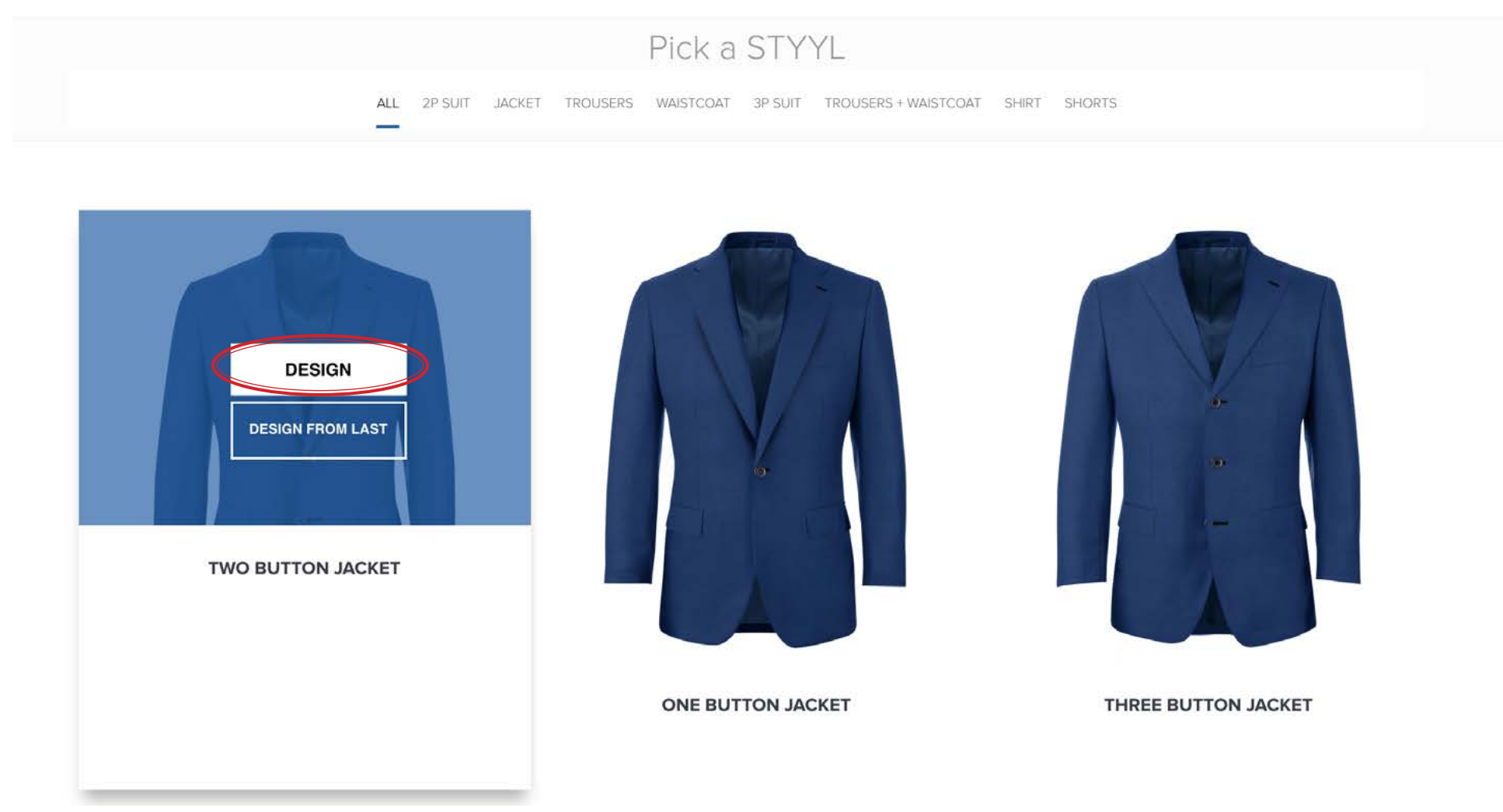

# STYYLcart **Select a STYYL to begin Designing**

### USTYYLIT USER GUIDE

Begin by clicking the word Design Options to expand the choices. You can change many design options that are visible from a front view. In this example the lapel is being changed to a 6cm Notch Lapel. You can browse through the various option categories and make changes. When you are done changing Design Options, click the word Design Options or the - symbol to the right to shrink that section. Now move on to the Jacket Fabric section.

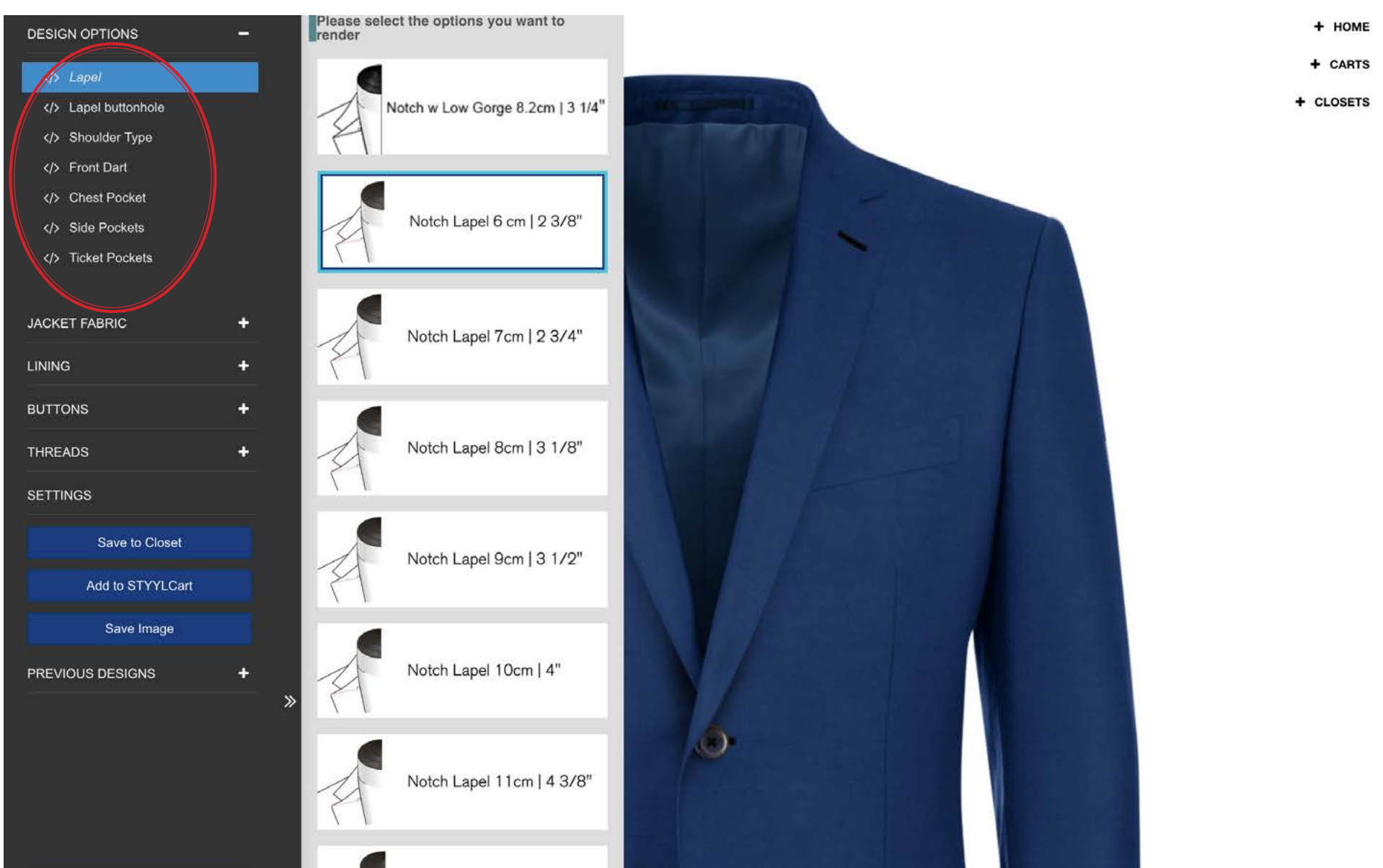

# STYYLcart **Select a STYYL to begin Designing**

### USTYYLIT USER GUIDE

Click on the words Jacket Fabric to expand the section. You can click on Fabric Collection names to expand the swatch view panel, or you can type the fabric number directly in the white text field above the collection names. When you click on a swatch in the swatch panel it will appear on the jacket within a few seconds. The speed will be determined by the speed of your internet connection. After adding a fabric, you can click on the Lining, Buttons or Threads categories and apply selections to suit your preference.

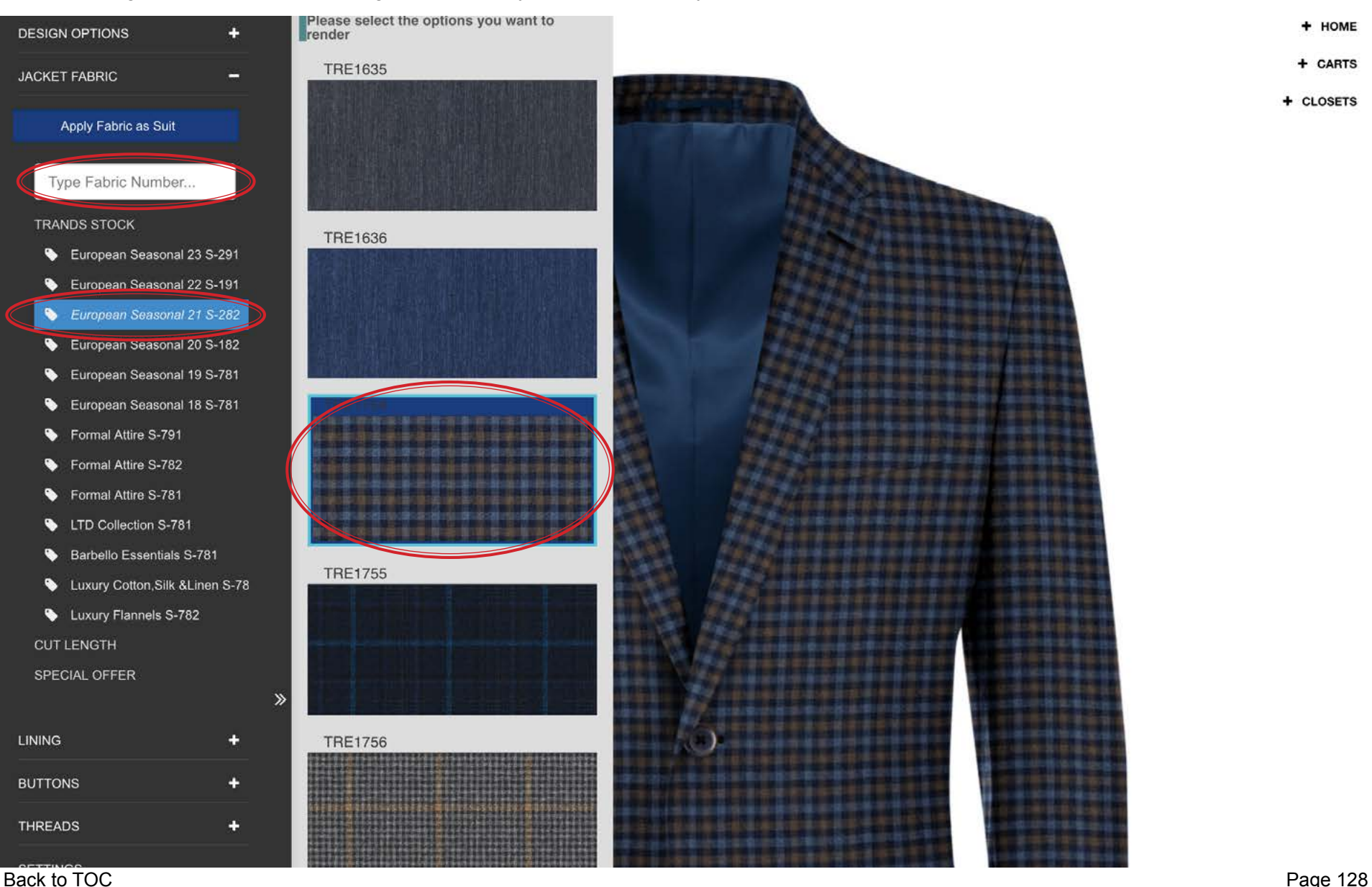

# STYYLcart **Save to CLOSET vs. STYYLcart**

### USTYYLIT USER GUIDE

Now that your STYYL is looking the way you want, it's time to save it. Saving it to a Closet is permanent (unless you delete it from the Closet). Saving to a STYYLcart is temporary. Think of a STYYLcart like a cart when you shop online. Once you checkout the contents of the cart to place your order, the cart is empty. So in most cases you will want to save your STYYLs to a Closet.

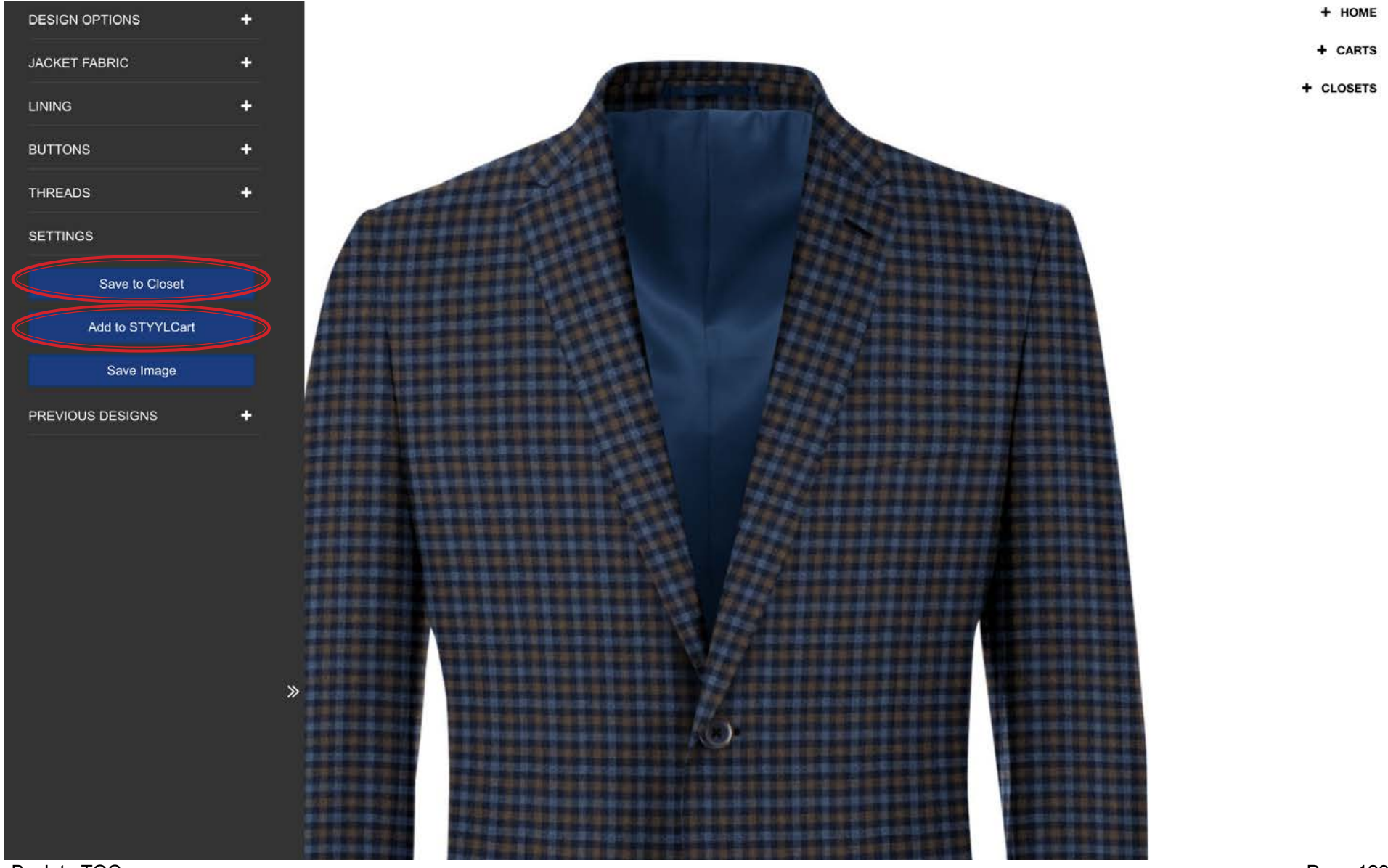

# STYYLcart **Saving STYYLs to Closets**

Since we already created our first Closet for our new customer, it is now very quick to save a STYYL to that Closet. Click on the blue 'Save to Closet' button and you will see this pop up window. Give the STYYL a name, and then select your Customer's Closet from the Closet Dropdown. If you have not already created a Closet to save this STYYL you can create a new one now. Type a name for the Closet in the 'Create New Closet' field and then select a Category to store the Closet in. You MUST have at least one Category created before you can save STYYLs

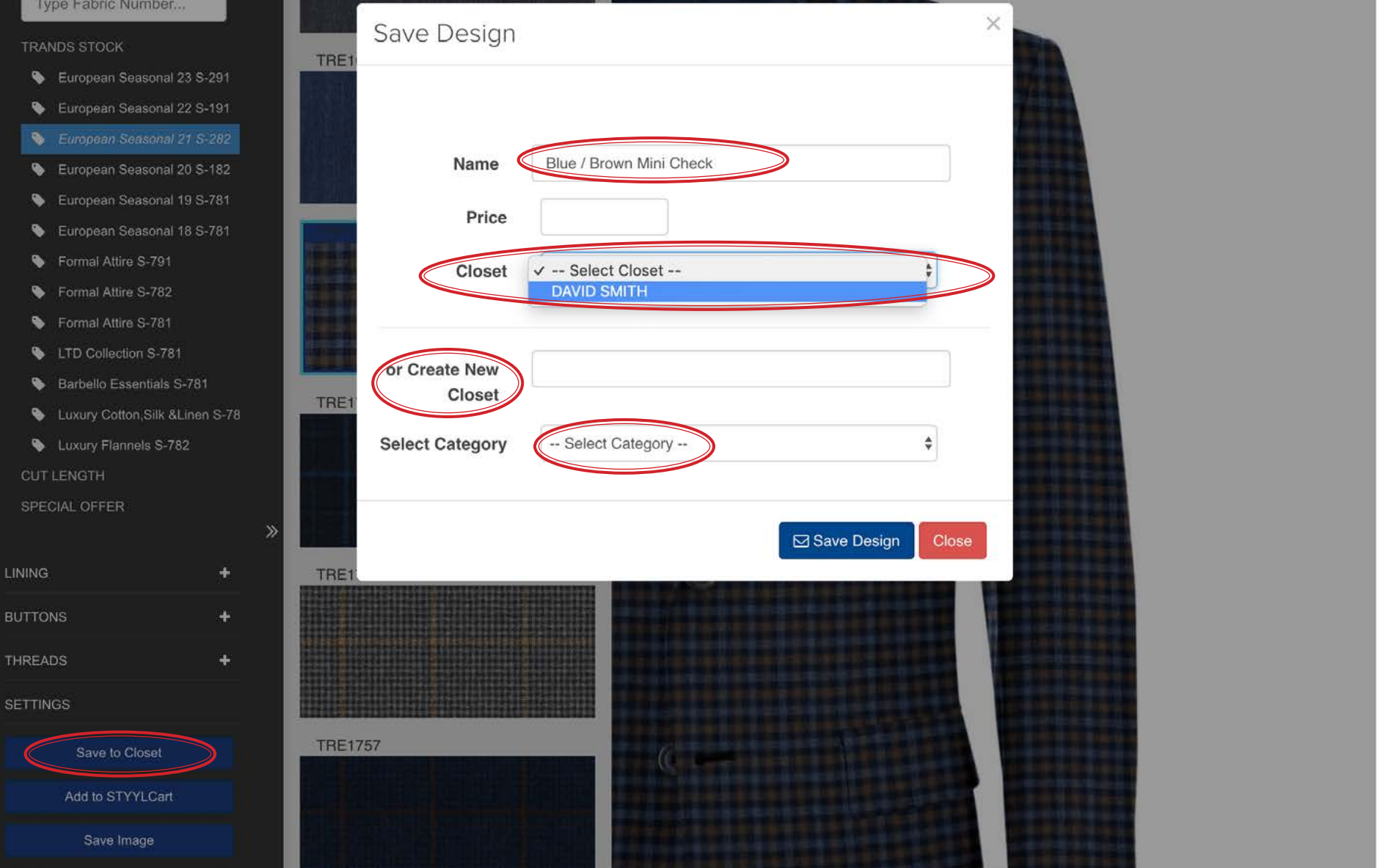

### STYYLcart **Saving STYYLs to Closets**

### USTYYLIT USER GUIDE

Now when you go to the Closets page, and click on the CUSTOMERS category, you will see the Closet for your customer. Click on the Closet and you will see the STYYL you just saved. Congratulations! So what's next? Let's say you think this fabric looks good as a Jacket or a Suit and you want to show that flexibility to your customer. This is where the 'Design From Last' feature comes into play. Have a look on the next page.

### **JITTL VAIL**

Designer Return to Closets Carts

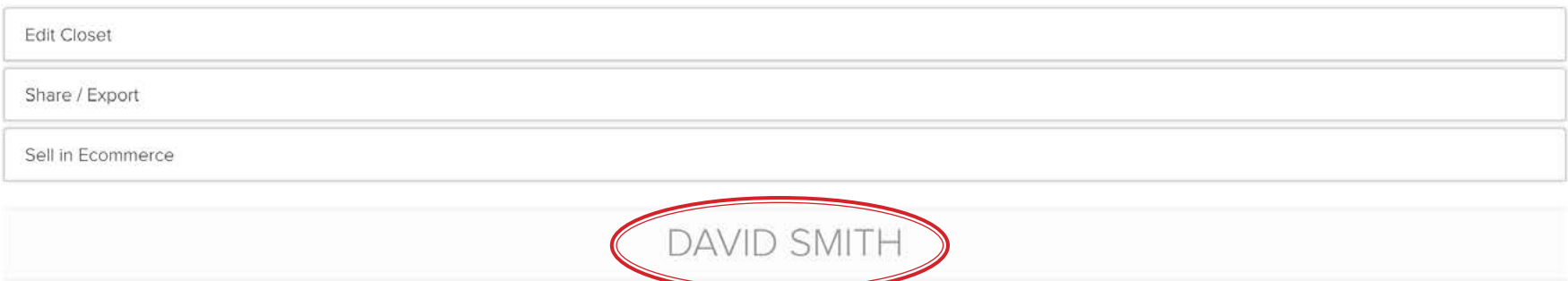

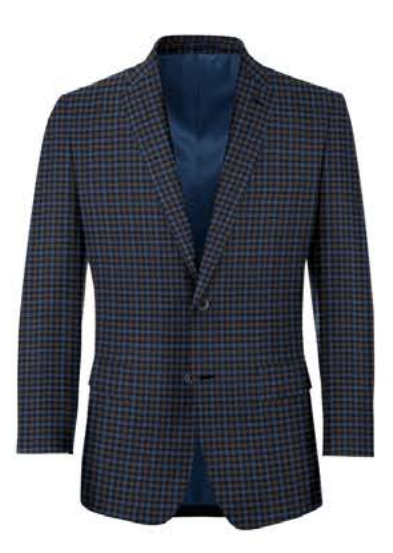

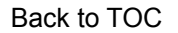

# **STYYLcart Using Design From Last**

### USTYYLIT USER GUIDE

When you save a STYYL with fabrics you have selected, those fabrics become available for the next STYYL using the 'Design From Last' feature. Go to the Designer Home Page and hover your mouse over a base STYYL. Now choose 'Design From Last'. STYYLcart will load that base STYYL into the Designer using whatever fabrics were saved on your last STYYL.

# **STYYL cart** Closets Carts Pick a STYYL ALL 2P SUIT JACKET TROUSERS WAISTCOAT 3P SUIT TROUSERS + WAISTCOAT SHIRT **SHORTS DESIGN DESIGN FROM LAST TWO BUTTON SUIT ONE BUTTON SUIT** THREE BUTTON SUIT

# **STYYLcart Using Design From Last**

### USTYYLIT USER GUIDE

So now you have the previously saved Jacket fabric placed on this new 2P Suit STYYL with a 'Personality'. Save this STYYL to the same Customer's Closet and you have two looks for the same fabric. Go to the next page to view the result.

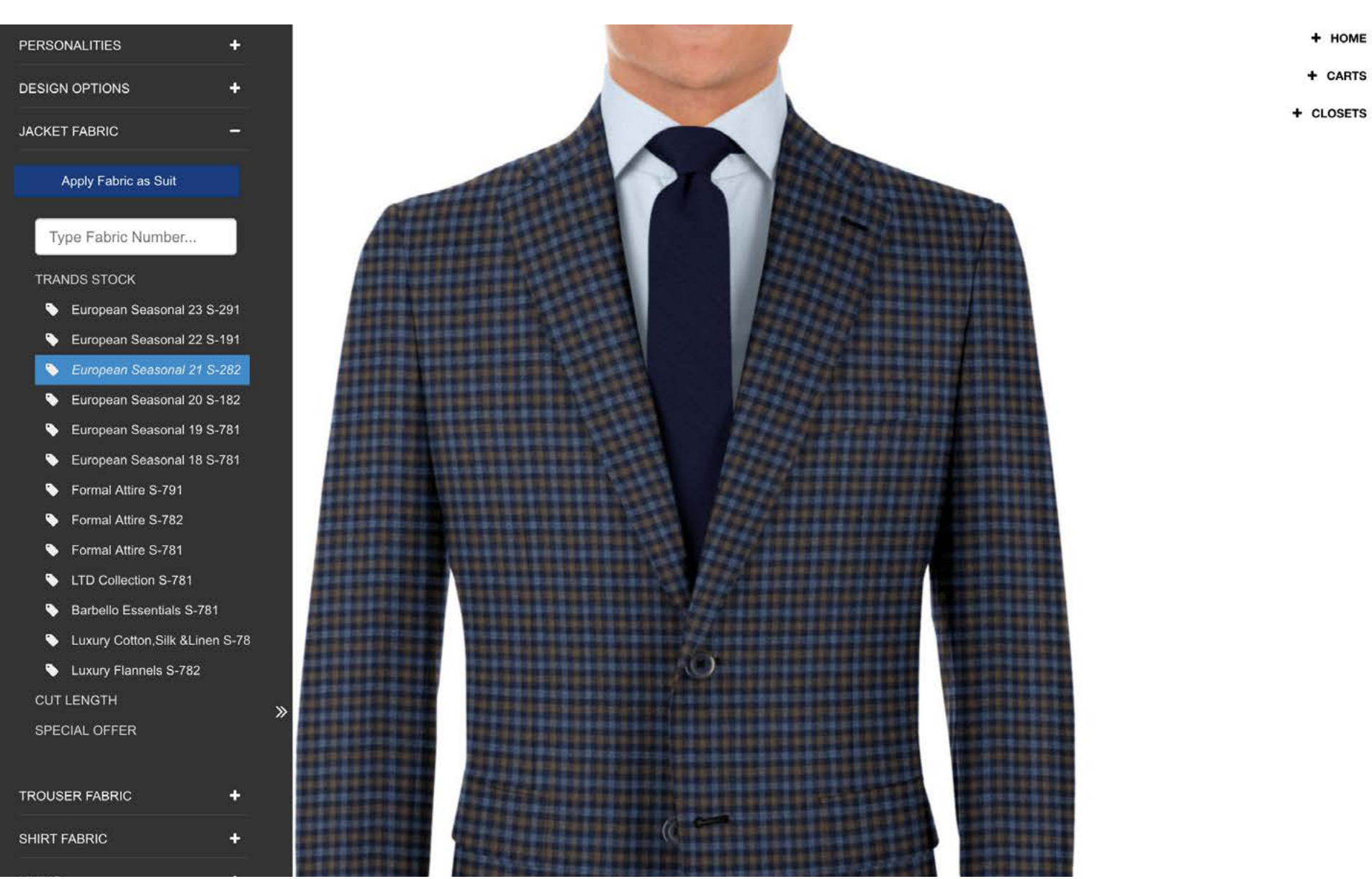

Here is the same fabric shown as a Jacket and a Suit. This is why we recommend starting with the Ghost Jacket base STYYL. It gives you a starting point to create other looks for the same fabric.

# **STYYL** cart

Designer Return to Closets Carts

**Edit Closet** 

Share / Export

**DAVID SMITH** 

Blue / Brown Mini Check

Blue / Brown Mini Check Suit

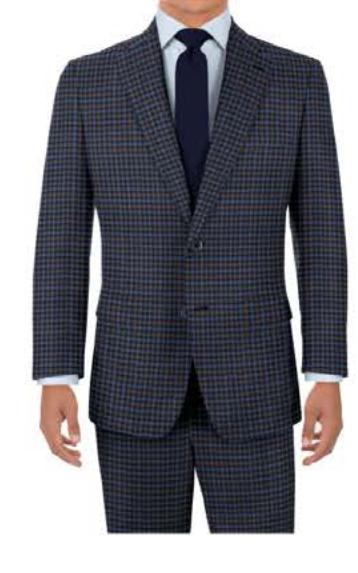

# **STYYLcart Apply Fabric As Suit Apply Fabric As Suit**

### USTYYLIT USER GUIDE

By default, when you are using a 2P Suit base STYYL, when you apply a fabric it will be placed only on the Jacket. If you want to apply the same fabric to the trouser as well, click the blue 'Apply Fabric as Suit' button on the left side. Now you can save this STYYL as a suit.

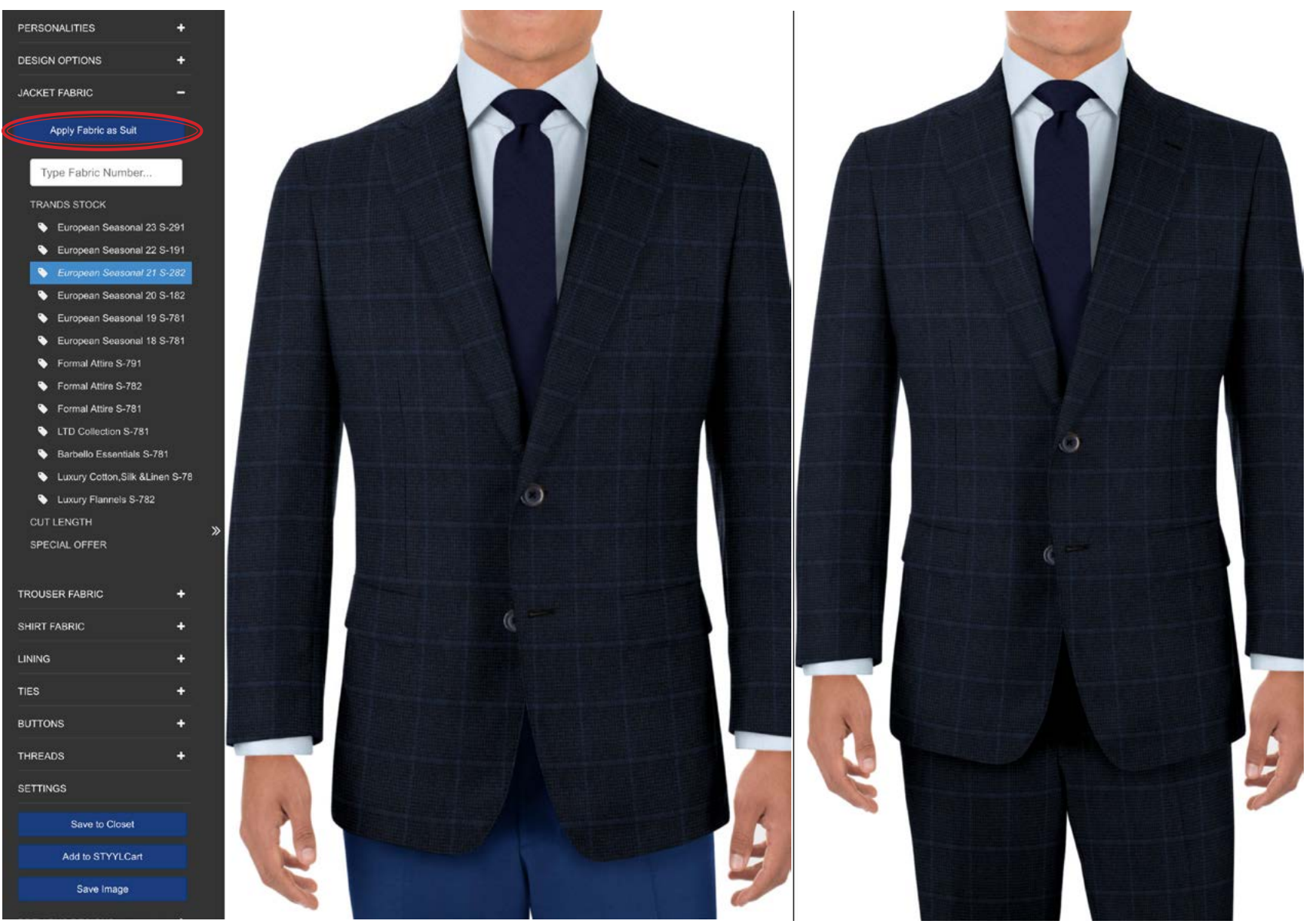

# **STYYLcart Adding STYYLs to a STYYLcart Adding STYYLs to a STYYLcart**

### USTYYLIT USER GUIDE

As previously mentioned, in most cases you will save your STYYLs from the Designer to a Closet. There are two cases when you will want to save them to a Cart: #1. If the STYYL is already saved to a Closet and now your customer wants to buy it. #2. When you want to use STYYLcart as a visual way to start your M4U orders. Click on the blue 'Add to STYYLcart' button and then name the STYYL and choose a Cart from the dropdown. If you do not already have a Cart created, type in a name for the new Cart. Click 'Save Design' when you're done.

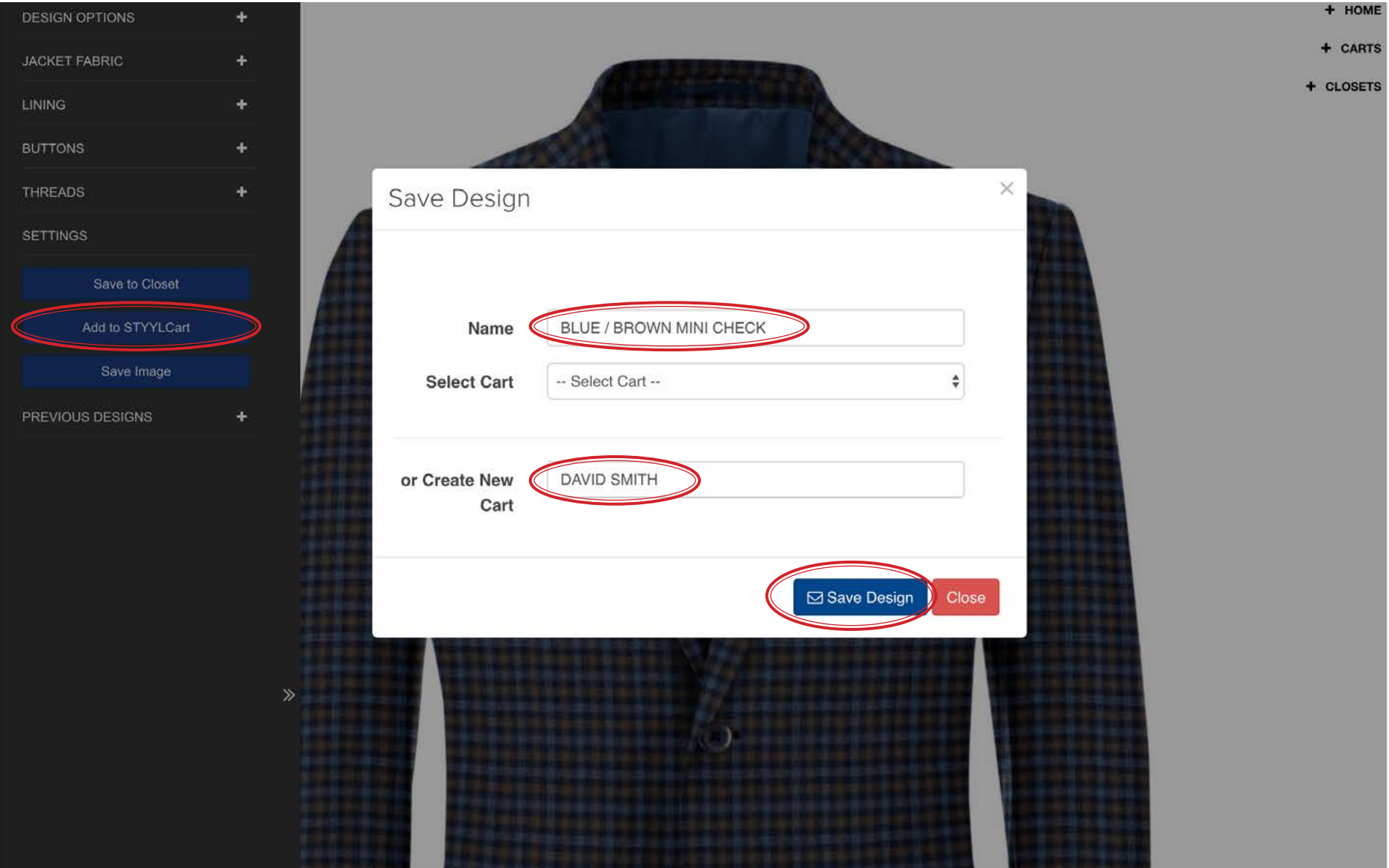

Now when you go to the Carts page you will have a new Cart for your Client and a saved STYYL in it. Now that the Cart has been created, adding more STYYLs to it is very quick. See the next page for an example.

# **STYYL cart**

Return To Closets Designer Carts

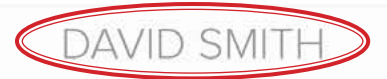

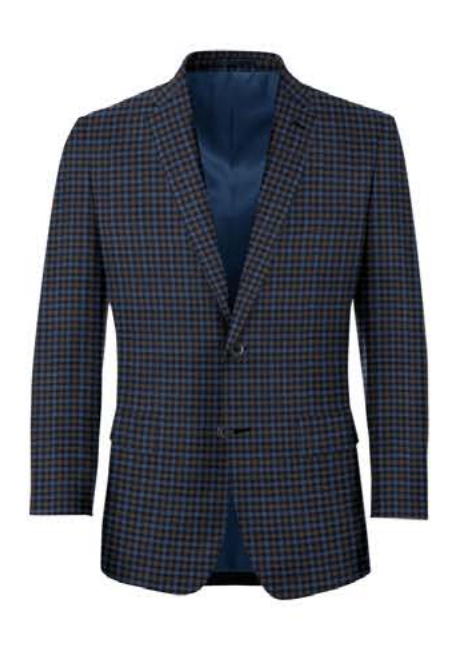

BLUE / BROWN MINI CHECK

**fi DELETE CART** 

# **STYYLcart Adding STYYLs to a STYYLcart**

### USTYYLIT USER GUIDE

Here you have another Jacket STYYL in progress in the Designer. When you're ready to save it to a Cart, you'll see that the Cart name already exists so you can quickly add this STYYL to the Cart. You can also add STYYLs directly from Closets to a Cart. View the next page for an example.

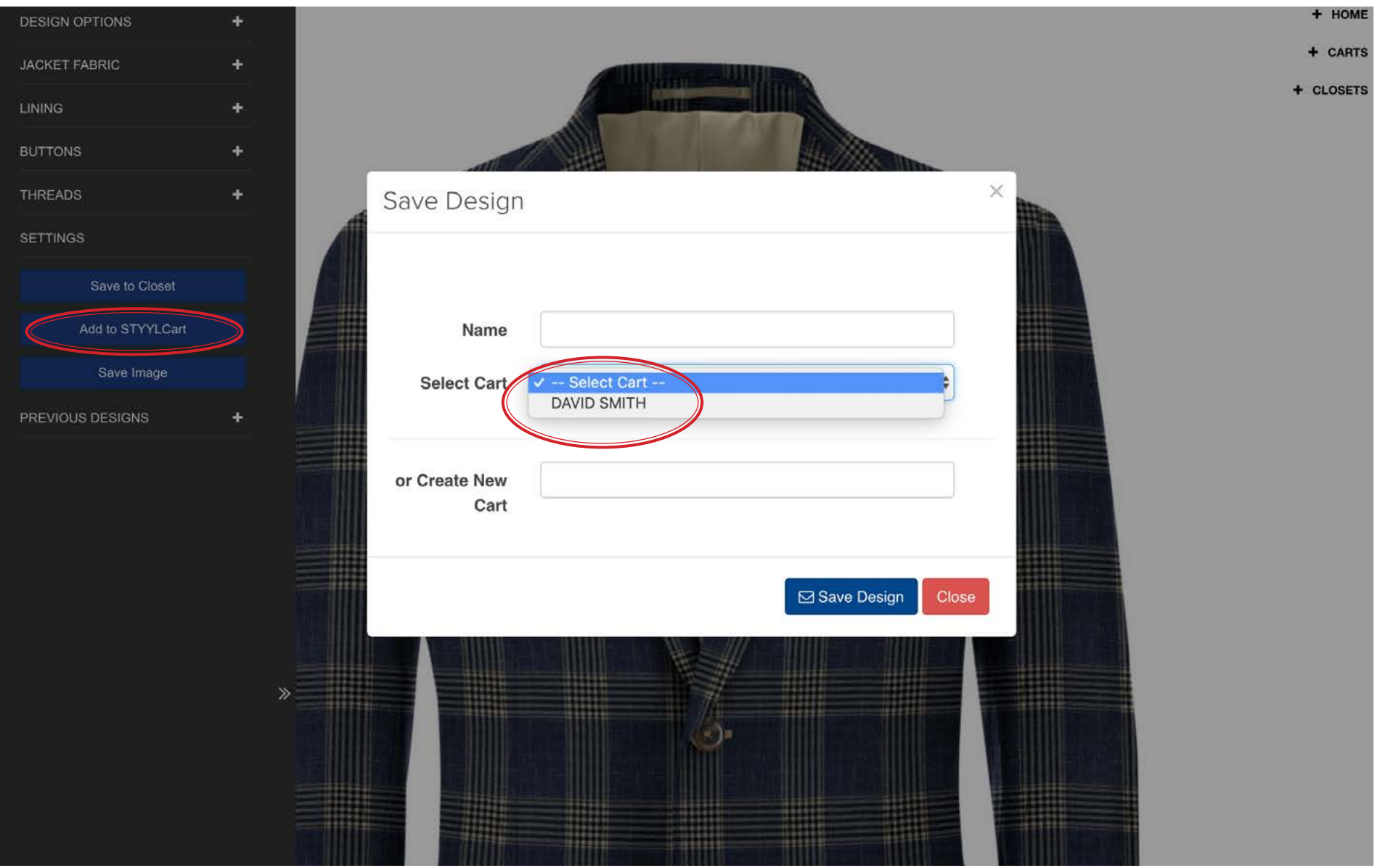

# **STYYLcart Adding STYYLs to a STYYLcart**

### USTYYLIT USER GUIDE

This Closet has several STYYLs in it. This could be a 'Favorite Jackets' Closet that you have prepared to show all customers you visit with for the season. If a customer likes a STYYL in this Closet, you can quickly add it to a STYYLcart by hovering your mouse over the STYYL and clicking the +STYYLCART button. In the pop-up window choose the Cart name and then click 'Save'.

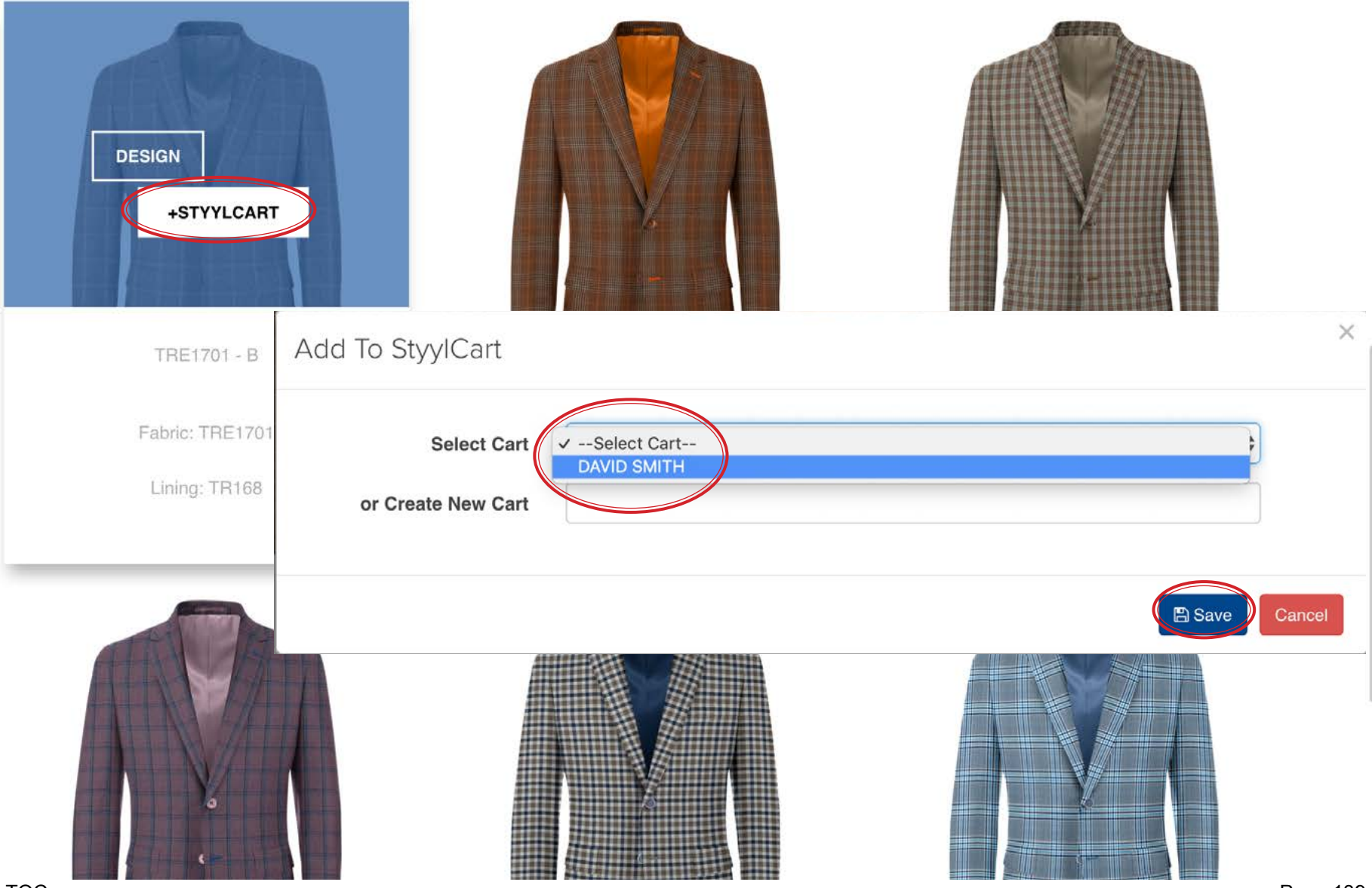

### **STYYLcart Processing an Order from a Cart**

Now that you have 3 jackets in this Cart for Mr. Smith you can Checkout and Process an order from this Cart. The result will be an M4U order with an 'On Hold' status in USTYYLIT. Click the 'Process Order' button in the bottom right corner. If your customer's name is already in USTYYLIT, you can search for their name by typing a few characters. For a new customer you can add their name in the two fields below the Select Customer field. Click the 'Process' button and now you have an order on hold in USTYYLIT to finish the finer details when you're ready.

# **STYYL cart**

Return To Closets Designer Carts

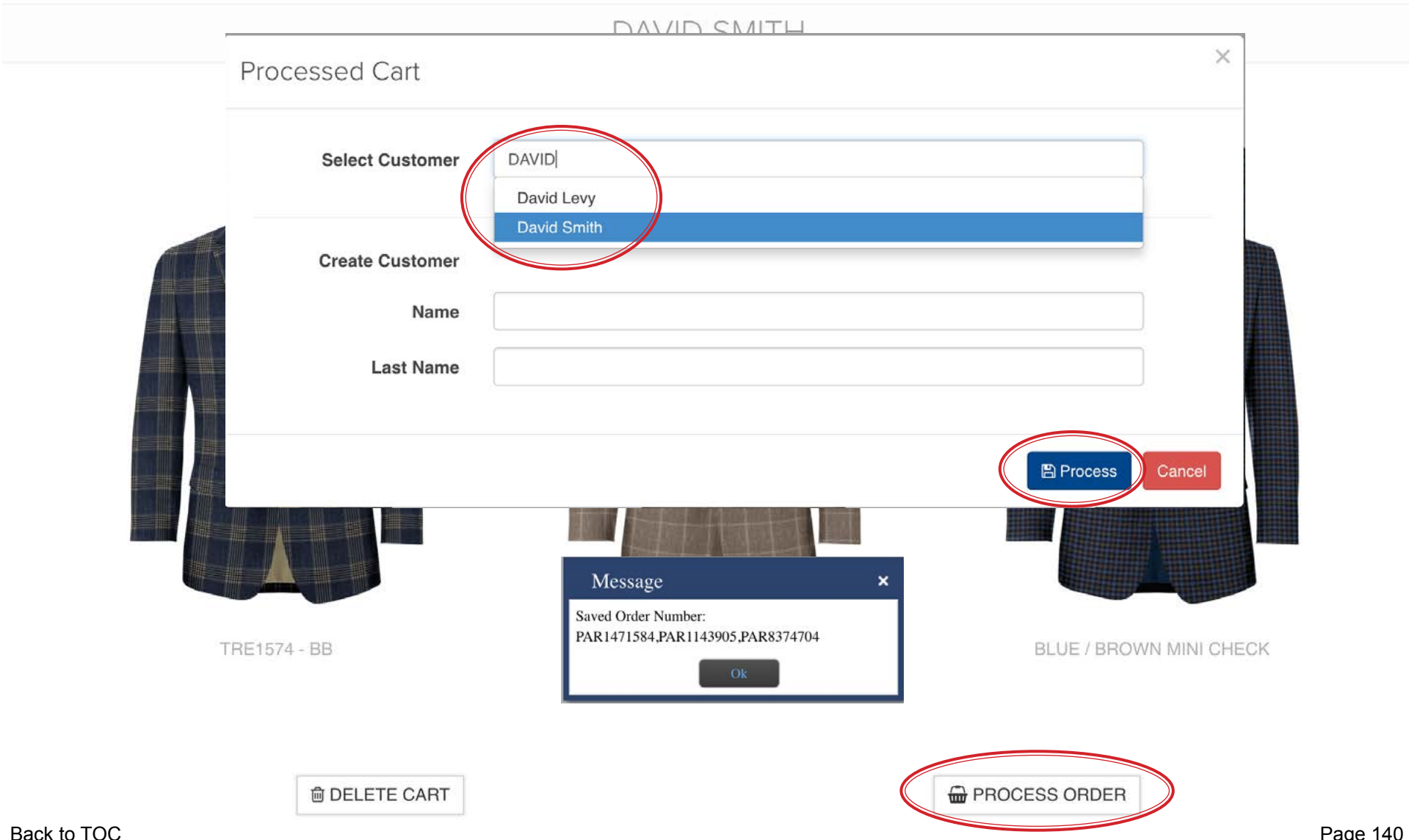

### **STYYLcart Processing an Order from a Cart**

Here is what the On Hold order for the 3 jackets will look like in USTYYLIT. Now you can click the Action dropdown beside each order and choose 'Edit'. This will launch the order at Step 1 and you can go through the details and make changes if necessary. If this is an existing customer that already has a Fit Profile it will be very fast to finish the order. For a new customer you can add the Fit Tools or Garment Measurements now and finish the order.

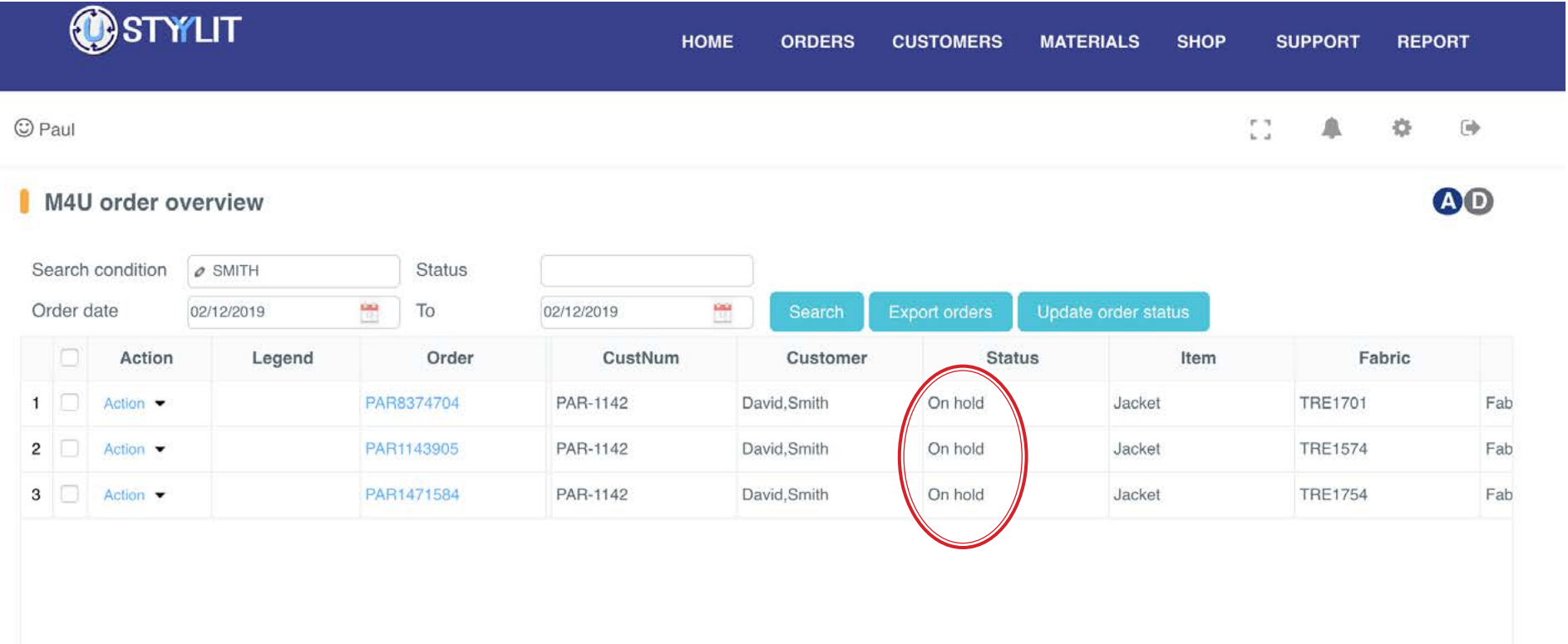

You can think of a Cart as a placeholder for items your customer may or may not buy today. If you need to remove an item from the Cart, simply hover your mouse over the item and select 'Remove'. You will be prompted to confirm that you want to delete the item from the cart. Choose OK or Cancel if you pressed Remove by accident.

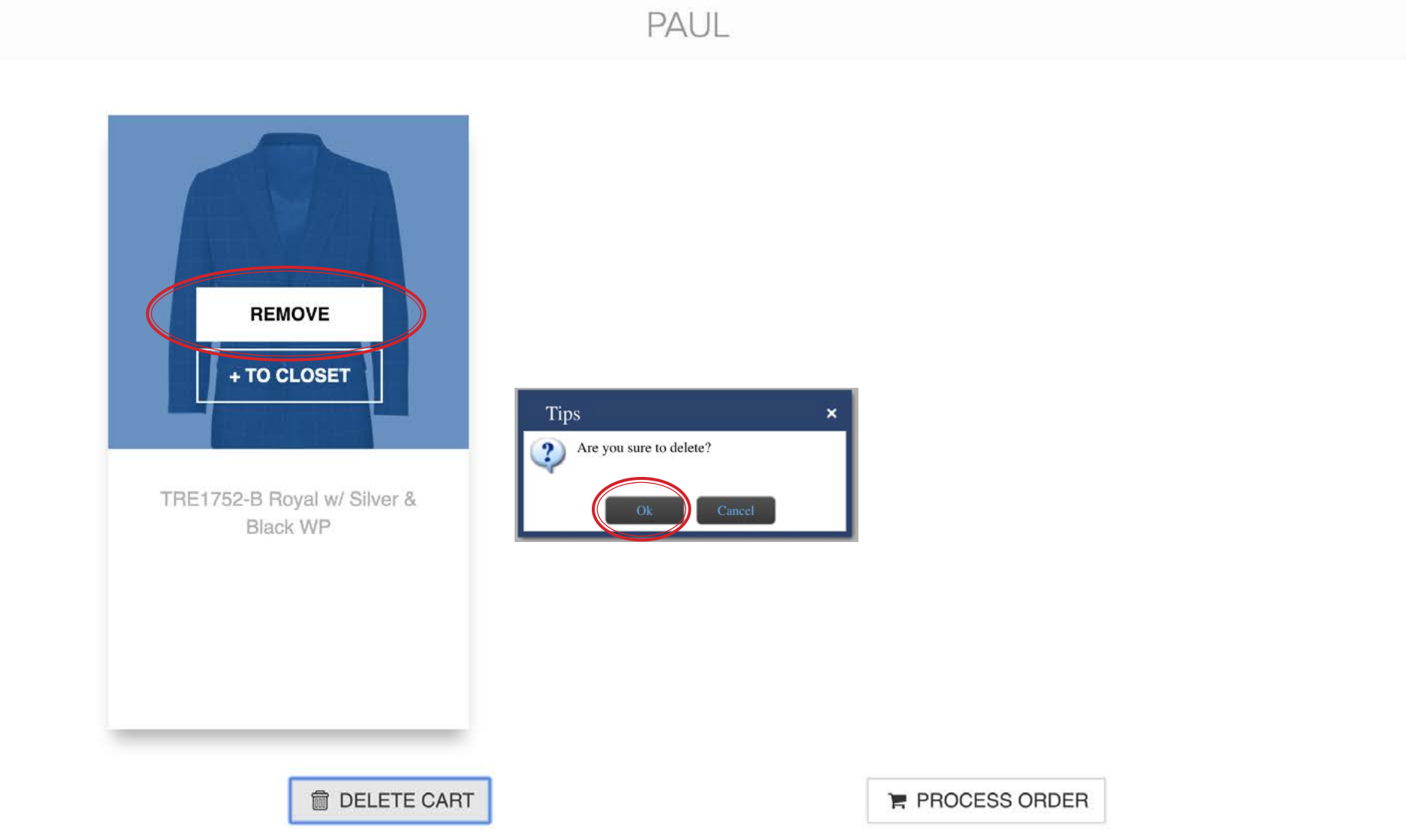

# STYYLcart **Exporting STYYLs to a PDF file**

### USTYYLIT USER GUIDE

Another way to use STYYLcart is to create and send STYYL images to customers. Once you have saved the STYYLs you want to send to a Closet, click the horizontal 'Share / Export' bar. Select one of the three templates and click 'Preview' to see what it looks like. The difference between the 3 templates is how the STYYLs are organized on the page. You can have one, two or three columns across. One column provides the largest images, but will result in a .PDF file with the most pages. If you have many STYYLs, you may choose a 2 or 3 across template.

# **STYYL cart**

Return to Closets Designer Carts

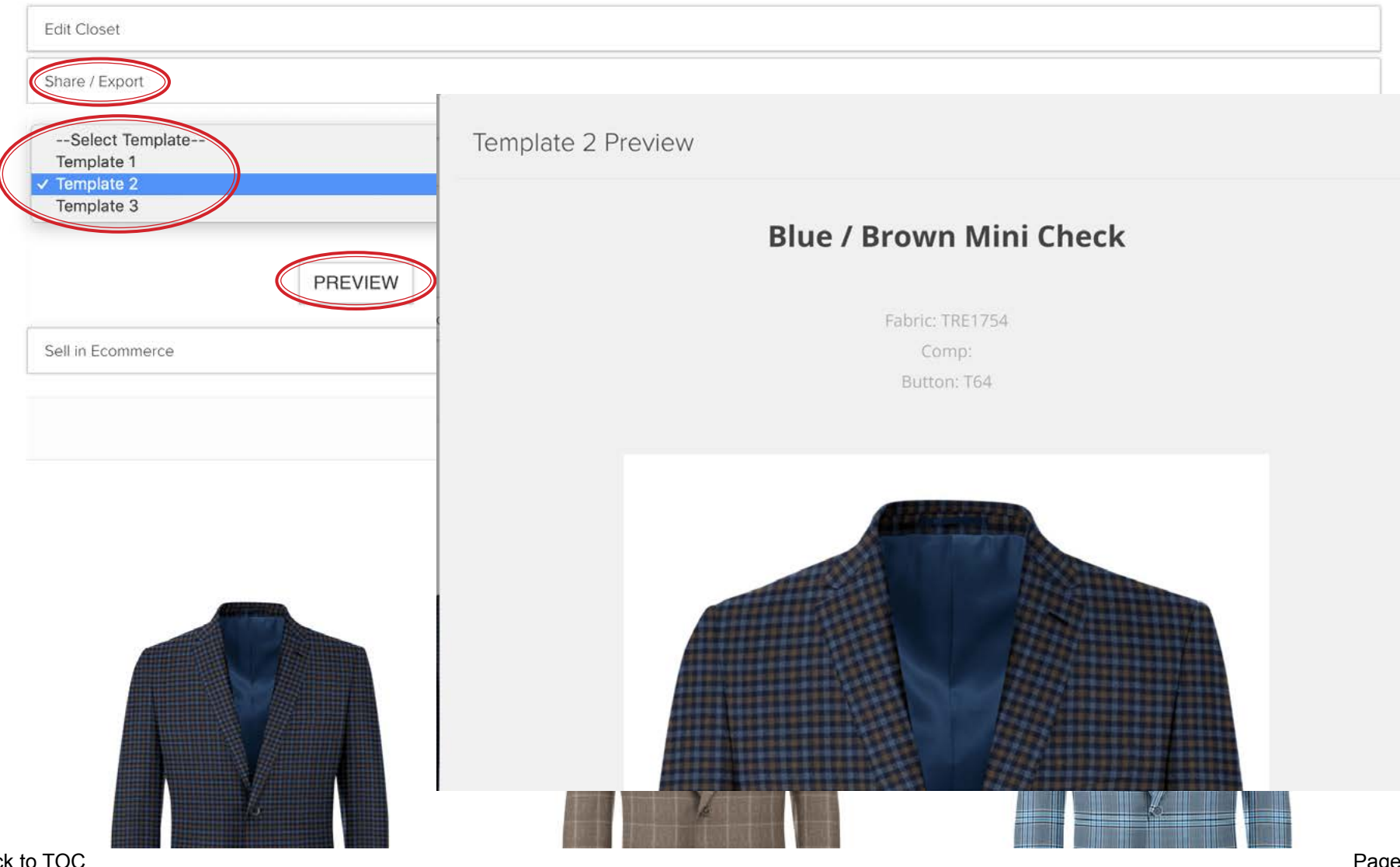

Once you've chosen a template, click the 'Create PDF' button. This will open a new browser window with the STYYLs laid out according to the template you chose. View the next page for an example.

# **STYYL cart**

Designer Return to Closets Carts

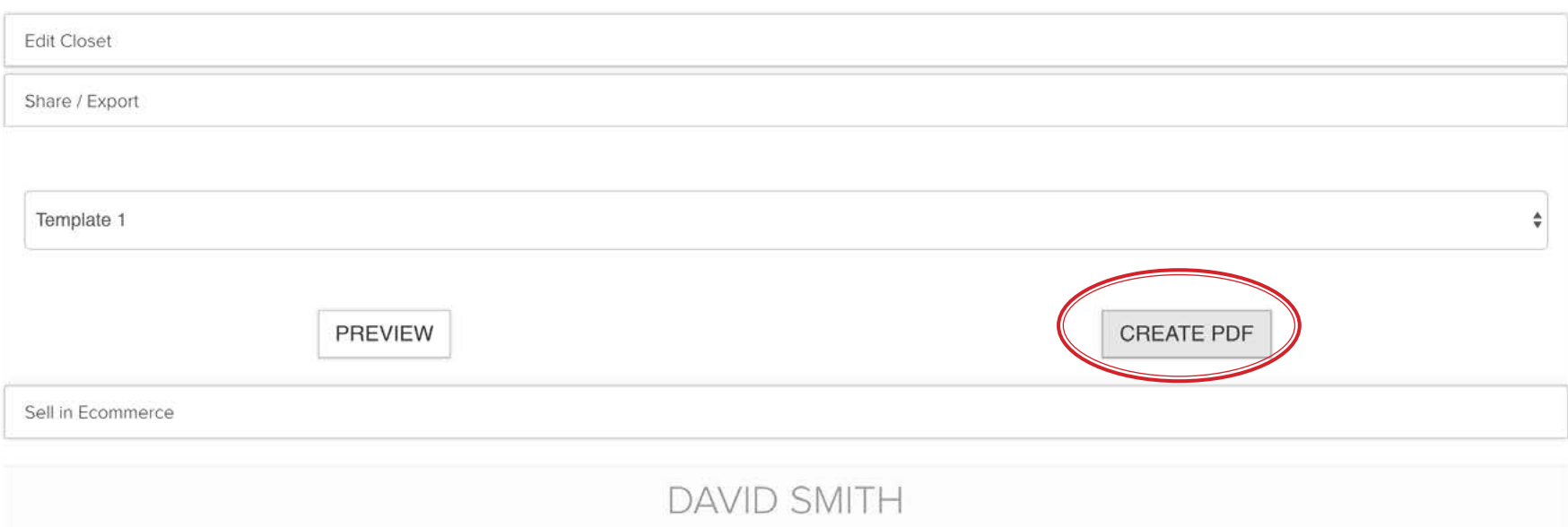

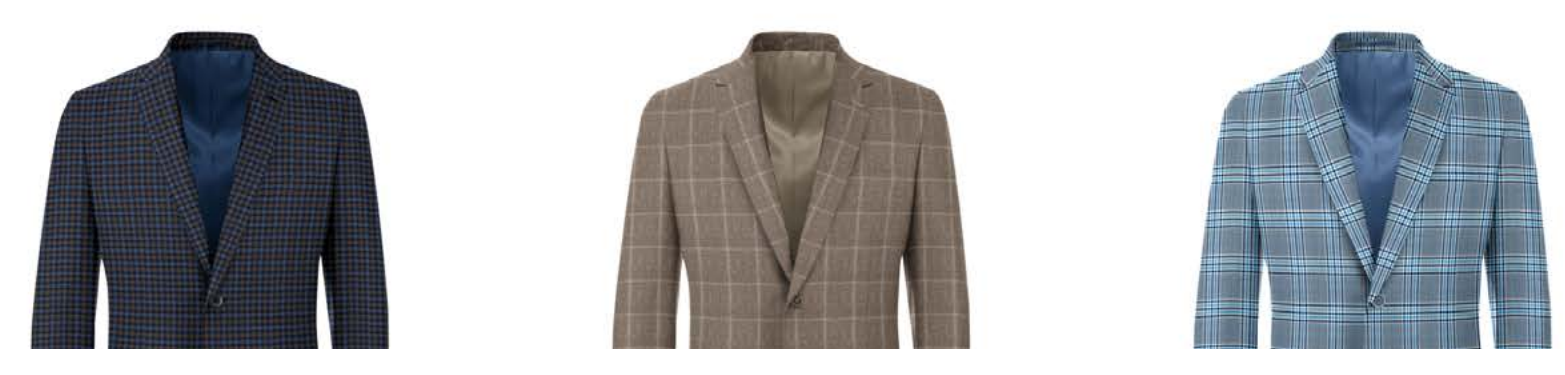
# STYYLcart **Exporting STYYLs to a PDF file**

# USTYYLIT USER GUIDE

This is how the new page will look. This template has the 1 across format. Click the red 'Print' button. In the print pop-up window, if you see your printer name as the Destination, click the 'Change' button and choose 'Save as PDF'. This window may look a little different if you are on a Window PC or using a browser other than Chrome (this example is on a Mac with Chrome). Click the blue Save button and you'll be prompted to save the file to your computer (or it will auto-save to your downloads folder, depending on your browser preference settings).

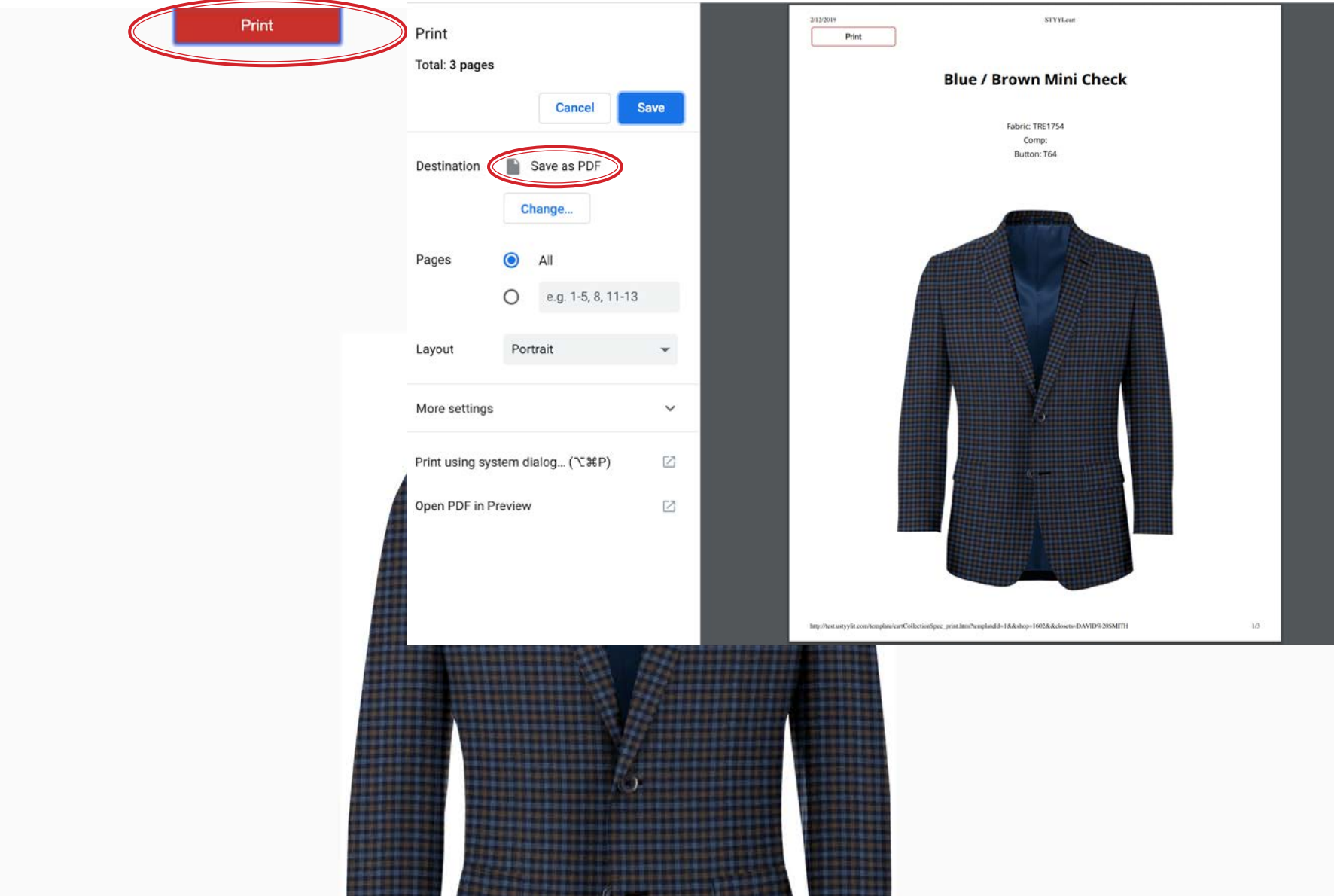

# **STYYLcart STYYLcart SAVE IMAGES** Save Images to Your Computer

## USTYYLIT USER GUIDE

Another very useful feature of STYYLcart is the ability to quickly save images to your computer. Think of it as a photo shoot on demand. When you're on the Designer page, click the blue 'Save Image' button on the left. This will prompt you to save the image file to your computer or auto-save the image to your downloads folder. You can use the images on your website, social media posts, or send them by email. These days there are so many creative ways to use images. Your creativity is your only limit.

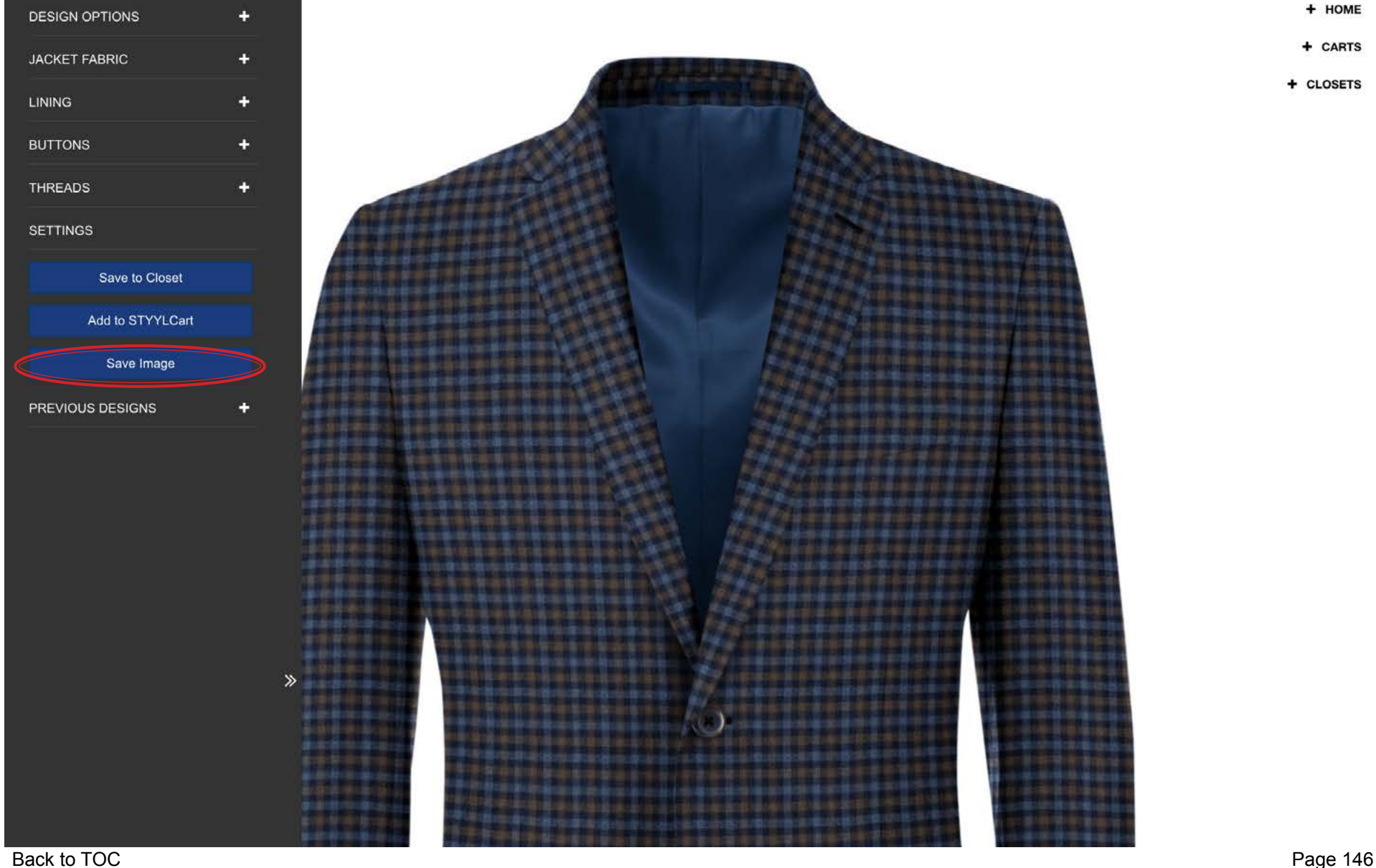

# STYYLcart **Copy STYYLs from Carts to Closets**

## USTYYLIT USER GUIDE

As previously stated, most times you will want to save STYYLs to Closets because Carts are temporary and Closets are permanent. If you saved STYYLs to a Cart by accident, you can copy them back to a Closet for permanent storage before you turn the Cart into an order in USTYYLIT. Carts do not expire and you can have many Carts saved at the same time. Hover your mouse over a STYYL and choose the + TO CLOSET button. Then choose the Closet in the Dropdown and that STYYL will now be permanently saved in a Closet (unless you delete it).

# **STYYL** cart

Designer Return To Closets Carts

**DAVID** 

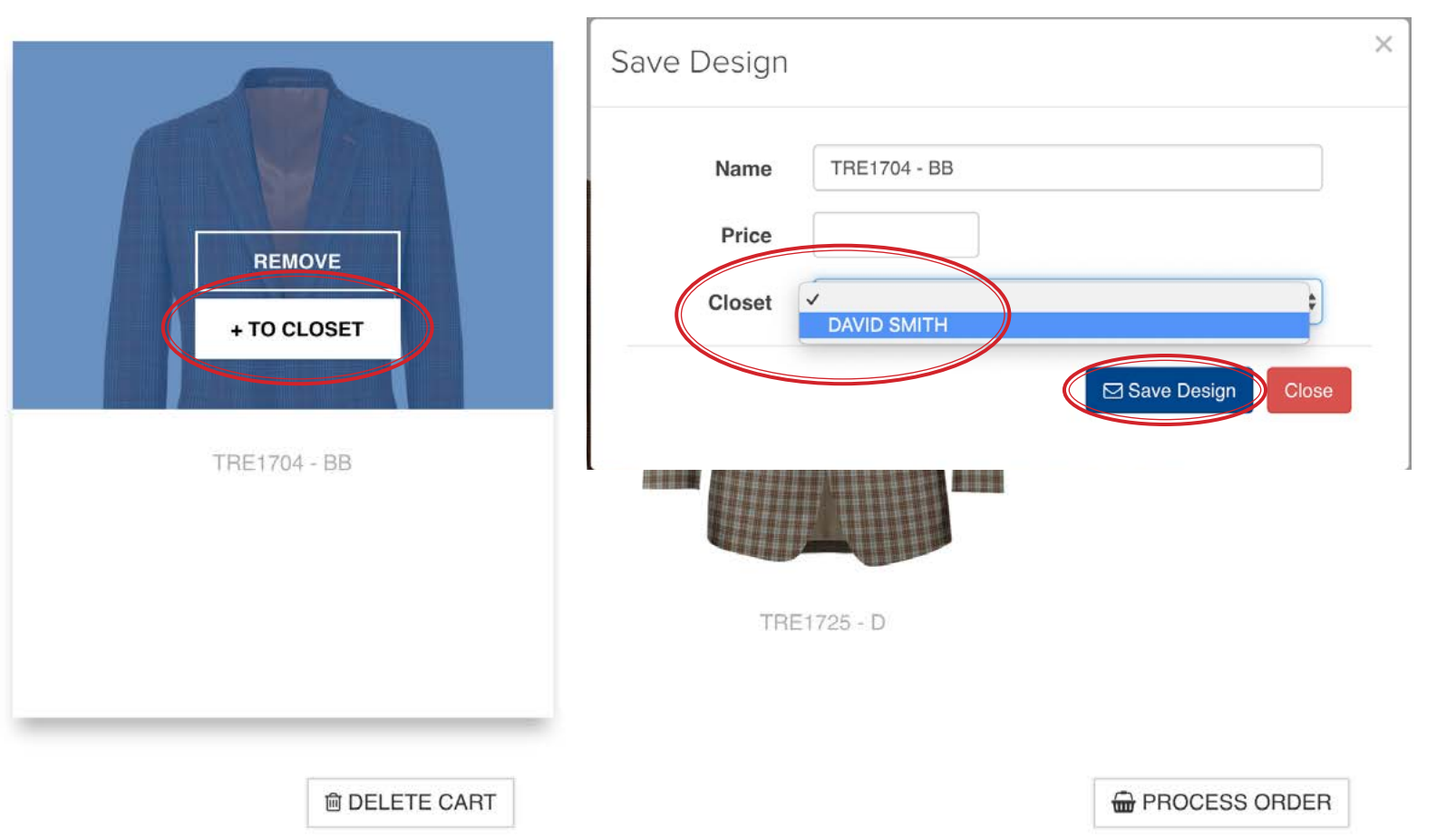

Here is the Jacket that you just copied from the Cart back to the 'David Smith' Closet.

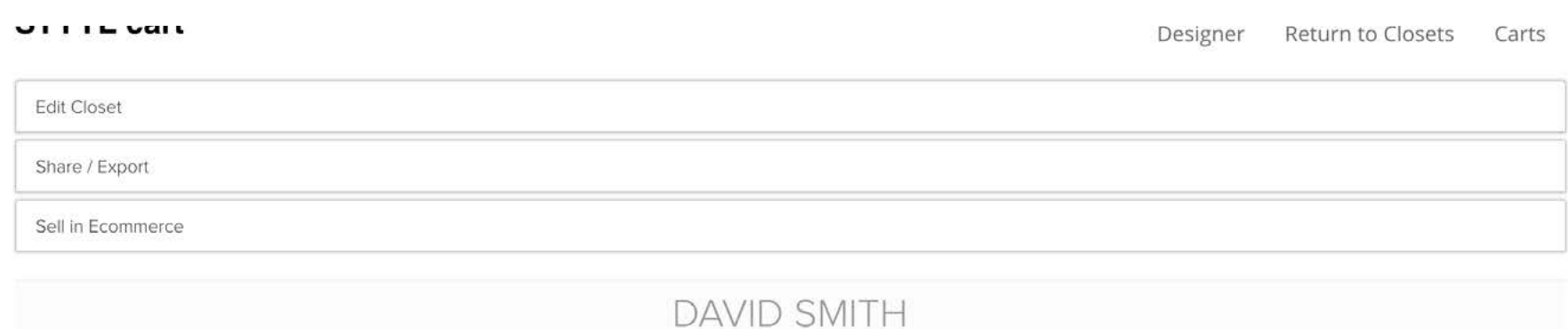

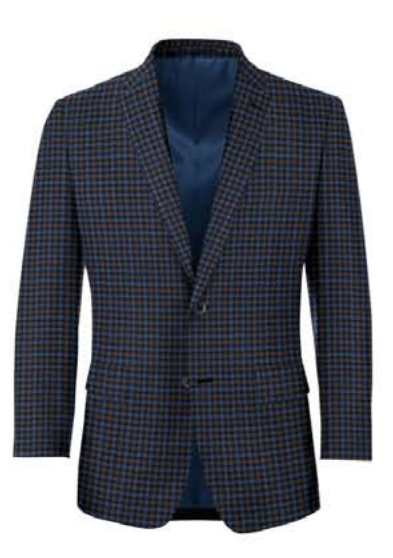

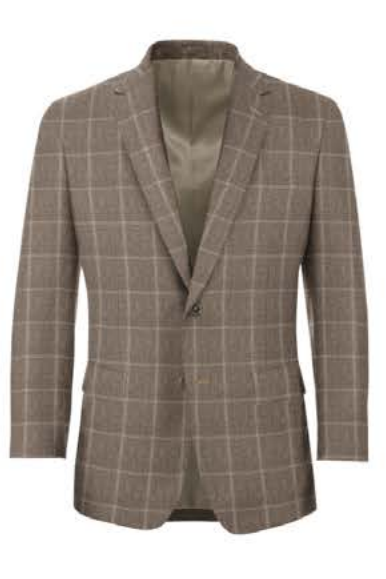

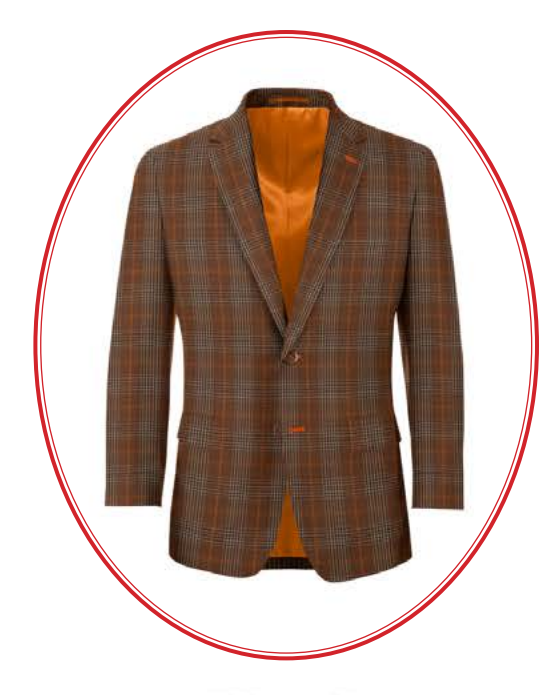

Tan / Beige Windowpane

**TRE1704 - BB** 

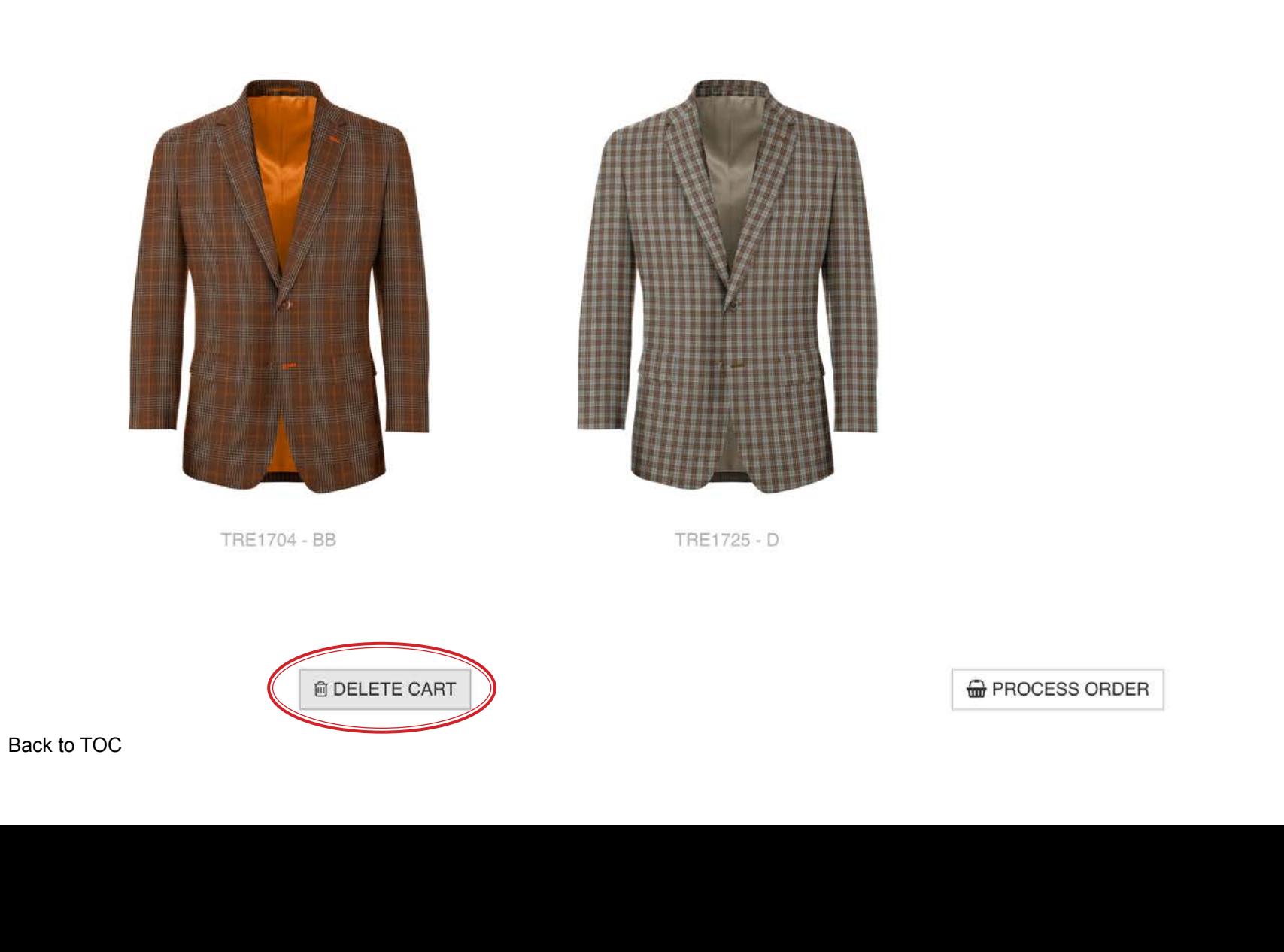

**JITTL CAIL** 

# **STYYLcart Deleting a Cart**

If you no longer need a Cart for whatever reason, click the 'Delete Cart' button at the bottom left corner of the screen. This action is not reversible, so make sure you really want to delete the cart before proceeding.

DAVID

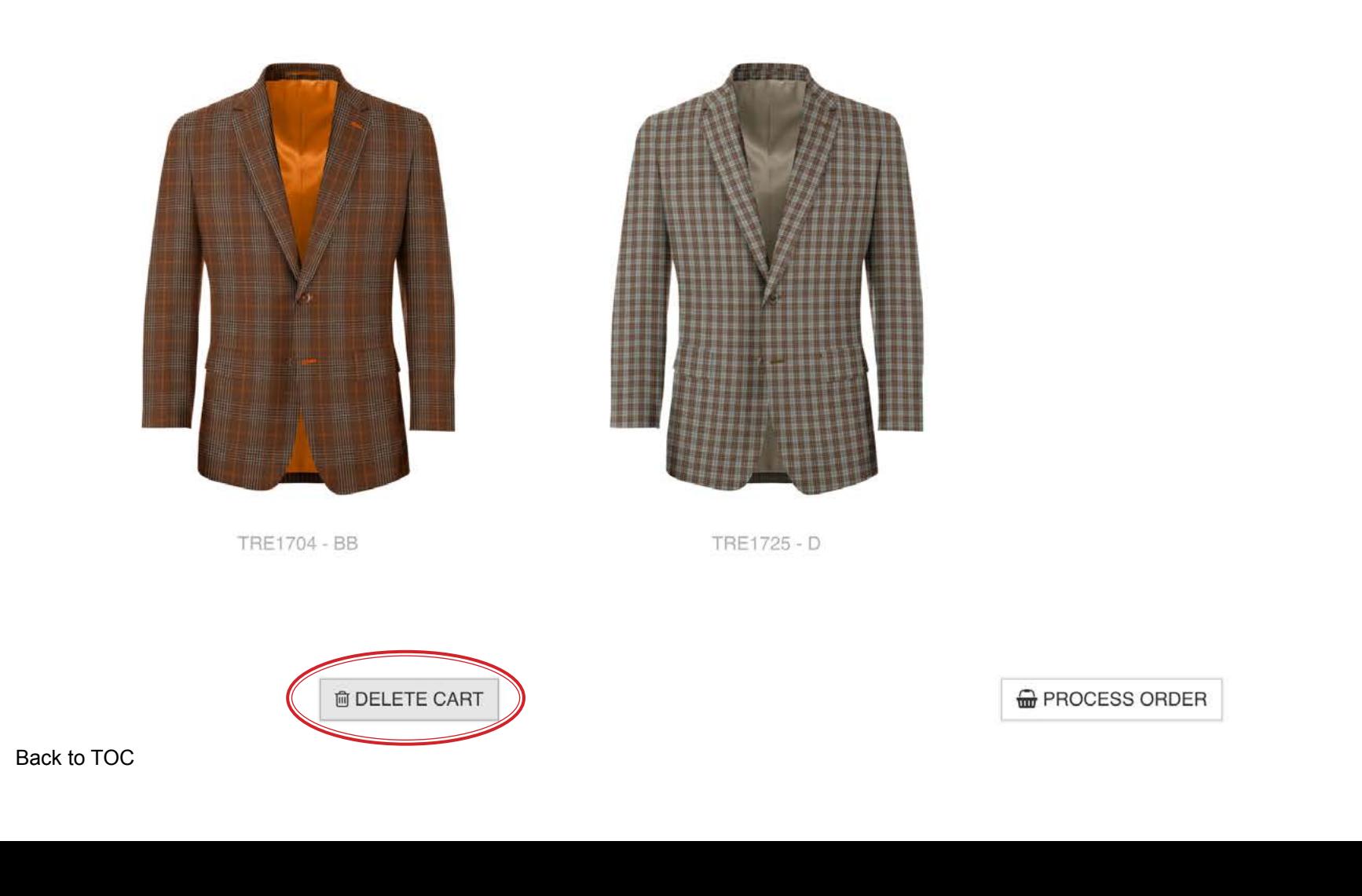

Page 149

# USTYYLIT USER GUIDE

Carts

Return To Closets

Designer

# STYYLcart **Viewing Sold Outs in Saved STYYLs**

# USTYYLIT USER GUIDE

If you become an avid STYYLcart user, you will have several Closets prepared in advance for sales appointments. It may be possible that a fabric was available when you saved the STYYL a while ago, but now it is Sold Out. When a fabric used for a STYYL is sold out you will see it indicated in Red when you hover over the STYYL as shown below. Since Closets can be used as a way to keep a visual purchase history of your customer's purchases we won't delete your STYYLs when the fabrics are sold out. They stay there until you delete them.

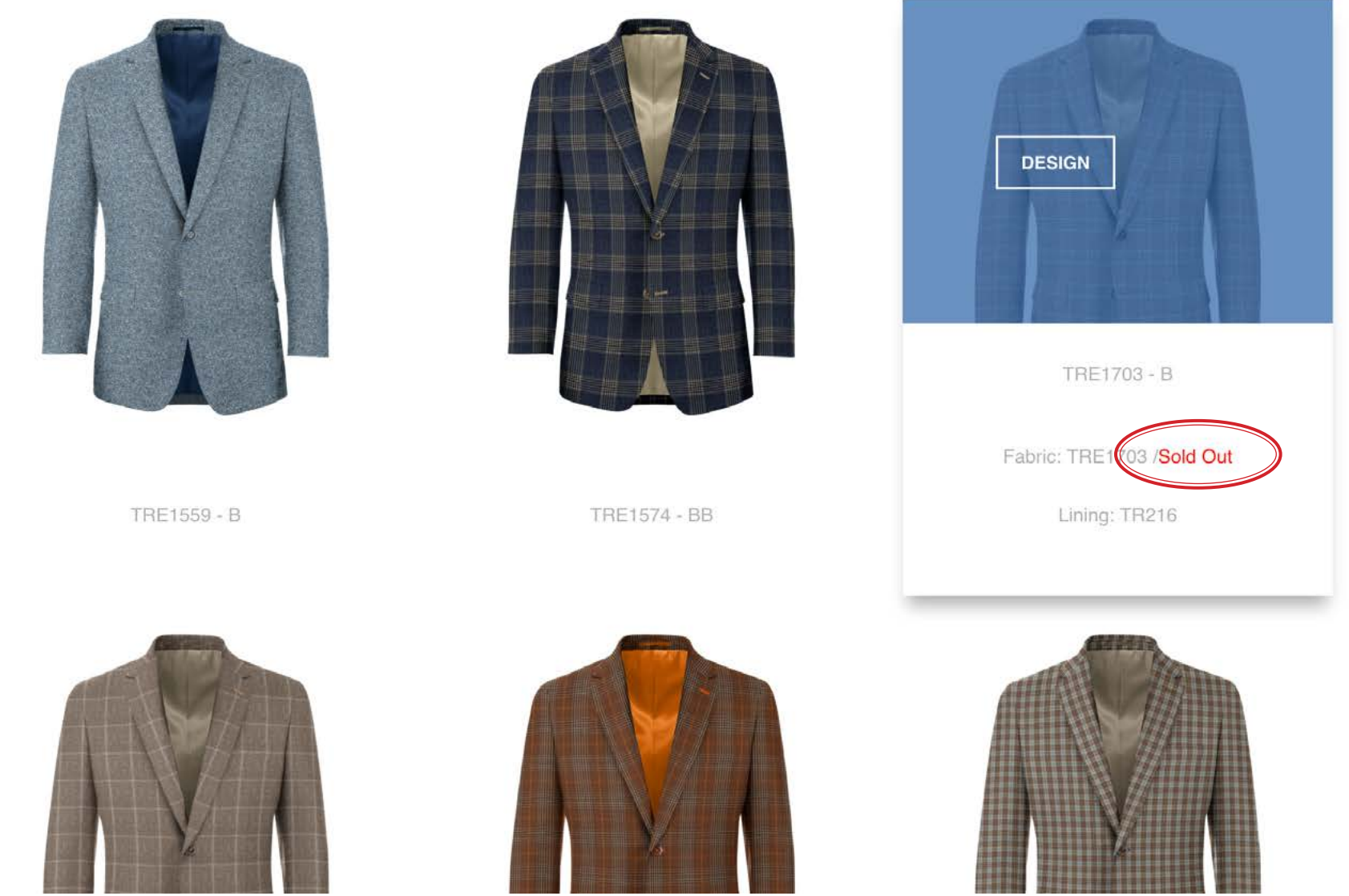

[Back to TOC](#page-1-0)

# **STYYLcart Retrieving a Recent STYYL**

### USTYYLIT USER GUIDE

To retrieve a recently designed STYYL, click on 'Previous Designs' and you will see a list of the names you have given to your most recently saved STYYLs. Click on a name, and that STYYL will load in the Designer. You can now save it to a Closet or Cart. Please note that the list of recent STYYLs will be limited to the same type of base STYYL. For example, if you are looking at a Jacket STYYL in the Designer you will not see Shirt STYYLs in the Previous Designs list. In this example a 'Tan / Beige Windowpane is selected. See it on the next page.

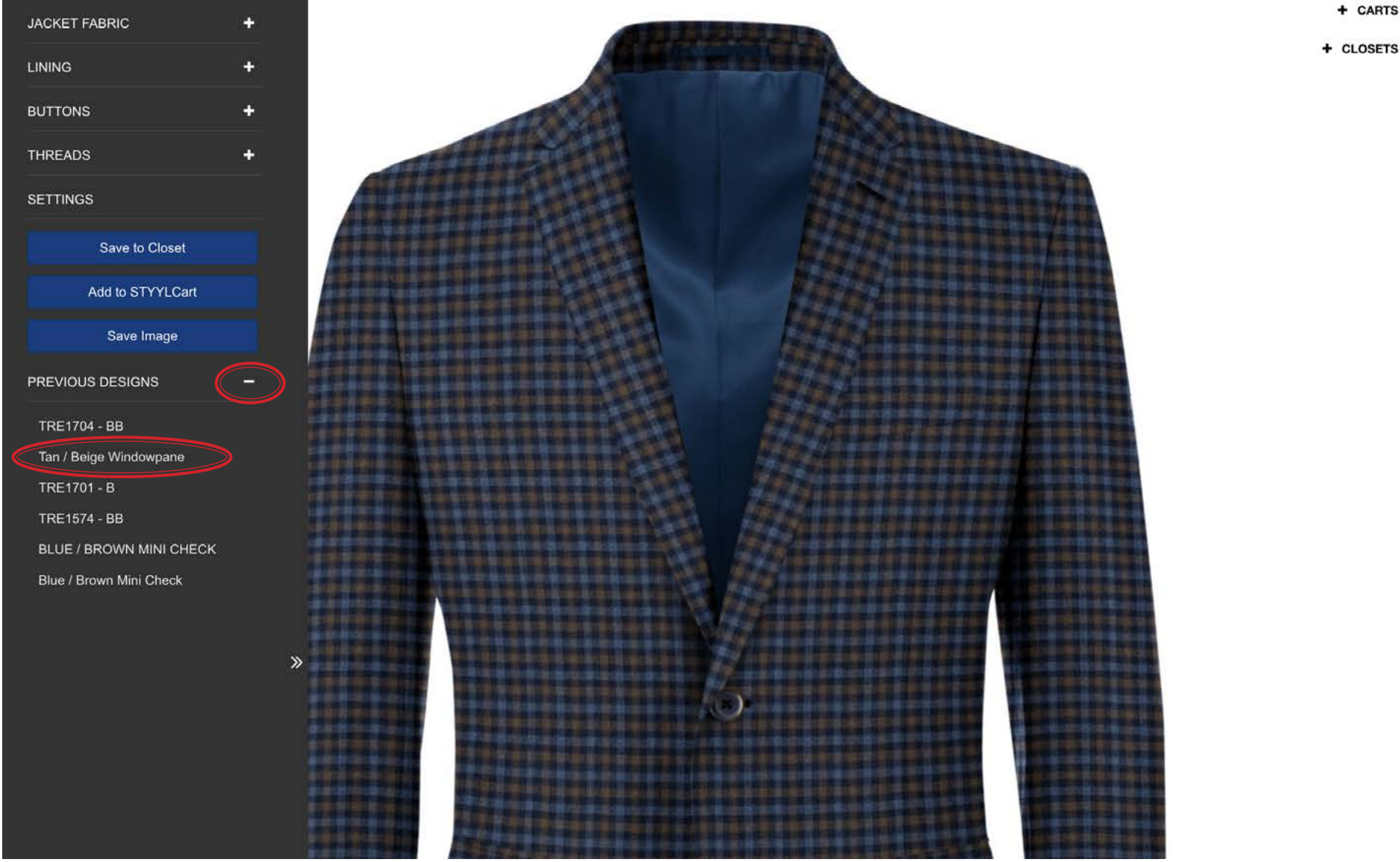

[Back to TOC](#page-1-0)

# **STYYLcart Retrieving a Recent STYYL**

# USTYYLIT USER GUIDE

Here is the Tan / Beige Windowpane that was selected from the Previous Designs on the last page.

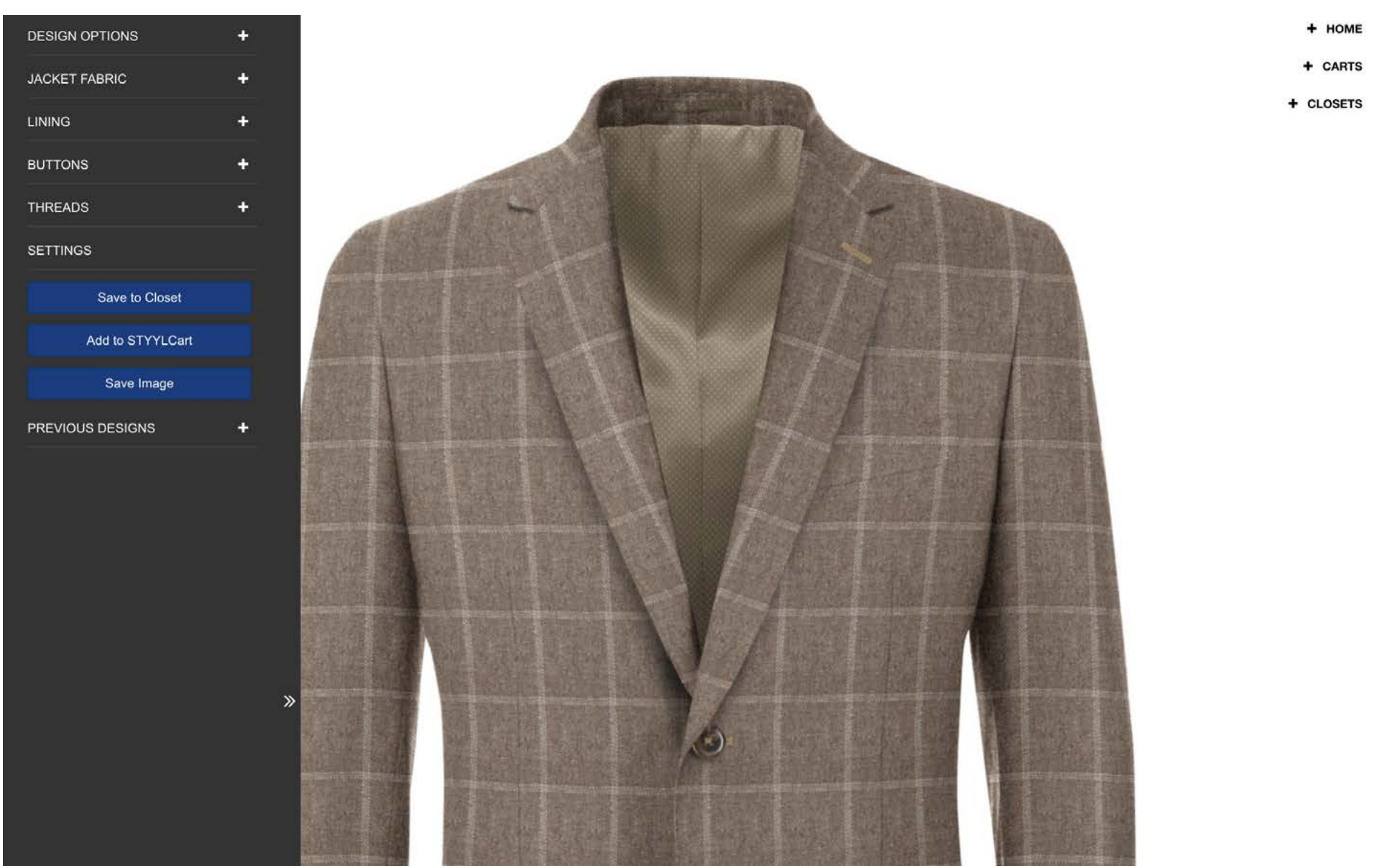

[Back to TOC](#page-1-0)